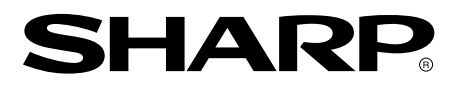

**LCD MONITOR LCD FARBMONITOR MONITEUR LCD MONITOR LCD MONITOR LCD**

# **LL-T1610W**

**OPERATION MANUAL BEDIENUNGSHANDBUCH MANUEL D'UTILISATION MANUALE D'USO MANUAL DE FUNCIONAMIENTO**

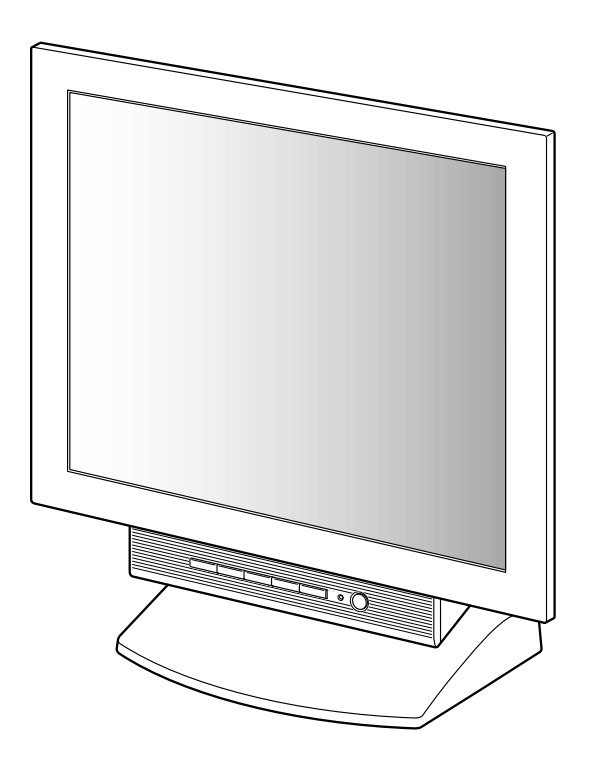

# **Table of Contents / Inhaltsverzeichnis / Table des matières / Indice / Índice**

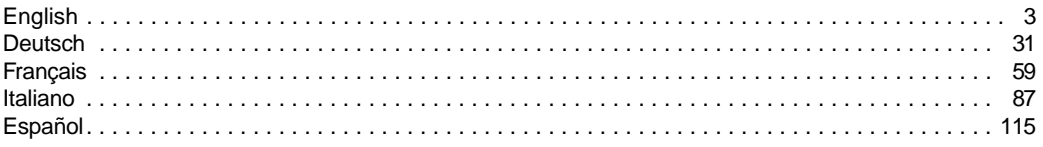

# **Table of Contents**

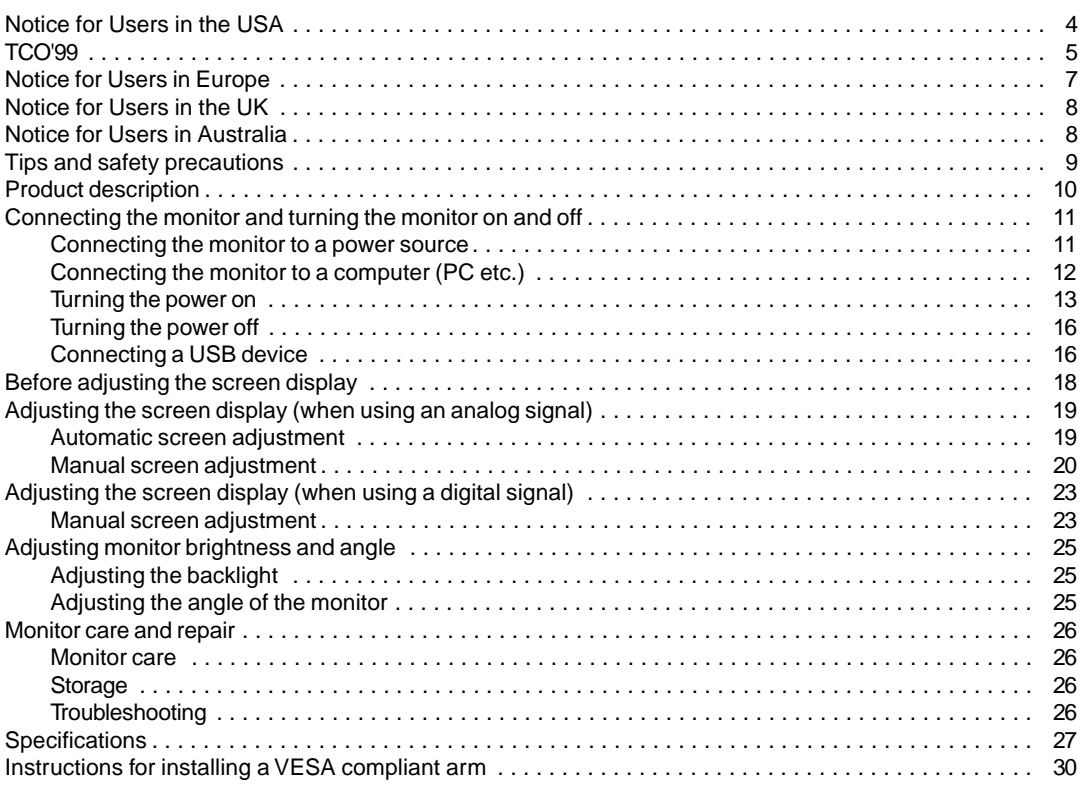

### **Notice for Users in the USA**

#### **FCC Statement**

WARNING – FCC Regulations state that any unauthorized changes or modifications to this equipment not expressly approved by the manufacturer could void the user's authority to operate this equipment.

**Note**: This equipment has been tested and found to comply with the limits for a Class B digital device pursuant to Part 15 of the FCC Rules.

These limits are designed to provide reasonable protection against harmful interference in a residential installation. This equipment generates, uses and can radiate radio frequency energy and, if not installed and used in accordance with the instructions, may cause harmful interference to radio communications. However, there is no guarantee that interference will not occur in a particular installation. If this equipment does cause harmful interference to radio or television reception, which can be determined by turning the equipment off and on, the user is encouraged to try to correct the interference by one or more of the following measures:

- Reorient or relocate the receiving antenna.
- Increase the distance between the equipment and receiver.
- Connect the equipment into an outlet on a circuit different from that to which the receiver is connected.
- Consult the dealer or an experienced radio/TV technician for help.

Use nothing but the included cables and AC cord to insure compliance with FCC regulation for Class B computing equipment.

#### **Declaration of Conformity**

#### **SHARP LCD Color Monitor LL-T1610W**

This device complies with part 15 of the FCC rules. Operation is subject to the following conditions: (1) this device may not cause harmful interference, and (2) this device must accept any interference received, including interference that may cause undersized operation.

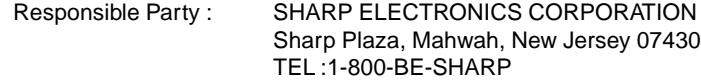

\* As an ENERGY STAR Partner, SHARP has determined that this product meets the ENERGY STAR guidelines for energy efficiency.

This product utilizes tin-lead solder, and fluorescent lamp containing a small amount of mercury. Disposal of these materials may be regulated due to environmental considerations. For disposal or recycling information, please contact your local authorities or the Electronics Industries Alliance:www.eiae.org

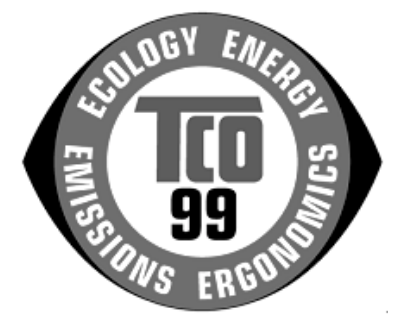

#### **Congratulations!**

You have just purchased a TCO'99 approved and labelled product! Your choice has provided you with a product developed for professional use. Your purchase has also contributed to reducing the burden on the environment and also to the further development of environmentally adapted electronics products.

#### **Why do we have environmentally labelled computers?**

In many countries, environmental labelling has become an established method for encouraging the adaptation of goods and services to the environment. The main problem, as far as computers and other electronics equipment are concerned, is that environmentally harmful substances are used both in the products and during their manufacture. Since it is not so far possible to satisfactorily recycle the majority of electronics equipment, most of these potentially damaging substances sooner or later enter nature. There are also other characteristics of a computer, such as energy consumption levels, that are important from the viewpoints of both the work (internal) and natural (external) environments. Since all methods of electricity generation have a negative effect on the environment (e.g. acidic and climate-influencing emissions, radioactive waste), it is vital to save energy. Electronics equipment in offices is often left running continuously and thereby consumes a lot of energy.

#### **What does labelling involve?**

This product meets the requirements for the TCO'99 scheme which provides for international and environmental labelling of personal computers. The labelling scheme was developed as a joint effort by the TCO (The Swedish Confederation of Professional Employees), Svenska Naturskyddsforeningen (The Swedish Society for Nature Conservation) and Statens Energimyndighet (The Swedish National Energy Administration).

Approval requirements cover a wide range of issues: environment, ergonomics, usability, emission of electric and magnetic fields, energy consumption and electrical and fire safety.

The environmental demands impose restrictions on the presence and use of heavy metals, brominated and chlorinated flame retardants, CFCs (freons) and chlorinated solvents, among other things. The product must be prepared for recycling and the manufacturer is obliged to have an environmental policy which must be adhered to in each country where the company implements its operational policy.

The energy requirements include a demand that the computer and/or display, after a certain period of inactivity, shall reduce its power consumption to a lower level in one or more stages. The length of time to reactivate the computer shall be reasonable for the user.

Labelled products must meet strict environmental demands, for example, in respect of the reduction of electric and magnetic fields, physical and visual ergonomics and good usability.

Below you will find a brief summary of the environmental requirements met by this product. The complete environmental criteria document may be ordered from:

#### **TCO Development**

SE-114 94 Stockholm, Sweden Fax: +46 8 782 92 07 Email (Internet): development@tco.se Current information regarding TCO'99 approved and labelled products may also be obtained via the Internet, using the address: http://www.tco-info.com/

#### **Environmental requirements**

#### Flame retardants

Flame retardants are present in printed circuit boards, cables, wires, casings and housings. Their purpose is to prevent, or at least to delay the spread of fire. Up to 30% of the plastic in a computer casing can consist of flame retardant substances. Most flame retardants contain bromine or chloride, and those flame retardants are chemically related to another group of environmental toxins, PCBs. Both the flame retardants containing bromine or chloride and the PCBs are suspected of giving rise to severe health effects, including reproductive damage in fish-eating birds and mammals, due to the bio-accumulative\* processes. Flame retardants have been found in human blood and researchers fear that disturbances in foetus development may occur.

The relevant TCO'99 demand requires that plastic components weighing more than 25 grams must not contain flame retardants with organically bound bromine or chlorine. Flame retardants are allowed in the printed circuit boards since no substitutes are available.

#### **Cadmium\*\***

Cadmium is present in rechargeable batteries and in the colour-generating layers of certain computer displays. Cadmium damages the nervous system and is toxic in high doses. The relevant TCO'99 requirement states that batteries, the colour-generating layers of display screens and the electrical or electronics components must not contain any cadmium.

#### **Mercury\*\***

Mercury is sometimes found in batteries, relays and switches. It damages the nervous system and is toxic in high doses. The relevant TCO'99 requirement states that batteries may not contain any mercury. It also demands that mercury is not present in any of the electrical or electronics components associated with the labelled unit. There is however one exception. Mercury is, for the time being, permitted in the back light system of flat panel monitors as there today is no commercially available alternative. TCO aims on removing this exception when a mercury free alternative is available.

#### **CFCs (freons)**

The relevant TCO'99 requirement states that neither CFCs nor HCFCs may be used during the manufacture and assembly of the product. CFCs (freons) are sometimes used for washing printed circuit boards. CFCs break down ozone and thereby damage the ozone layer in the stratosphere, causing increased reception on earth of ultraviolet light with e.g. increased risks of skin cancer (malignant melanoma) as a consequence.

#### **Lead\*\***

Lead can be found in picture tubes, display screens, solders and capacitors. Lead damages the nervous system and in higher doses, causes lead poisoning. The relevant TCO´99 requirement permits the inclusion of lead since no replacement has yet been developed.

\* Bio-accumulative is defined as substances which accumulate within living organisms

\*\* Lead, Cadmium and Mercury are heavy metals which are Bio-accumulative.

# **Notice for Users in Europe**

This equipment complies with the requirements of Directives 89/336/EEC and 73/23/EEC as amended by 93/68/EEC.

Dieses Gerät entspricht den Anforderungen der EG-Richtlinien 89/336/EWG und 73/23/EWG mit Änderung 93/68/EWG.

Ce matériel répond aux exigences contenues dans les directives 89/336/CEE et 73/23/CEE modifiées par la directive 93/68/CEE.

Dit apparaat voldoet aan de eisen van de richtlijnen 89/336/EEG en 73/23/EEG, gewijzigd door 93/68/ EEG.

Dette udstyr overholder kravene i direktiv nr. 89/336/EEC og 73/23/EEC med tillæg nr. 93/68/EEC.

Quest' apparecchio è conforme ai requisiti delle direttive 89/336/EEC e 73/23/EEC, come emendata dalla direttiva 93/68/EEC.

Η εγκατασταση ανταποκρινεται στιζ απαιτησειζ των οδηγιων τηζ Ευρωπαïκηζ Ενωσηζ 89/336/ΕΟΚ κατ 73/23/ΕΟΚ, óπωζ οι κανονισµοι αυτοι συµπληρωθηκαν απó την οδηγια 93/68/ΕΟΚ.

Este equipamento obedece às exigências das directivas 89/336/CEE e 73/23/CEE, na sua versão corrigida pela directiva 93/68/CEE.

Este aparato satisface las exigencias de las Directivas 89/336/CEE y 73/23/CEE, modificadas por medio de la 93/68/CEE.

Denna utrustning uppfyller kraven enligt riktlinjerna 89/336/EEC och 73/23/EEC så som komplette ras av 93/68/EEC.

Dette produktet oppfyller betingelsene i direktivene 89/336/EEC og 73/23/EEC i endringen 93/68/EEC.

Tämä laite täyttää direktiivien 89/336/EEC ja 73/23/EEC vaatimukset, joita on muutettu direktiivillä 93/68/ EEC.

#### **CAUTION :**

TO PREVENT ELECTRICAL SHOCK, DISCONNECT THE AC CORD BEFORE SERVICING.

#### **CAUTION :**

FOR A COMPLETE ELECTRICAL DISCONNECTION, PULL OUT THE MAIN PLUG.

#### **VORSICHT :**

UM DIE STROMZUFUHR VOLLSTÄNDIG ZU UNTERBRECHEN, DEN NETZSTECKER HERAUSZIEHEN ENTFERNEN.

#### **ATTENTION :**

POUR UN ARRET TOTAL DU SYSTEMS, DECONNECTEZ LA PRISE DE COURANT SECTEUR.

#### **VARNING :**

FÖR TOTAL ELEKTRISK URKOPPLING, KOPPLA UR KONTAKTEN OCH.

#### **PRECAUCION :**

PARA UNA COMPLETA DESCONEXION ELECTRICA DESENCHUFE LA CLAVIJA DE LA RED.

# **Notice for Users in the UK**

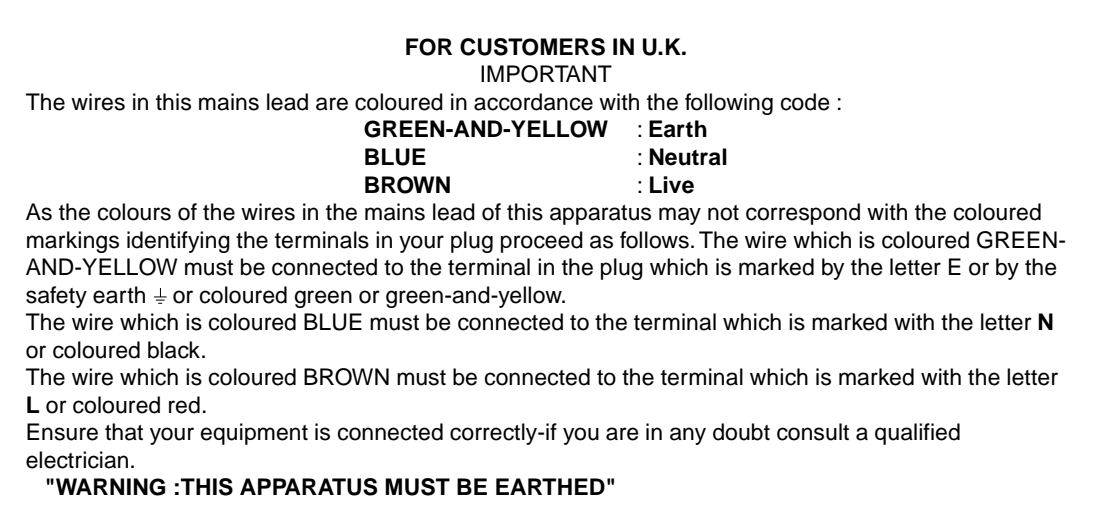

## **Notice for Users in Australia**

#### **Service Inquiries**

Please contact your dealer for service if required or contact Sharp Corporation of Australia on 1 300 13 50 22 for referral to your nearest Sharp authorized Service Center.

# **Tips and safety precautions**

- Under certain display conditions, minute specks or spots may be noticeable. This is common for liquid crystal monitors and is not a malfunction.
- The LCD panel has been manufactured using highly elaborate technology. Properly working pixels comprise 99.99% of total pixels. However, please understand that 0.01% or less of pixels may be missing or be brighter than usual.
- Do not leave the screen displaying idly for long periods of time, as this could cause afterimage to remain.
- If the brightness is adjusted to the minimum setting it may be difficult to see the screen.
- The quality of the computer signal may influence the quality of the display. We recommend using a computer able to emit high quality video signals.
- Never rub or tap the monitor with hard objects.
- Please understand that Sharp Corporation bears no responsibility for errors made during use by the customer or a third party, nor for any other malfunctions or damage to this product arising during use, except where indemnity liability is recognized under law.
- This monitor and its accessories may be upgraded without advance notice.

#### **Location**

- Do not use the monitor where ventilation is poor, where there is a lot of dust, where humidity is high, or where the monitor may come into contact with oil or steam, as this could lead to fire.
- Ensure that the monitor does not come into contact with water or other fluids. Ensure that no objects such as paper clips or pins enter the monitor as this could lead to fire or electric shock.
- Do not place the monitor on top of unstable objects or in unsafe places. Do not allow the monitor to come into contact with strong shocks or vibrations. Causing the monitor to fall or topple over may damage it.
- Do not use in places where the monitor will be subject to direct sunlight, near heating equipment or anywhere else where there is likelihood of high temperature, as this may lead to generation of excessive heat and outbreak of fire.

#### **The Power Cord**

- Do not damage the power cord or place heavy objects on it, stretch it or overly bend it. Also, do not add extension cords. Damage to the cord may result in fire or electric shock.
- Use only the AC adapter and power cord supplied with the monitor. Using an AC adapter other than that supplied may lead to fire.
- Insert the power plug directly into the AC outlet. Adding an extension cord may lead to fire as a result of overheating.

#### **Monitor and accessory checklist**

- Please check that the following items are included in the package.
	- LCD monitor (1)
	- AC adapter (1)
	- Power cord (1)
	- Utility Disk (For Windows/Macintosh) (1)
	- USB cable (1)
	- Operation manual (1)

#### **Notes:**

- The digital signal cable referred to as can be purchased separately. (model name: NL-C01E)
- You are advised to retain the carton in case the monitor needs to be transported.
- Sharp Corporation holds authorship rights to the Utility Disk program. Do not reproduce it without permission.

#### **Use of AC adapter**

- Do not use the AC adapter for other than the specified equipment.
- Unplug the AC adapter if it is not used for long time.
- Do not place any objects on the AC adapter.
- Do not use the AC adapter outdoors.
- Do not attempt to repair the AC adapter if it is broken or malfunctioning. Refer the servicing to the service representative.
- Do not try to open the AC adapter.
- Do not use water or wet cloth for cleaning the AC adapter.

#### **Manual Scope**

- In this booklet, Microsoft Windows 2000 will be referred to as [Windows2000], Microsoft Windows Millenium as [WindowsMe], Microsoft Windows 98 as [Windows98], Microsoft Windows 95 as [Windows95], and Microsoft Windows Version 3.1 as [Windows3.1]. When there is no need to distinguish between programs, the term [Windows] will be used.
- Microsoft and Windows are registered trademarks of Microsoft Corp. U.S. in the U.S. and the other countries.
- Macintosh is a registered trademark of Apple Computer, INC.

# **Product description**

#### **Front view Rear view**

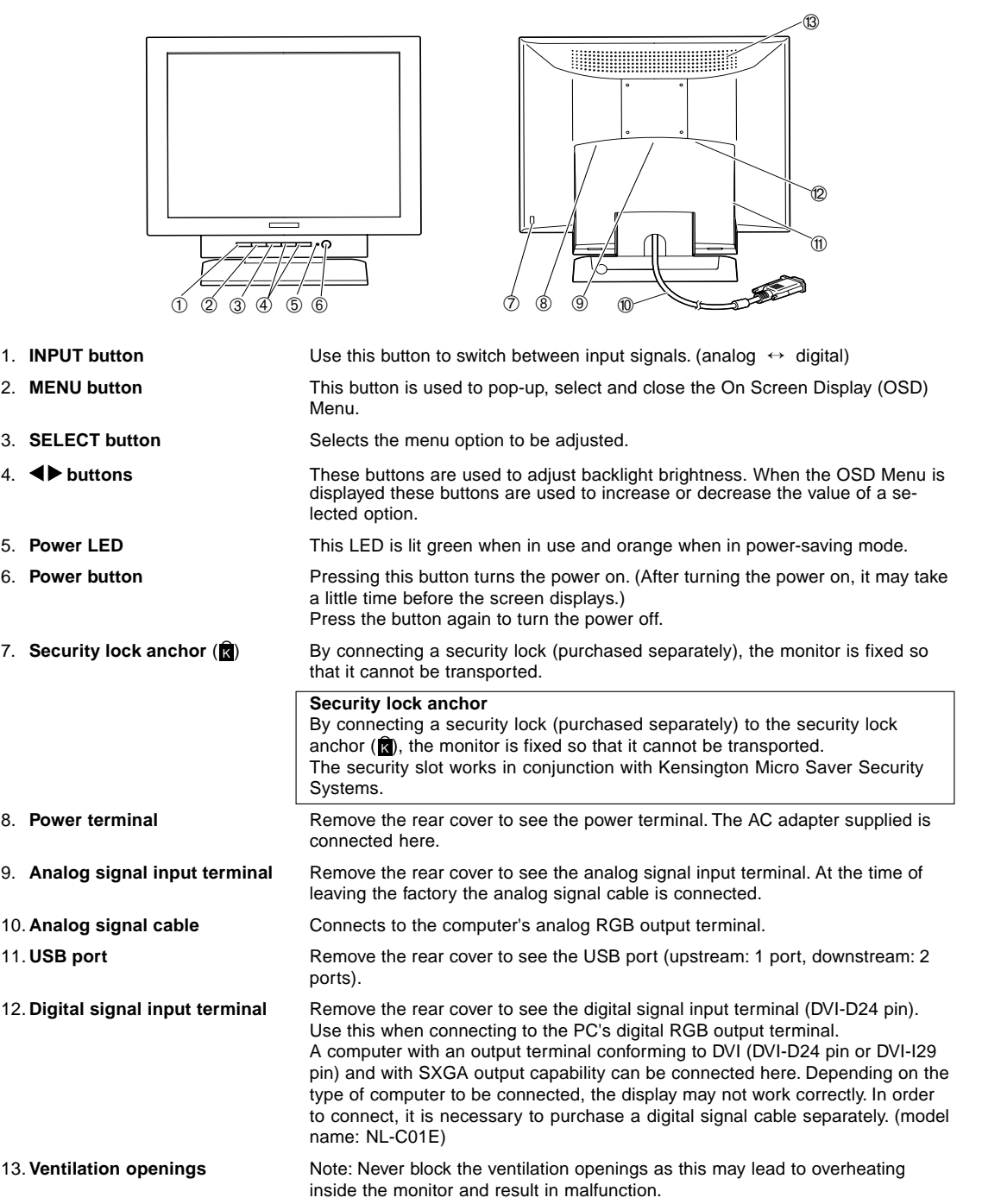

#### **Connecting the monitor to a power source**

Use only the AC adapter and power cord supplied. **Notes:**

- Do not overly bend the cable or add extension cords as this could lead to malfunction.
- Do not remove the label next to the power-input terminal. Also do not touch the switch covered by the label.
- 1. Remove the rear cover.

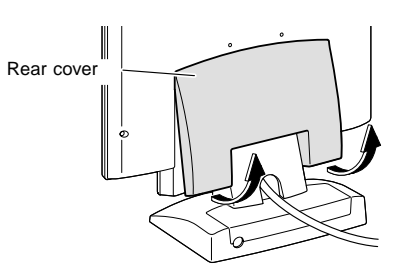

2. Remove the stand cover. As in the diagram below, place two fingers on the stand cover and while pushing the  $\blacktriangledown$  section  $\oslash$ , pull it forwards 2.

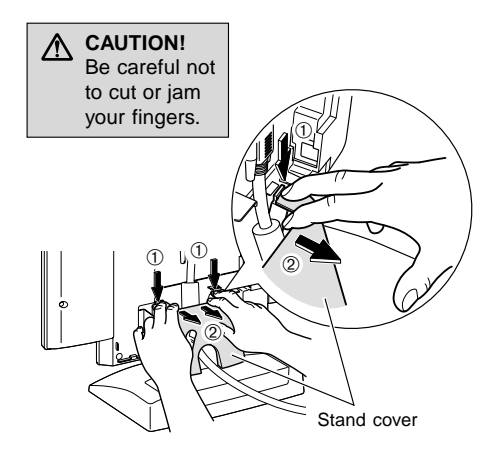

3. Remove the adapter cover. While pushing the ▼ section 3, pull it forwards and  $off (4)$ .

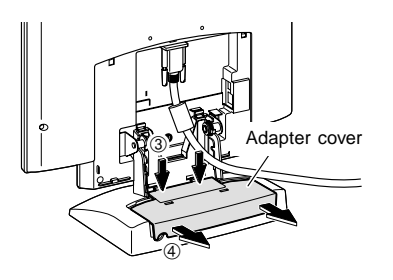

4. Connect the AC adapter to the monitor's power terminal, and connect the power cord to the AC adapter.

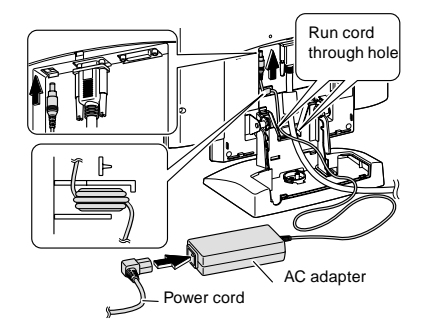

5. Place the AC adapter inside the stand. Wind the AC adapter cable and place it in the righthand end of the stand 5.

Place the AC adapter inside  $@@$ . When doing this be careful not to place the AC adapter on top of the cable as this will make it difficult to replace the adapter cover.

Run the AC adapter cable between the AC adapter and the stand  $@.$ 

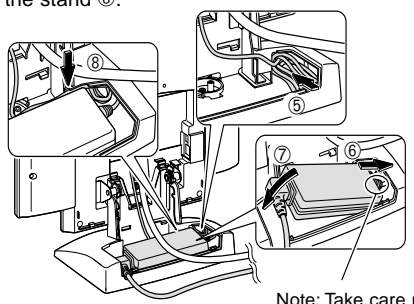

Note: Take care not to bend or twist the cord

6. Replace the adapter cover.

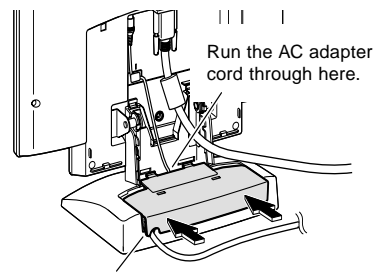

Run the power cord through here.

7. Replace the stand cover.

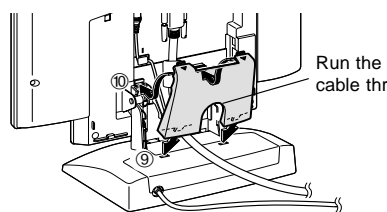

Run the analog signal cable through here.

Download from Www.Somanuals.com. All Manuals Search And Download.

8. Replace the rear cover.

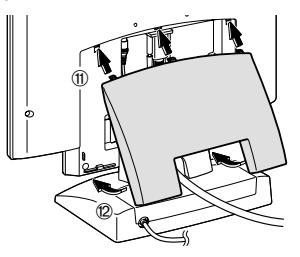

9. Place power plug into AC outlet.

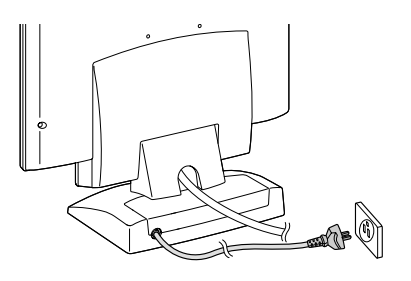

### **Connecting the monitor to a computer (PC etc.)**

#### **For analog RGB output terminal**

Connecting to a computer with analog RGB output. When connecting, ensure that both the monitor and computer are switched off.

#### **Notes:**

- If using the monitor for the first time or after having changed the system settings during use, perform an automatic screen adjustment (p. 19).
- Be careful not to overly bend the cable or add extension cords as this could lead to malfunction.
- When connecting to a notebook, if the notebook computer's screen is set so that it is displaying at the same time, the MS-DOS screen may not be able to display properly. In this case, change the settings so that only the monitor is displaying.

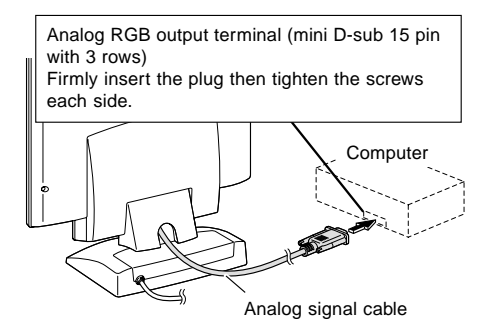

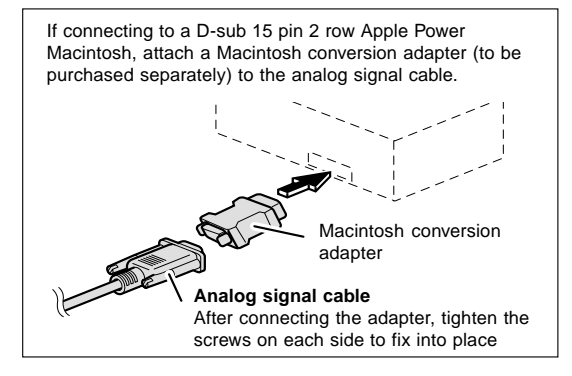

#### **Note:**

If connecting to the Sun Ultra series, a conversion adapter (purchased separately) may be required.

#### **For digital RGB output terminal**

Connecting to a computer with digital RGB output. When connecting, ensure that both the monitor and computer are switched off.

#### **Notes:**

- A computer with an output terminal conforming to DVI (DVI-D24 pin or DVI-I29 pin) and with SXGA output capability can be connected here. Depending on the type of computer to be connected, the display may not work correctly. In order to connect, it is necessary to purchase a digital signal cable separately. (model name: NL-C01E)
- Be careful not to overly bend the cable or add extension cords as this could lead to malfunction.
- 1. Remove the rear cover and the stand cover. To remove them follow steps 1 and 2 of **Connecting the monitor to a power source** on page 11.
- 2. Attach the digital signal cable (sold separately from monitor).

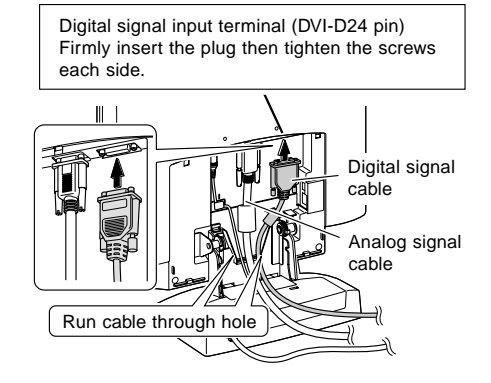

If you are not using the analog signal cable, you can remove it. Loosen all screws on the plug and disconnect it.

3. Replace the stand cover.

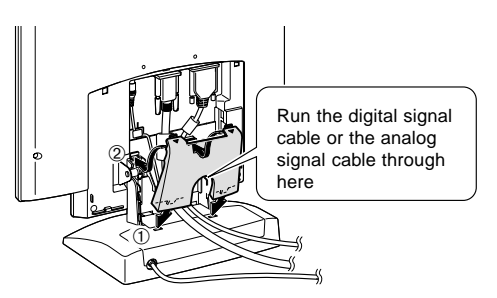

- 4. Replace the rear cover. To replace it follow step 8 of **Connecting the monitor to a power source** on page 12.
- 5. Connect the digital signal cable to the computer.

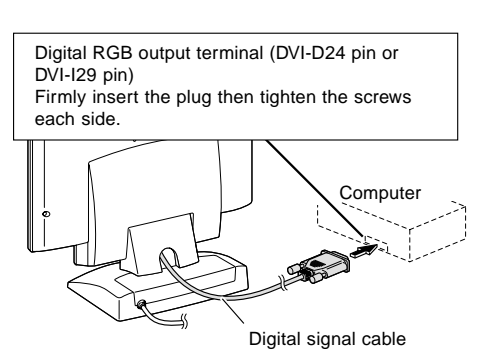

Note:

After turning the monitor on, use the INPUT button to switch the incoming signal over to DIGITAL.

### **Turning the power on**

- 1. Press the monitor's power button.
- 2. Turn on the computer. The power LED will be lit green, and the screen will display an image.

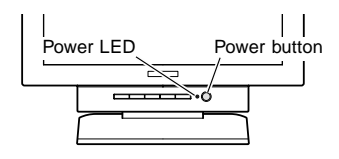

#### **Switching between input signals**

To obtain the desired signal use the INPUT button to switch over to it. Within a matter of seconds the signal type will be displayed on the upper right-hand part of the screen.

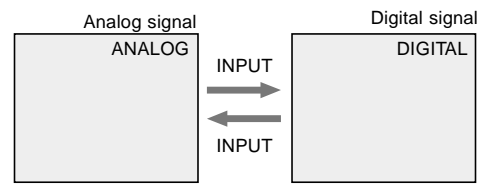

#### **Installing set-up information and the ICC profile (Windows)**

Depending on the computer or OS, it may be necessary to use the computer to operate the installation of monitor set-up information etc. If so, follow the steps below to install the monitor set-up information. (Depending on the type of computer or OS, command names and methods may differ. Please follow the computer's own operation manual while reading this.)

#### **About the ICC profile**

An ICC (International Color Consortium) profile is a file that describes the color characteristics of the LCD monitor. By using an application that works together with an ICC profile, a high color resolution can be realized.

- Windows98, WindowsMe and Windows2000 all use the ICC profile.
- When installing Windows98, WindowsMe and Windows2000 set-up information (described below), the ICC profile is also installed. If you would like to install the ICC program only, please refer to **Installing the ICC profile** on page 15.
- When using the ICC profile, please set the [WHITE BALANCE] to [STD] and the [COLOR MODE] to [OFF].

#### **For Windows95**

Installing monitor set-up information into Windows95. This explanation assumes that the floppy disk drive is "A drive".

- 1. Place the Utility Disk (provided) into the computer's A drive.
- 2. Click on the [Start] button. From [Settings], choose [Control Panel].
- 3. Double click on [Display].
- 4. Click on [Settings], [Advanced Properties], and [Monitor], then [Change].
- 5. Click on [Have disk], confirm that [Copy manufacturer's files from:] is [A:] then click [OK].
- 6. Confirm that the monitor details are selected, and click [OK].
- 7. Check that the monitor details are displayed, then click [Apply].
- 8. Click [OK], and close the window.
- 9. Remove the Utility Disk from the A drive.

#### **For Windows98**

Installing monitor set-up information into Windows98, and setting the monitor's ICC profile as a predetermined value.

This explanation assumes that the floppy disk drive is "A drive".

If the "Add new Hardware Wizard" has appeared:

- 1. Place the Utility Disk (provided) into the computer's A drive.
- 2. Click [Next].
- 3. Check [Display a list of all the drivers in a specific location, so you can select the driver you want.], then click [Next].
- 4. When [Models] is displayed, click on [Have disk], confirm that [Copy manufacturer's files from:] is [A:], and click [OK].
- 5. Confirm that the monitor details are selected, then click [Next], [Next], and [Finish]. If the "Add New Hardware Wizard" appears, repeat the installation commands beginning from 2 above.
- 6. Remove the Utility Disk from the A drive.

If the "Add New Hardware Wizard" has not appeared:

- 1. Place the Utility Disk in the computer's A drive.
- 2. Click on the [Start] button. From [Settings], choose [Control Panel].
- 3. Double click on [Display].
- 4. Click on [Settings], [Advanced] and [Monitor].
- 5. In [Options], check [Automatically detect Plug & Play monitors] and click on [Change].
- 6. Click [Next].
- 7. Click on [Display a list of all the drivers in a specific location, so you can select the driver you want.], then click [Next].
- 8. When [Models] is displayed, click on [Have disk], confirm that [Copy manufacturer's files from:] is [A:], and click [OK].
- 9. Confirm that the monitor details are selected, then click [Next], [Next], and [Finish].
- 10. Check that the monitor details are displayed, then click [Apply].
- 11. Click [OK], and close the window.
- 12. Remove the Utility Disk from the A drive.

### **For Windows2000**

Installing monitor set-up information into Windows2000, and setting the monitor's ICC profile as a predetermined value.

This explanation assumes that the floppy disk drive is "A drive".

- 1. Place the Utility Disk (provided) into the computer's A drive.
- 2. Click on the [Start] button. From [Settings], choose [Control Panel].
- 3. Double click on [Display].
- 4. Click on [Settings], [Advanced] and [Monitor].
- 5. Click on [Properties], [Driver] and [Update Driver].
- 6. When [Upgrade Device Driver Wizard] appears, click [Next].
- 7. Check [Display a list of the known drivers for this device so that I can choose a specific driver] and click [Next].
- 8. When [Models] is displayed, click on [Have disk], confirm that [Copy manufacturer's files from:] is [A:], and click [OK].
- 9. Select the monitor from the list displayed and click [Next].
- 10. Click [Next], confirm that the monitor's name appears on the screen, and click [Finish]. If [The Digital Signature Not Found] appears, click [Yes].
- 11. Click on [Close].
- 12. Click [OK], and close the window.
- 13. Remove the Utility Disk from the A drive.

### **For WindowsMe**

Installing monitor set-up information into WindowsMe, and setting the monitor's ICC profile as a predetermined value.

This explanation assumes that the floppy disk drive is "A drive".

If the "Add new Hardware Wizard" has appeared:

- 1. Place the Utility Disk (provided) into the computer's A drive.
- 2. Check [Specify the location of the driver [Advanced]] and click [Next].
- 3. Check [Display a list of all the drivers in a specific location, so you can select the driver you want.], then click [Next].
- 4. When [Models] is displayed, click on [Have disk], confirm that [Copy manufacturer's files from:] is [A:], and click [OK].
- 5. Select the monitor details from the list, then click [Next], [Next], and [Finish]. If the "Add new Hardware Wizard" appears, repeat the installation commands beginning from 2 above.
- 6. Remove the Utility Disk from the A drive.

If the "Add New Hardware Wizard" has not appeared:

- 1. Place the Utility Disk in the computer's A drive.
- 2. Click on the [Start] button. From [Settings], choose [Control Panel].
- 3. Double click on [Display].
- 4. Click on [Settings], [Advanced] and [Monitor].
- 5. In [Options], check [Automatically detect Plug & Play monitors] and click on [Change].
- 6. Check [Specify the location of the driver [Advanced]] and click [Next].
- 7. Check [Display a list of all the drivers in a specific location, so you can select the driver you want.] and click [Next].
- 8. When [Models] is displayed, click on [Have disk], confirm that [Copy manufacturer's files from:] is [A:], and click [OK].
- 9. Select the monitor details, then click [Next], [Next], and [Finish].
- 10. Check that the monitor details are displayed, then click [Apply].
- 11. Click [OK], and close the window.
- 12. Remove the Utility Disk from the A drive.

#### **Installing the ICC profile**

Installing the monitor's ICC profile. (If the set-up information has already been installed, so too has the profile, and there is no need to install it.)

This explanation assumes that the floppy disk drive is "A drive".

- 1. Place the Utility Disk in the computer's A drive.
- 2. Click on the [Start] button. From [Settings], choose [Control Panel].
- 3. Double click on [Display].
- 4. Click on [Settings] and [Advanced].
- 5. Click on [General] and from [Compatibility] select [Apply the new display setting without restarting], then click on [Color Management].
- 6. Click [Add], and select [3 ½ Floppy [A:]] as the file location.
- 7. Choose the color profile that you would like to install, and click on [Add].
- 8. Choose the profile and click on [Set As Default].
- 9. Click [OK], and close the window.
- 10. Remove the Utility Disk from the A drive.
- When using the ICC profile, please set the [WHITE BALANCE] to [STD] and the [COLOR MODE] to [OFF].

#### **Information about the ColorSync profile (MacOS)**

#### **About the ColorSync profile**

ColorSync is the Apple Corporation's color management system and is a function that enables color resolution to be realized when used with a compatible application. A ColorSync profile describes the color characteristics of the LCD monitor.

#### **Notes:**

- This monitor's ColorSync profile works with MacOS8.5 or above.
- When using the ColorSync profile, please set the [WHITE BALANCE] to [STD] and the [COLOR MODE] to [OFF].

#### **Setting up the ColorSync profile Notes:**

- A floppy disk drive is necessary. In addition, it is necessary to have **PC Exchange** or **File Exchange** installed in your system.
- Depending on the type of computer or OS, command names and methods may differ. Please follow the computer's own operation manual while reading this.
- 1. Place the Utility Disk (provided) into the computer's floppy disk drive.
- 2. Copy the profile to be used from the Mac folder on the Utility Disk to the ColorSync profile folder located within the system folder.
- 3. Using the ColorSync on the control panel, choose the profile to be used.

#### **Turning the power off**

- 1. Turn the computer off.
- 2. Press the monitor's power button. The Power LED will disappear. If the monitor is not going to be used for a long period of time, be sure to unplug it from the AC outlet.

#### **Connecting a USB device**

This monitor is manufactured to work with a bus-powered hub that is compatible with the USB standard (based on Rev.1.1).

#### **Downstream (2 ports)**

A USB device for currents of up to 100mA can be connected. (Devices that exceed 100mA and USB hubs with bus-powered specifications cannot be connected.)

#### **Upstream (1 port)**

A USB compatible computers or USB hub with selfpowered specifications is connected here. (USB hubs with bus-powered specifications cannot be connected.)

#### **Notes:**

- Before connecting, ensure that the shape of the USB cable connector is correct.
- For information regarding the USB function (such as set-up) please refer to the operation manual of the computer to be connected.
- Some computers, OS and other devices may not be able to be activated. To ascertain a certain device's USB compatibility, please contact the manufacturer of the device.
- 1. Remove the rear cover and the stand cover. To remove them follow steps 1 and 2 of **Connecting the monitor to a power source** on page 12.
- 2. Plug the USB cable (provided) into the monitor's USB upstream port.
- 3. Connect the second USB cable (provided) to the computer or the USB downstream port.

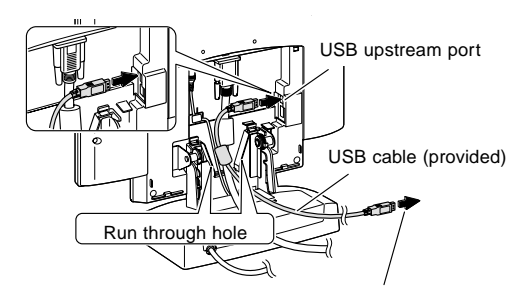

To the computer or another USB hub's downstream port

4. Plug the USB device into the monitor's USB downstream port.

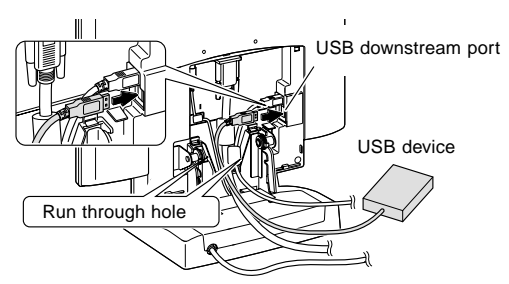

5. Replace stand cover.

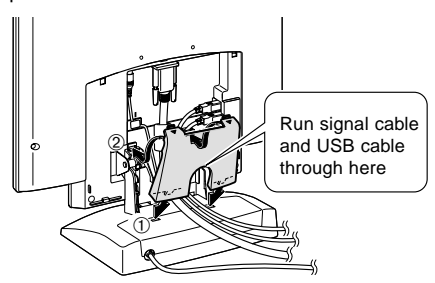

6. Replace rear cover.

To replace it follow step 8 of **Connecting the monitor to a power source** on page 12.

# **Before adjusting the screen display**

#### **About screen adjustment**

The method of adjustment differs depending on whether the analog signal or the digital signal is being used. **For analog signal**

- 1. First perform an automatic adjustment. (p. 19)
- 2. Perform manual adjustment where necessary. (p. 20) **For digital signal**

The monitor can generally be used without adjustment. If necessary perform manual adjustment. (p. 23)

#### **Note:**

The OSD contents are saved even after the power is turned off.

However, if the power is turned off while the OSD menu is displayed, the contents are not saved.

#### **Resetting all adjustment values**

All adjustment values can be returned to their original exfactory values in one command.

- 1. Press the power button to turn off the monitor power.
- 2. Press the MENU button and the SELECT button simultaneously, and while doing this press the power button (i.e. turn the monitor on). Continue to press the button until [ALL RESET] appears on the screen. When [ALL RESET END] appears the reset is complete.
- 3. After the reset has been completed, press the power button to turn off the power.
- 4. After a period of several seconds press the power button to turn the monitor back on.

#### **Notes:**

- While [ALL RESET] is displayed, the control buttons do not function.
- It is not possible to reset values when the adjustment lock is in place. Remove the adjustment lock before attempting to operate control buttons.

#### **Adjustment lock function**

By disabling the control buttons (i.e. setting the lock) any attempted changes to adjusted values will be avoided.

- 1. Press the power button to turn off the monitor power. 2. While pressing the MENU button, press the power
- button (i.e. turn the power on). Continue to press the button until the message appears on the screen. When the menu is unlocked: [ADJUSTENT LOCKED] will appear on the screen, and the lock will be set.

When the menu is locked: [ADJUSTENT UNLOCKED] will appear on the screen, and the lock will be removed.

#### **Note:**

When the lock is in place, all buttons other than the power button are disabled.

#### **Choosing a language for messages**

Messages displayed on the screen and OSD Menu contents can be changed to the following languages. Dutch, English, French, German, Italian, Spanish, Swedish.

- 1. Press the power button to turn the monitor off.
- 2. Pressing the  $\blacktriangleleft$  and  $\blacktriangleright$  buttons simultaneously, press the power button (i.e. turn the monitor on). Continue pressing the button until the Language Selection Menu (LANGUAGE) is displayed on the screen.
- 3. Use the SELECT button to choose a language.
- 4. Press the MENU button.
- The setting is complete. From now, messages and adjustment menus will be displayed in the chosen language.

#### **Note:**

• The language selection menu disappears approximately 30 seconds after the last command has been made.

#### **Automatic screen adjustment**

Options in the ADJUSTMENT Menu can be adjusted automatically (CLOCK, PHASE, H-POS V-POS).

#### **Note:**

- When setting up this monitor for the first time or after having changed an aspect of the current system, perform an automatic screen adjustment before use.
- 1. First display an image that makes the entire screen very bright. If you are using Windows, you can use the Adjustment Pattern on the accompanying Utility Disk (right column).
- 2. Press the MENU button. The ADJUSTMENT Menu will be displayed.

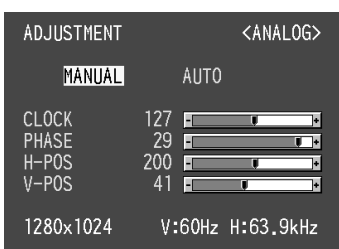

- 3. Press the  $\blacktriangleright$  button.
	- The screen will become dark and [ADJUSTING] will be displayed. After a few seconds the ADJUSTMENT Menu will return. (The automatic adjustment is now complete.)
- 4. Press the MENU button 4 times to make the OSD Menu disappear.

#### **Notes:**

- In most cases automatic adjustment is sufficient.
- If necessary due to any of the following, manual adjustments (p. 20) can be performed after the automatic adjustment.
	- When further fine adjustment is needed.
	- When the computer's video input signals are Composite Sync or Sync On Green. (Automatic adjustments may not be possible.)
	- When [OUT OF ADJUST] is displayed. (When the screen displays an entirely dark image, the automatic screen adjustment may be disabled. When making an automatic adjustment, be sure to either use the Adjustment Pattern or try displaying an image that makes the entire screen very bright.)

#### **Opening the Adjustment Pattern (for Windows)**

If you are using Windows, you can use the Adjustment Pattern (for Windows) on the accompanying Utility Disk. This explanation is for Windows 95/98/Me/2000, and assumes that the floppy disk drive is "A drive".

- 1. Place the Utility Disk (provided) into the computer's A drive.
- 2. Open [My Computer] and select [3 ½ Floppy [A:]]. If using Windows 3.1, open [File Manager] and choose "A drive".
- 3. Double click on [Adj\_uty.exe] to run the Adjustment Program. The Adjustment Pattern will appear.

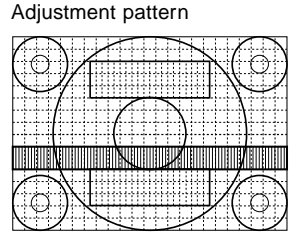

#### **Notes:**

- After completing the adjustments, press the computer's [Esc] key to exit the Adjustment Program.
- If the floppy disk drive of your computer is not "A drive", please read the below substituting the floppy disk drive you are using in place of "A drive" or "A".
- If your computer's display mode is set to 65K colors, you may see the different color levels in each color pattern or the gray scale may look colored. (This is due to the specification of the input signal and is not a malfunction.)

#### **Manual screen adjustment**

Adjustments can be made using On Screen Display (OSD) Menu provided.

- 1. Display an image that makes the entire screen very bright. If using Windows, you can open and use the Adjustment Pattern on the accompanying Utility Disk. (p. 19)
- 2. Press the MENU button.
	- The ADJUSTMENT Menu will be displayed.

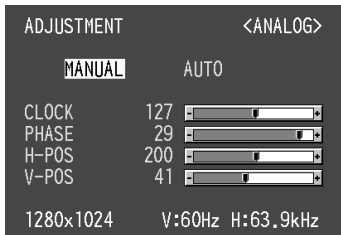

At this point relevant menu options can be adjusted. Each time the MENU button is pressed the next menu is selected. (ADJUSTMENT  $\rightarrow$  GAIN CONTROL  $\rightarrow$ WHITE BALANCE  $\rightarrow$  MODE SELECT  $\rightarrow$  OSD Menu disappears)

#### **Notes:**

- The OSD Menu automatically disappears approximately 30 seconds after the last command.
- This explanation is based on using the Adjustment Pattern (for Windows) to make adjustments.

#### **ADJUSTMENT Menu**

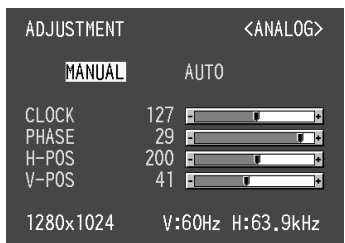

- MANUAL: Individual menu options are manually adjusted.
- AUTO: Every menu option is automatically adjusted.

#### **Notes:**

- Press the  $\blacktriangleright$  button to select [AUTO].
- To choose a menu option: SELECT button
- To go to the next menu: MENU button

#### **CLOCK**

The figure below demonstrates how to adjust so that vertical flicker noise is not emitted.  $($   $\blacklozenge$  buttons)

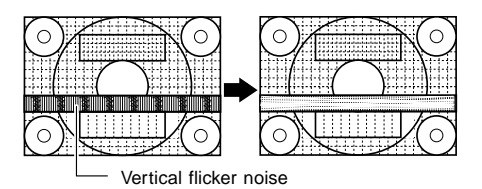

#### **PHASE**

The figure below demonstrates how to adjust so that horizontal flicker noise is not emitted.  $($   $\blacklozenge$  buttons)

#### **Note:**

• Adjustments to PHASE should be made only after CLOCK has been correctly set.

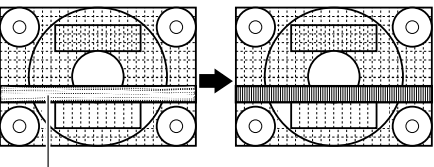

Horizontal flicker noise

#### **H-POS (horizontal positioning) and V-POS (vertical positioning)**

To center the screen image within the boundaries of the screen, adjust the left-right (H-POS) values and the updown (V-POS) values. (<>>>
buttons)

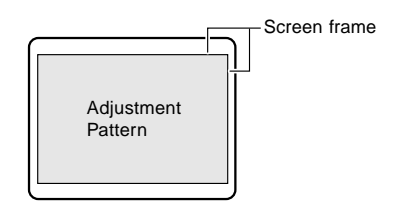

#### **Notes:**

• About the ADJUSTMENT Menu

The ADJUSTMENT Menu can be reset to its exfactory values in one command.

- 1. Turn the monitor power on.
- 2. Press the MENU button and the  $\blacktriangleleft$  button at the same time.

When [RESET] appears on the screen the reset is complete.

#### **GAIN CONTROL Menu**

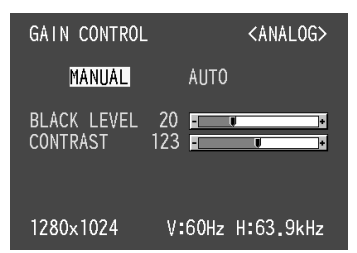

MANUAL: Individual menu options are manually adjusted.

AUTO: Every menu option is automatically adjusted using the Auto Gain Control\* function,

#### **Notes:**

- Press the **button to select [AUTO]**.
- To choose a menu option: SELECT button
- To go to the next menu: MENU button

#### \* Auto Gain Control function

- The Auto Gain Control adjusts contrast and black level based on the brightest color of the image displayed. If you are not using the Adjustment Pattern it is necessary to have an area of 5 mm x 5 mm of white displayed, and if not adjustments may not be possible. (In such case, [OUT OF ADJUST] will appear and setting values remain unchanged.)
- If the signal coming from the computer is composite sync or sync on green, automatic adjustment cannot be performed. Please perform manual adjustment instead.

#### **BLACK LEVEL**

Total screen brightness can be adjusted while watching the color pattern.  $($   $\blacklozenge$   $\blacktriangleright$  buttons)

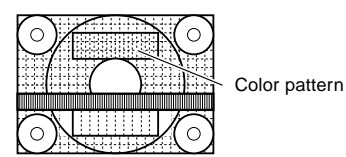

#### **CONTRAST**

While watching the color pattern, adjustments can be made so that all graduations appear.  $($   $\blacklozenge$  buttons)

#### **WHITE BALANCE Menu**

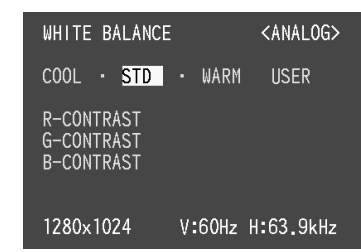

#### **Notes:**

- On settings other than [STD] not all graduations can be displayed. To display all graduations, set to [STD].
- Use the  $\blacktriangleleft\blacktriangleright$  buttons to select [COOL], [·], [STD], [·], [WARM] or [USER].
- Selecting USER will display the setting values for [R-CONTRAST], [G-CONTRAST] and [B-CONTRAST], in order to make fine adjustments.
- Use the SELECT button to select [R-CONTRAST], [G-CONTRAST] and [B-CONTRAST].<br>To go to the next menu: MENU button
- To go to the next menu:

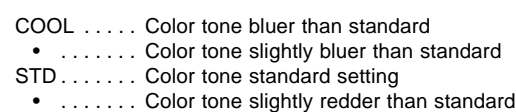

WARM . . . . . Color tone redder than standard

#### **USER**

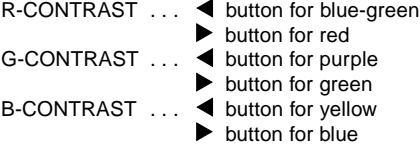

#### **MODE SELECT Menu**

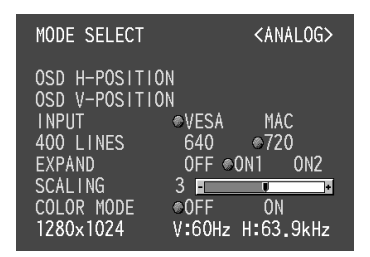

#### **Notes:**

- Depending on the resolution of the input signal, even if menu options can be selected, the display may not change.
- To choose a menu option: SELECT button<br>When adjustment complete: MENU button
- When adjustment complete:

#### **OSD H-POSITION (OSD horizontal position)**

The position of the OSD display can be moved to the left and right.  $\left( \blacktriangleleft \blacktriangleright \right)$  buttons)

#### **OSD V-POSITION (OSD vertical position)**

The position of the OSD display can be moved up and down.  $\left( \blacktriangleleft \blacktriangleright \right)$  buttons)

#### **INPUT (Input mode)**

The input mode can be set.  $(\blacktriangleleft)$  buttons) VESA: VESA mode

MAC: Power Macintosh mode

#### **400 LINES (degree of resolution)**

You can specify the horizontal resolution of a 400-line screen when using US text, etc.

 $\left( \blacktriangleleft \blacktriangleright \right)$  buttons)

- 640: 640 X 400 dot mode
- 720: 720 X 400 dot mode (US text etc.)

#### **Note:**

As the resolution input for other than 400 lines is done automatically, there is no need to set it.

#### **EXPAND (Screen expansion)**

For display modes of less than 1280 X 1024 pixels, the

display can be expanded if desired.  $($   $\blacklozenge$  buttons)

- OFF: Expansion off
- ON1: Using the fixed aspect ratio,
- the entire screen is enlarged.
- ON2: The entire screen is enlarged.

#### **Note:**

If a resolution of 1280 X 1024 pixels cannot be achieved even after expansion is attempted, the screen's perimeter will display black. (This is not a malfunction.)

#### **SCALING (Level of scaling)**

If [EXPAND] is set on [ON1] or [ON2], the sharpness of the image can be adjusted.  $($ 

#### **Note:**

If [EXPAND] is set on [OFF], [SCALING] cannot be adjusted.

#### **COLOR MODE**

If this is set on [OFF], the original color scheme of the LCD monitor will be displayed. If this is set on [ON], the colors of will be corrected according to the computer image.  $\left( \blacktriangleleft \blacktriangleright \right)$  buttons)

#### **Note:**

• To set [COLOR MODE] to [ON], set the [WHITE BALANCE] to [STD].

#### **Manual screen adjustment**

Adjustments can be made using the On Screen Display (OSD) Menu provided.

1. Display an image that makes the entire screen very bright. If using Windows, you can open and use the Adjustment Pattern on the accompanying Utility Disk. (p. 19)

2. Press the MENU button.

The WHITE BALANCE Menu will be displayed.

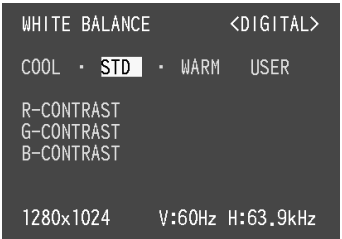

At this point relevant menu options can be adjusted. Each time the MENU button is pressed the next menu is selected. (WHITE BALANCE  $\rightarrow$  MODE SELECT  $\rightarrow$ OSD Menu disappears)

#### **Notes:**

- The OSD Menu automatically disappears approximately 30 seconds after the last command.
- This explanation is based on use of the Adjustment Pattern (for Windows) to make adjustments

#### **WHITE BALANCE Menu**

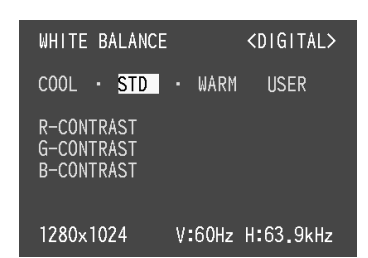

#### **Notes:**

- On settings other than [STD] not all graduations can be displayed. To display all graduations, set to [STD].
- Use the  $\blacktriangleleft\blacktriangleright$  buttons to select [COOL], [·], [STD], [·], [WARM] or [USER].
- Selecting USER will display the setting values for [R-CONTRAST], [G-CONTRAST] and [B-CONTRAST], in order to make fine adjustments.
- Use the SELECT button to select [R-CONTRAST], [G-CONTRAST] and [B-CONTRAST].<br>To go to the next menu: MENU button
- $\bullet$  To go to the next menu:
- COOL . . . . . Color tone bluer than standard • . . . . . . . Color tone slightly bluer than standard
- STD . . . . . . . Color tone standard setting • . . . . . . . Color tone slightly redder than standard WARM . . . . . Color tone redder than standard

### **USER**

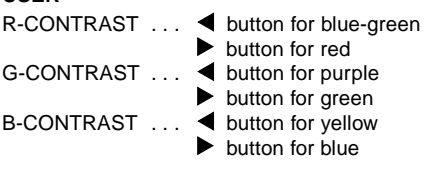

#### **MODE SELECT Menu**

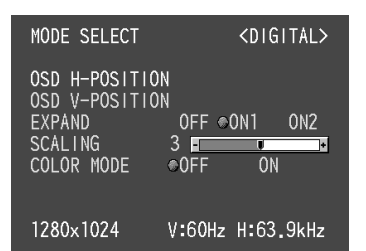

#### **Notes:**

- Depending on the resolution of the input signal, even if menu options can be selected, the display may not change.
- To choose a menu option: SELECT button<br>When adjustment complete: MENU button
- When adjustment complete:

#### **OSD H-POSITION (OSD horizontal position)**

The position of the OSD display can be moved to the left and right.  $\left( \blacktriangleleft \blacktriangleright \right)$  buttons)

#### **OSD V-POSITION (OSD vertical position)**

The position of the OSD display can be moved up and down.  $(\blacktriangleleft)$  buttons)

#### **EXPAND (Screen expansion)**

For display modes of less than 1280 X 1024 pixels, the

display can be expanded if desired.  $(\blacktriangleleft)$  buttons)

- OFF: Expansion off
- ON1: Using the fixed aspect ratio, the entire screen is enlarged.
- ON2: The entire screen is enlarged.

#### **Note:**

If a resolution of 1280 X 1024 pixels cannot be achieved even after expansion is attempted, the screen's perimeter will display black. (This is not a malfunction.)

#### **SCALING (Level of scaling)**

If [EXPAND] is set on [ON1] or [ON2], the sharpness of the image can be adjusted.  $(\blacktriangleleft)$  buttons)

#### **Note:**

• If [EXPAND] is set on [OFF], [SCALING] cannot be adjusted.

#### **COLOR MODE**

If this is set on [OFF], the original color scheme of the LCD monitor will be displayed. If this is set on [ON], the colors of will be corrected according to the computer image.  $\left( \blacktriangleleft \blacktriangleright \right)$  buttons)

#### **Note:**

To set [COLOR MODE] to [ON], set the [WHITE BALANCE] to [STD].

# **Adjusting monitor brightness and angle**

## **Adjusting the backlight**

Carry out the commands without the On Screen Display (OSD) Menu displayed. If the OSD Menu is displayed, press the MENU button (several times may be required) and begin when the OSD Menu has disappeared.

1. Without the OSD Menu being displayed, push the or the  $\blacktriangleright$  button.

The [BRIGHT] bar will be displayed on the screen.

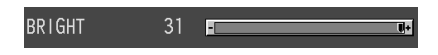

2. Adjust by pressing the  $\blacktriangleleft$  button (darker) or  $\blacktriangleright$  button (lighter).

#### **Note:**

The BRIGHT bar automatically disappears several seconds after the last command.

### **Adjusting the angle of the monitor**

Lightly holding both sides of the monitor, adjust it to a suitable viewing angle.

#### **CAUTION!**

• Pressure from hands on the LCD panel could cause damage.

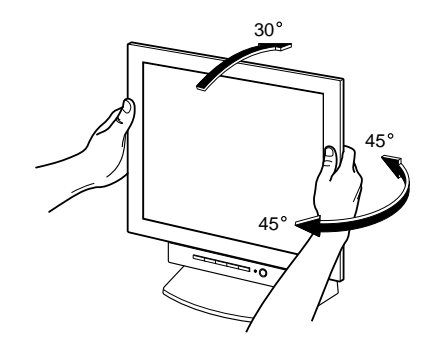

#### **Monitor care**

Always remove the plug from the AC outlet when cleaning the monitor.

#### **Cabinet and control panel section**

Use a soft dry cloth to lightly wipe away any grime from the cabinet and control panel.

If they are very dirty, apply neutral detergent to a dampened soft cloth, wring it out well and wipe away grime.

#### **LCD panel section**

Use a soft dry cloth to lightly wipe away dirt and dust from the surface of the LCD panel. (A soft cloth such as gauze or that used for lens cleaning is suitable.)

#### **CAUTION!**

- Never use thinner, benzine, alcohol, glass cleaner, etc, as this could lead to color change or change in shape.
- Never scratch the monitor with anything hard or apply strong pressure as this could leave marks or result in malfunction.

### **Storage**

If the monitor will not be used for a long period of time, be sure to remove the power plug from the AC outlet.

#### **CAUTION!**

• Do not leave the monitor in contact with rubber or plastic items for long periods of time as this could lead to color change or change in shape.

### **Troubleshooting**

If you think the monitor may be faulty, please check the following points before taking it to be repaired. If afterwards it still does not work, please contact the shop where you purchased the monitor or your nearest Sharp authorized Service Center.

The monitor's florescent tubes have a limited life span.

- If the screen darkens, persistently flickers or does not light up, the florescent tube unit may need replacement. Please inquire at the shop where you purchased the monitor or your nearest Sharp authorized Service Center. (Never attempt this replacement on your own.)
- In the initial period of use, due to the characteristics of florescent tubes the screen may flicker. (This is not a malfunction.) Should this happen, check by first turning off the power, then turning it on again.

No image appears on the monitor (Power LED is not lit)

Are the AC adapter and power cord connected properly? (p. 11)

No image appears on the monitor (Power LED is lit)

- Is the computer connected properly? (p. 12)
- Is the computer turned on?
- Is the switch between incoming power signals correct? (p. 13)
- Does the computer's signal timing correspond to monitor specifications? (p. 28)
- Is the computer in power-saving mode?

Control buttons do not work

• Is the adjustment lock on? (p. 18)

Only VGA image is displayed

• Does the Windows display timing setting meet monitor specifications? Refer to the monitor signal timings (p. 28) and set to appropriate timing.

The image appears distorted

- Does the computer's signal timing correspond to monitor specifications? (p. 28)
- If you are using the analog signal, perform automatic adjustment. (p. 19)
- If you can change the frequency on the computer you are using, change the values to a low frequency count.

# **Specifications**

#### **Product specifications Dimensions** (Units: mm)

LCD display 40 cm measured diagonally Anti Glare Low Reflection TFT LCD module Resolution (max.) SXGA 1280 X 1024 Displayable colors (max.) Approximately 16.77 million colors (8 bit) Brightness (max.) 230cd/m² Dot pitch 0.248(H) 0.248(V) mm Contrast ratio 300:1 Angle of visibility Left-right 160°; Up-down 130° Screen display size Horizontal 317.8 mm X Vertical 254.2 mm Video signal Analog: Analog RGB (0.7Vp-p) [75Ω] Digital: DVI standard based on 1.0 Sync signal Separate Sync (TTL level: +/-), Sync on Green, Composite Sync (TTL level: +/-) Expansion compensation Digital screening (enlargement of display to correct VGA/SVGA/XGA) Plug & Play VESA: DDC1/DDC2B compatible Power management VESA: based on DPMS DVI: based on DMPM Input signal terminal Analog: 15 pin mini D-sub (3 rows) Digital: 24 pin DVI-D USB hub function 1 upstream port, 2 downstream ports (bus-powered hub based on USB standard Rev 1.1) Screen angle adjustment Tilt: Upward: 0° - 30° Swivel: Total from left through right: 90° (turntable form) Power supply AC100-240V, 50/60Hz (Use special AC adapter, type NL-A54J of Sharp Corporation.) Temperature of operating environment 5 - 35°C Power consumption Maximum 32W (approximately 3W when in powersaving mode) (Use special AC adapter.) Dimensions (excluding rubber base) 377 mm (W) X 180 mm (D) x 390 mm (H) Weight Approx. 5.4 kg (excluding AC adapter)

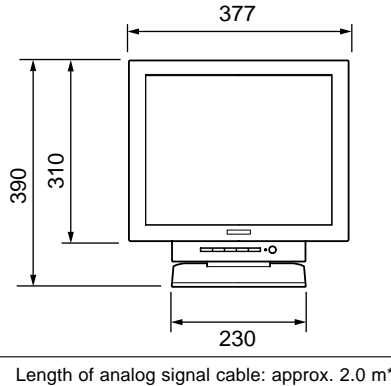

Length of USB cable included: approx. 2.0 m

\*Length from analog signal input terminal

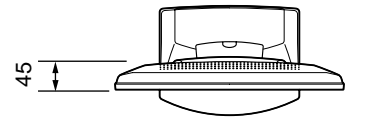

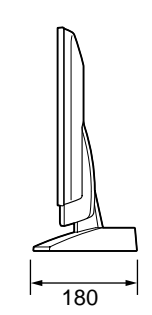

Special AC adapter

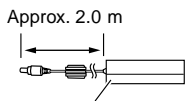

Approx. H 125 mm x D 60 mm x H 33 mm

# **Specifications**

#### **Relevant signal timings (analog) Relevant signal timings (digital)**

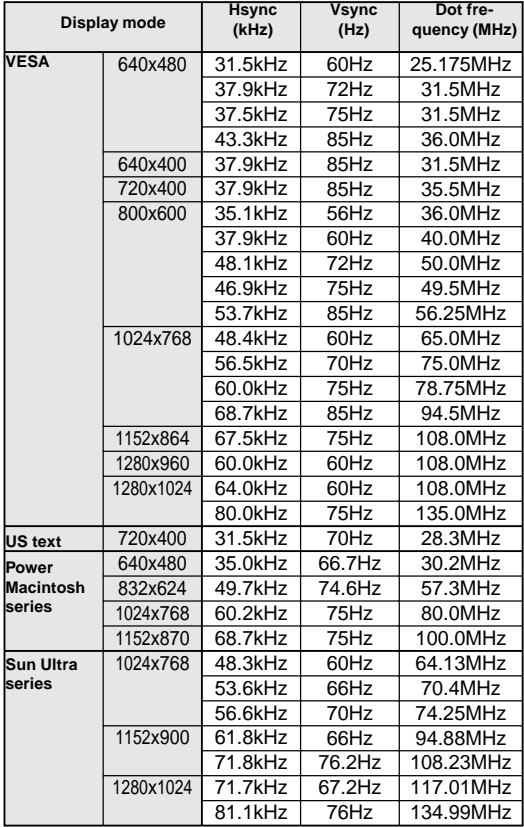

- All are compliant only with non-interlaced.
- Frequencies for Power Macintosh and the Sun Ultra series are reference values. To connect, another adapter (purchased separately) may be required.
- If the monitor is receiving timing signals that are not compatible, [OUT OF TIMING] will appear. Follow your computer's instruction manual to set the timing so that it is compatible with the monitor.
- If the monitor is not receiving any signal (synch signal), [NO SIGNAL] will appear.

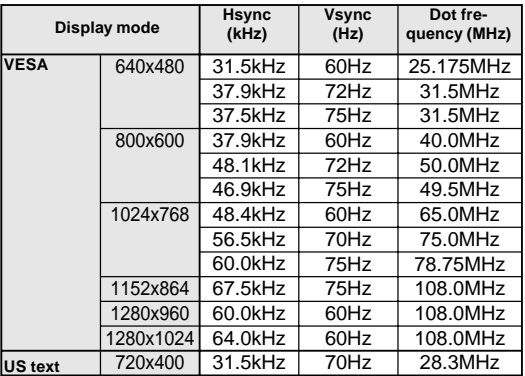

- All are compliant only with non-interlaced.
- A computer with an output terminal conforming to DVI (DVI-D24 pin or DVI-I29 pin) and with SXGA output capability can be connected here. Depending on the type of computer to be connected, the display may not work correctly. In order to connect, it is necessary to purchase a digital signal cable (model name: NL-C01E) separately.
- If the monitor is receiving timing signals that are not compatible, [OUT OF TIMING] will appear. Follow your computer's instruction manual to set the timing so that it is compatible with the monitor.
- If the monitor is not receiving any signal (synch signal), [NO SIGNAL] will appear.

#### **The analog signal input connector pin**

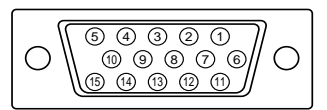

(Mini D-sub connector with 15 pins)

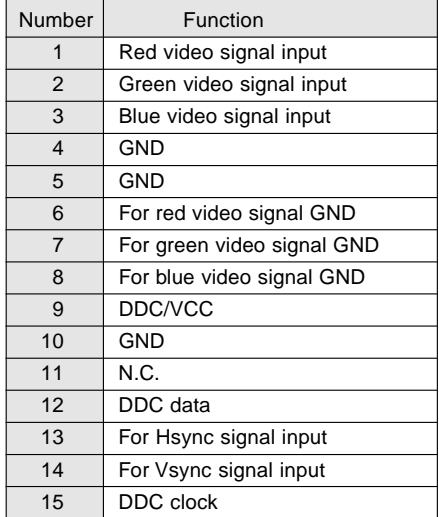

# **Specifications**

**The digital signal input connector pin**

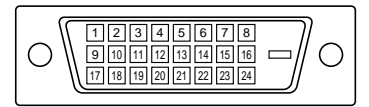

(DVI-D connector with 24 pins)

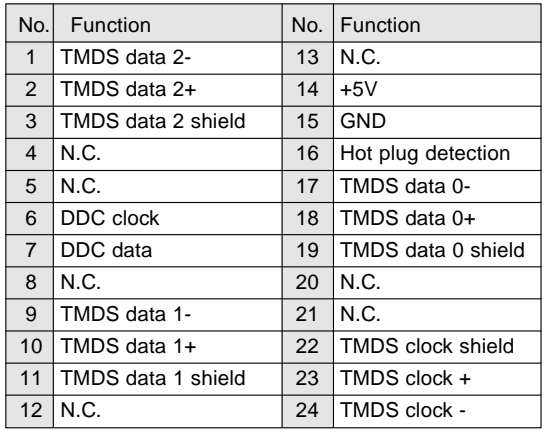

### **DDC (Plug & Play)**

This monitor supports the VESA DDC (Display Data Channel) standard.

DDC is a signal standard for carrying out Plug & Play functions on the monitor or PC. It transfers information such as degree of resolution between the monitor and PC. You can use this function if your PC is DDC compliant and if it is set so that it can detect the Plug & Play monitor.

There are many varieties of DDC due to the differences between systems. This monitor works with DDC1 and DDC2B.

#### **Power management**

The monitor is based on the VESA DPMS\*1 and the DVI DMPM\*2 standards.

To activate the monitor's Power Management function, both the video card and the computer must conform to the VESA DPMS standard and the DVI DMPM standard.

\*1 DPMS: Display Power Management Signalling

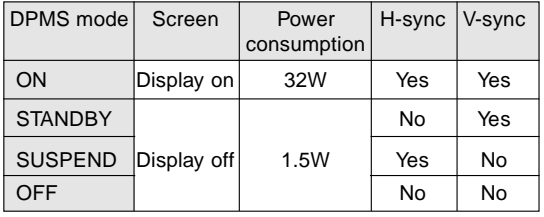

\*2 DMPM: Digital Monitor Power Management

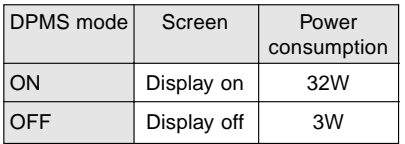

# **Instructions for installing a VESA compliant arm**

An arm based on the VESA standard can be attached to the monitor. The arm must be purchased separately.

When choosing the arm to be installed please take note of the following points.

- The arm should be compatible with the VESA standard, and there must be a gap of 75mm x 75mm between the screw holes on the section to be attached.
- The arm must not fall off or break off after being attached to the monitor.

#### **CAUTION!**

Be careful not to cut or jam your fingers.

#### **Note:**

 $\Delta$ 

- Do not bend the signal cable or the AC adapter cable nor place weight on them. Doing so could lead to damage.
- 1. Turn off the power switch and remove the power plug from the power source.
- 2. Remove the rear cover, stand cover and adapter cover.

To remove them follow steps 1, 2, and 3 of **Connecting the monitor to a power source** on page 12.

- 3. Remove the AC adapter from the stand.
- 4. Being careful not to damage the monitor, spread out a soft cloth and lay the monitor on it display-side down.

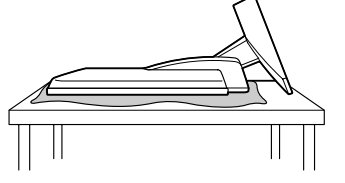

5. Remove the four screws and then remove the stand from the monitor.

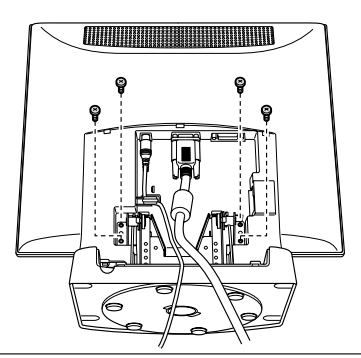

#### **Information**

The stand is specially made for use with this monitor. Once having removed the stand, never attempt to attach it to another device. Once having removed the screws, store them together with the stand and if the stand is ever reattached be sure to use the original screws. Using different screws could lead to malfunction.

- 6. Attach the rear cover. To attach it follow step 8 of **Connecting the monitor to a power source** on page 12.
- 7. Attach the arm to the monitor with four screws.

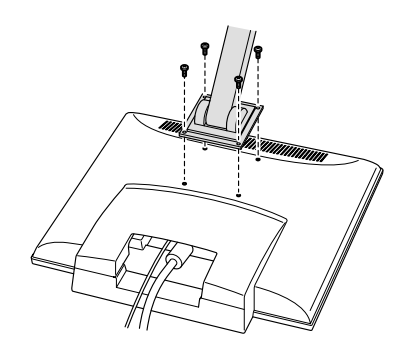

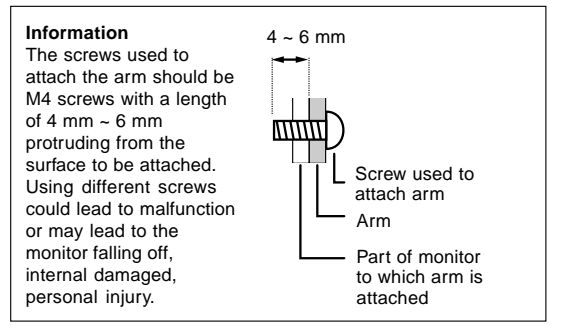

# **Inhaltsverzeichnis**

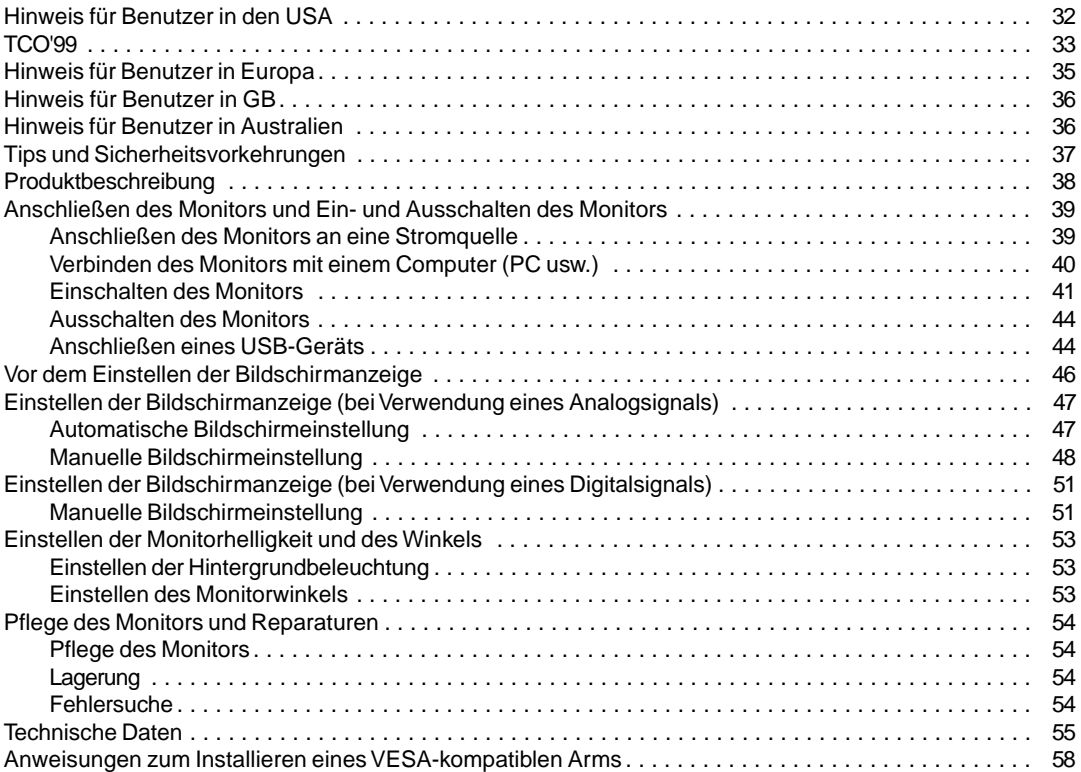

## **Hinweis für Benutzer in den USA**

#### **FCC-Hinweis**

ACHTUNG – Änderungen oder Modifikationen an diesem Gerät, die nicht ausdrücklich vom Hersteller genehmigt wurden, können laut FCC-Richtlinie zum Erlöschen der Betriebsberechtigung führen.

**Hinweis**: Dieses Gerät wurde geprüft und entspricht den Grenzwerten für digitale Geräte der Klasse B gemäß Teil 15 der FCC-Richtlinien.

Diese Grenzwerte dienen dem ausreichenden Schutz gegen Störungen bei einer Installation in Wohnbereichen. Dieses Gerät erzeugt Funkfrequenzenergie, arbeitet damit und kann diese abstrahlen. Falls bei der Installation die Anweisungen in der Anleitung keine Beachtung finden, können schwerwiegende Störungen beim Funkverkehr hervorgerufen werden. Es kann jedoch keine Garantie gegeben werden, daß in bestimmten Installationen nicht doch Störungen auftreten. Sollte das Gerät Störungen beim Radio- oder Fernsehempfang hervorrufen, die durch Ein- und Ausschalten des Gerätes festgestellt werden können, sollte der Anwender versuchen, die Störung durch eine der folgenden Maßnahmen zu beheben.

- Die Empfangsantenne neu ausrichten oder deren Standort ändern.
- Den Abstand zwischen dem Gerät und dem Empfänger vergrößern.
- Das Gerät an eine andere Steckdose anschließen, die nicht zum Stromkreis des Empfängers gehört.
- Den Händler oder einen erfahrenen Rundfunk-/Fernsehtechniker zu Rate ziehen.

Nur die mitgelieferten Kabel und das Netzkabel verwenden, um eine Einhaltung der FCC-Richtlinien für Computer-Geräte der Klasse B sicherzustellen.

#### **Konformitätserklärung**

#### **SHARP LCD -Farbmonitor LL-T1610W**

Dieses Gerät entspricht Teil 15 der FCC-Richtlinien. Um dieses Gerät in Betrieb nehmen zu dürfen, müssen folgende Bedingungen eingehalten werden: (1) Dieses Gerät darf keine Störungen hervorrufen, und (2) dieses Gerät darf nicht anfällig für Störungen sein, darunter Störungen, die zu einer Verkleinerung des Anzeigeformats führen können.

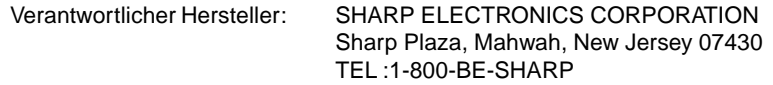

\* Als ENERGY STAR-Partner bestätigt SHARP, daß dieses Produkt die Richtlinien des ENERGY STAR für sparsamen Verbrauch einhält.

In diesem Produkt wird bleihaltiger Lötzinn und eine Leuchtstofflampe mit einem geringen Quecksilberanteil verwendet. Die Entsorgung dieser Materialien unterliegt möglicherweise bestimmten Umweltrichtlinien. Informationen zur Entsorgung bzw. zum Recycling können von den örtlichen Behörden oder von der Electronics Industries Alliance unter www.eiae.org angefordert werden

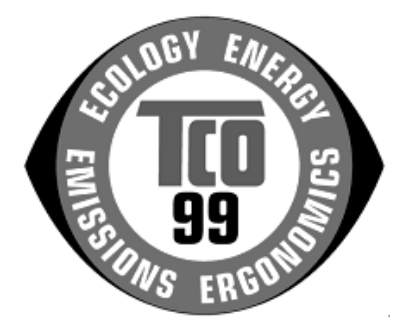

#### **Herzlichen Glückwunsch!**

Sie haben gerade ein Gerät mit TCO'99-Zulassung und entsprechender Kennzeichnung erworben! Damit haben Sie sich für ein Produkt entschieden, das für professionelle Anwendungen konzipiert ist. Mit Ihrem Kauf leisten Sie auch einen Beitrag zum Umweltschutz und zur Weiterentwicklung von umweltfreundlichen Elektronikprodukten.

#### **Warum verkaufen wir Computer mit Umweltkennzeichnung?**

In vielen Ländern dient die Kennzeichnung mit Umweltzeichen als Anreiz für die Fertigung und Bereitstellung umweltverträglicher Konsumgüter und Dienste. Das Hauptproblem im Zusammenhang mit Computern und anderen elektronischen Geräten besteht darin, daß umweltschädliche Stoffe in den Produkten enthalten sind und auch während der Fertigung eingesetzt werden. Da es bis jetzt noch nicht möglich ist, den Großteil der elektronischen Geräte hinlänglich zu recyceln, gelangen fast alle dieser möglicherweise schädigenden Substanzen früher oder später in den Naturkreislauf.

Weitere Eigenschaften eines Computers, beispielsweise sein Energieverbrauch, sind aus Sicht der Arbeitsumgebung (intern) und natürlichen Umgebung (extern) ebenfalls von Bedeutung. Da alle Verfahren zur Stromerzeugung negative Auswirkungen auf die Umwelt haben (beispielsweise saurer Regen, klimabeeinflussende Emissionen, radioaktiver Abfall), kommt es darauf an, möglichst Energie zu sparen. Elektronische Geräte in Büros sind oft durchgehend eingeschaltet und verbrauchen deshalb viel Strom.

#### **Welche Bedeutung hat die Kennzeichnung?**

Dieses Produkt entspricht den Anforderungen der TCO'99-Verordnung, die sich mit internationalen Kennzeichnungen und Umweltzeichen für PCs befaßt. Die Kennzeichnungen wurden gemeinsam von der TCO (Schwedische Zentralorganisation für Angestellte und Beamte), Svenska Naturskyddsforeningen (Schwedische Gesellschaft für Naturschutz) und Statens Energimyndighet (Schwedische Nationale Energiebehörde) entwickelt.

Zulassungsanforderungen beschäftigen sich mit den unterschiedlichsten Belangen: Umwelt, Ergonomie, Nutzbarkeit, Emission elektrischer und magnetischer Felder, Energieverbrauch und elektrische Sicherheit sowie Brandschutz.

Die Umweltanforderungen beschränken u.a. das Vorkommen und die Verwendung von Schwermetallen, brom- und chlorhaltigen Flammschutzmitteln, FCKW (Freon) und Chlorlösungsmitteln. Das Produkt muß recyclingfähig sein, und der Hersteller muß einen Umweltplan ausgearbeitet haben, der in allen Ländern, in denen das Unternehmen seine Betriebsstrategie realisiert, eingehalten werden muß.

Die Energieanforderungen beinhalten die Forderung, daß der Computer und/oder sein Anzeigegerät nach einer bestimmten Zeit der Inaktivität die Leistungsaufnahme in einer oder mehreren Stufen verringern muß. Die Reaktivierungszeit des Computers muß für den Benutzer in einem vernünftigen Rahmen liegen.

Gekennzeichnete Produkte müssen strenge Umweltanforderungen einhalten, beispielsweise hinsichtlich der Verringerung elektrischer und magnetischer Felder, physikalischer und visueller Ergonomie und guter Nutzbarkeit.

Nachfolgend finden Sie eine kurze Zusammenfassung der Umweltanforderungen, die von diesem Produkt eingehalten werden. Ein Dokument mit allen Umweltkriterien können Sie unter folgender Adresse anfordern:

#### **TCO Development**

SE-114 94 Stockholm, Sweden Fax: +46 8 782 92 07 Email (Internet): development@tco.se Aktuelle Informationen zu Produkten mit TCO'99-Zulassung und -Kennzeichnung erhalten Sie auch im Internet unter folgender Adresse: http://www.tco-info.com/

#### **Umweltanforderungen**

#### Flammschutzmittel

Flammschutzmittel kommen in Platinen, Kabeln, Drähten, Verkleidungen und Gehäusen vor. Sie sollen die Ausbreitung eines Brandes verhindern oder zumindest verzögern. Bis zu 30 % der Kunststoffteile in einem Computergehäuse können aus Flammschutzsubstanzen bestehen. Die meisten Flammschutzmittel enthalten Brom oder Chlorid und lassen sich in chemischer Hinsicht mit einer anderen Gruppe umweltschädigender Stoffe, den PCBs, in Verbindung bringen. Brom- und chlorhaltige Flammschutzmittel und die PCBs stehen im Verdacht, schwere gesundheitliche Störungen hervorzurufen, darunter aufgrund des bioakkumulativen\* Prozesses reproduktive Schädigungen von fischfressenden Vögeln und Säugetieren. Flammschutzmittel wurden bereits im menschlichen Blut nachgewiesen. Forscher fürchten, daß es zu einer Schädigung der Fötusentwicklung kommen kann.

Die relevanten Anforderungen der TCO'99 verlangen, daß Kunststoffbauteile mit einem Gewicht von über 25 g keine Flammschutzmittel mit organisch gebundenem Brom oder Chlor enthalten dürfen. Flammschutzmittel bei Platinen sind zulässig, da keine alternativen Lösungen zur Verfügung stehen.

#### **Cadmium\*\***

Cadmium kommt in Akkus und in den farberzeugenden Schichten bestimmter Computerbildschirme vor. Cadmium schädigt das Nervensystem und ist in hoher Dosierung giftig. Die relevante TCO'99-Anforderung verlangt, daß Batterien, die farberzeugenden Schichten von Anzeigebildschirmen und elektrische oder elektronische Komponenten kein Cadmium enthalten dürfen.

#### **Quecksilber\*\***

Quecksilber kommt manchmal in Batterien, Relais und Schaltern vor. Es schädigt das Nervensystem und ist in hoher Dosierung giftig. Die relevante TCO'99-Anforderung verlangt, daß Batterien kein Quecksilber enthalten dürfen. Außerdem verlangt sie, daß Quecksilber weder in elektrischen noch elektronischen Komponenten vorkommen darf, die zu gekennzeichneten Einheiten gehören. Dabei gibt es jedoch eine Ausnahme. Im Augenblick ist der Einsatz von Quecksilber in der Hintergrundbeleuchtung von Flachbildschirmen zulässig, da es derzeit noch keine wirtschaftliche Alternative gibt. Die TCO bemüht sich um eine Abschaffung dieser Ausnahme, sobald eine quecksilberfreie Alternative zur Verfügung steht.

#### **FCKW (Freon)**

Die relevante TCO'99-Anforderung verlangt, daß weder FCKW noch HFCKW während der Fertigung und beim Zusammenbau des Produkts verwendet werden darf. FCKW (Freon) wird manchmal zum Waschen von Platinen eingesetzt. FCKW zerstört Ozon und schädigt dadurch die Ozonschicht in der Stratosphäre. Die Folge sind höhere ultraviolette Strahlenbelastungen auf der Erde, was beispielsweise das Hautkrebsrisiko (Malignes Melanom) erhöht.

#### **Blei\*\***

Blei findet man in Bildröhren, Anzeigebildschirmen, Lötverbindungen und Kondensatoren. Blei schädigt das Nervensystem und führt in höherer Dosierung zu einer Bleivergiftung. Die relevante TCO'99-Anforderung gestattet die Verwendung von Blei, da noch keine Ersatzstoffe entwickelt wurden.

\* Bioakkumulativ definiert man als Substanzen, die sich in lebenden Organismen ansammeln.

\*\* Blei, Cadmium und Quecksilber sind bioakkumulative Schwermetalle.

# **Hinweis für Benutzer in Europa**

This equipment complies with the requirements of Directives 89/336/EEC and 73/23/EEC as amended by 93/68/EEC.

Dieses Gerät entspricht den Anforderungen der EG-Richtlinien 89/336/EWG und 73/23/EWG mit Änderung 93/68/EWG.

Ce matériel répond aux exigences contenues dans les directives 89/336/CEE et 73/23/CEE modifiées par la directive 93/68/CEE.

Dit apparaat voldoet aan de eisen van de richtlijnen 89/336/EEG en 73/23/EEG, gewijzigd door 93/68/ EEG.

Dette udstyr overholder kravene i direktiv nr. 89/336/EEC og 73/23/EEC med tillæg nr. 93/68/EEC.

Quest' apparecchio è conforme ai requisiti delle direttive 89/336/EEC e 73/23/EEC, come emendata dalla direttiva 93/68/EEC.

Η εγκατασταση ανταποκρινεται στιζ απαιτησειζ των οδηγιων τηζ Ευρωπαïκηζ Ενωσηζ 89/336/ΕΟΚ κατ 73/23/ΕΟΚ, óπωζ οι κανονισµοι αυτοι συµπληρωθηκαν απó την οδηγια 93/68/ΕΟΚ.

Este equipamento obedece às exigências das directivas 89/336/CEE e 73/23/CEE, na sua versão corrigida pela directiva 93/68/CEE.

Este aparato satisface las exigencias de las Directivas 89/336/CEE y 73/23/CEE, modificadas por medio de la 93/68/CEE.

Denna utrustning uppfyller kraven enligt riktlinjerna 89/336/EEC och 73/23/EEC så som komplette ras av 93/68/EEC.

Dette produktet oppfyller betingelsene i direktivene 89/336/EEC og 73/23/EEC i endringen 93/68/EEC.

Tämä laite täyttää direktiivien 89/336/EEC ja 73/23/EEC vaatimukset, joita on muutettu direktiivillä 93/68/ EEC.

#### **CAUTION :**

TO PREVENT ELECTRICAL SHOCK, DISCONNECT THE AC CORD BEFORE SERVICING.

#### **CAUTION :**

FOR A COMPLETE ELECTRICAL DISCONNECTION, PULL OUT THE MAIN PLUG.

#### **VORSICHT :**

UM DIE STROMZUFUHR VOLLSTÄNDIG ZU UNTERBRECHEN, DEN NETZSTECKER HERAUSZIEHEN ENTFERNEN.

#### **ATTENTION :**

POUR UN ARRET TOTAL DU SYSTEMS, DECONNECTEZ LA PRISE DE COURANT SECTEUR.

#### **VARNING :**

FÖR TOTAL ELEKTRISK URKOPPLING, KOPPLA UR KONTAKTEN OCH.

#### **PRECAUCION :**

PARA UNA COMPLETA DESCONEXION ELECTRICA DESENCHUFE LA CLAVIJA DE LA RED.

## **Hinweis für Benutzer in GB**

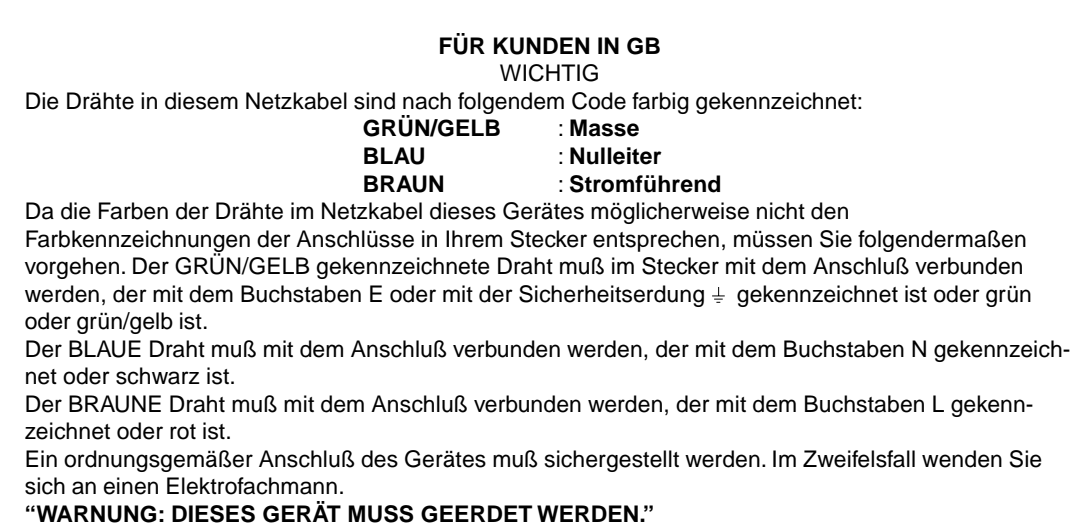

## **Hinweis für Benutzer in Australien**

#### **Serviceanfragen**

Wenden Sie sich an Ihren Händler, falls Reparaturen anfallen, oder setzen Sie sich mit Sharp Corporation of Australia unter 1 300 13 50 22 in Verbindung, um die Adresse des nächstgelegenen autorisierten Sharp-Kundendienstzentrums zu erfragen.
## **Tips und Sicherheitsvorkehrungen**

- Unter bestimmten Anzeigebedingungen können kleine Flecken oder Punkte sichtbar sein. Dies ist normal bei LCD-Monitoren, und es handelt sich um keine Funktionsstörung.
- Das LCD-Panel wurde unter Einsatz hochentwickelter Technologie gefertigt. 99,99 % der Bildpunkte werden einwandfrei angezeigt. Es kann jedoch vorkommen, daß max. 0,01 % der Bildpunkte fehlen oder heller als normal angezeigt werden.
- Die Bildschirmanzeige sollte nicht über lange Zeiträume hinweg stehenbleiben, da dies einen Einbrenneffekt zur Folge haben könnte.
- Wenn die Helligkeit auf die Mindesteinstellung gesetzt wird, ist der Bildschirm eventuell schlecht lesbar.
- Die Qualität des Computersignals kann die Anzeigequalität beeinträchtigen. Wir empfehlen den Einsatz eines Computers, der Videosignale hoher Qualität aussenden kann.
- Der Monitor darf niemals mit harten Gegenständen abgerieben oder berührt werden.
- Wir bitten um Ihr Verständnis, daß Sharp Corporation über die gesetzlich anerkannte Leistungshaftung hinaus keine Haftung für Fehler übernimmt, die sich aus der Verwendung durch den Kunden oder einen Dritten ergeben, und auch nicht für sonstige Funktionsstörungen oder Schäden, die während der Verwendung am Gerät entstehen.
- Eine Aktualisierung dieses Monitors und seines Zubehörs ist vorbehalten.

### **Aufstellort**

- Verwenden Sie den Monitor nicht an schlecht belüfteten Orten mit hoher Staubentwicklung, hoher Luftfeuchtigkeit oder an Orten, an denen der Monitor mit Öl oder Dampf in Kontakt kommen könnte, da dies ein Brandrisiko birgt.
- Achten Sie darauf, daß der Monitor nicht mit Wasser oder anderen Flüssigkeiten in Berührung kommt. Achten Sie darauf, daß keinerlei Gegenstände, beispielsweise Büroklammern oder sonstige spitze Gegenstände, in den Monitor gesteckt werden. Die Folge könnte ein Brand oder Stromschlag sein.
- Stellen Sie den Monitor nicht auf wacklige Unterlagen oder auf unsichere Stellen. Setzen Sie den Monitor keinen starken Stößen oder Erschütterungen aus. Wenn der Monitor herunterfällt oder umkippt, könnte er Schaden nehmen.
- Stellen Sie den Monitor nicht an Stellen auf, die direkter Sonneneinstrahlung ausgesetzt sind, und nicht in der Nähe von Heizungen oder an anderen Stellen, an denen hohe Temperaturen auftreten, da dies zu einer übermäßig starken Erhitzung mit der Folge eines Brandes führen könnte.

### **Das Netzkabel**

• Beschädigen Sie das Netzkabel nicht, stellen Sie keine schweren Gegenstände darauf, und überdehnen oder knicken Sie es nicht. Verwenden Sie keine Verlängerungskabel. Ein beschädigtes Kabel kann einen Brand oder Stromschlag verursachen.

- Verwenden Sie nur den im Lieferumfang des Monitors enthaltenen Netzadapter und Netzkabel. Die Verwendung eines anderen Netzadapters kann einen Brand verursachen.
- Stecken Sie den Netzstecker direkt in die Netzsteckdose. Die Verwendung eines Verlängerungskabels kann aufgrund von Überhitzung zu einem Brand führen.

### **Checkliste für Monitor und Zubehör**

- Prüfen Sie den Kartoninhalt auf Vollständigkeit.
	- LCD-Monitor (1)
		- Netzadapter (1)
		- Netzkabel (1)
		- Utility Disk (für Windows/Macintosh) (1)
	- USB-Kabel (1)
	- Bedienungsanleitung (1)

### **Hinweise:**

- Das Digitalsignalkabel kann separat erworben werden. (Modellbezeichnung: NL-C01E)
- Bewahren Sie den Karton für einen eventuellen Transport des Monitors auf.
- Sharp Corporation besitzt Urheberrechte am Programm Utility Disk. Eine Reproduktion ist ohne Genehmigung nicht zulässig.

### **Verwendung des Netzadapters**

- Der Netzadapter darf nur für das angegebene Gerät verwendet werden.
- Stecken Sie den Netzadapter aus, wenn Sie ihn längere Zeit nicht benutzen.
- Stellen Sie keine Gegenstände auf dem Netzadapter ab.
- Verwenden Sie den Netzadapter nicht im Freien.
- Führen Sie keine Reparaturversuche an einem beschädigten oder nicht funktionstüchtigen Netzadapter aus. Überlassen Sie Reparaturarbeiten dem Kundendienst.
- Öffnen Sie den Netzadapter nicht.
- Reinigen Sie den Netzadapter nicht mit Wasser oder einem nassen Tuch.

### **Inhalt des Handbuchs**

- In diesem Handbuch wird Microsoft Windows 2000 als [Windows 2000] bezeichnet, Microsoft Windows Millennium als [Windows Me], Microsoft Windows 98 als [Windows 98], Microsoft Windows 95 als [Windows 95] und Microsoft Windows Version 3.1 als [Windows 3.1]. Falls keine Unterscheidung zwischen den Programmen erforderlich ist, wird der Begriff [Windows] verwendet.
- Microsoft und Windows sind eingetragene Warenzeichen der Microsoft Corp. U.S. in den USA und in anderen Ländern.
- Macintosh ist ein eingetragenes Warenzeichen der Apple Computer, Inc.

# **Produktbeschreibung**

### **Vorderansicht Rückansicht**

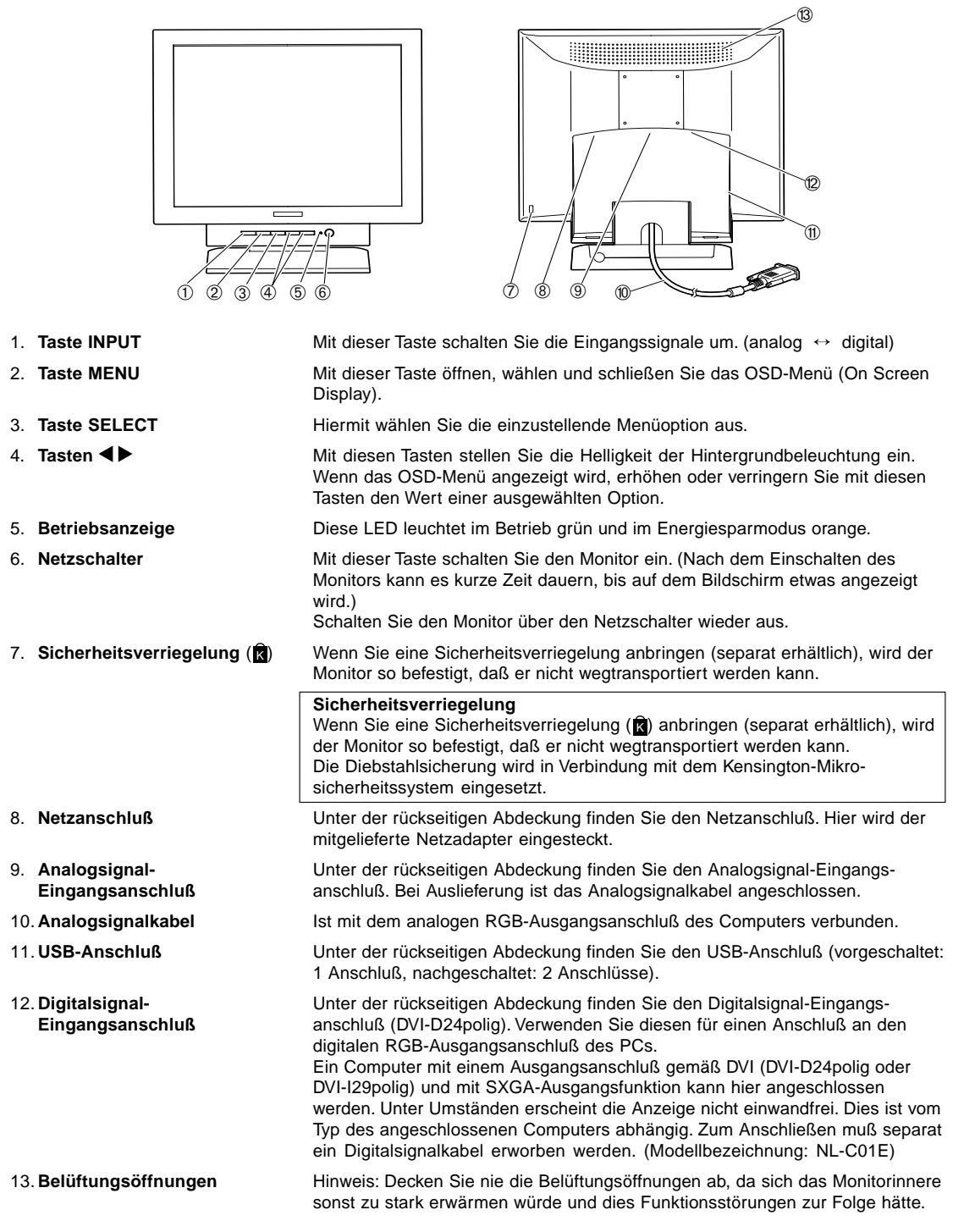

### **Anschließen des Monitors an eine Stromquelle**

Verwenden Sie nur den mitgelieferten Netzadapter und Netzkabel.

**Hinweis:**

- Überdehnen Sie das Kabel nicht, und schließen Sie kein Verlängerungskabel an, da dies Funktionsstörungen hervorrufen kann.
- Entfernen Sie nicht den Aufkleber neben dem Netzeingangsanschluß. Berühren Sie auch nicht den Schalter unter dem Aufkleber.
- 1. Bauen Sie die rückseitige Abdeckung ab.

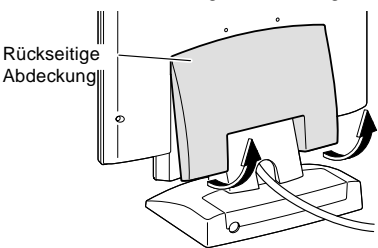

2. Bauen Sie die Monitorfußabdeckung ab. Legen Sie, wie in der Abbildung unten gezeigt, zwei Finger auf die Monitorfußabdeckung, drücken Sie auf den ▼ Bereich 1, und ziehen Sie ihn gleichzeitig nach vorne 2.

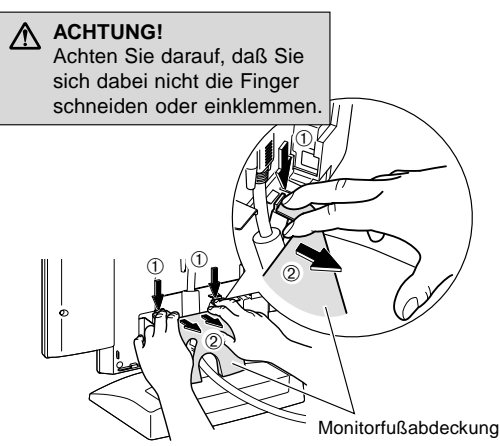

3. Bauen Sie die Adapterabdeckung ab. Drücken Sie auf den Bereich ▼ 3, und ziehen Sie ihn gleichzeitig nach vorne ab 4.

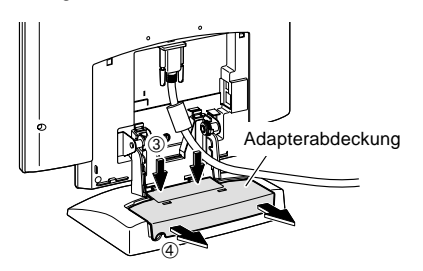

4. Schließen Sie den Netzadapter an den Netzanschluß des Monitors und das Netzkabel an den Netzadapter an.

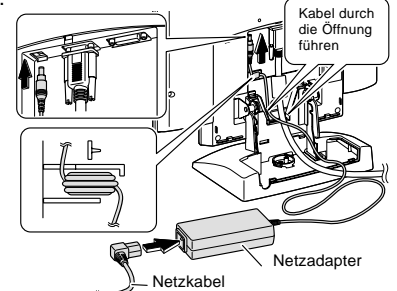

5. Setzen Sie den Netzadapter im Fuß ein. Legen Sie das Netzadapterkabel zusammen, und legen Sie es dann in das rechte Ende des Monitorfußes ein 5.

Setzen Sie den Netzadapter im Fuß ein ®, 2. Achten Sie dabei darauf, daß der Netzadapter nicht auf dem Kabel liegt, da es sonst schwierig wird, die Adapterabdeckung wieder anzubringen. Führen Sie das Netzadapterkabel zwischen dem Netzadapter und dem Monitorfuß hindurch 8.

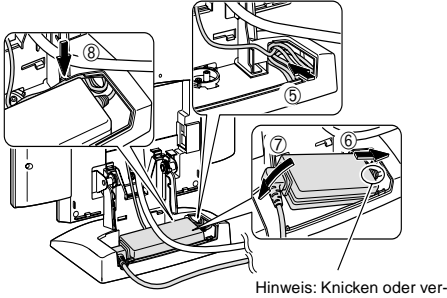

drehen Sie das Kabel nicht

6. Bringen Sie die Adapterabdeckung wieder an.

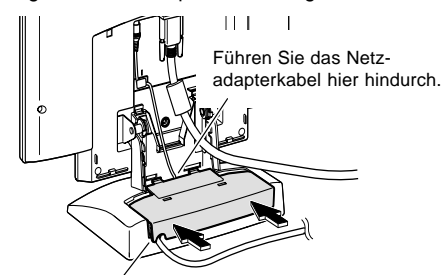

Führen Sie das Netzkabel hier hindurch.

7. Bringen Sie die Monitorfußabdeckung wieder an.

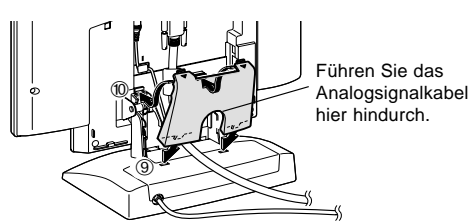

**Deutsch**

**39** Download from Www.Somanuals.com. All Manuals Search And Download.

8. Bringen Sie die rückseitige Abdeckung wieder an.

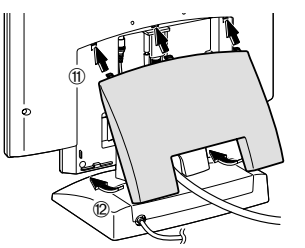

9. Stecken Sie den Netzstecker in eine Steckdose.

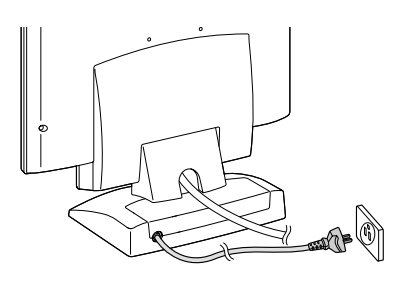

### **Verbinden des Monitors mit einem Computer (PC usw.)**

### **Für analogen RGB-Ausgangsanschluß**

Anschließen an einen Computer mit analogem RGB-Ausgang. Bevor Sie den Monitor anschließen, müssen Sie den Monitor und den Computer ausschalten.

### **Hinweise:**

- Wenn Sie den Monitor zum ersten Mal in Betrieb nehmen oder während der Verwendung Systemeinstellungen geändert haben, führen Sie eine automatische Bildschirmeinstellung durch (S. 47).
- Achten Sie darauf, daß Sie das Kabel nicht überdehnen, und schließen Sie kein Verlängerungskabel an, da dies Funktionsstörungen hervorrufen kann.
- Wenn der Bildschirm eines angeschlossenen Notebooks so eingestellt ist, daß er gleichzeitig angezeigt wird, wird der MS-DOS-Bildschirm möglicherweise nicht einwandfrei angezeigt. Ändern Sie in diesem Fall die Einstellungen so, daß die Anzeige nur auf dem Monitor erfolgt.

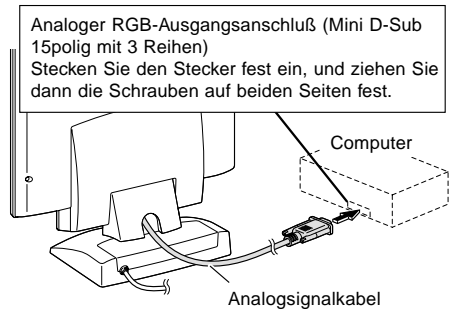

Beim Anschluß eines 15poligen, 2reihigen D-Sub Apple Power Macintosh befestigen Sie am Analogsignalkabel einen Macintosh-Umwandlungsadapter (separat erhältlich). Macintosh-Umwandlungsadapter **Analogsignalkabel** Nach dem Anschluß des Adapters ziehen Sie die Schrauben auf beiden Seiten fest.

#### **Hinweis:**

Beim Anschluß an die Sun Ultra-Serie ist eventuell ein Umwandlungsadapter (separat erhältlich) erforderlich.

### **Für digitalen RGB-Ausgangsanschluß**

Anschließen an einen Computer mit digitalen RGB-Ausgang. Bevor Sie den Monitor anschließen, müssen Sie den Monitor und den Computer ausschalten.

### **Hinweise:**

- Ein Computer mit einem Ausgangsanschluß gemäß DVI (DVI-D24polig oder DVI-I29polig) und mit SXGA-Ausgangsfunktion kann hier angeschlossen werden. Unter Umständen erscheint die Anzeige nicht einwandfrei. Dies ist vom Typ des angeschlossenen Computers abhängig. Zum Anschließen muß separat ein Digitalsignalkabel erworben werden. (Modellbezeichnung: NL-C01E)
- Achten Sie darauf, daß Sie das Kabel nicht überdehnen, und schließen Sie kein Verlängerungskabel an, da dies Funktionsstörungen hervorrufen kann.
- 1. Bauen Sie die rückseitige Abdeckung und die Monitorfußabdeckung ab. Führen Sie dazu die Schritte 1 und 2 aus, die im Abschnitt **Anschließen des Monitors an eine Stromquelle** auf Seite 39 beschrieben sind.
- 2. Schließen Sie das Digitalsignalkabel an (separat erhältlich).

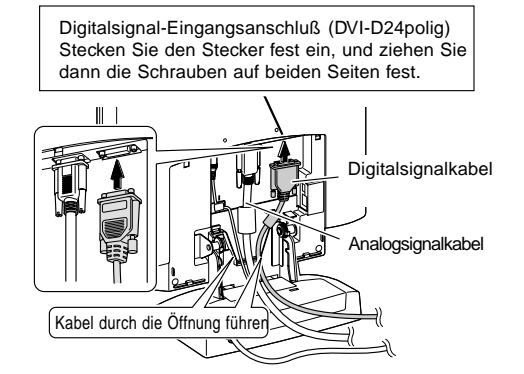

Wenn Sie das Analogsignalkabel nicht verwenden, können Sie es entfernen. Lösen Sie alle Schrauben am Stecker, und ziehen Sie es ab.

# **Deutsch**

### **Anschließen des Monitors und Ein- und Ausschalten des Monitors**

3. Bringen Sie die Monitorfußabdeckung wieder an.

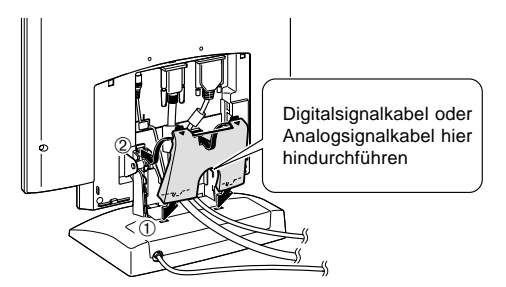

- 4. Bringen Sie die rückseitige Abdeckung wieder an. Führen Sie dazu Schritt 8 aus, der im Abschnitt **Anschließen des Monitors an eine Stromquelle** auf Seite 39 beschrieben ist.
- 5. Schließen Sie das Digitalsignalkabel an den Computer an.

**Computer** Digitaler RGB-Ausgangsanschluß (DVI-D24polig oder DVI-I29polig) Stecken Sie den Stecker fest ein, und ziehen Sie dann die Schrauben auf beiden Seiten fest.

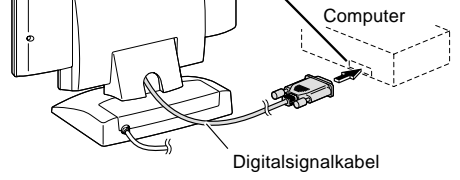

### **Hinweis:**

• Schalten Sie das eingehende Signal mit der Taste INPUT auf DIGITAL um, nachdem Sie den Monitor eingeschaltet haben.

### **Einschalten des Monitors**

- 1. Drücken Sie den Netzschalter am Monitor.
- 2. Schalten Sie den Computer ein.
- Die Betriebsanzeige leuchtet grün, und auf dem Bildschirm wird ein Bild angezeigt.

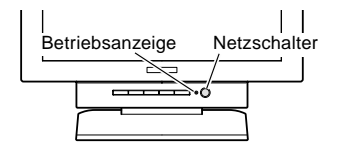

### **Umschalten zwischen den Eingangssignalen**

Mit der Taste INPUT können Sie zum gewünschten Signal umschalten. Innerhalb von Sekunden wird der Signaltyp oben rechts auf dem Bildschirm angezeigt.

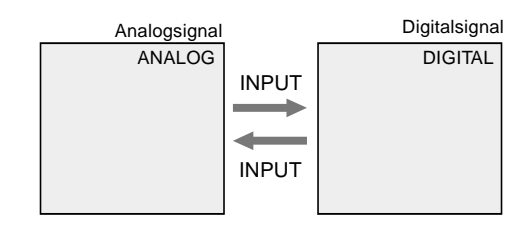

### **Installieren der Setup-Informationen und des ICC-Profils (Windows)**

Je nach dem verwendeten Computer oder Betriebssystem muß die Installation der Monitor-Setup-Informationen usw. eventuell über den Computer erfolgen. Führen Sie in diesem Fall die unten beschriebenen Schritte zum Installieren der Monitor-Setup-Informationen aus. (Je nach dem verwendeten Computertyp oder Betriebssystem können die Befehlsnamen und Verfahren von den hier beschriebenen abweichen. Lesen Sie auch das Benutzerhandbuch Ihres Computers.)

### **Informationen zum ICC-Profil**

Ein ICC-Profil (International Color Consortium) ist eine Datei, in der die Farbeigenschaften des LCD-Monitors beschrieben sind. Durch Einsatz einer Anwendung, die mit einem ICC-Profil zusammenarbeitet, läßt sich eine hohe Farbauflösung erzielen.

- Windows 98, Windows Me und Windows 2000 verwenden alle das ICC-Profil.
- Beim Installieren der Setup-Informationen unter Windows 98, Windows Me und Windows 2000 (unten beschrieben) wird auch das ICC-Profil installiert. Falls Sie nur das ICC-Programm installieren möchten, lesen Sie die **Anweisungen** unter **Installieren des ICC-Profils** auf Seite 43.
- Bei Verwendung des ICC-Profils setzen Sie [WHITE BALANCE] auf [STD] und [COLOR MODE] auf [OFF].

### **Für Windows 95**

Installieren der Monitor-Setup-Informationen unter Windows 95. Die in den nachstehenden Bedienungshinweisen erwähnten Windows-Meldungen basieren auf der englischen Windows-Version.

Bei dieser Beschreibung wird als Laufwerksbuchstabe für das Diskettenlaufwerk "Laufwerk A" angenommen.

- 1. Legen Sie die (mitgelieferte) Utility Disk in Laufwerk A des Computers ein.
- 2. Klicken Sie auf die Schaltfläche [Start]. Wählen Sie unter [Settings] die Option [Control Panel].
- 3. Doppelklicken Sie auf [Display].
- 4. Klicken Sie auf [Settings], [Advanced Properties] und [Monitor] und dann auf [Change].
- 5. Klicken Sie auf [Have disk], bestätigen Sie, daß neben [Copy manufacturer´s files from:] [A:] angezeigt wird, und klicken Sie dann auf [OK].
- 6. Bestätigen Sie, daß die Monitordetails ausgewählt sind, und klicken Sie auf [OK].
- 7. Prüfen Sie, ob der Monitor angezeigt wird, und klicken Sie dann auf [Apply].
- 8. Klicken Sie auf [OK], und schließen Sie das Fenster.
- 9. Entnehmen Sie die Utility Disk aus Laufwerk A.

### **Für Windows 98**

Installieren der Monitor-Setup-Informationen unter Windows 98 und Festlegen des Monitor-ICC-Profils als vorbestimmter Wert. Die in den nachstehenden Bedienungshinweisen erwähnten Windows-Meldungen basieren auf der englischen Windows-Version. Bei dieser Beschreibung wird als Laufwerksbuchstabe für das Diskettenlaufwerk "Laufwerk A" angenommen.

Wenn der "Add new Hardware Wizard" angezeigt wird:

- 1. Legen Sie die (mitgelieferte) Utility Disk in Laufwerk A des Computers ein.
- 2. Klicken Sie auf [Next].
- 3. Aktivieren Sie [Display a list of all the drivers in a specific location, so you can select the driver you want], und klicken Sie auf [Next].
- 4. Wenn [Models] angezeigt wird, klicken Sie auf [Have disk], bestätigen Sie, daß neben [Copy manufacturer´s files from:] [A:] angezeigt wird, und klicken Sie dann auf [OK].
- 5. Bestätigen Sie, daß die Monitordetails ausgewählt sind, klicken Sie dann auf [Next], [Next] und auf [Finish]. Wenn der "Add new Hardware Wizard" angezeigt wird, wiederholen Sie die Installationsschritte ab Schritt 2.
- 6. Entnehmen Sie die Utility Disk aus Laufwerk A.

Wenn der "Add new Hardware Wizard" nicht angezeigt wird:

- 1. Legen Sie die Utility Disk in Laufwerk A des Computers ein.
- 2. Klicken Sie auf die Schaltfläche [Start]. Wählen Sie unter [Settings] die Option [Control Panel].
- 3. Doppelklicken Sie auf [Display].
- 4. Klicken Sie auf [Settings], [Advanced] und [Monitor].
- 5. Aktiveren Sie unter [Options] [Automatically detect Plug & Play monitors], und klicken Sie auf [Change].
- 6. Klicken Sie auf [Next].
- 7. Klicken Sie auf [Display a list of all the drivers in a specific location, so you can select the driver you want.] und dann auf [Next].
- 8. Wenn [Models] angezeigt wird, klicken Sie auf [Have disk], bestätigen Sie, daß neben [Copy manufacturer´s files from:] [A:] angezeigt wird, und klicken Sie dann auf [OK].
- 9. Bestätigen Sie, daß die Monitordetails ausgewählt sind, klicken Sie dann auf [Next], [Next] und auf [Finish].
- 10. Prüfen Sie, ob der Monitor angezeigt wird, und klicken Sie dann auf [Apply].
- 11. Klicken Sie auf [OK], und schließen Sie das Fenster.
- 12. Entnehmen Sie die Utility Disk aus Laufwerk A.

### **Für Windows 2000**

Installieren der Monitor-Setup-Informationen unter Windows 2000 und Festlegen des Monitor-ICC-Profils als vorbestimmter Wert. Die in den nachstehenden Bedienungshinweisen erwähnten Windows-Meldungen basieren auf der englischen Windows-Version. Bei dieser Beschreibung wird als Laufwerksbuchstabe für das Diskettenlaufwerk "Laufwerk A" angenommen.

- 1. Legen Sie die (mitgelieferte) Utility Disk in Laufwerk A des Computers ein.
- 2. Klicken Sie auf die Schaltfläche [Start]. Wählen Sie unter [Settings] die Option [Control Panel].
- 3. Doppelklicken Sie auf [Display].
- 4. Klicken Sie auf [Settings], [Advanced] und [Monitor].
- 5. Klicken Sie auf [Properties], [Driver] und [Update Driver].
- 6. Wenn [Upgrade Device Driver Wizard] angezeigt wird, klicken Sie auf [Next].
- 7. Aktivieren Sie [Display a list of the known drivers for this device so that I can choose a specific driver], und klicken Sie auf [Next].
- 8. Wenn [Models] angezeigt wird, klicken Sie auf [Have disk], bestätigen Sie, daß neben [Copy manufacturer´s files from:] [A:] angezeigt wird, und klicken Sie dann auf [OK].
- 9. Wählen Sie den Monitor aus der angezeigten Liste aus, und klicken Sie auf [Next].

- 10. Klicken Sie auf [Next], vergewissern Sie sich, daß der Name des Monitors angezeigt wird, und klicken Sie auf [Finish]. Wenn [The Digital Signature Not Found] angezeigt wird, klicken Sie auf [Yes].
- 11. Klicken Sie auf [Close].
- 12. Klicken Sie auf [OK], und schließen Sie das Fenster.
- 13. Entnehmen Sie die Utility Disk aus Laufwerk A.

### **Für Windows Me**

Installieren der Monitor-Setup-Informationen unter Windows Me und Festlegen des Monitor-ICC-Profils als vorbestimmter Wert. Die in den nachstehenden Bedienungshinweisen erwähnten Windows-Meldungen basieren auf der englischen Windows-Version. Bei dieser Beschreibung wird als Laufwerksbuchstabe für das Diskettenlaufwerk "Laufwerk A" angenommen.

Wenn der "Add new Hardware Wizard" angezeigt wird:

- 1. Legen Sie die (mitgelieferte) Utility Disk in Laufwerk A des Computers ein.
- 2. Aktivieren Sie [Specify the location of the driver [Advanced]], und klicken Sie auf [Next].
- 3. Aktivieren Sie [Display a list of all the drivers in a specific location, so you can select the driver you want.], und klicken Sie auf [Next].
- 4. Wenn [Models] angezeigt wird, klicken Sie auf [Have disk], bestätigen Sie, daß neben [Copy manufacturer´s files from:] [A:] angezeigt wird, und klicken Sie dann auf [OK].
- 5. Wählen Sie die Monitordetails aus der Liste aus, klicken Sie dann auf [Next], [Next] und auf [Finish]. Wenn der "Add new Hardware Wizard" angezeigt wird, wiederholen Sie die Installationsschritte ab Schritt 2.
- 6. Entnehmen Sie die Utility Disk aus Laufwerk A.

Wenn der "Add new Hardware Wizard" nicht angezeigt wird:

- 1. Legen Sie die Utility Disk in Laufwerk A des Computers ein.
- 2. Klicken Sie auf die Schaltfläche [Start]. Wählen Sie unter [Settings] die Option [Control Panel].
- 3. Doppelklicken Sie auf [Display].
- 4. Klicken Sie auf [Settings], [Advanced] und [Monitor].
- 5. Aktiveren Sie unter [Options] [Automatically detect Plug & Play monitors], und klicken Sie auf [Change].
- 6. Aktivieren Sie [Specify the location of the driver [Advanced]], und klicken Sie auf [Next].
- 7. Aktivieren Sie [Display a list of all the drivers in a specific location, so you can select the driver you want.], und klicken Sie auf [Next].
- 8. Wenn [Models] angezeigt wird, klicken Sie auf [Have disk], bestätigen Sie, daß neben [Copy manufacturer´s files from:] [A:] angezeigt wird, und klicken Sie dann auf [OK].
- 9. Wählen Sie die Monitordetails, klicken Sie dann auf [Next], [Next] und auf [Finish].
- 10. Prüfen Sie, ob die Monitordetails angezeigt werden, und klicken Sie dann auf [Apply].
- 11. Klicken Sie auf [OK], und schließen Sie das Fenster.
- 12. Entnehmen Sie die Utility Disk aus Laufwerk A.

### **Installieren des ICC-Profils**

Installieren des Monitor-ICC-Profils (Wenn die Setup-Informationen bereits installiert wurden, ist auch das Profil bereits installiert. Es braucht dann nicht mehr extra installiert zu werden.)

Bei dieser Beschreibung wird als Laufwerksbuchstabe für das Diskettenlaufwerk "Laufwerk A" angenommen.

- 1. Legen Sie die Utility Disk in Laufwerk A des Computers ein.
- 2. Klicken Sie auf die Schaltfläche [Start]. Wählen Sie unter [Settings] die Option [Control Panel].
- 3. Doppelklicken Sie auf [Display].
- 4. Klicken Sie auf [Settings] und [Advanced].
- 5. Klicken Sie auf [General], und wählen Sie unter [Compatibility] die Option [Apply the new display setting without restarting]. Klicken Sie dann auf [Color Management].
- 6. Klicken Sie auf [Add], und wählen Sie als Dateipfad  $[3 \frac{1}{2}$  Floppy  $[A:]]$  aus.
- 7. Wählen Sie das Farbprofil, das Sie installieren möchten, und klicken Sie auf [Add].
- 8. Wählen Sie das Profil, und klicken Sie auf [Set As Default].
- 9. Klicken Sie auf [OK], und schließen Sie das Fenster.
- 10. Entnehmen Sie die Utility Disk aus Laufwerk A.
- Bei Verwendung des ICC-Profils setzen Sie [WHITE BALANCE] auf [STD] und [COLOR MODE] auf [OFF].

### **Informationen zum Profil ColorSync (MacOS)**

### **Informationen zum Profil ColorSync**

ColorSync ist das Farbverwaltungssystem der Apple Corporation. Damit erkennt das System die Farbauflösung bei Verwendung mit einer kompatiblen Anwendung. Ein ColorSync-Profil beschreibt die Farbeigenschaften des LCD-Monitors.

### **Hinweise:**

- Das ColorSync-Profil dieses Monitors kann zusammen mit MacOS8.5 oder höher eingesetzt werden.
- Bei Verwendung des Profils ColorSync setzen Sie [WHITE BALANCE] auf [STD] und [COLOR MODE] auf [OFF].

### **Einstellen des Profils ColorSync Hinweise:**

- Sie benötigen ein Diskettenlaufwerk. Außerdem muß auf Ihrem System **PC Exchange** oder **File Exchange** installiert sein.
- Je nach dem verwendeten Computertyp oder Betriebssystem können die Befehlsnamen und Verfahren von den hier beschriebenen abweichen. Lesen Sie auch das Benutzerhandbuch Ihres Computers.
- 1. Legen Sie die (mitgelieferte) Utility Disk in das Diskettenlaufwerk des Computers ein.
- 2. Kopieren Sie das zu verwendenden Profil aus dem Mac-Ordner auf der Utility Disk in den Ordner ColorSync-Profil im Systemordner.
- 3. Wählen Sie mit Hilfe von ColorSync im Kontrollfeld das zu verwendende Profil aus.

### **Ausschalten des Monitors**

- 1. Schalten Sie den Computer aus.
- 2. Drücken Sie den Netzschalter am Monitor. Die Betriebsanzeige erlischt. Wenn der Monitor längere Zeit nicht verwendet wird, ziehen Sie den Netzstecker aus der Netzsteckdose.

### **Anschließen eines USB-Geräts**

Der Monitor ist so konzipiert, daß er mit einem busbetriebenen Hub zusammenarbeiten kann, der mit dem USB-Standard (basierend auf Rev. 1.1) kompatibel ist.

### **Nachgeschaltet (2 Anschlüsse)**

Es kann ein USB-Gerät für einen Stromwert von bis zu 100 mA angeschlossen werden. (Geräte, die 100 mA übersteigen, und busbetriebene USB-Hubs können nicht angeschlossen werden.)

### **Vorgeschaltet (1 Anschluß)**

Ein USB-kompatibler Computer oder USB-Hub mit eigener Stromversorgung wird hier angeschlossen. (Busbetriebene Hubs können nicht angeschlossen werden.)

### **Hinweise:**

- Vergewissern Sie sich vor dem Anschließen, daß die Form des USB-Kabelsteckers stimmt.
- Informationen zur USB-Funktion (beispielsweise Setup) finden Sie in der Bedienungsanleitung des Computers, an den der Monitor angeschlossen werden soll.
- Einige Computer, Betriebssysteme und andere Geräte lassen sich evtl. nicht aktivieren. Um die USB-Fähigkeit eines bestimmten Geräts sicherzustellen, wenden Sie sich an den Hersteller des Geräts.
- 1. Bauen Sie die rückseitige Abdeckung und die Monitorfußabdeckung ab. Führen Sie dazu die Schritte 1 und 2 aus, die im Abschnitt **Anschließen des Monitors an eine Stromquelle** auf Seite 39 beschrieben sind.
- 2. Schließen Sie das (mitgelieferte) USB-Kabel am vorgeschalteten USB-Anschluß des Monitors an.
- 3. Schließen Sie das zweite (mitgelieferte) USB-Kabel am Computer oder am nachgeschalteten USB-Anschluß an.

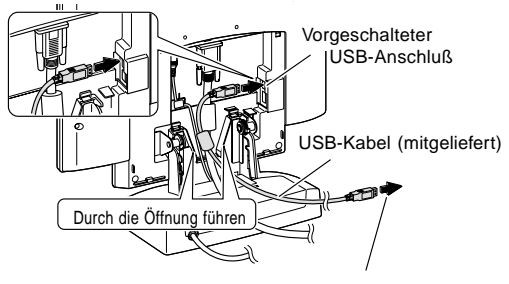

Zum Computer oder zum nachgeschalteten Anschluß eines anderen USB-Hubs

4. Schließen Sie das USB-Gerät am nachgeschalteten USB-Anschluß des Monitors an.

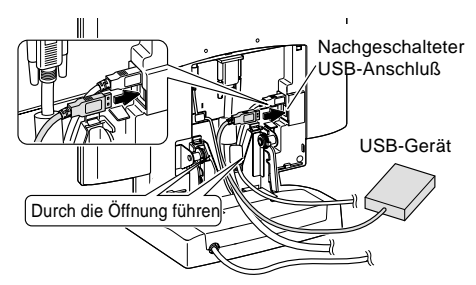

5. Bringen Sie die Abdeckung wieder an.

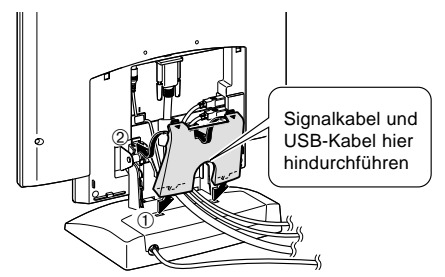

6. Bringen Sie die rückseitige Abdeckung wieder an. Führen Sie dazu Schritt 8 aus, der im Abschnitt **Anschließen des Monitors an eine Stromquelle** auf Seite 39 beschrieben ist.

### **Vor dem Einstellen der Bildschirmanzeige**

### **Informationen zur automatischen**

### **Bildschirmeinstellung**

Die Einstellmethode hängt davon ab, ob ein Analogsignal oder ein Digitalsignal verwendet wird.

### **Analogsignal**

- 1. Führen Sie zunächst eine automatische Einstellung durch. (S. 47)
- 2. Führen Sie bei Bedarf eine manuelle Einstellung durch. (S. 48)

### **Digitalsignal**

Der Monitor kann in der Regel ohne Einstellung verwendet werden. Führen Sie bei Bedarf eine manuelle Einstellung durch. (S. 51)

### **Hinweis:**

• Der Inhalt des OSD-Menüs bleibt auch nach dem Ausschalten des Monitors erhalten. Wird der Monitor jedoch ausgeschaltet, während das OSD-Menü angezeigt wird, geht der Inhalt verloren.

### **Zurücksetzen aller Einstellwerte**

Alle Einstellwerte können mit einem Befehl auf die werksseitigen Einstellungen zurückgesetzt werden.

- 1. Schalten Sie den Monitor über den Netzschalter aus.
- 2. Drücken Sie gleichzeitig die Tasten MENU und SELECT sowie den Netzschalter (d. h. Monitor einschalten). Drücken Sie die Taste weiterhin, bis [ALL RESET] auf

dem Bildschirm angezeigt wird. Wenn [ALL RESET END] angezeigt wird, ist der Reset abgeschlossen.

- 3. Nach beendetem Reset drücken Sie den Netzschalter, um den Monitor auszuschalten.
- 4. Drücken Sie den Netzschalter nach einigen Sekunden erneut, um den Monitor wieder einzuschalten.

### **Hinweise:**

- Während [ALL RESET] angezeigt wird, können die Steuertasten nicht betätigt werden.
- Falls sich die Werte nicht zurücksetzen lassen, wenn die Einstellung gesperrt ist, gehen Sie folgendermaßen vor. Heben Sie die Einstellsperre auf, bevor Sie die Steuertasten betätigen.

### **Einstellsperrfunktion**

Wenn Sie die Steuertasten deaktivieren (d. h. die Sperre setzen), können keine Werte eingestellt werden.

- 1. Schalten Sie den Monitor über den Netzschalter aus.
- 2. Drücken Sie gleichzeitig die Taste MENU und den Netzschalter (d. h. Monitor einschalten). Drücken Sie weiterhin die Taste, bis die Meldung auf dem Bildschirm angezeigt wird. Wenn das Menü nicht gesperrt ist: [ADJUSTMENT LOCKED] wird auf dem Bildschirm

angezeigt, und die Sperre wird gesetzt.

Wenn das Menü gesperrt ist: [ADJUSTMENT UNLOCKED] wird auf dem Bildschirm angezeigt, und die Sperre wird aufgehoben.

### **Hinweis:**

• Wenn die Sperre aktiviert ist, sind alle Tasten mit Ausnahme des Netzschalters deaktiviert.

### **Wählen einer Meldungssprache**

Die Bildschirmmeldungen und der Inhalt des OSD-Menüs lassen sich in folgenden Sprachen anzeigen: Deutsch, Englisch, Französisch, Holländisch, Italienisch, Schwedisch, Spanisch.

- 1. Schalten Sie den Monitor über den Netzschalter aus.
- 2. Drücken Sie gleichzeitig die Tasten  $\triangleleft$  und  $\triangleright$ , und drücken Sie den Netzschalter (d. h. Monitor einschalten). Drücken Sie die Taste so lange, bis das Sprachenauswahlmenü (LANGUAGE) auf dem Bildschirm angezeigt wird.
- 3. Wählen Sie die Sprache mit der Taste SELECT aus.
- 4. Drücken Sie die Taste MENU. Die Einstellung ist damit abgeschlossen. Ab jetzt werden Meldungen und Einstellmenüs in der gewählten Sprache angezeigt.

### **Hinweis:**

• Das Sprachenauswahlmenü wird ca. 30 Sekunden nach dem letzten Befehl automatisch ausgeblendet.

## **Einstellen der Bildschirmanzeige**

**(bei Verwendung eines Analogsignals)**

### **Automatische Bildschirmeinstellung**

Die Optionen im Menü ADJUSTMENT können automatisch eingestellt werden (CLOCK, PHASE, H-POS, V-POS).

### **Hinweis:**

- Wenn Sie den Monitor zum ersten Mal einrichten oder eine Komponente des bestehenden Systems geändert haben, führen Sie vor der Verwendung eine automatische Bildschirmeinstellung durch.
- 1. Zeigen Sie zunächst ein Bild an, das den gesamten Bildschirm sehr hell erscheinen läßt. Wenn Sie mit Windows arbeiten, können Sie das Einstellmuster auf der mitgelieferten Utility Disk verwenden (rechte Spalte).
- 2. Drücken Sie die Taste MENU. Das Menü ADJUSTMENT wird angezeigt.

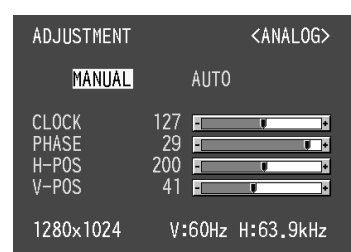

3. Drücken Sie die Taste ▶.

Der Bildschirm wird dunkel, und [ADJUSTING] wird angezeigt. Nach einigen Sekunden wird wieder das Menü ADJUSTMENT angezeigt. (Die automatische Einstellung ist hiermit abgeschlossen.)

4. Drücken Sie die Taste MENU viermal, um das OSD-Menü auszublenden.

### **Hinweise:**

- In den meisten Fällen reicht eine automatische Einstellung aus.
- Falls erforderlich, können in folgenden Fällen nach der automatischen Einstellung auch noch manuelle Einstellungen vorgenommen werden (S. 48).
	- Wenn eine weitere Feineinstellung erforderlich ist.
	- Wenn das Videoeingangssignal des Computers Composite Sync oder Sync On Green ist. (Die automatische Einstellung ist eventuell nicht möglich.)
	- Wenn [OUT OF ADJUST] angezeigt wird. (Wenn auf dem Bildschirm ein ganz dunkles Bild angezeigt wird, ist die automatische Bildschirmjustierung möglicherweise deaktiviert. Vergewissern Sie sich beim Ausführen einer automatischen Einstellung, daß entweder das Einstellmuster verwendet wird, oder versuchen Sie, ein Bild anzuzeigen, das den gesamten Bildschirm sehr hell erscheinen läßt.)

### **Öffnen des Einstellmusters (für Windows)**

Wenn Sie mit Windows arbeiten, können Sie das Einstellmuster (für Windows) auf der mitgelieferten Utility Disk verwenden.

Diese Anweisungen betreffen Windows 95/98/Me/2000. Dabei wird von "Laufwerk A" als Diskettenlaufwerk ausgegangen.

- 1. Legen Sie die (mitgelieferte) Utility Disk in Laufwerk A des Computers ein.
- 2. Öffnen Sie [My Computer], und wählen Sie [3 ½ Floppy [A:]]. Unter Windows 3.1 öffnen Sie [File Manager], und wählen Sie Laufwerk A.
- 3. Doppelklicken Sie auf [Adj\_uty.exe], um das Einstellprogramm auszuführen. Das Einstellmuster wird angezeigt.

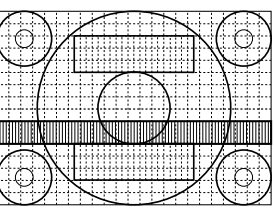

### Einstellmuster

### **Hinweise:**

- Nach dem Ausführen aller Einstellungen drücken Sie am Computer auf die Taste [Esc], um das Einstellprogramm zu beenden.
- Falls dem Diskettenlaufwerk Ihres Computers nicht "Laufwerk A" zugewiesen ist, verwenden Sie anstelle des "Laufwerk A" oder "A" den entsprechenden Laufwerksbuchstaben Ihres Diskettenlaufwerks.
- Wenn der Anzeigemodus Ihres Computers auf 65K Farben eingestellt ist, lassen sich die verschiedenen Farbgrade in den einzelnen Farbmustern darstellen, oder die Graustufen sehen farbig aus. (Dies liegt an der Spezifikation des Eingangssignals und ist keine Funktionsstörung.)

### **Einstellen der Bildschirmanzeige (bei Verwendung eines Analogsignals)**

### **Manuelle Bildschirmeinstellung**

Die Einstellungen können über das OSD-Menü vorgenommen werden.

- 1. Zeigen Sie ein Bild an, das den gesamten Bildschirm sehr hell erscheinen läßt. Wenn Sie mit Windows arbeiten, können Sie das Einstellmuster auf der mitgelieferten Utility Disk öffnen und verwenden. (S. 47)
- 2. Drücken Sie die Taste MENU. Das Menü ADJUSTMENT wird angezeigt.

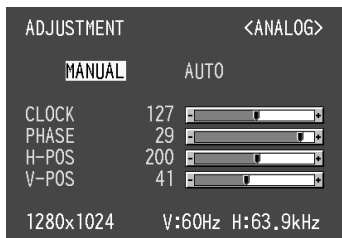

Jetzt können die gewünschten Menüoptionen eingestellt werden. Mit jedem Drücken der Taste MENU wird das nächste Menü ausgewählt. (ADJUSTMENT  $\rightarrow$  GAIN CONTROL  $\rightarrow$  WHITE BALANCE → MODE SELECT → OSD-Menü wird ausgeblendet)

### **Hinweise:**

- Das OSD-Menü wird ca. 30 Sekunden nach dem letzten Befehl automatisch ausgeblendet.
- Diese Anweisungen basieren auf der Verwendung des Einstellmusters (für Windows) zum Vornehmen der Einstellungen.

### **Menü ADJUSTMENT**

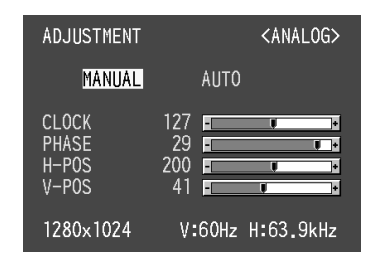

MANUAL: Einzelne Menüoptionen werden manuell eingestellt.

AUTO: Alle Menüoptionen werden automatisch eingestellt.

### **Hinweise:**

- Drücken Sie die Taste ▶ um [AUTO] auszuwählen.
- So wählen Sie eine Menüoption: Taste SELECT
- So gelangen Sie zum nächsten Menü: Taste MENU

### **CLOCK**

Die untenstehende Abbildung zeigt, welche Einstellung vorgenommen werden muß, um vertikales Flimmern zu verhindern. (Tasten  $\blacktriangleleft \blacktriangleright$ )

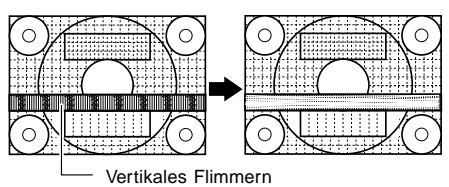

### **PHASE**

Die untenstehende Abbildung zeigt, welche Einstellung vorgenommen werden muß, um horizontales Flimmern zu verhindern. (Tasten  $\blacktriangleleft$ )

### **Hinweis:**

• Die Einstellungen unter PHASE dürfen erst erfolgen, nachdem CLOCK korrekt eingestellt wurde.

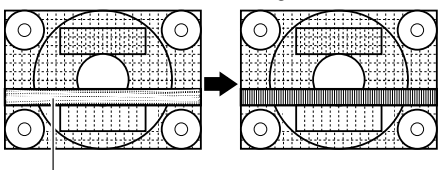

Horizontales Flimmern

### **H-POS (horizontale Positionierung) und V-POS (vertikale Positionierung)**

Um das Bildschirmbild innerhalb der Grenzen des Bildschirms zu zentrieren, justieren Sie die Werte linksrechts (H-POS) und oben-unten (V-POS). (Tasten  $\blacklozenge$ )

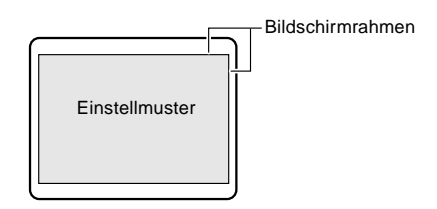

### **Hinweise:**

- Informationen zum Menü ADJUSTMENT Das Menü ADJUSTMENT kann mit einem Befehl auf die werksseitigen Einstellungen zurückgesetzt werden.
	- 1. Schalten Sie den Monitor ein.
	- 2. Drücken Sie gleichzeitig die Taste MENU und die Taste  $\blacktriangleleft$ .

Wenn [RESET] auf dem Bildschirm angezeigt wird, ist der Reset abgeschlossen.

### **Einstellen der Bildschirmanzeige (bei Verwendung eines Analogsignals)**

### **Menü GAIN CONTROL**

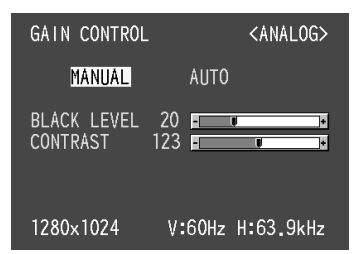

MANUAL: Einzelne Menüoptionen werden manuell eingestellt.

AUTO: Alle Menüoptionen werden mit der Funktion Auto Gain Control\* automatisch eingestellt.

### **Hinweise:**

- Drücken Sie die Taste ▶, um [AUTO] auszuwählen.
- So wählen Sie eine Menüoption: Taste SELECT
- So gelangen Sie zum nächsten Menü: Taste MENU

### \* Funktion Auto Gain Control

- Die Funktion Auto Gain Control justiert den Kontrast und den Schwarzwert basierend auf der hellsten Farbe des angezeigten Bildes. Wenn Sie das Einstellmuster nicht verwenden, müssen Sie einen weißen Bereich in einer Größe von 5 mm x 5 mm anzeigen lassen, ansonsten ist keine Einstellung möglich. (In diesem Fall wird [OUT OF ADJUST] angezeigt, und die Einstellwerte bleiben unverändert.)
- Wenn es sich bei dem vom Computer kommenden Signal um das Signal Composite Sync oder Sync on Green handelt, ist keine automatische Einstellung möglich. Nehmen Sie die Einstellung statt dessen manuell vor.

### **BLACK LEVEL**

Die gesamte Bildschirmhelligkeit kann während der Anzeige des Farbmusters eingestellt werden (Tasten  $\blacklozenge$ )

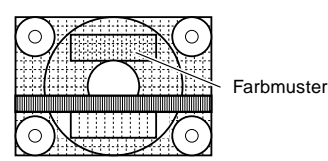

### **CONTRAST**

Während der Anzeige des Farbmusters können die Einstellungen so erfolgen, daß alle Abstufungen angezeigt werden. (Tasten  $\blacktriangleleft \blacktriangleright$ )

### **Menü WHITE BALANCE**

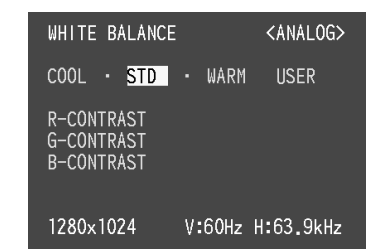

### **Hinweise:**

- Bei einer anderen Einstellung als [STD] können nicht alle Abstufungen angezeigt werden. Um alle Abstufungen anzuzeigen, stellen Sie [STD] ein.
- Wählen Sie [COOL], [·], [STD], [·], [WARM] oder [USER] mit den Tasten  $\blacktriangleleft$  aus.
- Wenn USER ausgewählt wird, werden die Einstellwerte für [R-CONTRAST], [G-CONTRAST] und [B-CONTRAST] angezeigt, damit die Feineinstellung vorgenommen werden kann.
- Wählen Sie [R-CONTRAST], [G-CONTRAST] und [B-CONTRAST] mit der Taste SELECT aus.
- So gelangen Sie zum nächsten Menü:Taste MENU

### COOL . . . . . Farbton mit stärkerem Blaustich als normal

- . . . . . . . Farbton mit leicht stärkerem Blaustich als normal
- STD . . . . . . . Farbton entspricht der Standardeinstellung
- . . . . . . . Farbton mit leicht stärkerem Rotstich als normal
- WARM . . . . . Farbton mit stärkerem Rotstich als normal

### **USER**

R-CONTRAST . . . < für blau-grün für rot G-CONTRAST . . . < für violett  $\blacktriangleright$  für grün B-CONTRAST . . . < für gelb  $\blacktriangleright$  für blau

### **Einstellen der Bildschirmanzeige (bei Verwendung eines Analogsignals)**

### **Menü MODE SELECT**

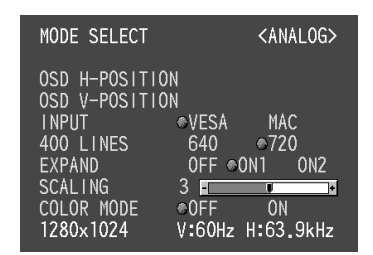

#### **Hinweise:**

- Abhängig von der Auflösung des Eingangssignals ändert sich die Anzeige eventuell selbst dann nicht, wenn die Menüoptionen ausgewählt werden können.
- So wählen Sie eine Menüoption: Taste SELECT
- Nach Abschluß der Einstellung:

### **OSD H-POSITION (OSD horizontale Position)**

Die Position der OSD-Anzeige kann nach links und rechts verschoben werden. (Tasten  $\blacktriangle$ )

### **OSD V-POSITION (OSD vertikale Position)**

Die Position der OSD-Anzeige kann nach oben und unten verschoben werden. (Tasten  $\blacktriangleleft$ )

### **INPUT (Eingangsmodus)**

Der Eingangsmodus kann einstellt werden. (Tasten <> VESA: VESA-Modus MAC: Power Macintosh-Modus

### **400LINES (Auflösungsgrad)**

Sie können die horizontale Auflösung eines Bildschirms mit 400 Zeilen festlegen, wenn Sie US-Text usw. verwenden. (Tasten  $\blacktriangleleft \blacktriangleright$ )

640: 640 x 400 Punktemodus

720: 720 x 400 Punktemodus (US-Text usw.)

### **Hinweis:**

• Da die Auflösungseingabe für einen anderen Wert als 400 Zeilen automatisch erfolgt, muß diese Auflösung nicht eingestellt werden.

### **EXPAND (Bildschirmerweiterung)**

Für Anzeigemodi von weniger als 1280 x 1024 Pixel läßt sich die Anzeige auf Wunsch erweitern. (Tasten  $\blacklozenge$ )

- OFF: Erweiterung aus
- ON1: Mit dem festen Aspektverhältnis wird der gesamte Bildschirm vergrößert.
- ON2: Der gesamte Bildschirm wird vergrößert.

### **Hinweis:**

• Wenn selbst nach einer Erweiterung keine Auflösung von 1280 x 1024 erreicht werden kann, wird der äußere Bildschirmrand schwarz angezeigt. (Es handelt sich dabei nicht um eine Funktionsstörung.)

### **SCALING (Skalierungsgrad)**

Wenn EXPAND auf [ON1] oder [ON2] gesetzt ist, läßt sich die Bildschärfe einstellen. (Tasten <>>>

### **Hinweise:**

• Wenn [EXPAND] auf [OFF] gesetzt ist, kann [SCAL-ING] nicht eingestellt werden.

### **COLOR MODE**

Wenn diese Option auf [OFF] gesetzt ist, wird das Original-Farbschema des LCD-Monitors angezeigt. Wenn diese Option auf [ON] gesetzt ist, werden die Farben entsprechend des Computerbilds korrigiert. (Tasten <

#### **Hinweise:**

• Um [COLOR MODE] auf [ON] zu setzen, müssen Sie [WHITE BALANCE] auf [STD] setzen.

### **Einstellen der Bildschirmanzeige**

**(bei Verwendung eines Digitalsignals)**

### **Manuelle Bildschirmeinstellung**

Die Einstellungen können über das OSD-Menü vorgenommen werden.

- 1. Zeigen Sie ein Bild an, das den gesamten Bildschirm sehr hell erscheinen läßt. Wenn Sie mit Windows arbeiten, können Sie das Einstellmuster auf der mitgelieferten Utility Disk öffnen und verwenden. (S. 47)
- 2. Drücken Sie die Taste MENU. Das Menü WHITE BALANCE wird angezeigt.

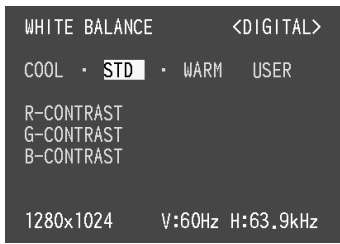

Jetzt können die gewünschten Menüoptionen eingestellt werden.

Mit jedem Drücken der Taste MENU wird das nächste Menü ausgewählt. (WHITE BALANCE → MODE SELECT → OSD-Menü wird ausgeblendet)

### **Hinweise:**

- Das OSD-Menü wird ca. 30 Sekunden nach dem letzten Befehl automatisch ausgeblendet.
- Diese Anweisungen basieren auf der Verwendung des Einstellmusters (für Windows) zum Vornehmen der Einstellungen.

### **Menü WHITE BALANCE**

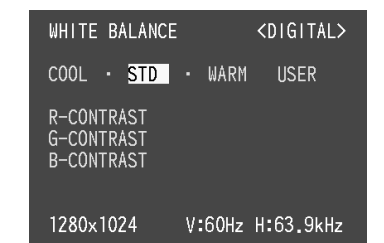

### **Hinweise:**

- Bei einer anderen Einstellung als [STD] können nicht alle Abstufungen angezeigt werden. Um alle Abstufungen anzuzeigen, stellen Sie [STD] ein.
- Wählen Sie [COOL], [·], [STD], [·], [WARM] oder  $[USER]$  mit den Tasten  $\blacktriangleleft \blacktriangleright$  aus.
- Wenn USER ausgewählt wird, werden die Einstellwerte für [R-CONTRAST], [G-CONTRAST] und [B-CONTRAST] angezeigt, damit die Feineinstellung vorgenommen werden kann.
- Wählen Sie [R-CONTRAST], [G-CONTRAST] und [B-CONTRAST] mit der Taste SELECT aus.
- So gelangen Sie zum nächsten Menü: Taste MENU
- COOL . . . . . Farbton mit stärkerem Blaustich als normal • . . . . . . . Farbton mit leicht stärkerem Blaustich als normal
- STD . . . . . . . Farbton entspricht der Standardeinstellung • . . . . . . . Farbton mit leicht stärkerem Rotstich als normal
- WARM . . . . . Farbton mit stärkerem Rotstich als normal

### **USER**

R-CONTRAST . . . ◀ für blau-grün für rot G-CONTRAST . . . ◀ für violett für grün B-CONTRAST ... ◀ für gelb für blau

### **Einstellen der Bildschirmanzeige (bei Verwendung eines Digitalsignals)**

### **Menü MODE SELECT**

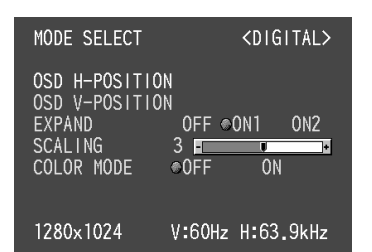

#### **Hinweise:**

- Abhängig von der Auflösung des Eingangssignals ändert sich die Anzeige eventuell selbst dann nicht, wenn die Menüoptionen ausgewählt werden können.
- So wählen Sie eine Menüoption: Taste SELECT
- Nach Abschluß der Einstellung:

### **OSD H-POSITION (OSD horizontale Position)**

Die Position der OSD-Anzeige kann nach links und rechts verschoben werden. (Tasten  $\blacktriangle$ )

### **OSD V-POSITION (OSD vertikale Position)**

Die Position der OSD-Anzeige kann nach oben und unten verschoben werden. (Tasten  $\blacktriangleleft$ )

### **EXPAND (Bildschirmerweiterung)**

Für Anzeigemodi von weniger als 1280 x 1024 Pixel läßt sich die Anzeige auf Wunsch erweitern. (Tasten  $\blacktriangle$ )

- OFF: Erweiterung aus
- ON1: Mit dem festen Aspektverhältnis wird der gesamte Bildschirm vergrößert.
- ON2: Der gesamte Bildschirm wird vergrößert.

### **Hinweis:**

• Wenn selbst nach einer Erweiterung keine Auflösung von 1280 x 1024 erreicht werden kann, wird der äußere Bildschirmrand schwarz angezeigt. (Es handelt sich dabei nicht um eine Funktionsstörung.)

### **SCALING (Skalierungsgrad)**

Wenn [EXPAND] auf [ON1] oder [ON2] gesetzt ist, läßt sich die Bildschärfe einstellen. (Tasten <>>

### **Hinweis:**

• Wenn [EXPAND] auf [OFF] gesetzt ist, kann [SCALING] nicht eingestellt werden.

### **COLOR MODE**

Wenn diese Option auf [OFF] gesetzt ist, wird das Original-Farbschema des LCD-Monitors angezeigt. Wenn diese Option auf [ON] gesetzt ist, werden die Farben entsprechend des Computerbilds korrigiert. (Tasten  $\blacktriangleright$ 

### **Hinweis:**

• Um [COLOR MODE] auf [ON] zu setzen, müssen Sie [WHITE BALANCE] auf [STD] setzen.

# **Einstellen der Monitorhelligkeit und des Winkels**

### **Einstellen der Hintergrundbeleuchtung**

Führen Sie die Befehle aus, wenn kein OSD-Menü angezeigt wird. Wenn das OSD-Menü angezeigt wird, drücken Sie die Taste MENU (bei Bedarf mehrmals), und beginnen Sie mit der Einstellung, nachdem das OSD-Menü ausgeblendet wurde.

1. Wenn das OSD-Menü nicht angezeigt wird, drücken Sie die Taste < oder  $\blacktriangleright$ . Der Balken [BRIGHT] wird auf dem Bildschirm

angezeigt.

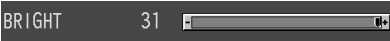

2. Stellen Sie die Helligkeit mit der Taste <a> oder der Taste (heller) ein.

### **Hinweis:**

• Der Balken BRIGHT wird einige Sekunden nach dem letzten Befehl automatisch ausgeblendet.

### **Einstellen des Monitorwinkels**

Halten Sie beide Seiten des Monitors fest, und stellen Sie den Monitor auf einen angenehmen Blickwinkel ein.

### **ACHTUNG!**

• Wenn Sie mit der Hand auf den LCD-Bildschirm drücken, kann dieser beschädigt werden.

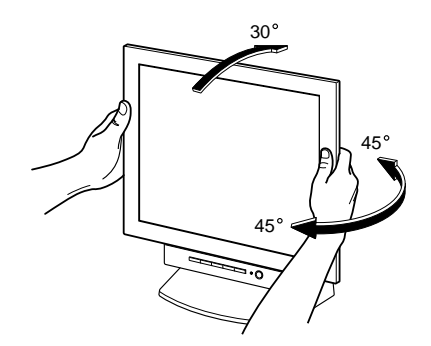

### **Pflege des Monitors**

Ziehen Sie immer erst den Stecker aus der Steckdose, bevor Sie Reinigungsarbeiten am Monitor ausführen.

### **Gehäuse und Bedienfeld**

Wischen Sie das Gehäuse und das Bedienfeld mit einem weichen, trockenen Tuch vorsichtig sauber. Falls starke Verschmutzungen auftreten, geben Sie etwas neutrales Reinigungsmittel auf ein feuchtes, weiches Tuch, wringen Sie es gut aus, und wischen Sie den Monitor sauber.

### **LCD-Bildschirm**

Wischen Sie Schmutz und Staub von der Oberfläche des LCD-Bildschirms mit einem weichen, trockenen Tuch vorsichtig ab. (Es eignet sich ein weiches Tuch, beispielsweise ein Gaze-Tuch, das auch zum Reinigen von Linsen verwendet wird.

### **ACHTUNG!**

- Verwenden Sie auf keinen Fall Verdünner, Benzin, Alkohol, Glasreiniger usw., da dies Farb- oder Formveränderungen hervorrufen kann.
- Verkratzen Sie den Monitor nicht mit harten Gegenständen oder durch zu starken Andruck, da dies bleibende Spuren hinterlassen oder Funktionsstörungen hervorrufen kann.

### **Lagerung**

Wenn der Monitor längere Zeit nicht verwendet wird, ziehen Sie den Netzstecker aus der Netzsteckdose.

### **ACHTUNG!**

• Lassen Sie den Monitor nicht über längere Zeit mit Gummi- oder Kunststoffgegenständen in Berührung kommen, da dies Farb- oder Formveränderungen verursachen kann.

### **Fehlersuche**

Falls Störungen am Monitor auftreten, prüfen Sie erst folgende Punkte, bevor Sie sich an den Kundendienst wenden.

Falls sich die Störung hiermit nicht beheben läßt, wenden Sie sich an das Geschäft, in dem Sie den Monitor gekauft haben, oder an die nächstgelegene autorisierte Sharp-Kundendienstzentrale.

Die Leuchtstoffröhren des Monitors weisen eine begrenzte Lebensdauer auf.

- Wenn der Bildschirm dunkler wird, ständig flimmert oder überhaupt nicht mehr leuchtet, muß die Leuchtstoffröhre evtl. erneuert werden. Wenden Sie sich an das Geschäft, in dem Sie den Monitor gekauft haben, oder an das nächste autorisierte Sharp-Kundendienstzentrum. (Nehmen Sie diesen Austausch niemals selber vor.)
- Am Anfang kann aufgrund der Eigenschaften der Leuchtstoffröhre Flimmern auftreten. (Es handelt sich dabei nicht um eine Funktionsstörung.) Schalten Sie in diesem Fall probeweise den Monitor aus und wieder ein.

Auf dem Monitor wird nichts angezeigt (Betriebsanzeige leuchtet nicht).

Sind der Netzadapter und das Netzkabel richtig angeschlossen? (S. 39)

Auf dem Monitor wird nichts angezeigt (Betriebsanzeige leuchtet).

- Ist der Computer richtig angeschlossen? (S. 40)
- Ist der Computer eingeschaltet?
- Funktioniert die Umschaltung zwischen den eingehenden Netzsignalen einwandfrei? (S. 41)
- Entspricht der Signaltakt des Computers den Monitorspezifikationen? (S. 56)
- Wurde der Computer in den Stromsparmodus gesetzt?

Die Steuertasten funktionieren nicht

• Ist die Einstellsperre aktiviert? (S. 46)

Es wird nur ein VGA-Bild angezeigt

• Entspricht der Anzeigetakt von Windows den Monitorspezifikationen? Schlagen Sie den Monitorsignaltakt (S. 56) nach, und stellen Sie den entsprechenden Takt ein.

Das Bild wird verzerrt angezeigt.

- Entspricht der Signaltakt des Computers den Monitorspezifikationen? (S. 56)
- Wenn Sie das Analogsignal verwenden, führen Sie die automatische Einstellung durch. (S. 47)
- Falls Sie die Frequenz am verwendeten Computer ändern können, setzen Sie die Frequenzwerte herab.

### **Technische Daten**

### **Produktspezifikationen Abmessungen** (Einheiten: mm)

LCD-Anzeige 40 cm diagonal gemessen TFT-LCD-Modul mit Antireflexbeschichtung Auflösung (max.) SXGA 1280 x 1024 Anzeigbare Farben (max.) ca. 16,77 Millionen Farben (8 Bit) Helligkeit (max.) 230 cd/m2 Punktabstand 0,248 (H) x 0,248 (V) mm Kontrastverhältnis 300:1 Blickwinkel Links-rechts 160°, oben-unten 130° Bildschirmanzeigegröße Horizontal 317,8 mm x vertikal 254,2 mm Videosignal Analog: Analog RGB (0,7Vp-p) [75  $\Omega$ ] Digital: DVI-Standard basiert auf 1.0 Sync-Signal Separate Sync (TTL-Pegel: +/-), Sync on Green, Composite Sync (TTL-Pegel: +/-) Erweiterungskompensation Digitales Screening (Anzeigevergrößerung zur Korrektur von VGA/SVGA/XGA) Plug & Play<br>VESA: DDC1/DDC2B-kompatibel Power Management VESA: basiert auf DPMS DVI: basiert auf DMPM Eingangssignalanschluß Analog: 15poliger Mini-D-Sub-Anschluß (3 Reihen) Digital: 24polig DVI-D USB-Hubfunktion 1 vorgeschalteter Anschluß, 2 nachgeschaltete Anschlüsse (busbetriebener Hub basierend auf dem USB-Standard Rev. 1.1) Einstellung des Bildschirmwinkels Neigung: Nach oben: 0° - 30° Drehung: Insgesamt von links nach rechts: 90° (Drehteller) Stromversorgung 100 - 240 VAC, 50/60 Hz (mit Spezialnetzadapter, Typ NL-A54J von Sharp Corporation) Umgebungstemperatur  $5 - 35$  °C Leistungsaufnahme Max. 32 W (ca. 3 W im Energiesparmodus) (mit Spezialnetzadapter) Abmessungen (ohne Gummifüße) 377 mm (B) x 180 mm (T) x 390 mm (H) Gewicht ca. 5,4 kg (ohne Netzadapter)

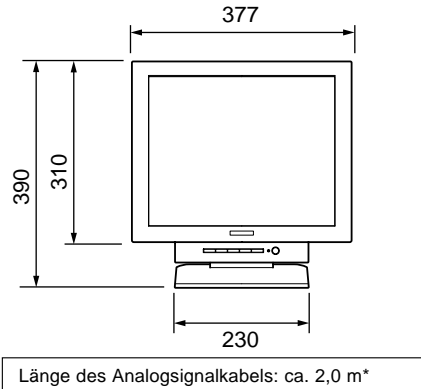

Länge des mitgelieferten USB-Kabels: ca. 2,0 m

\*Länge vom Analogsignal-Eingangsanschluß

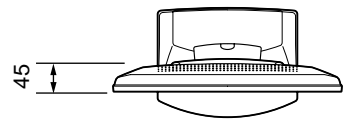

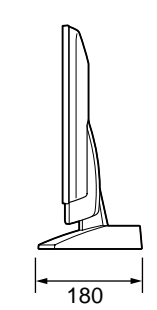

Spezial-Netzadapter

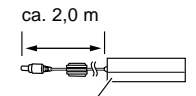

ca. 125 mm (B) x 60 mm (T) x 33 mm (H)

### **Technische Daten**

### **Relevante Signaltakte (analog) Relevante Signaltakte (digital)**

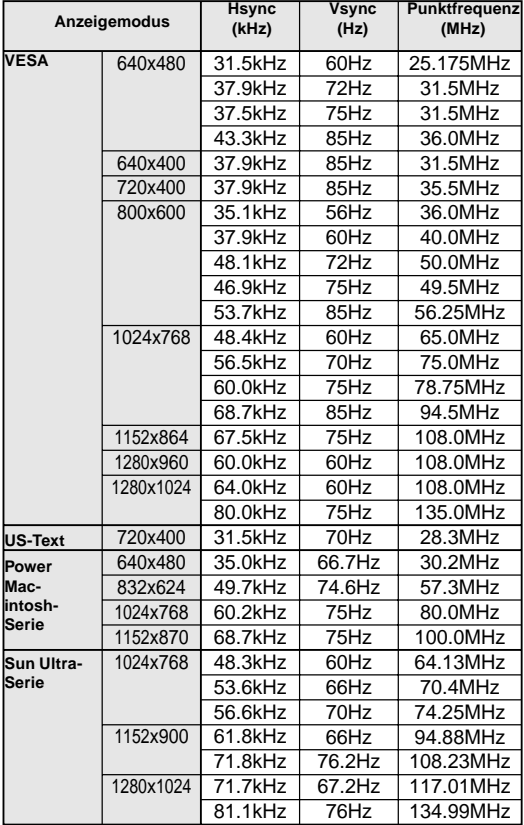

- Alle nur mit Non-Interlace.
- Die Frequenzen für die Serien Power Macintosh und Sun Ultra sind lediglich Referenzwerte. Für den Anschluß ist evtl. ein anderer Adapter (separat erhältlich) notwendig.
- Wenn der Monitor Taktsignale empfängt, die nicht kompatibel sind, wird [OUT OF TIMING] angezeigt. Stimmen Sie den Takt anhand der Anweisungen im Computer-Benutzerhandbuch auf den Monitor ab.
- Wenn der Monitor überhaupt kein Signal empfängt (Sync-Signal), wird [NO SIGNAL] angezeigt.

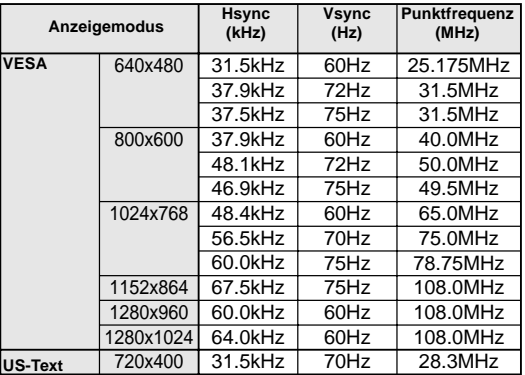

- Alle nur mit Non-Interlace.
- Ein Computer mit einem Ausgangsanschluß gemäß DVI (DVI-D24polig oder DVI-I29polig) und mit SXGA-Ausgangsfunktion kann hier angeschlossen werden. Unter Umständen erscheint die Anzeige nicht einwandfrei. Dies ist vom Typ des angeschlossenen Computers abhängig. Zum Anschließen muß separat ein Digitalsignalkabel (Modellbezeichnung: NL-C01E) erworben werden.
- Wenn der Monitor Taktsignale empfängt, die nicht kompatibel sind, wird [OUT OF TIMING] angezeigt. Stimmen Sie den Takt anhand der Anweisungen im Computer-Benutzerhandbuch auf den Monitor ab.
- Wenn der Monitor überhaupt kein Signal empfängt (Sync-Signal), wird [NO SIGNAL] angezeigt.

### **Pinbelegung des Analogsignal-Eingangsanschlusses**

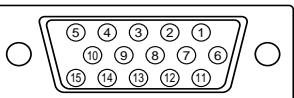

(15poliger Mini-D-Sub-Stecker)

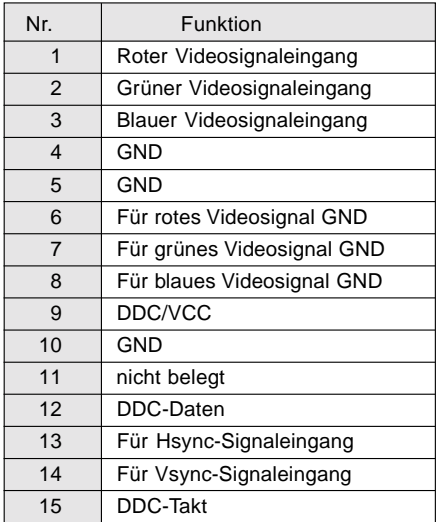

### **Technische Daten**

### **Pinbelegung des Digitalsignal-Eingangsanschlusses**

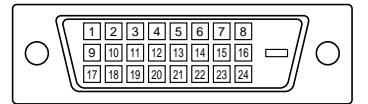

(24poliger DVI-D-Anschluß)

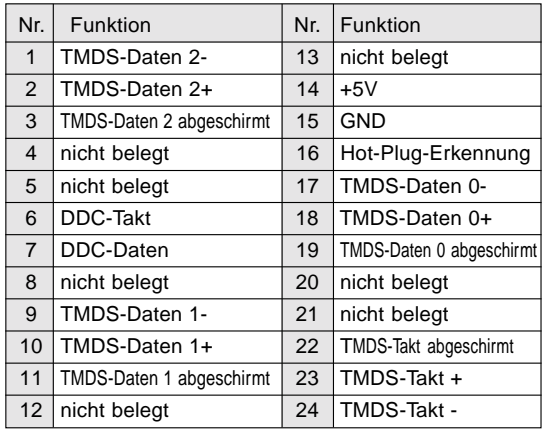

### **Power Management**

Der Monitor basiert auf den Standards VESA DPMS\*1 und DVI DMPM\*2.

Um die Power Management-Funktion des Monitors zu aktivieren, müssen sowohl die Videokarte als auch der Computer den Standards VESA DPMS und DVI DMPM entsprechen.

\*1 DPMS: Display Power Management Signalling

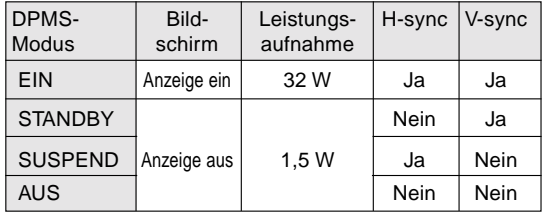

\*2 DMPM: Digital Monitor Power Management

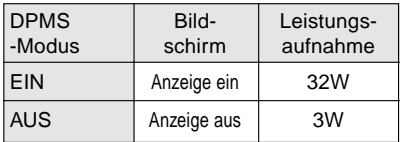

### **DDC (Plug & Play)**

Dieser Monitor unterstützt den Standard VESA DDC (Display Data Channel).

DDC ist ein Signalstandard zum Ausführen von Plug & Play-Funktionen am Monitor oder PC. Er überträgt Informationen, beispielsweise den Auflösungsgrad, zwischen dem Monitor und dem PC. Sie können diese Funktion anwenden, wenn Ihr PC DDC-kompatibel und so gesetzt ist, daß er den Plug & Play-Monitor erkennen kann.

Aufgrund der vielen verschiedenen Systeme gibt es viele Varianten von DDC. Dieser Monitor arbeitet mit DDC1 und DDC2B.

### **Anweisungen zum Installieren eines VESA-kompatiblen Monitorarms**

Ein Arm basierend auf dem VESA-Standard kann am Monitor angebracht werden. Der Arm ist separat erhältlich.

Falls Sie sich dafür entscheiden, einen Arm zu installieren, müssen Sie folgende Punkte beachten.

- Der Arm muß mit dem VESA-Standard kompatibel sein, und zwischen den Schraubenbohrungen und dem zu befestigenden Abschnitt muß ein Abstand von mindestens 75 mm x 75 mm vorliegen.
- Der Arm darf nicht abfallen oder abbrechen, nachdem er am Monitor befestigt wurde.

#### **ACHTUNG!** ∧

Achten Sie darauf, daß Sie sich dabei nicht die Finger schneiden oder einklemmen.

### **Hinweis:**

- Knicken Sie das Signalkabel oder das Netzadapterkabel nicht, und stellen Sie nichts darauf ab. Es könnte dadurch beschädigt werden.
- 1. Schalten Sie den Hauptschalter aus, und ziehen Sie den Netzstecker aus der Netzsteckdose.
- 2. Bauen Sie die rückwärtige Abdeckung, die Monitorfußabdeckung und die Adapterabdeckung ab. Führen Sie dazu die Schritte 1, 2 und 3 aus, die im Abschnitt **Anschließen des Monitors an eine Stromquelle** auf Seite 39 beschrieben sind.
- 3. Entfernen Sie den Netzadapter aus dem Fuß.
- 4. Achten Sie dabei darauf, daß der Monitor nicht beschädigt wird. Breiten Sie ein weiches Tuch aus, und legen Sie den Monitor mit der Anzeigeseite nach unten darauf.

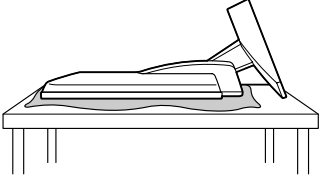

5. Lösen Sie die vier Schrauben, und nehmen Sie den Monitorfuß ab.

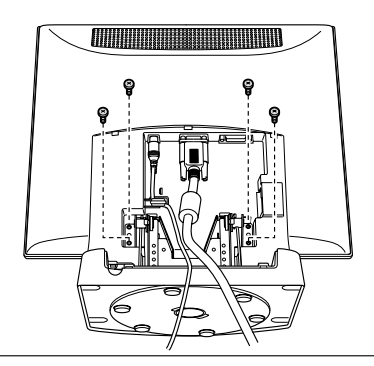

#### **Information**

Der Fuß ist speziell zur Verwendung bei diesem Monitor konzipiert. Der abgebaute Fuß darf niemals an einem anderen Gerät befestigt werden. Heben Sie die gelösten Schrauben zusammen mit dem Fuß auf. Verwenden Sie beim erneuten Anbringen des Monitorfußes wieder die Originalschrauben. Die Verwendung anderer Schrauben kann Funktionsstörungen hervorrufen.

- 6. Bringen Sie die rückseitige Abdeckung an. Führen Sie dazu Schritt B aus, der im Abschnitt **Anschließen des Monitors an eine Stromquelle** auf Seite 39 beschrieben ist.
- 7. Befestigen Sie den Arm mit vier Schrauben am Monitor.

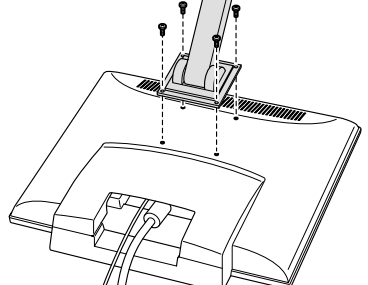

### **Information**

Zur Befestigung des Arms sollten M4-Schrauben verwendet werden, die in einer Länge von 4 mm ~ 6 mm über die Fläche, an der sie befestigt werden, hervorstehen. Wenn Sie eine andere Schraubenart verwenden, kann der Monitor herunterfallen oder der Innenteil des Monitors beschädigt werden.

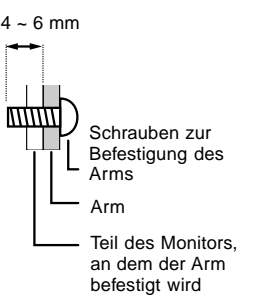

# **Table des matières**

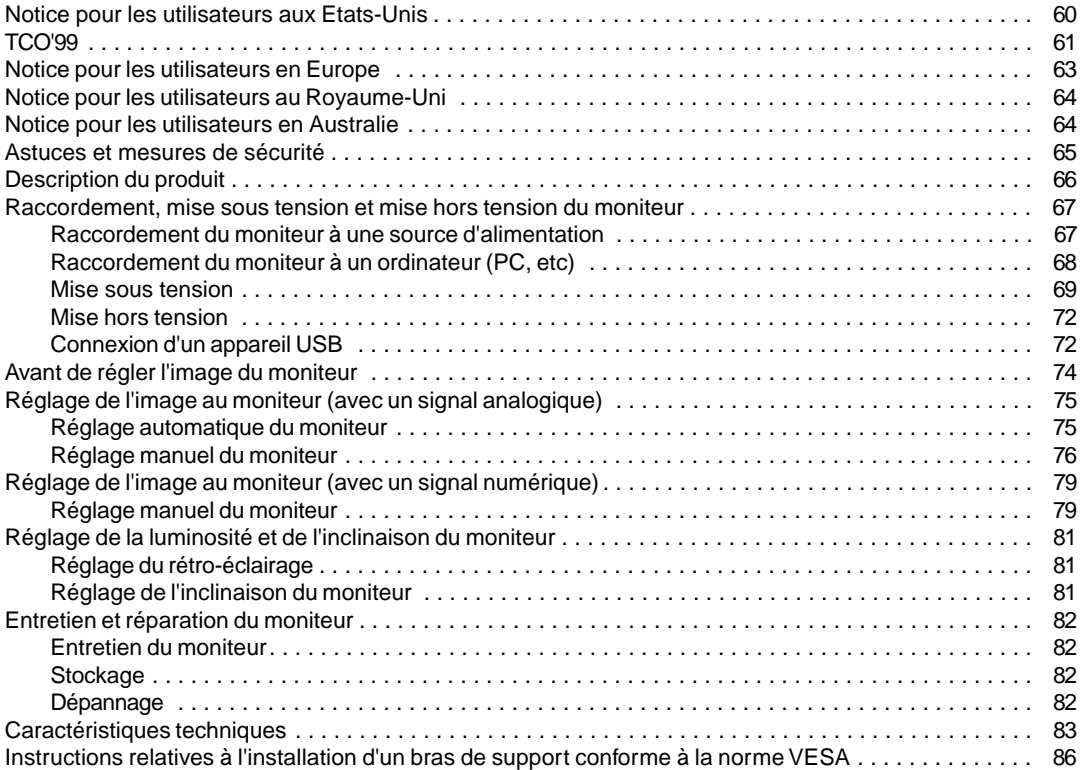

### **Notice pour les utilisateurs aux Etats-Unis**

### **Déclaration FCC**

AVERTISSEMENT – La réglementation FCC stipule que toute modification/changement non autorisé(e) apporté(e) à cet équipement et non expressément approuvé(e) par le fabricant peut annuler la capacité de l'utilisateur à se servir dudit équipement.

**Remarque** : Cet équipement a été testé et jugé conforme aux limites d'un appareil numérique de Classe B, conformément à la section 15 de la réglementation FCC.

Ces limites sont destinées à assurer une protection raisonnable contre toute interférence nocive dans le cadre d'une installation résidentielle. Cet équipement génère, utilise et est susceptible d'irradier de l'énergie sous forme de radiofréquences et, s'il n'est pas installé et utilisé conformément aux instructions, est susceptible de provoquer des interférences dommageables aux communications radio. Toutefois, il n'est pas garanti qu'aucune interférence ne surviendra dans le cadre d'une installation particulière. Si cet équipement provoque des interférences dommageables aux réceptions radio ou télévision (interférences pouvant être déterminées en éteignant puis en rallumant le matériel), l'utilisateur est invité à essayer de corriger ces interférences en adoptant une ou plusieurs des mesures suivantes :

- Réorienter ou changer la position de l'antenne réceptrice.
- Augmenter la distance entre l'équipement et le récepteur.
- Brancher l'équipement à une prise électrique située sur un circuit différent de celui auquel le récepteur est connecté.
- Consulter le revendeur ou un technicien spécialisé en TV/radio.

N'utilisez que les câbles et le cordon secteur joints avec l'appareil afin de garantir la conformité à la réglementation FCC relative aux équipements de calcul de classe B.

### **Déclaration de conformité**

### **Moniteur LCD couleurs SHARP LL-T1610W**

Cet appareil répond à la section 15 de la réglementation FCC. Son utilisation est soumise aux conditions suivantes : (1) cet appareil ne peut causer d'interférences dommageables, et (2) cet appareil doit accepter toutes les interférences reçues, y compris les interférences susceptibles de provoquer un fonctionnement de moindre capacité.

Tiers responsable : SHARP ELECTRONICS CORPORATION Sharp Plaza, Mahwah, New Jersey 07430 TEL :1-800-BE-SHARP

\* En sa qualité de partenaire du programme ENERGY STAR, SHARP a fait en sorte que ce produit réponde aux directives ENERGY STAR en matière d'économie d'énergie.

Ce produit contient des soudures étain-plomb ainsi qu'une lampe fluorescente contenant une petite quantité de mercure. Il se peut que la mise au rebut de ces composants soit régie par des réglementations d'ordre environnemental. Pour prendre connaissance des informations relatives à la mise au rebut ou au recyclage, il convient de contacter les autorités locales de votre région ou l'Electronics Industries Alliance à l'adresse suivante : www.eiae.org

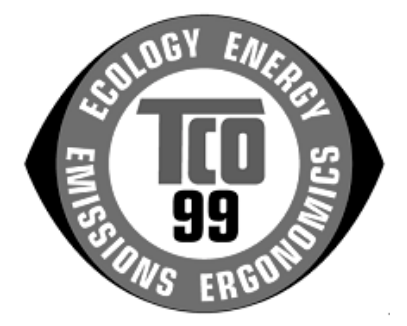

### **Félicitations !**

Vous venez d'acquérir un produit agréé et estampillé TCO'99 ! Votre choix vous permet de disposer désormais d'un produit développé pour être utilisé dans un environnement professionnel. Votre achat a également contribué à réduire les nuisances pesant sur l'environnement et à favoriser le développement de produits électroniques adaptés à ce dernier.

### **Pourquoi avons-nous des ordinateurs certifiés "respectueux de l'environnement" ?**

Dans de nombreux pays, la labellisation environnementale est devenue une méthode bien établie pour encourager l'adaptation des biens de consommation et des services à l'environnement. En ce qui concerne les ordinateurs et d'autres apparails électroniques, le problème principal réside dans le fait que des substances nocives pour l'environnement sont utilisées à la fois pour le produit en lui-même et pour son processus de fabrication. Étant donné qu'il n'est jusqu'à présent pas possible de recycler de façon satisfaisante la majorité des pièces d'équipement électronique, la majeure partie de ces substances potentiellement nuisibles finissent tôt ou tard dans la nature.

D'autres caractéristiques d'un ordinateur, comme ses niveaux de consommation électrique, revêtent également une grande importance du double point de vue de l'environnement de travail (interne) et de l'environnement naturel (externe). Étant donné que toutes les méthodes de production d'électricité exercent un effet négatif sur l'environnement (notamment des pluies acides, des rejets à effet de serre, des déchets radioactifs), il est vital d'économiser l'énergie. Dans les bureaux, les appareils électriques sont souvent laissés allumés en permanence, et gaspillent dès lors une certaine quantité d'énergie.

### **Qu'implique la labellisation?**

Ce produit répond aux critères exigés par le programme TCO'99, qui assure la labellisation internationale et environnementale des ordinateurs personnels. Le programme de labellisation a été développé sous la forme d'une initiative conjointe mise sur pied par la TCO (Confédération suédoise des employés professionnels), Svenska Naturskyddsforeningen (Société suédoise pour la conservation de la nature) et Statens Energimyndighet (l'Administration nationale suédoise de l'énergie).

Les critères d'agrément couvrent un large éventail de domaines : environnement, ergonomie, facilité d'utilisation, émission de champs électriques et magnétiques, consommation énergétique et électrique, sécurité et incendie.

Les exigences environnementales imposent des restrictions à la présence et à l'usage de métaux lourds, de retardateurs de flamme au brome et au chlore, des CFC (fréons) et des solvants chlorés - parmi d'autres choses. Le produit doit être préparé pour être recyclé et le fabricant est dans l'obligation de mener une politique environnementale à laquelle il doit souscrire dans chaque pays où la société met en œuvre sa politique opérationnelle.

Les impératifs énergétiques exigent qu'au terme d'une certaine période d'inactivité, l'ordinateur et/ou l'écran limite sa consommation électrique à un niveau inférieur (en une ou plusieurs phases). La durée de réactivation de l'ordinateur devra être raisonnable pour l'utilisateur.

Les produits labellisés doivent satisfaire à des exigences environnementales strictes, se rapportant par exemple à la réduction des champs électriques et magnétiques, à l'ergonomie physique et visuelle, ainsi qu'à leur facilité d'utilisation.

Vous trouverez ci-dessous un bref résumé des exigences environnementales auxquelles répond ce produit. Le document répertoriant l'ensemble des critères environnementaux peut être commandé à l'adresse suivante :

### **TCO Development**

SE-114 94 Stockholm, Sweden Fax: +46 8 782 92 07 Email (Internet): development@tco.se

Les informations actualisées relatives aux produits agréés et labellisés TCO'99 peuvent également être obtenues via Internet, à l'adresse : http://www.tco-info.com/

### **Exigences environnementales**

### Retardateurs de flamme

Les retardateurs de flamme sont présents dans les cartes à circuits imprimés, les câbles, les fils, les boîtiers et enceintes closes. Leur objectif est de prévenir, ou tout au moins de retarder, la propagation du feu. Jusqu'à 30% du plastique contenu dans un boîtier d'ordinateur peut être composé de substances retardatrices de flamme. La plupart des retardateurs de flamme contiennent du brome ou du chlore, lesquels sont chimiquement apparentés à un autre groupe de produits toxiques pour l'environnement, les PCB. Tant les retardateurs de flamme contenant du brome ou du chlore que les PCB sont soupçonnés de provoquer des effets graves sur la santé, y compris des dommages au mode de reproduction des oiseaux et des mammifères piscivores (dommages dus aux processus d'accumulation biologique\*). Des retardateurs de flamme ont été trouvés dans le sang humain et les chercheurs redoutent les perturbations qui pourraient survenir dans le développement des fœtus.

La norme TCO'99 ad hoc exige que les composants plastiques pesant plus de 25 grammes ne contiennent pas de retardateurs de flamme à base de brome ou de chlore à liaison organique. Les retardateurs de flamme sont autorisés dans les cartes de circuits imprimés étant donné qu'il n'existe aucune substance de substitution disponible.

### **Cadmium\*\***

Le cadmium est présent dans les batteries rechargeables et dans les couches génératrices de couleur de certains écrans d'ordinateur. Le cadmium affecte le système nerveux et est toxique à doses élevées. La norme TCO'99 correspondant stipule que les batteries, les couches génératrices de couleur des écrans d'affichage ainsi que les éléments électriques ou électroniques ne peuvent contenir de cadmium.

### **Mercury\*\***

On trouve parfois du mercure dans les batteries, les relais et les commutateurs. Il affecte le système nerveux et est toxique à doses élevées. La norme TCO'99 approprié stipule que les batteries ne peuvent contenir de mercure. Elle exige également qu'aucune trace de mercure ne soit présente dans aucun des composants électriques ou électroniques liés à l'unité labellisée. Il y a cependant une exception à ce principe. Pour l'instant, le mercure reste autorisé dans le système rétroéclairé des moniteurs plats, étant donné qu'il n'existe actuellement aucune substance de substitution disponible dans le commerce. TCO envisage d'éliminer cette exception dès qu'une alternative sans mercure sera disponible.

### **CFC (fréons)**

La norme TCO'99 ad hoc stipule que l'on ne peut utiliser ni CFC, ni HCFC durant les processus de fabrication et d'assemblage du produit. Les CFC (fréons) sont parfois utilisés pour nettoyer les cartes de circuits imprimés. Les CFC dégradent l'ozone et endommagent dès lors la couche d'ozone de la stratosphère, provoquant une intensification du rayonnement ultraviolet sur la terre, laquelle génère à son tour une augmentation du risque de cancer de la peau (mélanome malin).

### **Plomb\*\***

On trouve du plomb dans les tubes cathodiques, les écrans d'affichage, les soudures et les condensateurs. Le plomb affecte le système nerveux et, à doses plus élevées, est responsable du saturnisme (empoisonnement au plomb). La norme TCO'99 autorise le recours au plomb étant donné qu'aucun produit de remplacement n'a encore été développé.

\* La "bio-accumulation" se définit comme étant l'accumulation de substances dans les organismes vivants.

\*\* Le plomb, le cadmium et le mercure sont des métaux lourds s'accumulant dans les organismes biologiques.

### **Notice pour les utilisateurs en Europe**

This equipment complies with the requirements of Directives 89/336/EEC and 73/23/EEC as amended by 93/68/EEC.

Dieses Gerät entspricht den Anforderungen der EG-Richtlinien 89/336/EWG und 73/23/EWG mit Änderung 93/68/EWG.

Ce matériel répond aux exigences contenues dans les directives 89/336/CEE et 73/23/CEE modifiées par la directive 93/68/CEE.

Dit apparaat voldoet aan de eisen van de richtlijnen 89/336/EEG en 73/23/EEG, gewijzigd door 93/68/ EEG.

Dette udstyr overholder kravene i direktiv nr. 89/336/EEC og 73/23/EEC med tillæg nr. 93/68/EEC.

Quest' apparecchio è conforme ai requisiti delle direttive 89/336/EEC e 73/23/EEC, come emendata dalla direttiva 93/68/EEC.

Η εγκατασταση ανταποκρινεται στιζ απαιτησειζ των οδηγιων τηζ Ευρωπαïκηζ Ενωσηζ 89/336/ΕΟΚ κατ 73/23/ΕΟΚ, óπωζ οι κανονισµοι αυτοι συµπληρωθηκαν απó την οδηγια 93/68/ΕΟΚ.

Este equipamento obedece às exigências das directivas 89/336/CEE e 73/23/CEE, na sua versão corrigida pela directiva 93/68/CEE.

Este aparato satisface las exigencias de las Directivas 89/336/CEE y 73/23/CEE, modificadas por medio de la 93/68/CEE.

Denna utrustning uppfyller kraven enligt riktlinjerna 89/336/EEC och 73/23/EEC så som komplette ras av 93/68/EEC.

Dette produktet oppfyller betingelsene i direktivene 89/336/EEC og 73/23/EEC i endringen 93/68/EEC.

Tämä laite täyttää direktiivien 89/336/EEC ja 73/23/EEC vaatimukset, joita on muutettu direktiivillä 93/68/ EEC.

### **CAUTION :**

TO PREVENT ELECTRICAL SHOCK, DISCONNECT THE AC CORD BEFORE SERVICING.

### **CAUTION :**

FOR A COMPLETE ELECTRICAL DISCONNECTION, PULL OUT THE MAIN PLUG.

### **VORSICHT :**

UM DIE STROMZUFUHR VOLLSTÄNDIG ZU UNTERBRECHEN, DEN NETZSTECKER HERAUSZIEHEN ENTFERNEN.

### **ATTENTION :**

POUR UN ARRET TOTAL DE L'APPARAIL, DEBRANCHEZ LA PRISE DU COURANT SECTEUR.

### **VARNING :**

FÖR TOTAL ELEKTRISK URKOPPLING, KOPPLA UR KONTAKTEN OCH.

### **PRECAUCION :**

PARA UNA COMPLETA DESCONEXION ELECTRICA DESENCHUFE LA CLAVIJA DE LA RED.

### **Notice pour les utilisateurs au Royaume-Uni**

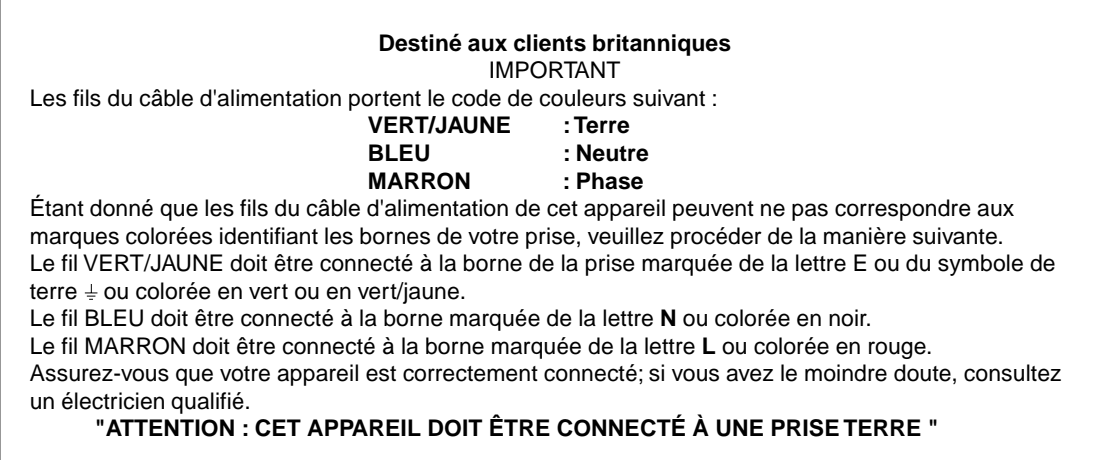

### **Notice pour les utilisateurs en Australie**

### **Demandes d'intervention**

Si une intervention sur l'appareil s'avère nécessaire, veuillez contacter votre revendeur ou Sharp Corporation Australia au numéro 1 300 13 50 22, qui vous communiquera les coordonnées du centre d'entretien agréé Sharp le plus proche de votre domicile.

### **Astuces et mesures de sécurité**

- Il arrive parfois que de minuscules taches ou points soient présents à l'écran du moniteur. Il s'agit d'une caractéristique courante des moniteurs à cristaux liquides, mais il ne s'agit pas d'un dysfonctionnement.
- Le moniteur LCD a été conçu à partir d'une technologie très élaborée. Les pixels parfaitement opérationnels comptent pour 99,99 % du nombre total de pixels. Cependant, il faut admettre que le 0,01 % de pixels restants peut être absent ou plus lumineux.
- Ne pas laisser le moniteur en veille inutilement pendant de longues périodes car cela pourrait provoquer l'apparition d'une image récurrente.
- Si la luminosité est ajustée à son réglage minimum, il peut s'avérer difficile de visualiser les informations à l'écran.
- La qualité du signal de l'ordinateur peut influencer la qualité de la diffusion du moniteur. Il est recommandé d'utiliser un ordinateur capable d'émettre des signaux vidéo de haute qualité.
- Ne pas faire subir de coups, légers ou forts, au moniteur avec des objets durs.
- Il faut savoir que la société Sharp décline toute responsabilité en cas d'erreur survenue durant l'utilisation par le client ou une tierce personne, ainsi qu'en cas de dysfonctionnement ou d'un endommagement causé au produit en cours d'utilisation, excepté lorsque qu'un dédommagement sous garantie est reconnu par la loi.
- Ce moniteur ainsi que ces accessoires sont susceptibles d'évoluer sans avis préalable.

### **Lieu d'installation**

- Ne pas utiliser le moniteur dans un endroit faiblement ventilé, poussiéreux, relativement humide, ou encore là où il est susceptible d'entrer en contact avec de l'huile ou de la vapeur car cela pourrait provoquer un début d'incendie.
- S'assurer que le moniteur ne va pas entrer en contact avec de l'eau ou d'autres fluides. S'assurer que des agrafes ou des attaches trombones ne pénètrent pas à l'intérieur du moniteur car cela pourrait provoquer un risque de chocs électriques.
- Ne pas installer le moniteur au-dessus d'objets instables ou dans des endroits peu sûrs. Ne pas exposer le moniteur à des chocs importants ou à de fortes vibrations. Laisser tomber le moniteur peut l'endommager sérieusement.
- Ne pas utiliser le moniteur dans des endroits où il est susceptible d'être exposé à la lumière directe du soleil, à proximité d'une source de chaleur ou partout ailleurs où il risque d'être soumis à des températures élevées ; cela peut provoquer des dégagements excessifs de chaleur et conduire à un début d'incendie.

### **Le cordon d'alimentation**

• Ne pas endommager le cordon d'alimentation, ne pas déposer d'objets lourds sur le cordon, ne pas l'étendre ni le plier de manière excessive. Ne pas y ajouter de rallonge non plus. Tout endommagement à l'adaptateur secteur peut entraîner un début d'incendie ou des chocs électriques.

- N'utilisez que l'adaptateur en c.a. avec le moniteur. Le fait d'utiliser un adaptateur secteur et cordon d'alimentation autre que celui qui est fourni avec le moniteur peut provoquer un début d'incendie.
- Insérer la prise d'alimentation directement dans la prise secteur murale. L'ajout d'une rallonge peut entraîner une surchauffe, voire un début d'incendie.

#### **Moniteur et liste des accessoires**

- S'assurer que les éléments suivants sont bien présents dans l'emballage:
	- Moniteur LCD (1)
	- Adaptateur secteur (1)
	- Cordon d'alimentation (1)
	- Disquette utilitaire (pour Windows/Macintosh) (1) – Câble USB (1)
	- Mode d'emploi (1)
	-

### **Remarques :**

- Le câble de signal numérique indiqué peut être acheté séparément. (nom du modèle : NL-C01E)
- Il est conseillé de ne pas se débarrasser du carton d'emballage au cas où le moniteur devrait être transporté.
- Sharp Corporation détient les droits d'auteur du programme Utility Disk. Ne pas le reproduire sans autorisation préalable.

### **Utiliser l'adaptateur secteur**

- Ne pas utiliser l'adaptateur secteur pour un équipement autre que l'équipement spécifié.
- Débrancher l'adaptateur secteur s'il n'est pas utilisé pendant une longue période.
- Ne placer aucun objet sur l'adaptateur secteur
- Ne pas utiliser l'adaptateur secteur à l'extérieur.
- Ne pas essayer de réparer l'adaptateur secteur s'il est cassé ou fonctionne mal. Laisser le soin de l'entretien au technicien.
- Ne pas essayer d'ouvrir l'adaptateur secteur.
- Ne pas utiliser d'eau ou de chiffon humide pour nettoyer l'adaptateur secteur.

### **Étendue du mode d'emploi**

- Dans ce manuel, [Windows2000] fera référence à Microsoft Windows 2000, [WindowsMe] à Microsoft Windows Millenium, [Windows98] à Microsoft Windows 98, [Windows95] à Microsoft Windows 95, et [Windows3.1] à la version 3.1 de Microsoft Windows ; lorsqu'il n'y aura pas lieu de distinguer les programmes, le terme [Windows] sera utilisé.
- Microsoft et Windows sont des marques déposées de Microsoft Corporation aux Etats-Unis et dans les autres pays.
- Macintosh est une marque déposée de Apple Computer, INC.

### **Description du produit**

### **Vue avant Vue arrière**

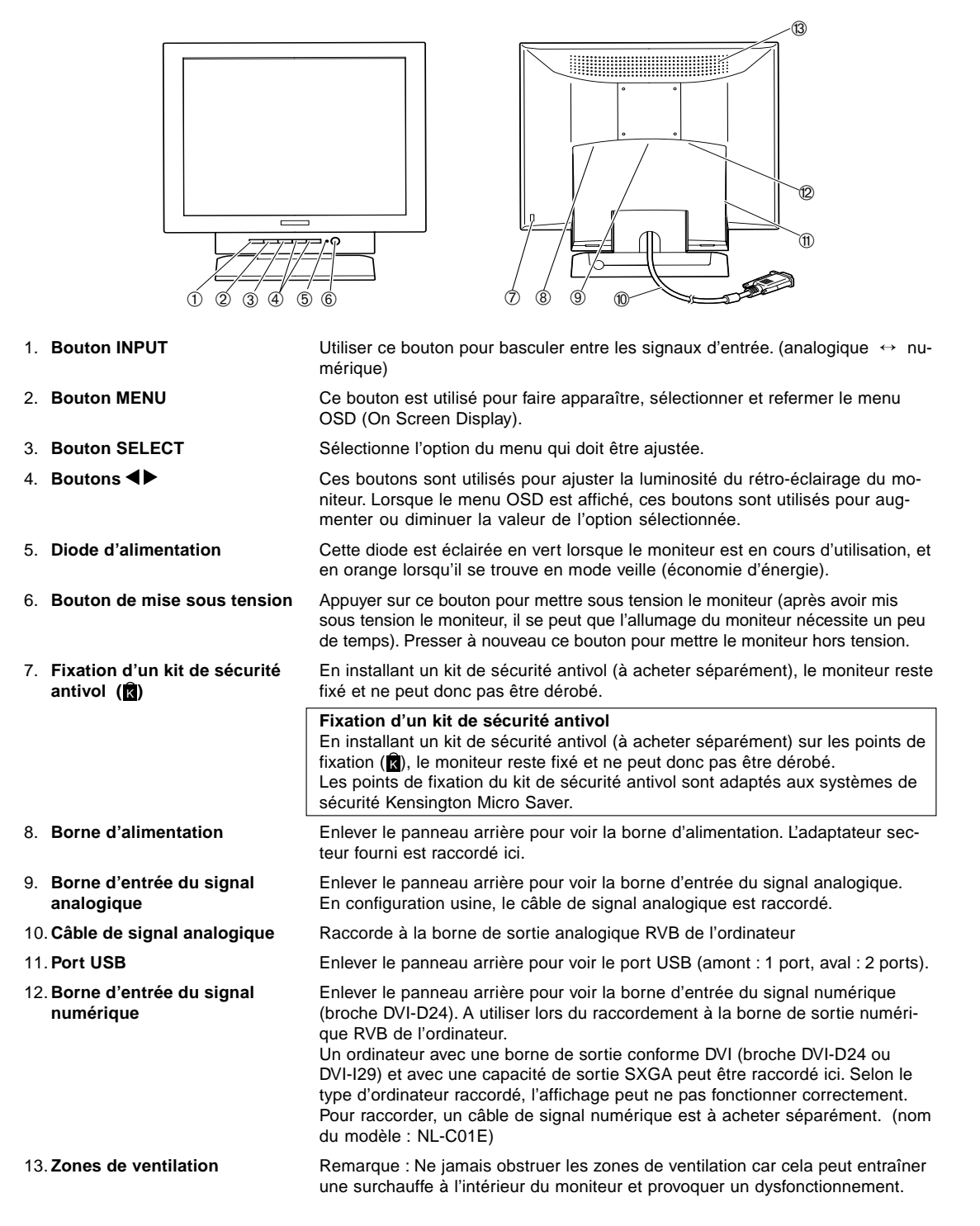

### **Raccordement du moniteur à une source d'alimentation**

N'utiliser que l'adaptateur secteur et cordon d'alimentation fourni.

### **Remarque :**

- Ne pas courber le câble de manière excessive ni y ajouter de rallonge car cela peut provoquer un dysfonctionnement.
- Ne pas enlever l'étiquette à côté de la borne d'entrée d'alimentation. Ne pas toucher le commutateur recouvert par l'étiquette.
- 1. Retirer le panneau arrière.

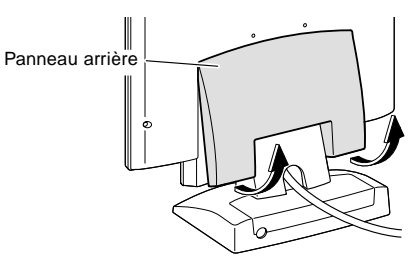

2. Retirer le couvercle du support. Comme dans le schéma ci-dessous, placer deux doigts sur le couvercle du support et en poussant sur la ▼ partie ①, le tirer vers l'avant ②.

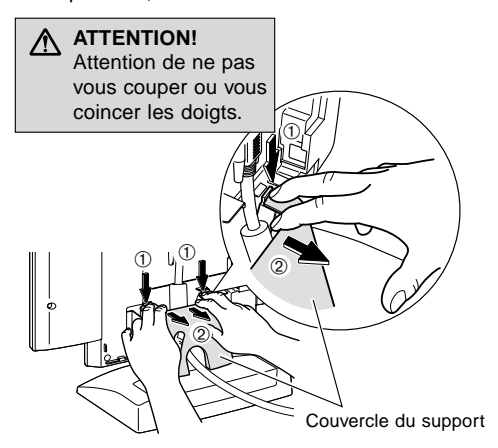

3. Retirer le couvercle de l'adaptateur. Tout en poussant sur la ▼ partie 3, le tirer vers l'avant et le retirer 4.

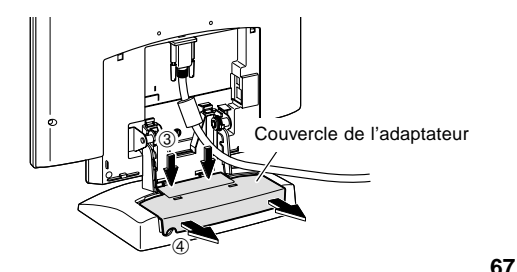

4. Raccorder l'adaptateur secteur à la borne d'alimentation du moniteur et le cordon d'alimentation à l'adaptateur secteur.

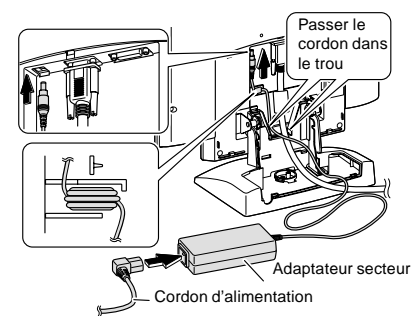

5. Placer l'adaptateur secteur dans le support Rouler le câble de l'adaptateur secteur et le placer dans l'extrémité droite du support 5. Placer l'adaptateur secteur dans le support (6, 7). Ce faisant, faire attention à ne pas placer l'adaptateur secteur au-dessus du câble car il serait alors difficile

de replacer le couvercle de l'adaptateur. Faites passer le câble de l'adaptateur secteur entre l'adaptateur secteur et le support  $@.$ 

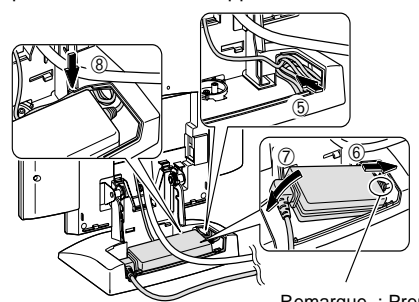

6. Replacer le couvercle de l'adaptateur.

Remarque : Prendre garde à ne pas courber le cordon d'alimentation, ni à le tordre.

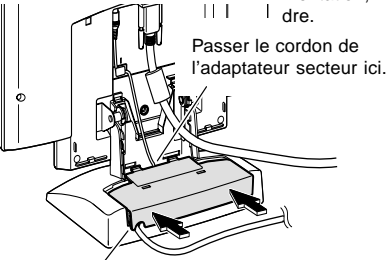

Passer le cordon d'alimentation ici.

7. Replacer le couvercle du support.

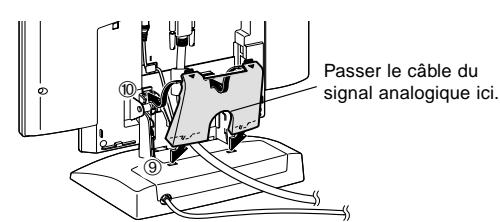

Download from Www.Somanuals.com. All Manuals Search And Download.

8. Replacer le panneau arrière.

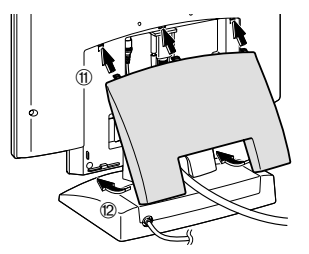

9. Insérer la fiche d'alimentation dans la prise secteur.

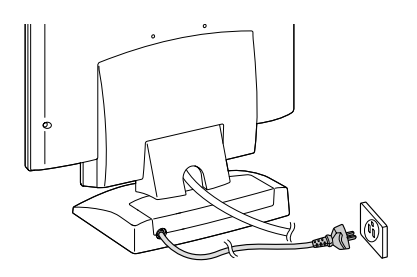

### **Raccordement du moniteur à un ordinateur (PC, etc.)**

### **Pour une borne de sortie analogique RVB**

Raccordement à un ordinateur avec une sortie analogique RVB.

Lors du raccordement, s'assurer que l'alimentation tant du moniteur que de l'ordinateur est désactivée.

### **Remarques :**

- En cas de première utilisation du moniteur ou après avoir modifié les paramètres système en cours d'utilisation, effectuer un réglage automatique d'écran.  $(n.75)$
- Ne pas courber le câble de manière excessive ni y ajouter de rallonge car cela peut provoquer un dysfonctionnement.
- En cas de raccordement à un ordinateur portable, si l'écran de ce dernier est réglé de façon à afficher en même temps, l'écran MS-DOS peut ne pas s'afficher correctement. Dans ce cas, modifier les paramètres afin que le moniteur soit le seul à afficher.

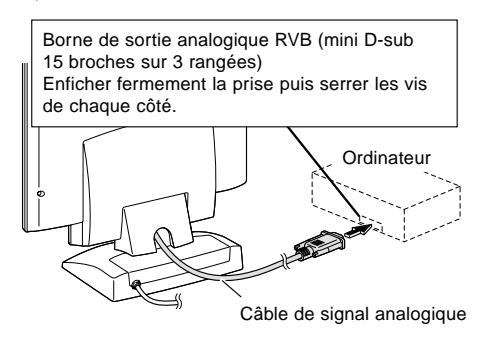

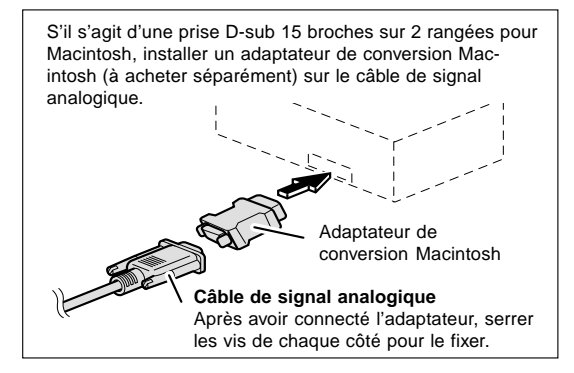

### **Remarque :**

Si la connexion se fait sur la série Sun Ultra, il se peut qu'un adaptateur de conversion (à acheter séparément) soit indispensable.

### **Pour une borne de sortie numérique RVB**

Raccordement à un ordinateur avec une sortie numérique RVB.

Lors du raccordement, s'assurer que l'alimentation tant du moniteur que de l'ordinateur est désactivée.

### **Remarques :**

- Un ordinateur avec une borne de sortie conforme DVI (broche DVI-D24 ou DVI-I29) et avec une sortie SXGA peut être raccordé ici. Selon le type d'ordinateur raccordé, l'affichage peut ne pas fonctionner correctement. Pour raccorder, un câble de signal numérique est à acheter séparément. (nom du modèle : NL-C01E)
- Ne pas courber le câble de manière excessive ni y ajouter de rallonge car cela peut provoquer un dysfonctionnement.
- 1. Enlever le panneau arrière et le couvercle du support. Pour ce faire, suivre les étapes 1 et 2 de **Raccordement du moniteur à une source d'alimentation** en page 67.
- 2. Installer le câble de signal numérique (vendu séparément).

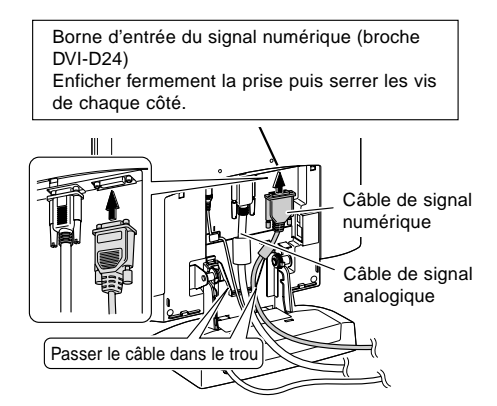

Enlever le câble de signal analogique s'il n'est pas utilisé. Desserrer toutes les vis sur la prise et la débrancher.

3. Replacer le couvercle du support.

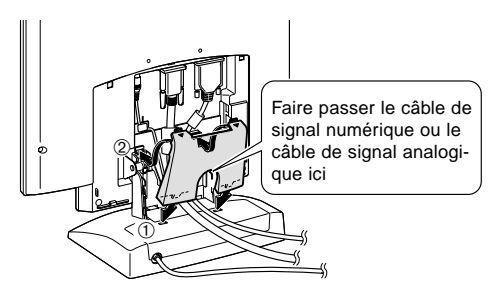

- 4. Replacer le panneau arrière. Pour ce faire, suivre l'étape 8 de **Raccordement du moniteur à une source d'alimentation** en page 67.
- 5. Raccorder le câble de signal numérique à l'ordinateur.

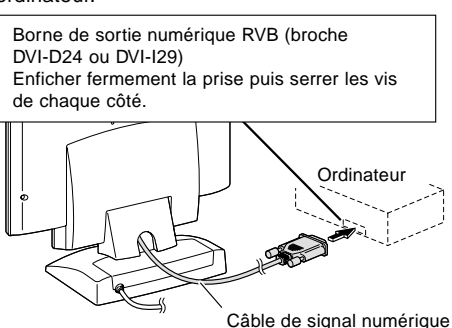

Remarque :

• Après avoir allumé le moniteur, utiliser le bouton INPUT pour basculer le signal entrant sur DIGITAL.

### **Mise sous tension**

- 1. Presser le bouton de mise sous tension du moniteur.
- 2. Mettre l'ordinateur sous tension. La diode d'alimentation s'éclairera en vert, et le moniteur affichera une image.

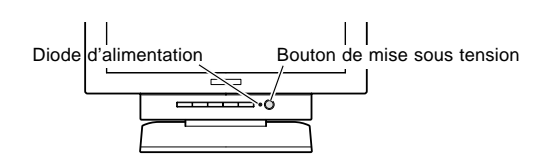

### **Basculer entre les signaux d'entrée**

Pour basculer vers le signal voulu, utiliser le bouton INPUT. Le type de signal s'affiche après quelques secondes dans la partie supérieure droite de l'écran.

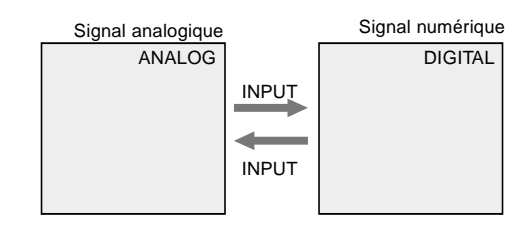

### **Installation des fichiers relatifs au paramétrage du moniteur et au profil ICC (Windows)**

En fonction du type d'ordinateur ou du système d'exploitation, il peut parfois s'avérer nécessaire d'utiliser l'ordinateur pour consulter les paramètres relatifs à la configuration du moniteur. Si c'est le cas, il convient de procéder comme suit pour installer sur l'ordinateur les fichiers relatifs à la configuration du moniteur. Le nom des commandes et les procédures peuvent varier en fonction du type d'ordinateur ou du système d'exploitation. Veiller à suivre le propre mode d'emploi de l'ordinateur tout en lisant ce qui suit.

### **A propos du profile ICC**

Le profil ICC (International Color Consortium) est un fichier qui décrit les caractéristiques des couleurs du moniteur LCD. En utilisant une application qui fonctionne de pair avec le profil ICC, un affichage avec des couleurs éclatantes peut être obtenu.

- Windows98, WindowsMe et Windows2000 utilisent tous les trois le profil ICC.
- Lors de l'installation de Windows 98, WindowsMe et Windows 2000 (décrite ci-après), le profil ICC s'installe également. Si l'on veut uniquement installer le programme ICC, il faut se reporter à la section **Installation du profil ICC** à la page 71.
- Lors de l'utilisation du profil ICC, régler la [WHITE BALANCE] sur [STD] et le [COLOR MODE] sur [OFF].

### **Pour Windows 95**

Installation des fichiers relatifs au paramétrage du moniteur sous Windows 95. Les messages Windows mentionnés dans le mode d´emploi suivant se réfèrent à la version anglaise de Windows.

Les explications qui suivent considèrent que le lecteur de disquettes est le "lecteur A".

- 1. Placer la disquette utilitaire (fournie) dans le lecteur A de l'ordinateur.
- 2. Cliquer sur le bouton [Start]. Dans le menu [Settings], choisir l'option [Control Panel].
- 3. Double-cliquer sur [Display].
- 4. Cliquer sur [Settings], sur [Advanced Properties], et sur [Monitor], et enfin sur [Change].
- 5. Cliquer sur [Have disk], confirmer que le [Copy manufacturer´s files from :] est [A:] et ensuite cliquer sur [OK].
- 6. Confirmer la sélection des caractéristiques du moniteur et ensuite cliquer sur [OK].
- 7. S'assurer que le moniteur affiche une image, ensuite cliquer sur [Apply].
- 8. Cliquer sur [OK] et refermer la fenêtre.
- 9. Enlever la disquette utilitaire du lecteur A.

### **Pour Windows 98**

Installation des fichiers relatifs au paramétrage du moniteur sous Windows 98, et au réglage du profil ICC du moniteur en tant que valeur par défaut. Les messages Windows mentionnés dans le mode d´emploi suivant se réfèrent à la version anglaise de Windows. Les explications qui suivent considèrent que le lecteur de

disquettes est le "lecteur A".

Si la boîte de dialogue "Add New Hardware Wizard" est affichée :

- 1. Placer la disquette utilitaire (fournie) dans le lecteur A de l'ordinateur.
- 2. Cliquer sur [Next].
- 3. Cocher la case [Display a list of all the drivers in a specific location, so you can select the driver you want.], ensuite cliquer sur [Next].
- 4. Lorsque [Models] apparaît, cliquer sur [Have disk], confirmer que le [Copy manufacturer´s files from :] est [A:] et ensuite cliquer sur [OK].
- 5. Confirmer la sélection des caractéristiques du moniteur et ensuite cliquer sur [Next], [Next] et [Finish]. Si la boîte de dialogue "Add New Hardware Wizard" apparaît, répéter les commandes d'installation à partir du point 2.
- 6. Enlever la disquette utilitaire du lecteur A.

Si la boîte de dialogue "Add New Hardware Wizard" n'est pas affichée :

- 1. Placer la disquette utilitaire dans le lecteur A de l'ordinateur.
- 2. Cliquer sur le bouton [Start]. Dans le menu [Settings], choisir l'option [Control Panel].
- 3. Double-cliquer sur [Display].
- 4. Cliquer sur [Settings], sur [Advanced], et sur [Monitor].
- 5. Dans [Options], cocher [Automatically detect Plug & Play monitors] et cliquer sur [Change].
- 6. Cliquer sur [Next].
- 7. Cocher la case [Display a list of all the drivers in a specific location, so you can select the driver you want.], ensuite cliquer sur [Next].
- 8. Lorsque [Models] apparaît, cliquer sur [Have disk], confirmer que le [Copy manufacturer´s files from:] est [A:] et ensuite cliquer sur [OK].
- 9. Confirmer la sélection des caractéristiques du moniteur et ensuite cliquer sur [Next], [Next] et [Finish].
- 10. S'assurer que le moniteur diffuse une image, ensuite cliquer sur [Apply].
- 11. Cliquer sur [OK] et refermer la fenêtre.
- 12. Enlever la disquette utilitaire du lecteur A.

### **Pour Windows 2000**

Installation des fichiers relatifs au paramétrage du moniteur sous Window2000, et au réglage du profil ICC du moniteur en tant que valeur par défaut. Les messages Windows mentionnés dans le mode d´emploi suivant se réfèrent à la version anglaise de Windows.

Les explications qui suivent considèrent que le lecteur de disquettes est le "lecteur A".

- 1. Placer la disquette utilitaire (fournie) dans le lecteur A de l'ordinateur.
- 2. Cliquer sur le bouton [Start]. Dans le menu [Settings], choisir l'option [Control Panel].
- 3. Double-cliquer sur [Display].
- 4. Cliquer sur [Settings], sur [Advanced], et sur [Monitor].
- 5. Cliquer sur [Properties], sur [Driver], et sur [Update Driver].
- 6. Lorsque [Update Device Driver Wizard] apparaît, cliquer sur [Next].
- 7. Cocher la case [Display a list of the known drivers for this device so that I can choose a specific driver] et cliquer sur [Next].
- 8. Lorsque [Models] apparaît, cliquer sur [Have disk], et s'assurer que [Copy manufacturer´s files from:] est [A:] et cliquer sur [OK].
- 9. Sélectionner le moniteur dans la liste déroulante et cliquer sur [Next].

- 10. Cliquer sur [Next], s'assurer que le nom du moniteur apparaît dans l'écran et cliquer sur [Finish]. Si [The Digital Signature Not Found] apparaît, cliquer [Yes].
- 11. Cliquer sur [Close].
- 12. Cliquer sur [OK] et refermer la fenêtre.
- 13. Enlever la disquette utilitaire du lecteur A.

### **Pour Windows Me**

Installation des fichiers relatifs au paramétrage du moniteur sous WindowsMe, et au réglage du profil ICC du moniteur en tant que valeur par défaut. Les messages Windows mentionnés dans le mode d´emploi suivant se réfèrent à la version anglaise de Windows.

Les explications qui suivent considèrent que le lecteur de disquettes est le "lecteur A".

Si la boîte de dialogue "Add New Hardware Wizard" est apparue :

- 1. Placer la disquette utilitaire (fournie) dans le lecteur A de l'ordinateur.
- 2. Cocher la case [Specify the location of the driver [Advanced]] et cliquer [Next].
- 3. Cocher la case [Display a list of all the drivers in a specific location, so you can select the driver you want.], ensuite cliquer sur [Next].
- 4. Lorsque [Models] apparaît, cliquer sur [Have disk], et s'assurer que [Copy manufacturer´s files from:] est [A:] et cliquer sur [OK].
- 5. Sélectionner les caractéristiques du moniteur dans la liste et ensuite cliquer sur [Next], [Next] et [Finish]. Si la boîte de dialogue "Add New Hardware Wizard" apparaît, répéter les commandes d'installation à partir du point 2.
- 6. Enlever la disquette utilitaire du lecteur A.

Si la boîte de dialogue "Add New Hardware Wizard" n'est pas apparue :

- 1. Placer la disquette utilitaire dans le lecteur A de l'ordinateur.
- 2. Cliquer sur le bouton [Start]. Dans le menu [Settings], choisir l'option [Control Panel].
- 3. Double-cliquer sur [Display].
- 4. Cliquer sur [Settings], sur [Advanced], et sur [Monitor].
- 5. Dans [Options], cocher [Automatically detect Plug & Play monitors] et cliquer sur [Change].
- 6. Cocher la case [Specify the location of the driver [Advanced]] et cliquer sur [Next].
- 7. Cocher la case [Display a list of all the drivers in a specific location, so you can select the driver you want.] et cliquer sur [Next].
- 8. Lorsque [Models] apparaît, cliquer sur [Have disk], et s'assurer que [Copy manufacturer´s files from:] est [A:] et cliquer sur [OK].
- 9. Sélectionner les caractéristiques du moniteur et ensuite cliquer sur [Next], [Next] et [Finish].
- 10. S'assurer que les caractéristiques du moniteur sont affichés, ensuite cliquer sur [Apply].
- 11. Cliquer sur [OK] et refermer la fenêtre.
- 12. Enlever la disquette utilitaire du lecteur A.

### **Installation du profile ICC**

Installation du profile ICC du moniteur (Si l'information relative à l'installation a déjà été installée, alors le profile l'a été également, et il n'est donc plus nécessaire de l'installer.)

Les explications qui suivent considèrent que le lecteur de disquettes est le "lecteur A".

- 1. Placer la disquette utilitaire dans le lecteur A de l'ordinateur.
- 2. Cliquer sur le bouton [Start]. Dans le menu [Settings], choisir l'option [Control Panel].
- 3. Double-cliquer sur [Display].
- 4. Cliquer sur [Settings] et sur [Advanced].
- 5. Cliquer sur [General] et dans [Compatibility] sélectionner [Apply the new display setting without restarting], ensuite cliquer sur [Color Management].
- 6. Cliquer sur [Add], et sélectionner [3 ½ Floppy [A:]] comme emplacement du fichier.
- 7. Choisir le profile de couleur souhaité et cliquer sur [Add].
- 8. Choisir le profil et cliquer sur [Set As Default].
- 9. Cliquer sur [OK] et refermer la fenêtre.
- 10. Enlever la disquette utilitaire du lecteur A.
- Lors de l'utilisation du profil ICC, régler la [WHITE BALANCE] sur [STD] et le [COLOR MODE] sur [OFF].

### **Informations sur le profil ColorSync (MacOS)**

### **A propos du profile ColorSync**

ColorSync est le système de gestion des couleurs de Apple Corporation et est une fonction qui permet de d'optimiser l'affichage des couleurs lors d'une utilisation avec une application compatible. Un profil Color-Sync décrit les caractéristiques de couleur du moniteur LCD.

### **Remarques :**

- Le profil ColorSync de ce moniteur fonctionne sous MacOS8.5 ou version ultérieure.
- Lors de l'utilisation du profil ColorSync, régler la [WHITE BALANCE] sur [STD] et le [COLOR MODE] sur [OFF].

### **Configuration du profil ColorSync**

**Remarques :**

- Un lecteur de disquette est nécessaire. De plus, **PC Exchange** ou **File Exchange** doit être installé sur votre ordinateur.
- Le nom des commandes et les procédures peuvent varier en fonction du type d'ordinateur ou du système d'exploitation. Veiller à suivre le propre mode d'emploi de l'ordinateur tout en lisant ce qui suit :
- 1. Placer la disquette utilitaire (fournie) dans le lecteur de disquette de l'ordinateur.
- 2. Copier le profil à utiliser du dossier Mac sur la disquette utilitaire vers le dossier du profil ColorSync situé dans le dossier système.
- 3. En utilisant ColorSync sur le panneau de configuration, choisir le profil souhaité.

### **Mise hors tension**

- 1. Mettre l'ordinateur hors tension.
- 2. Presser le bouton de mise hors tension du moniteur. La diode d'alimentation s'éteindra.

Si le moniteur devait ne pas être utilisé pendant une période de temps prolongée, s'assurer que la prise d'alimentation est débranchée de la prise secteur murale.

### **Connexion d'un appareil USB**

Ce moniteur est conçu pour fonctionner avec un concentrateur alimenté par un bus compatible USB en standard (basé sur Rev.1.1).

### **Aval (2 ports)**

On peut raccorder un appareil USB pour des courants allant jusqu'à 100mA. (On ne peut pas connecter des appareils dépassant 100mA ni des concentrateurs USB alimentés par un bus).

### **Amont (1 port)**

Un ordinateur compatible USB ou un concentrateur USB se raccorde le port amont. (Les concentrateurs USB alimentés par un bus ne peuvent pas être connectés).

### **Remarques :**

- Avant toute connexion, s'assurer que la forme du connecteur de câble USB est correcte.
- Pour toute information concernant la fonction USB (telle que l'installation), se reporter au mode d'emploi de l'ordinateur qui doit être connecté.
- Certains ordinateurs, systèmes d'exploitation et autres appareils ne peuvent pas être activés. De manière à s'assurer de la compatibilité de certains appareils USB, contacter le fabricant de l'appareil en question.
- 1. Enlever le panneau arrière et le couvercle du support. Pour ce faire, suivre les étapes 1 et 2 de **Raccordement du moniteur à une source d'alimentation** à la page 67.
- 2. Brancher le câble USB (fourni) dans le port USB amont du moniteur.
- 3. Connecter le second câble USB (fourni) au port USB aval de l'ordinateur.

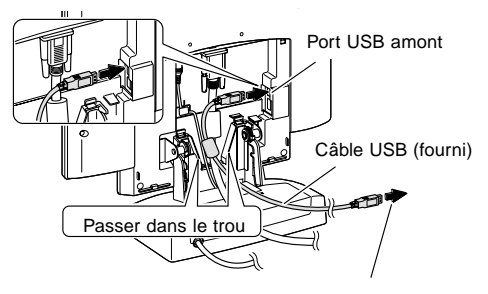

Vers le port USB aval de l'ordinateur ou de tout autre concentrateur.
## **Raccordement, mise sous tension et mise hors tension du moniteur**

4. Brancher l'appareil USB dans le port USB aval du moniteur.

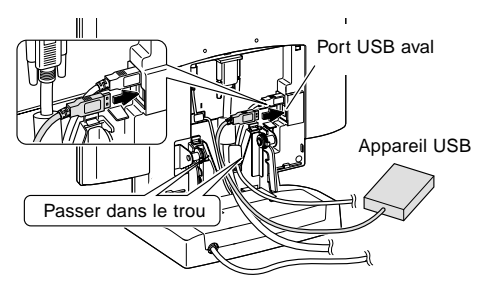

5. Replacer le couvercle du support.

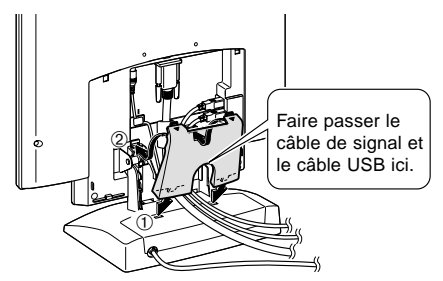

6. Replacer le panneau arrière. Pour ce faire, suivre l'étape 8 de **Raccordement du moniteur à une source d'alimentation** à la page 67.

# **Avant de régler l'image du moniteur**

#### **A propos du réglage de l'écran**

La méthode de réglage varie selon qu'on utilise le câble de signal analogique ou le câble de signal numérique. **Pour le signal analogique**

- 1. Effectuer tout d'abord un réglage automatique. (p. 75)
- 2. Effectuer au besoin un réglage manuel. (p. 76)

#### **Pour le signal numérique**

Le moniteur peut généralement être utilisé sans réglage. Effectuer au besoin un réglage manuel. (p. 79)

#### **Remarque :**

Les paramètres de l'OSD sont enregistrés même après mise hors tension. Cependant, si la mise hors tension survient alors que

le menu OSD est affiché, les paramètres ne sont pas sauvegardés.

#### **Retour aux paramètres de réglage initiaux**

Tous les paramètres peuvent revenir à leurs valeurs initiales définies en usine par une seule commande.

- 1. Presser le bouton de mise sous tension pour éteindre le moniteur.
- 2. Presser simultanément les boutons MENU et SELECT, ainsi que le bouton de mise sous tension (c'est-à-dire rallumer le moniteur). Continuer à presser le bouton jusqu'à ce que [ALL RESET] s'affiche. Lorsque [ALL RESET END] s'affiche, le retour aux valeurs initiales est terminé.
- 3. Une fois le retour aux valeurs initiales effectué, presser le bouton de mise sous tension pour éteindre le moniteur.
- 4. Après quelques secondes, presser le bouton de mise sous tension pour rallumer le moniteur.

#### **Remarques :**

- Pendant que [ALL RESET] est affiché à l'écran du moniteur, les boutons de commande ne sont plus opérationnels.
- Il n'est pas possible de retourner aux valeurs initiales lorsque le réglage est verrouillé. Déverrouiller les réglages avant de tenter d'utiliser les boutons de commande.

#### **Fonction de verrouillage des réglages**

En désactivant les boutons de commande (c'est-à-dire en les verrouillant), toute tentative de modification des valeurs sera vaine.

- 1. Presser le bouton de mise sous tension pour éteindre le moniteur.
- 2. Presser simultanément les boutons MENU et mise sous tension (c'est-à-dire allumer le moniteur). Continuer à presser le bouton jusqu'à ce que le message s'affiche.

Lorsque le menu est déverrouillé :

[ADJUSTMENT LOCKED] apparaîtra à l'écran du moniteur, et le verrouillage sera activé.

Lorsque le menu est verrouillé :

[ADJUSTMENT UNLOCKED] apparaîtra à l'écran du moniteur, et le verrouillage sera désactivé.

#### **Remarque :**

Lorsque le verrouillage est actif, tous les boutons autres que le bouton de mise sous tension ne sont plus opérationnels.

#### **Choix d'une langue pour les messages**

Les messages affichés à l'écran du moniteur et le contenu du menu OSD peuvent être diffusés dans les langues suivantes : néerlandais, anglais, français, allemand, espagnol, italien et suédois.

- 1. Presser le bouton de mise sous tension pour étendre le moniteur.
- 2. Maintenir les boutons < et > enfoncés simultanément et presser le bouton de mise sous tension (c'est-à-dire allumer le moniteur). Continuer à presser le bouton jusqu'à ce que le menu de sélection de la langue (LANGUAGE) s'affiche.
- 3. Utiliser le bouton SELECT pour choisir la langue.
- 4. Enfoncer le bouton MENU. Le réglage est terminé. Dorénavant, les messages et les menus de réglages seront affichés dans la langue sélectionnée.

#### **Remarque :**

Le menu de sélection de la langue disparaît environ 30 secondes après la dernière commande.

# **Réglage de l'image du moniteur (avec un signal analogique)**

### **Réglage automatique de l'image**

Les options du menu ADJUSTMENT peuvent être effectués automatiquement (CLOCK, PHASE, H-POS V-POS).

#### **Remarque :**

- Lors de la toute première installation du moniteur, ou après avoir changé un des paramètres de la configuration du système, effectuer un réglage automatique de l'écran avant de commencer l'utilisation.
- 1. D'abord afficher une image qui rend la totalité de l'écran du moniteur très lumineuse. Si l'on se trouve sous un environnement Windows, on peut se servir du Adjustment Pattern (Modèle de réglage) se trouvant sur la disquette utilitaire fournie (colonne de droite).
- 2. Presser le bouton MENU. Le menu ADJUSTMENT apparaît.

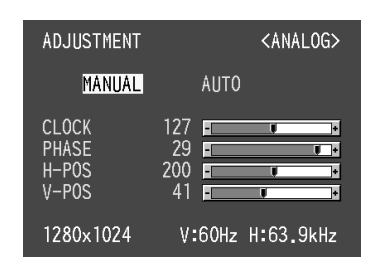

3. Presser le bouton  $\blacktriangleright$ .

Le moniteur s'assombrit et [ADJUSTING] est affiché. Après quelques secondes, le menu ADJUSTMENT réapparaît. (Le réglage automatique est à présent terminé.)

4. Enfoncer 4 fois le bouton MENU pour faire disparaître le menu OSD.

#### **Remarques :**

- Dans la plupart des cas, le réglage automatique s'avère suffisant.
- Si nécessaire en raison d'un des facteurs suivants, des réglages manuels (p. 76) peuvent être effectués après un réglage automatique.
	- Lorsqu'un réglage fin est nécessaire.
	- Lorsque les signaux vidéo de sortie de l'ordinateur sont de type Composite Sync ou Sync On green. (Il se peut que le réglage automatique soit impossible.)
	- Lorsque [OUT OF ADJUST] est affiché. (Lorsque le moniteur affiche une image complètement noire, il se peut que le réglage automatique de l'écran ne soit pas opérationnel. Lors de la réalisation d'un réglage automatique, veiller soit à utiliser le modèle de réglage, soit essayer d'afficher une image très claire.)

#### **Ouverture du modèle de réglage (pour Windows)**

Si l'on se trouve sous un environnement Windows, on peut se servir du modèle de réglage (pour Windows) se trouvant sur la disquette utilitaire fournie. Les explications qui suivent sont valables pour les ver-

sions 95/98/Me/2000 de Windows et considèrent que le lecteur de disquettes est le "lecteur A".

- 1. Placer la disquette utilitaire (fournie) dans le lecteur A de l'ordinateur.
- 2. Ouvrir [My Computer] et sélectionner [3 ½ Floppy [A:]]. S'il s'agit de Windows 3.1, ouvrir [File Manager] et choisir le lecteur A.
- 3. Double-cliquer sur [Adj\_uty.exe] pour lancer le programme de réglage. Le Modèle de réglage apparaîtra.

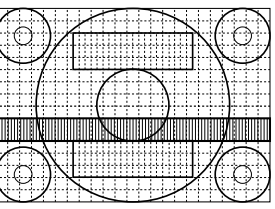

#### Modèle de réglage

#### **Remarques :**

- Après avoir effectué les réglages, presser la touche [Esc] de l'ordinateur pour quitter le programme de réglage.
- Si le lecteur de disquettes de l'ordinateur utilisé n'est pas le "lecteur A", lire ci-après comment substituer le lecteur de disquettes utilisé au lieu du "lecteur A" ou "A".
- Si le mode d'affichage de l'ordinateur utilisé est réglé sur 65K couleurs, il est possible de voir différents niveaux de couleurs ou il se peut que l'échelle de gris ait l'air colorée. (Ceci est dû aux caractéristiques techniques du signal d'entrée ; il ne s'agit pas d'un dysfonctionnement.)

### **Réglage de l'image du moniteur (avec un signal analogique)**

#### **Réglage manuel de l'image**

Des réglages peuvent être effectués au moyen du menu du moniteur actif (OSD) proposé.

- 1. Afficher une image qui rend la totalité de l'écran du moniteur très lumineuse. Si l'on se trouve sous un environnement Windows, on peut ouvrir et se servir du modèle de réglage se trouvant sur la disquette utilitaire. (p. 75)
- 2. Presser le bouton MENU. Le menu ADJUSTMENT s'affiche.

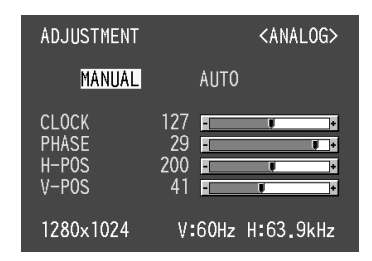

A ce moment des options de menu peuvent être réglées.

À chaque fois que le bouton MENU est pressé, le menu suivant est sélectionné. (le menu ADJUST-MENT  $\rightarrow$  GAIN CONTROL  $\rightarrow$  WHITE BALANCE  $\rightarrow$ MODE SELECT  $\rightarrow$  OSD disparaît)

#### **Remarques :**

- Le menu OSD disparaît automatiquement environ 30 secondes après la dernière commande.
- Cette explication se base sur l'utilisation du Modèle de réglage (pour Windows) en vue de réaliser des réglages.

#### **Menu ADJUSTMENT (REGLAGE)**

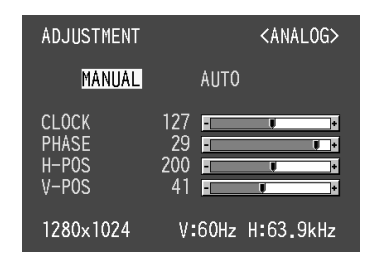

MANUAL: Les options individuelles du menu sont réglées manuellement.

AUTO : Chaque option du menu est réglée automatiquement.

#### **Remarques :**

- Presser le bouton pour sélectionner [AUTO].
- Pour choisir une option du menu : Bouton SELECT
- Pour passer au menu suivant : Bouton MENU

#### **CLOCK (HORLOGE)**

L'illustration suivante montre comment le réglage doit s'opérer de manière à ce que le scintillement vertical soit évité. (Boutons  $\blacktriangle$ )

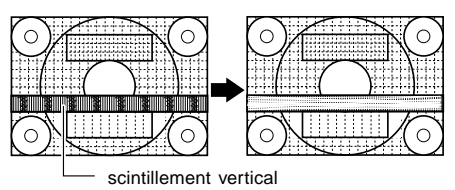

#### **PHASE**

L'illustration suivante montre comment le réglage doit s'opérer de manière à ce que le scintillement horizontal soit évité. (Boutons <>>>
(Boutons</>  $\blacklozenge$ )

#### **Remarque :**

Les réglages de la PHASE ne doivent être effectués qu'après avoir réglé l'HORLOGE correctement.

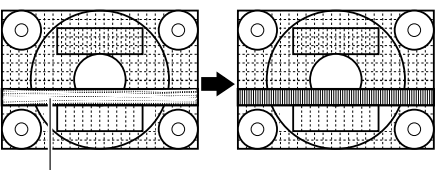

Scintillement horizontal

#### **H-POS (positionnement horizontal) et V-POS (positionnement vertical).**

Pour centrer l'image dans les limites de l'écran du moniteur, régler les valeur gauche et droite (H-POS) ainsi que les valeurs haut et bas (V-POS). (Boutons  $\blacklozenge$ )

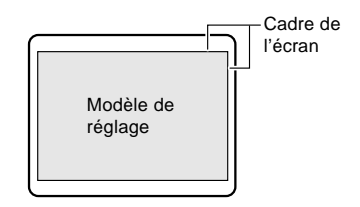

#### **Remarques :**

• A propos du menu ADJUSTMENT Le menu ADJUSTMENT peut être remis à ses valeurs initiales d'usine en une seule commande.

- 1. Mettre l'ordinateur sous tension.
- 2. Presser le bouton MENU et le bouton  $\blacktriangleleft$  simultanément.

Lorsque [RESET] apparaît à l'écran du moniteur, le retour aux valeurs initiales est exécuté.

### **Réglage de l'image du moniteur (avec un signal analogique)**

#### **Menu GAIN CONTROL (REGLAGE DES COULEURS)**

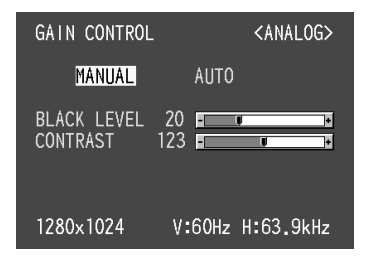

- MANUEL : Les options individuelles du menu sont réglées manuellement.
- AUTO : Chaque option du menu est automatiquement réglée via la fonction de Auto Gain Control\*.

#### **Remarques :**

- Presser le bouton pour sélectionner [AUTO].
- Pour choisir une option du menu : Bouton SELECT.
- Pour passer au menu suivant : Bouton MENU

\* Fonction de réglage automatique des couleurs

- La commande du réglage automatique des couleurs ajuste le contraste et le niveau de noir en se basant sur la couleur la plus claire de l'image diffusée. Si le modèle de réglage n'est pas utilisé, il est nécessaire de préserver une zone de blanc d'au moins 5 x 5 mm ; si ce n'est pas le cas, il se peut que les réglages ne soient pas possibles. (Dans ce cas, le message [OUT OF ADJUST] apparaît et les valeurs des paramètres restent inchangées.)
- Si le signal émis par l'ordinateur est composite sync ou sync sur vert, le réglage automatique ne peut être exécuté. Exécuter un réglage manuel.

#### **BLACK LEVEL**

La luminosité totale du moniteur peut être réglée tout en visualisant le modèle de couleurs. (Boutons  $\blacklozenge$ )

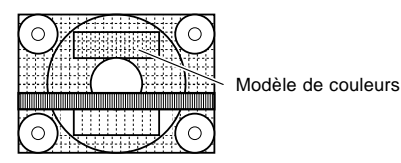

#### **CONTRAST**

Tout en visualisant le modèle de couleurs, des réglages peuvent être effectués de manière à ce que toutes les graduations apparaissent. (Boutons  $\blacklozenge$ )

#### **Menu WHITE BALANCE (EQUILIBRE DU BLANC)**

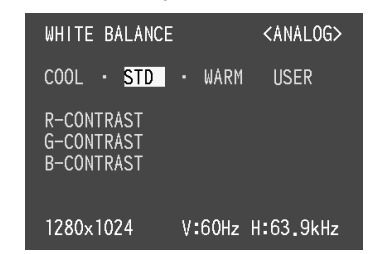

#### **Remarques :**

- En ce qui concerne les paramètres autres que les [STD], toutes les graduations ne peuvent pas être affichées. Pour afficher toutes les graduations, définir le paramètre sur [STD].
- Utiliser les boutons  $\blacktriangleleft$  pour sélectionner [COOL], [·], [STD], [·], [WARM] ou [USER].
- Le fait de sélectionner [USER], les valeurs de réglage pour [R-CONTRAST], [G-CONTRAST] et [B-CONTRAST], de manière à pouvoir effectuer des réglages fins.
- Utiliser le bouton SELECT pour sélectionner [R-CONTRAST], [G-CONTRAST] et [B-CONTRAST].
- Pour passer au menu suivant : Bouton MENU

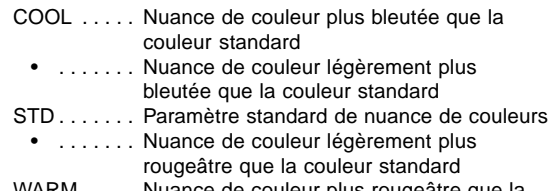

WARM . . . . . Nuance de couleur plus rougeatre que la couleur standard

#### **USER**

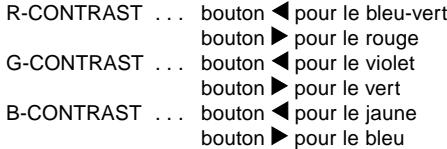

### **Réglage de l'image du moniteur (avec un signal analogique)**

#### **Menu MODE SELECT (SELECTION DU MODE)**

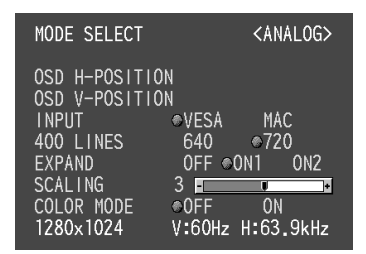

#### **Remarques :**

- En fonction de la résolution du signal d'entrée, même si les options peuvent être sélectionnées, l'affichage ne peut pas être modifié.
- Pour choisir une option du menu : Bouton SELECT
- Lorsque le réglage est terminé : Bouton MENU

#### **OSD H-POSITION (positionnement horizontal OSD)**

Le positionnement de l'affichage OSD peut être modifié vers la gauche et vers la droite. (Boutons  $\blacklozenge$ )

#### **OSD V-POSITION (positionnement vertical OSD)**

Le positionnement de l'affichage OSD peut être modifié vers le haut et vers le bas. (Boutons  $\blacklozenge$ )

#### **INPUT (mode entrée)**

Le mode d'entrée peut être réglé. (Boutons <>>>

- VESA: Mode VESA
- MAC: Mode Macintosh

#### **400LINES (degré de résolution)**

Il est possible d'utiliser une résolution horizontale d'écran de 400 lignes lors de la saisie de texte US, etc. (Bou $tons$   $\blacklozenge$ )

640: Mode 640 X 400 points

720: Mode 720 x 400 points (saisie de texte US, etc.)

#### **Remarque :**

• Étant donné que la résolution du signal d'entrée pour les moniteurs autres que les 400 lignes se règle automatiquement, il n'y a aucune raison de la définir.

#### **EXPAND (extension de la résolution du moniteur)**

Pour les mode d'affichage inférieurrs à 1280 X 1024

- pixels, l'écran peut être étendu. (Boutons <>>>
	- OFF: Extension désactivée
	- ON1 : Utilise le taux d'aspect fixe, l'écran entier est agrandi.
	- ON2 : L'écran entier est agrandi.

#### **Remarque :**

Si une résolution de 1280 X 1024 pixels ne peut être obtenue, même après une tentative d'extension de la résolution, le périmètre de l'écran deviendra noir. (Il ne s'agit pas d'un dysfonctionnement).

#### **SCALING (Niveau de cadrage)**

Si [EXPAND] est réglé sur [ON1] ou [ON2], on peut régler la précision de l'image. (Boutons <>>>

#### **Remarque :**

• Si [EXPAND] est réglé sur [OFF], on ne peut pas régler [SCALING].

#### **COLOR MODE**

Si ce mode est réglé sur [OFF], le réglage des couleurs original du moniteur LCD s'affiche. Si ce mode est réglé sur [ON], les couleurs seront réglées selon l'image de l'ordinateur. (Boutons  $\blacktriangleleft\blacktriangleright$ )

#### **Remarque :**

Pour régler [COLOR MODE] sur [ON], régler [WHITE BALANCE] sur [STD].

## **Réglage de l'image du moniteur (avec un signal numérique)**

#### **Réglage manuel de l'image**

Des réglages peuvent être effectués au moyen du menu interactif (OSD) proposé.

1. Afficher une image qui rend la totalité de l'écran du moniteur très lumineuse. Si l'on se trouve sous un environnement Windows, on peut ouvrir et se servir du modèle de réglage se trouvant sur la disquette utilitaire. (p. 75)

#### 2. Presser le bouton MENU. Le menu WHITE BALANCE apparaît.

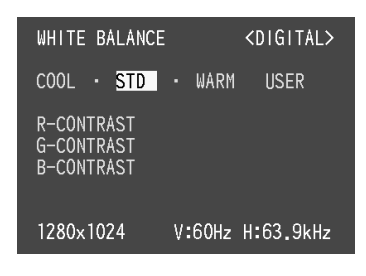

À ce stade, les options principales du menu peuvent être réglées.

À chaque fois que le bouton MENU est pressé, le menu suivant est sélectionné. (Le menu WHITE  $BALANCE \rightarrow MODEL SELECT \rightarrow le menu OSD$ disparaît)

#### **Remarques :**

- Le menu OSD disparaît automatiquement environ 30 secondes après la dernière commande.
- Cette explication se base sur l'utilisation du Modèle de réglage (pour Windows) en vue de réaliser des réglages.

#### **Menu WHITE BALANCE (EQUILIBRE DU BLANC)**

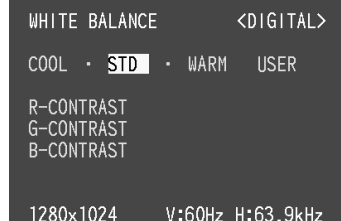

#### **Remarques :**

- En ce qui concerne les paramètres autres que les [STD], toutes les graduations ne peuvent pas être affichées. Pour afficher toutes les graduations, définir le paramètre sur [STD].
- Utiliser les boutons <>>>
>
pour sélectionner [COOL], [·], [STD], [·], [WARM] ou [USER].
- Le fait de sélectionner [USER], les valeurs de réglage pour [R-CONTRAST], [G-CONTRAST] et [B-CONTRAST], de manière à pouvoir effectuer des réglages fins.
- Utiliser le bouton SELECT pour sélectionner [R-CONTRAST], [G-CONTRAST] et [B-CONTRAST].
- Pour passer au menu suivant : Bouton MENU
- COOL . . . . . Nuance de couleur plus bleutée que la couleur standard • . . . . . . . Nuance de couleur légèrement plus
- bleutée que la couleur standard
- STD . . . . . . . Paramètre standard de nuance de couleurs
- . . . . . . . Nuance de couleur légèrement plus rougeâtre que la couleur standard
- WARM . . . . . Nuance de couleur plus rougeâtre que la couleur standard

#### **USER**

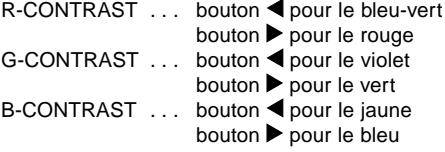

### **Réglage de l'image du moniteur (avec un signal numérique)**

#### **Menu MODE SELECT (SELECTION DU MODE)**

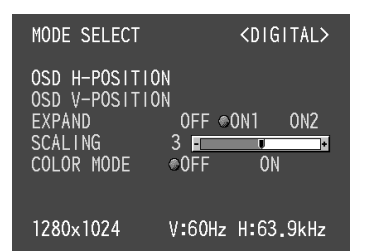

#### **Remarques :**

- En fonction de la résolution du signal d'entrée, même si les options peuvent être sélectionnées, l'affichage ne peut pas être modifié.
- Pour choisir une option du menu : Bouton SELECT
- Lorsque le réglage est terminé : Bouton MENU

#### **OSD H-POSITION (positionnement horizontal OSD)**

Le positionnement de l'affichage OSD peut être modifié vers la gauche et vers la droite. (Boutons  $\blacklozenge$ )

#### **OSD V-POSITION (positionnement vertical OSD)**

Le positionnement de l'affichage OSD peut être modifié vers le haut et vers le bas. (Boutons  $\blacklozenge$ )

#### **EXPAND (extension de l'écran du moniteur)**

Pour les mode d'affichage inférieurrs à 1280 X 1024 pixels, l'écran peut être étendu. (Boutons  $\blacklozenge$ )

OFF: Extension désactivée

- ON1 : Utilise le taux d'aspect fixe, l'écran entier est agrandi.
- ON2 : L'écran entier est agrandi.

#### **Remarque :**

Si une résolution de 1280 X 1024 pixels ne peut être obtenue, même après une tentative d'extension de la résolution, le périmètre de l'écran deviendra noir. (Il ne s'agit pas d'un dysfonctionnement.)

#### **SCALING (Niveau de cadrage)**

Si [EXPAND] est réglé sur [ON1] ou [ON2], on peut régler la précision de l'image. (Boutons <>>>

#### **Remarque :**

Si [EXPAND] est réglé sur [OFF], on ne peut pas régler [SCALING].

#### **COLOR MODE**

Si ce mode est réglé sur [OFF], le réglage des couleurs original du moniteur LCD s'affiche. Si ce mode est réglé sur [ON], les couleurs seront réglées selon l'image de l'ordinateur. (Boutons  $\blacktriangleleft\blacktriangleright$ )

#### **Remarque :**

Pour régler [COLOR MODE] sur [ON], régler [WHITE BALANCE] sur [STD].

## **Réglage de la luminosité et de l'inclinaison du moniteur**

### **Réglage de la luminosité**

 $31$ Æ

Opérer les commandes sans que le menu OSD ne soit affiché. Si le menu OSD est affiché, presser le bouton MENU (plusieurs fois si nécessaire) et commencer la procédure lorsque le menu a disparu.

1. Sans que le menu OSD ne soit affiché, presser le bouton  $\blacktriangle$  ou le bouton  $\blacktriangleright$ .

La barre de réglage de la luminosité [BRIGHT] s'affi-

u.

![](_page_80_Picture_123.jpeg)

#### **Remarque :**

BRIGHT

• La barre de réglage de la luminosité (BRIGHT) disparaît automatiquement quelques secondes après la dernière commande.

### **Réglage de l'inclinaison**

Maintenir légèrement les deux côtés du moniteur et l'ajuster jusqu'à obtenir un angle de visualisation adéquat.

#### **ATTENTION!**

• Une pression des mains sur l'écran LCD peut provoquer un endommagement.

![](_page_80_Picture_12.jpeg)

### **Entretien**

Toujours débrancher la prise secteur murale avant le nettoyage du moniteur.

#### **Châssis et panneau de commande**

Utiliser un chiffon doux et sec pour éliminer les poussières du châssis et du panneau de commande. Si le châssis et le panneau de commande s'avèrent vraiment sales, imbiber le chiffon doux avec un détergent neutre, le tordre et éliminer les saletés.

#### **Dalle LCD**

Utiliser un chiffon doux et sec pour éliminer les poussières de la surface de la dalle du moniteur. Un chiffon doux tel qu'une gaze utilisée pour le nettoyage des lentilles est idéal.

#### **ATTENTION!**

- Ne jamais utiliser de dissolvant, d'essence, d'alcool, de nettoyant pour vitre, etc. car ceux-ci peuvent décolorer ou déformer le moniteur.
- Ne jamais frotter le moniteur avec des matériaux durs ni appliquer au moniteur des pressions excessives car celui-ci peut resté marqué ; cela peut également provoquer des dysfonctionnements.

#### **Stockage**

Si le moniteur devait ne pas être utilisé pendant une période de temps prolongée, s'assurer que la prise d'alimentation est débranchée de la prise secteur murale.

#### **ATTENTION!**

Ne pas laisser le moniteur en contact avec des objets de caoutchouc ou de plastique pendant des périodes de temps prolongées car ceux-ci peuvent décolorer ou altérer le moniteur.

### **Réparation**

Si le moniteur est jugé défectueux, vérifier les points suivants avant de l'emmener en réparation.

Si après cela, il ne fonctionne toujours pas correctement, contacter le magasin où il a été acheté ou votre mainteneur agréé Sharp le plus proche.

Les lampes de rétroéclairage du moniteur ont une durée de vie limitée.

- Si l'écran s'assombrit, scintille de façon persistante ou ne s'allume pas, la lampe de rétroéclairage doit peut-être être remplacée. Se renseigner auprès du revendeur agréé Sharp le plus proche. (Ne jamais tenter d'effectuer ce remplacement soi-même.)
- Au début de l'utilisation, en raison de la conception des lampes de rétroéclairage, il se peut que l'écran scintille. Il ne s'agit pas d'un dysfonctionnement. Si cela se produit, essayer d'abord d'éteindre et de rallumer le moniteur.

Aucune image n'apparaît à l'écran du moniteur (la diode d'alimentation ne s'éclaire pas)

L'adaptateur secteur et le cordon d'alimentation sontils connectés correctement ? (p. 67)

Aucune image n'apparaît à l'écran du moniteur (la diode est éclairée)

- L'ordinateur est-il branché correctement ? (p. 68)
- L'ordinateur est-il sous tension ?
- Le basculement entre les signaux d'alimentation entrant est-il correct ? (p. 69)
- La fréquence du signal de l'ordinateur correspondelle aux caractéristiques techniques du moniteur ? (p. 84)
- L'ordinateur est-il en mode d'économie d'énergie ?

Les boutons de commande ne fonctionnent pas

• Le verrouillage est-il actif ? (p. 74)

Seule une image VGA est diffusée

• Est-ce que les paramètres d'affichage de Windows correspondent aux caractéristiques techniques de l'ordinateur utilisé ? Se reporter aux paramètres du signal du moniteur (p. 84) et définir les paramètres corrects.

L'image est déformée

- La fréquence du signal de l'ordinateur correspondelle aux caractéristiques techniques du moniteur ? (p. 84)
- Si on utilise le signal analogique, effectuer un réglage automatique. (p. 75)
- S'il est possible de modifier la fréquence sur l'ordinateur utilisé, modifier les valeurs vers une basse fréquence.

## **Caractéristiques techniques**

#### **Caractéristiques techniques du produit business Dimensions (Unités : mm)**

Moniteur LCD 40 cm de diagonale Module TFT LCD antireflet et antistatique Résolution (max.) SXGA 1280 X 1024 Nombre de couleurs affichables (max.) Environ 16,77 millions de couleurs (8 bits) Luminosité (max.) 230cd/m2 Pitch 0.248(H) 0.248(V) mm Rapport de contraste 300:1 Angle de vision Horizontal : 160° ; Vertical : 130° Surface d'affichage Horizontal : 317,8 mm X Vertical : 254,2 mm Signal vidéo Analogique : Analogique RVB (0.7Vp-p) [75Ω] Numérique : DVI standard basé sur 1.0 Signal sync. Sync individuel (niveau TTL : +/-), type Sync On green, Composite Sync (niveau TTL : +/-) Compensation d'extension Affichage numérique (élargissement de l'écran pour corriger VGA/SVGA/XGA) Plug & Play<br>VESA: DDC1/DDC2B compatible Gestion de l'alimentation VESA : basé sur le DPMS DVI : basé sur le DMPM Raccordement entrées vidéo Analogique : Mini D-sub 15 broches sur 3 rangées Numérique : 24 broches DVI-D Concentrateur USB 1 port amont, 2 ports aval (contrôlé par bus depuis le centre d'activités selon la norme USB rév. 1.1) Réglage de l'angle de l'écran Inclinaison : Vers le haut : 0° - 30° Pivot : De gauche à droite : 90° (table tournante) Alimentation AC100-240V, 50/60Hz (utiliser un adaptateur secteur spécial, type NL-A54J de Sharp Corporation.) Température recommandée du lieu d'utilisation  $5 - 35$ °C Consommation électrique Maximum 32W (environ 3W en mode d'économie d'énergie) (utiliser un adaptateur secteur spécial) Dimensions (sans la base) 377 mm (L) X 180 mm (P) x 390 mm (H) Poids Approx. 5,4 kg (sans compter l'adaptateur secteur)

![](_page_82_Figure_4.jpeg)

Longueur du câble USB fourni : approx. 2,0m

\*Longueur à partir de la borne d'entrée du signal analogique

![](_page_82_Figure_7.jpeg)

![](_page_82_Figure_8.jpeg)

Adaptateur secteur spécial

![](_page_82_Figure_10.jpeg)

Approx. H 125 mm x D 60 mm x H 33 mm

### **Caractéristiques techniques**

![](_page_83_Picture_742.jpeg)

#### • Toutes les fréquence sont non entrelacées.

- Les fréquences pour les séries Macintosh et Sun Ultra sont des valeurs de référence. Pour le raccordement, un autre adaptateur (vendu séparément) peut être nécessaire.
- Si le moniteur reçoit des signaux de fréquence non compatibles, le message [OUT OF TIMING] apparaîtra. Suivre le mode d'emploi de l'ordinateur utilisé pour régler la fréquence de manière à ce qu'elle soit compatible avec le moniteur.
- Si le moniteur ne reçoit pas de signal de fréquence (signal de synchronisation), le message [NO SIGNAL] apparaîtra.

#### **Fréquences des signaux (analogique) Fréquences des signaux (numérique)**

![](_page_83_Picture_743.jpeg)

- Toutes les fréquences sont non entrelacées.
- Un ordinateur avec une borne de sortie conforme DVI (broche DVI-D24 ou DVI-I29) et avec une capacité de sortie SXGA peut être raccordé ici. Selon le type d'ordinateur raccordé, l'affichage peut ne pas fonctionner correctement. Pour raccorder, un câble de signal numérique est à acheter séparément (nom du modèle : NL-C01E).
- Si le moniteur reçoit des signaux de fréquence non compatibles, le message [OUT OF TIMING] apparaîtra. Suivre le mode d'emploi de l'ordinateur utilisé pour régler la fréquence de manière à ce qu'elle soit compatible avec le moniteur.
- Si le moniteur ne reçoit pas de signal de fréquence (signal de synchronisation), le message [NO SIGNAL] apparaîtra.

#### **La broche du connecteur d'entrée du signal**

**analogique**

![](_page_83_Picture_14.jpeg)

![](_page_83_Picture_744.jpeg)

(Mini connecteur de type D-sub 15 broches)

### **Caractéristiques techniques**

#### **La broche du connecteur d'entrée du signal numérique**

![](_page_84_Figure_2.jpeg)

(Connecteur DVI-D à 24 broches)

![](_page_84_Picture_267.jpeg)

### **Gestion de l'alimentation**

Le moniteur est basé sur les normes VESA DPMS\*1 et DVI DMPM\*2

Pour activer la fonction de gestion de l'alimentation du moniteur, tant la carte vidéo que l'ordinateur doivent être conformes aux normes VESA DPMS et DVI DMPM.

\*1 DPMS : Display Power Management Signalling

![](_page_84_Picture_268.jpeg)

\*2 DMPM: Digital Monitor Power Management

![](_page_84_Picture_269.jpeg)

### **DDC (Plug & Play)**

Ce moniteur supporte la norme VESA DDC (Display Data Channel).

Le DDC est une norme de signal servant à exécuter les fonctions Plug & Play sur un moniteur ou un ordinateur. Il transfère des informations telles que le degré de résolution entre le moniteur et l'ordinateur. Il est possible d'utiliser cette fonction si l'ordinateur utilisé est conforme à la norme DDC et s'il est réglé de manière à pourvoir détecté un moniteur Plug & Play.

Il existe de nombreuses variétés de DDC en raison des différences entre les systèmes. Ce moniteur fonctionne selon les DDC1 et DDC2B.

# **Instructions relatives à l'installation d'un bras de support conforme à la norme VESA**

Un bras conforme à la norme VESA peut être fixé au moniteur. Ce bras doit être acheté séparément.

Lors du choix du bras à installer, veiller à tenir compte des points suivants :

- Le bras doit être compatible avec la norme VESA, et il doit rester un écart d'au moins 75 mm x 75 mm entre les trous prévus pour les vis sur la section à attacher.
- Le bras ne doit ni tomber ni se rompre après l'installation du moniteur.

#### **ATTENTION!** ∧

Attention de ne pas vous couper ou vous coincer les doigts.

#### **Remarque :**

- Veillez à ne pas plier le câble de signal ni le câble de l'adaptateur en c.a., et veillez à ne pas déposer d'objets lourds sur ces câbles. Cela pourrait les endommager.
- 1. Couper l'alimentation et retirer la fiche d'alimentation de la source d'alimentation.
- 2. Enlever le panneau arrière, le couvercle du support et le couvercle de l'adaptateur. Pour ce faire, suivre les étapes 1, 2 et 3 de **Raccordement du moniteur à une source d'alimentation** à la page 67.
- 3. Enlever l'adaptateur secteur du support.
- 4. Tout en prenant garde de ne pas endommager le moniteur, étendre un chiffon et y déposer le moniteur l'écran tourné vers le bas.

![](_page_85_Picture_13.jpeg)

5. Enlever les quatre vis et ensuite le support du moniteur.

![](_page_85_Picture_15.jpeg)

#### **Information**

Le support est spécialement concu pour être utilisé avec ce moniteur. Une fois le support enlevé, ne jamais enter de le fixer à un autre appareil. Une fois les vis ôtées, les stocker avec le support ; si celui-ci devait être refixé, s'assurer d'utiliser les vis d'origine. L'utilisation d'autres vis peut provoquer un dysfonctionnement.

- 6. Fixer le panneau arrière. Pour ce faire, suivre l'étape 8 de **Raccordement du moniteur à une source d'alimentation** à la page 67.
- 7. Fixer le bras au moniteur à l'aide de quatre vis.

![](_page_85_Picture_20.jpeg)

#### **Information** Les vis servant à fixer le bras doivent être de type M4 d'une longueur de 4 à 6 mm dépassant de la surface à fixer. Utiliser d'autres types de vis peut provoquer la chute du moniteur ou un endommagement des piè-

ces internes.

![](_page_85_Figure_22.jpeg)

# **Indice**

![](_page_86_Picture_100.jpeg)

### **Avviso per gli utenti negli in USA**

#### **Dichiarazione FCC**

AVVERTIMENTO – I regolamenti FCC stabiliscono che qualsiasi cambiamento o modifica, apportati a quest'apparecchio senza l'espressa approvazione del fabbricante, possono invalidare la facoltà dell'utente di mettere in funzione questo apparecchio.

**Nota** : Questo apparecchio è stato sottoposto a prova e si è constatato che esso rientra nei limiti stabiliti per un dispositivo digitale di classe B in conformità alla Parte 15 dei regolamenti FCC.

Questi limiti sono calcolati in modo da provvedere ad una protezione ragionevole contro un'interferenza dannosa in un'installazione residenziale. Quest'apparecchiatura genera, utilizza e può irradiare dell'energia a radiofrequenza e, se non installata ed utilizzata in conformità alle istruzioni, può provocare un'interferenza dannosa alle radiocomunicazioni. Tuttavia, non vi è nessuna garanzia che l'interferenza non possa verificarsi in un'installazione particolare. Se quest'apparecchiatura provoca un'interferenza dannosa per la ricezione radiofonica o televisiva, e quest'interferenza si può rilevare spegnendo ed accendendo l'apparecchiatura stessa, si invita l'utente a correggere l'interferenza mediante uno o più provvedimenti tra i seguenti.

- Cambiare l'orientamento dell'antenna ricevente oppure spostarla.
- Aumentare la distanza tra l'apparecchiatura ed il ricevitore.
- Collegare l'apparecchiatura ad una presa di corrente posta su un circuito diverso da quello al quale il ricevitore è collegato.
- Consultare il rivenditore oppure un tecnico radio / TV con esperienza per ricevere un aiuto.

Non usate nulla di diverso dai cavi e dal cordone rete in alternata acclusi, per assicurare la conformità con i regolamenti FCC per apparecchiature di elaborazione dati di classe B.

#### **Dichiarazione di conformità**

#### **Monitor LCD a colori SHARP LL-T1610W**

Quest'apparecchio è conforme alla parte 15 dei regolamenti FCC. Il funzionamento è sottoposto alle seguenti condizioni: (1) questo dispositivo non deve causare nessun'interferenza dannosa e (2) questo dispositivo deve accettare qualsiasi interferenza ricevuta, ivi compresa l'interferenza che possa provocare un funzionamento in misura inferiore al normale.

Parte interessata responsabile: SHARP ELECTRONICS CORPORATION Sharp Plaza, Mahwah, New Jersey 07430 TEL :1-800-BE-SHARP

\* Nella sua qualità di partner dell'ENERGY STAR, la SHARP ha accertato che questo prodotto soddisfa le esigenze poste dalle direttive ENERGY STAR per la gestione efficiente dell'energia.

Questo prodotto utilizza una lega per saldatura allo stagno-piombo ed una lampada fluorescente contenente una piccola quantità di mercurio. Lo smaltimento di questo materiale potrebbe essere sottoposto a regolamentazione dovuta a considerazioni di carattere ecologico. Per le informazioni riguardanti lo smaltimento oppure il riciclaggio, per favore mettetevi in contatto con le vostre autorità locali oppure con la Electronic Industries Alliance:www.eiae.org

![](_page_88_Picture_0.jpeg)

#### **Congratulazioni!**

Lei ha appena acquistato un prodotto riconosciuto e approvato con marchio TCO'99! Scegliendo questo prodotto, Lei ha acquistato uno strumento d'uso professionale ed ha contribuito a diminuire la presenza nell'ambiente di sostanze nocive favorendo lo sviluppo di prodotti elettronici adattati, per un maggior rispetto ambientale.

#### **Perché un computer con marchio ambientale?**

In molti paesi, i marchi ambientali sono divenuti un efficace strumento per incoraggiare i produttori ad adattare i propri prodotti e servizi alle principali norme di rispetto ambientale. Il problema principale, per quanto riguarda i computer ed altre apparecchiature elettroniche, consiste nell'uso di sostanze tossiche all'interno del prodotto e in fase di produzione e, non essendo tuttora possibile riciclare in modo soddisfacente tali apparecchiature, la maggior parte di queste sostanze potenzialmente dannose - presto o tardi - sarà immessa nel ciclo della natura.

Esistono tuttavia altre caratteristiche dei computer da non sottovalutare come ad esempio i livelli di consumo energetico; importanti sia dal punto di vista dell'ambiente di lavoro (interno) che dal punto di vista della natura (esterno). La possibilità di un maggior risparmio energetico è di importanza vitale se consideriamo che tutti i metodi per la generazione di elettricità hanno effetti negativi sull'ambiente (ad es. emissioni capaci di alterare i livelli di acidità e le caratteristiche climatiche, scorie radioattive ecc.). Se pensiamo inoltre al fatto che spesso le apparecchiature elettroniche presenti negli uffici rimangono accese ventiquattro ore su ventiquattro, dobbiamo per forza considerarle ad alto consumo energetico.

#### **Qual è il significato del marchio?**

Il marchio indica la conformità del prodotto ai requisiti del progetto TCO'99 che prevede l'attribuzione di un marchio internazionale e ambientale ai personal computer. Il progetto di attribuzione del marchio è frutto della collaborazione tra la Confederazione svedese dei lavoratori professionisti TCO (The Swedish Confederation of Professional Employees), la Società svedese per la conservazione della natura Svenska Naturskyddsforeningen e il Comitato nazionale svedese per l'amministrazione dell'energia (Statens Energimyndighet).

Per ottenere il riconoscimento del marchio occorre soddisfare vari requisiti riguardanti diversi settori: ambientale, ergonomico, frequenza di utilizzo, campo delle emissioni elettriche ed elettromagnetiche e resistenza alle fiamme.

I requisiti ambientali impongono restrizioni sulla presenza e l'uso di metalli pesanti, di sostanze ignifughe al bromo e cloruro e di solventi clorurati CFC (freon). I processi produttivi devono prevedere il riciclaggio del prodotto e il costruttore ha l'obbligo di seguire e applicare una politica ambientale specifica in ogni paese di esportazione della propria politica operativa.

I requisiti di risparmio energetico prevedono inoltre una funzione di riduzione del consumo ad uno o due livelli che viene attivata dopo un certo periodo di inattività del computer e/o del monitor. Il tempo per la riattivazione delle funzioni non deve disturbare l'attività dell'utente.

Per ottenere il riconoscimento del marchio infine i prodotti devono attenersi a rigide norme di protezione ambientale relative alla riduzione di campi elettrici e magnetici, all'applicazione delle teorie ergonomiche fisiche e della vista, nonché a quelle per l'alta frequenza d'uso.

Di seguito viene riportato un breve riassunto di alcuni requisiti di rispetto ambientale, ai quali il prodotto deve conformarsi. Il documento completo delle norme può essere ordinato a:

#### **TCO Development**

SE-114 94 Stockholm, Sweden Fax: +46 8 782 92 07 Email (Internet): development@tco.se È possibile inoltre ricevere via Internet le informazioni relative ai prodotti approvati e dotati di marchio TCO'99 scrivendo all'indirizzo: http://www.tco-info.com/

#### **Requisiti ambientali**

#### Additivi ignifughi

Gli additivi ignifughi sono presenti nelle schede a circuito stampato, nei cavi, nei rivestimenti e negli alloggiamenti. Il loro scopo consiste nel prevenire o almeno ritardare l'espandersi delle fiamme. Fino al 30% dei materiali plastici di cui sono formati i rivestimenti e gli alloggiamenti del computer è costituito da additivi ignifughi. La maggior parte degli additivi contiene bromo e cloruro oltre a sostanze chimicamente collegate a un altro gruppo di sostanze altamente tossiche e nocive per l'ambiente: i PCB (policlorodifenili). Sia gli additivi ignifughi contenenti bromo e cloruro, sia quelli contenenti PCB, sono all'origine di molti effetti dannosi per la salute, inclusi danni al sistema riproduttivo degli uccelli e dei mammiferi che si cibano di pesce, a causa dei processi bioaccumulativi \*. Inoltre, sono state trovate tracce di tali additivi anche nel sangue umano, e i ricercatori temono che ciò potrà causare disturbi allo sviluppo del feto nel ventre materno. Il progetto TCO'99 contiene un'importante norma che stabilisce che i componenti di materie plastiche di peso superiore a 25 grammi non devono contenere additivi ignifughi con sostanze organicamente vietate quali bromo e cloruro. Sono ammessi additivi ignifughi esclusivamente nelle schede a circuito stampato in quanto non si conoscono ancora valide soluzioni alternative.

#### **Cadmio \*\***

Il cadmio è presente nelle batterie ricaricabili e negli strati di generazione del colore presenti nei monitor di certi computer. Il cadmio provoca danni al sistema nervoso ed è tossico se consumato ad alte dosi. Il progetto TCO'99 contiene un'importante norma che stabilisce che le batterie, gli strati di generazione del colore presenti nei monitor e i componenti elettrici o elettronici non devono contenere cadmio.

#### **Mercurio \*\***

Il mercurio è talvolta presente nelle batterie, nei relè e nei commutatori. Questa sostanza danneggia il sistema nervoso ed è tossica se presente in alte dosi. Il progetto TCO'99 prevede un'importante norma che stabilisce che le batterie non devono contenere mercurio. Inoltre viene richiesto di non fare uso di mercurio in nessun componente elettrico o elettronico dell'unità alla quale verrà applicato il marchio. Esiste tuttavia un'eccezione: il mercurio, al momento, è consentito nel sistema di retroilluminazione dei monitor a pannello piatto in quanto il mercato non offre ancora valide alternative. Non appena verrà trovata una valida alternativa priva di mercurio, si provvederà ad eliminare questa eccezione dalle norme TCO.

#### **CFC (freon)**

Il progetto TCO'99 include un'importante norma che vieta l'uso di sostanze CFC e HCFC nella produzione e nell'assemblaggio del prodotto. I CFC (freon) vengono talvolta utilizzati per il lavaggio delle schede a circuito stampato in quanto sono in grado di eliminare l'ozono, ma provocano contemporaneamente danni alla fascia di ozono della stratosfera causando un aumento dell'incidenza dei raggi ultravioletti sulla terra con conseguente aumento dei rischi di tumore per la pelle (melanoma maligno).

#### **Piombo \*\***

Il piombo si trova nei tubi catodici di trasporto immagini, nei display dei monitor, nelle saldature e nei condensatori elettrici. Il piombo provoca danni al sistema nervoso e in alte dosi causa intossicazione da piombo. Il progetto TCO'99 prevede ancora l'uso del piombo in quanto non è stato tuttora sviluppato alcun valido sostituto.

- \* Sono sostanze bioaccumulative quelle sostanze che vengono accumulate all'interno dell'organismo degli esseri viventi.
- \*\* Il piombo il cadmio e il mercurio sono metalli pesanti bioaccumulativi.

### **Avviso per gli utenti in Europa**

This equipment complies with the requirements of Directives 89/336/EEC and 73/23/EEC as amended by 93/68/EEC.

Dieses Gerät entspricht den Anforderungen der EG-Richtlinien 89/336/EWG und 73/23/EWG mit Änderung 93/68/EWG.

Ce matériel répond aux exigences contenues dans les directives 89/336/CEE et 73/23/CEE modifiées par la directive 93/68/CEE.

Dit apparaat voldoet aan de eisen van de richtlijnen 89/336/EEG en 73/23/EEG, gewijzigd door 93/68/ EEG.

Dette udstyr overholder kravene i direktiv nr. 89/336/EEC og 73/23/EEC med tillæg nr. 93/68/EEC.

Quest' apparecchio è conforme ai requisiti delle direttive 89/336/EEC e 73/23/EEC, come emendata dalla direttiva 93/68/EEC.

Η εγκατασταση ανταποκρινεται στιζ απαιτησειζ των οδηγιων τηζ Ευρωπαïκηζ Ενωσηζ 89/336/ΕΟΚ κατ 73/23/ΕΟΚ, óπωζ οι κανονισµοι αυτοι συµπληρωθηκαν απó την οδηγια 93/68/ΕΟΚ.

Este equipamento obedece às exigências das directivas 89/336/CEE e 73/23/CEE, na sua versão corrigida pela directiva 93/68/CEE.

Este aparato satisface las exigencias de las Directivas 89/336/CEE y 73/23/CEE, modificadas por medio de la 93/68/CEE.

Denna utrustning uppfyller kraven enligt riktlinjerna 89/336/EEC och 73/23/EEC så som komplette ras av 93/68/EEC.

Dette produktet oppfyller betingelsene i direktivene 89/336/EEC og 73/23/EEC i endringen 93/68/EEC.

Tämä laite täyttää direktiivien 89/336/EEC ja 73/23/EEC vaatimukset, joita on muutettu direktiivillä 93/68/ EEC.

#### **CAUTION :**

TO PREVENT ELECTRICAL SHOCK, DISCONNECT THE AC CORD BEFORE SERVICING.

#### **CAUTION :**

FOR A COMPLETE ELECTRICAL DISCONNECTION, PULL OUT THE MAIN PLUG.

#### **VORSICHT :**

UM DIE STROMZUFUHR VOLLSTÄNDIG ZU UNTERBRECHEN, DEN NETZSTECKER HERAUSZIEHEN ENTFERNEN.

#### **ATTENTION :**

POUR UN ARRET TOTAL DU SYSTEMS, DECONNECTEZ LA PRISE DE COURANT SECTEUR.

#### **VARNING :**

FÖR TOTAL ELEKTRISK URKOPPLING, KOPPLA UR KONTAKTEN OCH.

#### **PRECAUCION :**

PARA UNA COMPLETA DESCONEXION ELECTRICA DESENCHUFE LA CLAVIJA DE LA RED.

#### **ATTENZIONE**:

PER EVITARE FOLGORAZIONI, SCOLLEGATE IL CAVO DI COLLEGAMENTO ALLA RETE IN ALTERNA-TA PRIMA DI EFFETTUARE UN INTERVENTO DI SERVIZIO TECNICO.

#### **ATTENZIONE**:

PER UNO SCOLLEGAMENTO ELETTRICO COMPLETO, TIRATE FUORI LA SPINA PRINCIPALE.

### **Avviso per gli utenti nel Regno Unito**

![](_page_91_Picture_82.jpeg)

### **Avviso per gli utenti in Australia**

### **Richieste di informazioni riguardanti il servizio assistenza clienti**

Per il servizio di assistenza tecnica , qualora se ne presentasse la necessità, per favore mettetevi in contatto con il vostro rivenditore oppure con la Sharp Corporation of Australia sull'1 300 13 50 22 per farvi indirizzare al Centro del Servizio Tecnico Assistenza Clienti autorizzato più vicino a voi.

## **Suggerimenti e precauzioni per la sicurezza**

- In certe condizioni di visualizzazione si possono notare dei piccoli puntini oppure delle piccole macchie. Questo è normale per i monitor a cristalli liquidi e non è un difetto di funzionamento.
- Il pannello LCD è stato prodotto con una tecnologia altamente elaborata. I pixel che funzionano correttamente costituiscono il 99.99% del numero totale di pixel. Tuttavia vi preghiamo di avere comprensione per il fatto che lo 0.01% dei pixel oppure meno potrebbero mancare oppure essere più luminosi del solito.
- Non lasciate che lo schermo visualizzi inutilmente per lunghi periodi di tempo, in quanto ciò può lasciare una persistenza dell'immagine.
- Se la luminosità è regolata sull'impostazione minima, sarà difficile vedere lo schermo.
- La qualità del segnale del computer può esercitare un'influenza sulla qualità del display. Consigliamo l'uso di un computer in grado di emettere dei segnali video di alta qualità.
- Non strofinate e non battete mai il monitor con oggetti duri.
- Per favore abbiate comprensione per il fatto che la Sharp Corporation non si assume nessuna responsabilità per errori fatti nell'uso da parte del cliente o di terzi, né per altri difetti di funzionamento o danni a questo prodotto, che si verifichino durante l'uso, ad eccezione dei casi nei quali la responsabilità per un indennizzo è riconosciuta dalla legge.
- Il monitor ed i suoi accessori possono venire aggiornati con ampliamenti senza preavviso.

#### **Collocazione**

- Non utilizzate il monitor in luoghi nei quali la ventilazione è scadente, vi è molta polvere, l'umidità è elevata e nei quali il monitor può venire a contatto con olio o vapore, in quanto ciò può dar luogo ad un incendio.
- Assicuratevi che il monitor non venga a contatto con acqua oppure altri liquidi. Assicuratevi che nessun oggetto come graffette o spilli penetri nel monitor, in quanto ciò può dare luogo a incendio oppure folgorazione.
- Non collocate il monitor su oggetti instabili oppure in posti insicuri. Non consentite che il monitor venga sottoposto a forti urti e vibrazioni. Provocando la caduta oppure il rovesciamento del monitor lo si può danneggiare.
- Non utilizzate il monitor in luoghi, nei quali esso può essere esposto alla luce solare diretta, trovarsi vicino ad apparecchi di riscaldamento oppure in qualsiasi altro luogo, nel quale un'alta temperatura è probabile, in quanto ciò può dare luogo ad un'eccessiva generazione di calore ed allo scoppio di un incendio.

#### **Il cavo di alimentazione rete**

• Non danneggiate il cavo alimentazione rete, e non mettete degli oggetti pesanti su di esso, non tiratelo e non piegatelo eccessivamente. Non aggiungete inoltre dei cavi di prolunga. Danni al cavo possono dare luogo ad incendi o folgorazioni.

- Usate solo l'adattatore AC e cavo di alimentazione rete fornito con il monitor. Usando un adattatore per corrente alternata diverso da quello fornito, si può provocare un incendio.
- Inserite il cavo di alimentazione rete direttamente nella presa di corrente alternata. L'aggiunta di un cavo di prolunga può dare luogo ad un incendio, derivante da surriscaldamento.

#### **Lista di controllo del monitor e degli accessori**

- Per favore controllate che la confezione contenga i seguenti articoli.
	- Monitor LCD (1)
	- Adattatore AC (1)
	- Cavo di alimentazione rete (1)
	- Dischetto dei programmi di utilità (per Windows/Macintosh) (1)
	- Cavo USB (1)
	- Manuale d'uso (1)

#### **Note:**

- Il cavo segnali digitali, al quale si fa riferimento, si può acquistare separatamente. (nome del modello:  $NI - C(01F)$
- Vi si suggerisce di conservare il cartone per il caso in cui risulti necessario trasportare il monitor.
- La Sharp Corporation è proprietaria dei diritti d'autore per i programmi del dischetto delle utilità. Non riproducetelo senza averne il permesso.

#### **Uso dell'adattatore AC**

- Non usate l'adattatore AC per apparecchi diversi da quelli specificati.
- Scollegate l'adattatore AC dalla presa di corrente se non lo usate per un lungo periodo di tempo.
- Non collocate nessun oggetto sull'adattatore AC.
- Non usate l'adattatore AC all'esterno.
- Non tentate di riparare l'adattatore AC se è rotto oppure se presenta difetti di funzionamento. Affidate il servizio tecnico al rappresentante del servizio clienti.
- Non tentate di aprire l'adattatore AC.
- Non usate dell'acqua oppure un panno bagnato per pulire l'adattatore AC.

#### **Scopo del manuale**

- In questo opuscolo si farà riferimento a Microsoft Windows 2000 come [Windows2000], a Microsoft Windows Millenium come [WindowsMe], a Microsoft Windows 98 come [Windows98], a Microsoft Windows 95 come [Windows95], ed a Microsoft Windows Versione 3.1 come [Windows3.1]. Quando non occorre fare una distinzione tra programmi, si userà il termine [Windows].
- Microsoft e Windows sono marchi registrati della Microsoft Corp. U.S. negli Stati Uniti e negli altri Paesi.
- Macintosh è un marchio registrato della Apple Computer, INC.

**Italiano**

## **Descrizione del prodotto**

#### **Vista frontale Vista posteriore**

![](_page_93_Figure_3.jpeg)

### **Collegamento del monitor ad una sorgente di alimentazione elettrica**

Usate solo l'adattatore AC e cavo di alimentazione rete fornito.

**Nota:**

- Non curvate eccessivamente il cavo e non aggiungete delle prolunghe, in quanto ciò può dar luogo a difetti di funzionamento.
- Non togliete l'etichetta posta accanto al terminale di alimentazione. E non toccate l'interruttore coperto da quest'etichetta.
- 1. Rimuovete il pannello di copertura posteriore.

![](_page_94_Figure_7.jpeg)

2. Rimuovete la copertura del supporto. Come illustrato nella figura sotto, mettete due dita sulla copertura del supporto, e, mentre tenete premuta la sezione  $\blacktriangledown$  1, tiratela in avanti 2.

![](_page_94_Figure_9.jpeg)

3. Rimuovete la copertura dell'adattatore. Mentre state premendo la sezione▼ 3, tiratela in avanti e via 4.

![](_page_94_Picture_11.jpeg)

4. Collegate l'adattatore AC al terminale di alimentazione del monitor e collegate il cavo di alimentazione rete all'adattatore AC.

![](_page_94_Figure_13.jpeg)

5. Sistemate l'adattatore AC nel supporto. Avvolgete il cavo dell'adattatore AC e sistematelo nell'estremità destra del supporto 5.

Sistemate l'adattatore AC all'interno ®<sup>®</sup>. Mentre lo fate, state attenti a non mettere l'adattatore AC sopre il cavo, in quanto ciò renderà difficile rimettere al suo posto la copertura dell'adattatore.

Fate passare il cavo dell'adattatore AC tra l'adattatore AC ed il supporto <sup>®</sup>.

![](_page_94_Picture_17.jpeg)

Nota: attenzione a non piegare o attorcigliare il cavo

6. Rimettete al posto la copertura dell'adattatore.

![](_page_94_Picture_20.jpeg)

- Fate passare il cavo di alimentazione rete attraverso questo passaggio.
- 7. Rimettete al suo posto la copertura del supporto.

![](_page_94_Picture_23.jpeg)

Fate passare il cavo del segnale analogico attraverso questo passaggio.

8. Rimettete al suo posto il pannello di copertura posteriore.

![](_page_95_Picture_2.jpeg)

9. Inserite la spina dell'alimentazione nella presa di corrente AC.

![](_page_95_Picture_4.jpeg)

### **Collegamento del monitor ad un computer (PC ecc.)**

#### **Per un terminale di uscita RGB analogico**

Collegamento ad un computer con uscita analogica RGB. Quando eseguite i collegamenti, assicuratevi che sia il monitor che il computer siano spenti. **Note:**

- Se state usando il monitor per la prima volta, oppure dopo aver modificato le impostazioni del sistema durante l'uso, eseguite una regolazione automatica dello schermo (p. 103).
- Fate attenzione a non piegare eccessivamente il cavo oppure nell'aggiungere dei cavi di prolunga, in quanto ciò potrebbe dare luogo a disturbi al funzionamento.
- Quando collegate ad un notebook, se lo schermo del computer del notebook è impostato in modo da visualizzare contemporaneamente, lo schermo MS-DOS potrebbe non essere in grado di visualizzare correttamente. In questo caso modificate le impostazioni in modo che solo il monitor visualizzi.

![](_page_95_Figure_12.jpeg)

Se eseguite il collegamento ad un D sub a 15 pin in 2 file per un Apple Power Macintosh, collegate un adattatore di conversione Macintosh (da acquistare separatamente) al cavo segnale analogico.

![](_page_95_Figure_14.jpeg)

#### **Nota:**

Se eseguite il collegamento alla serie Sun Ultra, potrebbe essere necessario un adattatore di conversione (da acquistare separatamente).

#### **Per un terminale di uscita RGB digitale**

Collegamento ad un computer con uscita RGB digitale. Quando eseguite i collegamenti, assicuratevi che sia il monitor che il computer siano spenti.

#### **Note:**

- A questo terminale è possibile collegare un computer con un terminale di uscita conforme a DVI (DVI-D24 pin oppure DVI-I29 pin) e con capacità di uscita SXGA. A seconda del tipo di computer da collegare il display può non funzionare correttamente. Per collegare è necessario acquistare un cavo segnali digitali separatamente. (nome del modello: NL-C01E)
- Fate attenzione a non piegare eccessivamente il cavo oppure nell'aggiungere dei cavi di prolunga, in quanto ciò potrebbe dare luogo a disturbi al funzionamento.
- 1. Rimuovete il pannello di copertura posteriore e la copertura del supporto. Per rimuoverli, seguite i passi 1 e 2 di **Collegamento del monitor ad una sorgente di alimentazione elettrica** a pagina 95.
- 2. Collegate il cavo segnali digitale (venduto separatamente dal monitor).

Terminale di ingresso del segnale digitale (DVI-D24 pin) Inserite saldamente la spina e quindi serrate le viti su ciascuno dei lati. Fate passare il cavo attraver-so il foro Cavo segnali digitali Cavo del segnale analogico

Se non utilizzate il cavo del segnale analogico, potete rimuoverlo. Svitate le viti sulla spina e scollegatelo.

3. Rimettete al suo posto la copertura del supporto.

![](_page_96_Picture_2.jpeg)

4. Rimettete al suo posto il pannello di copertura posteriore.

Per rimetterlo al suo posto, seguite il passo 8 di **Collegamento del monitor ad una sorgente di alimentazione elettrica** a pagina 95.

5. 5. Collegate il cavo segnali digitali al computer.

![](_page_96_Picture_6.jpeg)

Nota:

• Dopo aver acceso il monitor, usate il tasto INPUT per commutare il segnale in ingresso su DIGITAL.

#### **Accensione**

- 1. Premete il tasto di alimentazione del monitor.
- 2. Accendete il computer.

Il LED di alimentazione si illuminerà in verde, lo schermo visualizzerà un'immagine.

![](_page_96_Figure_13.jpeg)

#### **Commutazione tra segnali di ingresso**

Per ottenere il segnale voluto, usate il tasto INPUT per passare ad esso. Entro pochi secondi il tipo di segnale verrà visualizzato nella parte superiore destra dello schermo.

![](_page_96_Figure_16.jpeg)

#### **Installazione delle informazioni per il setup e del profilo ICC (Windows)**

A seconda del computer oppure del sistema operativo può essere necessario usare il computer per eseguire l'installazione delle informazioni di setup del monitor, ecc. In questo caso, seguite i passi indicati sotto per installare le informazioni di setup del monitor. (A seconda del tipo di computer oppure del sistema operativo, i nomi dei comandi ed i metodi possono essere differenti. Per favore seguite il manuale operativo proprio del computer, mentre leggete questo.)

#### **Il profilo ICC**

Un profilo ICC (International Color Consortium) è un file che descrive le caratteristiche cromatiche del monitor LCD. Utilizzando un'applicazione che funziona con un profilo ICC, si può realizzare un'elevata risoluzione del colore.

- Windows98, WindowsMe e Windows2000 utilizzano tutti il profilo ICC.
- Quando si installano le informazioni del setup di Windows98, WindowsMe e Windows2000 (descritte nel seguito), anche il profilo ICC viene installato. Se desiderate installare solo il programma ICC, per favore fate riferimento a Installazione del profilo ICC a pagina 99.
- Quando usate il profilo ICC, per favore impostate [WHITE BALANCE] su [STD] e [COLOR MODE] su [OFF].

### **Per Windows95**

Installazione delle informazioni per il setup del monitor in Windows95. I messaggi di Windows, citati nelle istruzioni per l´uso che seguono, si basano sulla versione inglese di Windows.

In questa spiegazione si parte dall'ipotesi che l'unità per dischetti floppy sia "A".

- 1. Inserite il Disco delle Utilità (fornito) nel drive A del computer.
- 2. Fate clic sul pulsante [Start]. Da [Settings], scegliete [Control Panel].
- 3. Fate doppio clic su [Display].
- 4. Fate clic su [Settings], [Advanced Properties], e [Monitor], e quindi [Change].
- 5. Fate clic su [Have disk], confermate che [Copy manufacturer's files from] è [A:] quindi fate clic su [OK].
- 6. Verificate che le impostazioni del monitor siano selezionate e fate clic su [OK].
- 7. Controllate che il monitor visualizzi, quindi fate clic su [Apply].
- 8. Fate clic su [OK], e chiudete la finestra.
- 9. Rimuovete il Disco delle Utilità dal drive A.

#### **Per Windows98**

Installazione delle informazioni di setup del monitor in Windows98, e impostazione del profilo ICC del monitor come valore predeterminato. I messaggi di Windows, citati nelle istruzioni per l´uso che seguono, si basano sulla versione inglese di Windows.

In questa spiegazione si parte dall'ipotesi che l'unità per dischetti floppy sia "A".

Se è apparsa la schermata "Add new Hardware Wizard":

- 1. Inserite il Disco delle Utilità (fornito) nel drive A del computer.
- 2. Fate clic su [Next].
- 3. Spuntate [Display a list of all the drivers in a specific location, so you can select the driver you want.], quindi fate clic su [Next].
- 4. Quando viene visualizzato [Models], fate clic su [Have disk], confermate che [Copy manufacturer's files from:] è [A:], e fate clic su [OK].
- 5. Verificate che i particolari del monitor siano selezionati, fate quindi clic su [Next], [Next], e [Finish]. Se appare "Add new Hardware Wizard" , ripetete i comandi dell'installazione, cominciando da 2 sopra.
- 6. Rimuovete il Disco delle Utilità dal drive A.

Se la schermata "Add new Hardware Wizard" non è apparsa:

1. Inserite il Disco delle Utilità nel drive A del computer.

- 2. Fate clic sul pulsante [Start]. Da [Settings], scegliete [Control Panel].
- 3. Fate doppio clic su [Display].
- 4. Fate clic su [Settings], [Advanced] e [Monitor].
- 5. In [Options], spuntate [Automatically detect Plug & Play monitors] e fate clic su [Change].
- 6. Fate clic su [Next].
- 7. Fate clic su [Display a list of all the drivers in a specific location, so you can select the driver you want.], quindi fate clic su [Next].
- 8. Quando viene visualizzato [Models], fate clic su [Have disk], confermate che [Copy manufacturer's files from:] è [A:], e fate clic su [OK].
- 9. Verificate che i particolari del monitor siano selezionati, fate quindi clic su [Next], [Next], e [Finish].
- 10. Controllate che il monitor visualizzi, quindi fate clic su [Apply].
- 11. Fate clic su [OK], e chiudete la finestra.
- 12. Rimuovete il Disco delle Utilità dal drive A.

#### **Per Windows2000**

Installazione delle imformazioni di setup del monitor in Windosw2000, e impostazione del profilo ICC del monitor come valore predeterminato. I messaggi di Windows, citati nelle istruzioni per l´uso che seguono, si basano sulla versione inglese di Windows.

In questa spiegazione si parte dall'ipotesi che l'unità per dischetti floppy sia "A".

- 1. Inserite il Disco delle Utilità (fornito) nel drive A del computer.
- 2. Fate clic sul pulsante [Start]. Da [Settings], scegliete [Control Panel].
- 3. Fate doppio clic su [Display].
- 4. Fate clic su [Settings], [Advanced] e [Monitor].
- 5. Fate clic su [Properties], [Driver] e [Update Driver].
- 6. Quando appare [Upgrade Device Driver Wizard], fate clic su [Next].
- 7. Spuntate [Display a list of the known drivers for this device so that I can choose a specific driver] e fate clic su [Next].
- 8. Quando viene visualizzato [Models], fate clic su [Have disk], confermate che [Copy manufacturer's files from:] è [A:], e fate clic su [OK].
- 9. Selezionate il monitor dall'elenco visualizzato e fate clic su [Next].
- 10. Fate clic su [Next], verificate che il nome del monitor appaia sullo schermo, e fate clic su [Finish]. Se appare [The Digital Signature Not Found], fate clic su [Yes].
- 11. Fate clic su [Close].
- 12. Fate clic su [OK], e chiudete la finestra.
- 13. Rimuovete il Disco delle Utilità dal drive A.

#### **Per WindowsMe**

Installazione delle informazioni di setup del monitor in WindowsMe, e impostazione del profilo ICC del monitor come valore predeterminato. I messaggi di Windows, citati nelle istruzioni per l´uso che seguono, si basano sulla versione inglese di Windows.

In questa spiegazione si parte dall'ipotesi che l'unità per dischetti floppy sia "A".

Se è apparsa la schermata "Add new Hardware Wizard":

- 1. Inserite il Disco delle Utilità (fornito) nel drive A del computer.
- 2. Spuntate [Specify the location of the driver [Advanced]] e fate clic su [Next].
- 3. Spuntate [Display a list of all the drivers in a specific location, so you can select the driver you want.], quindi fate clic su [Next].
- 4. Quando viene visualizzato [Models], fate clic su [Have disk], confermate che [Copy manufacturer's files from:] è [A:], e fate clic su [OK].
- 5. Selezionate i dettagli del monitor dalla lista, fate quindi clic su [Next], [Next], e [Finish]. Se appare "Add new Hardware Wizard", ripetete i comandi dell'installazione, cominciando da 2 sopra.
- 6. Rimuovete il Disco delle Utilità dal drive A.

Se la schermata "Add new Hardware Wizard" non è apparsa:

- 1. Inserite il Disco delle Utilità nel drive A del computer.
- 2. Fate clic sul pulsante [Start]. Da [Settings], scegliete [Control Panel].
- 3. Fate doppio clic su [Display].
- 4. Fate clic su [Settings], [Advanced] e [Monitor].
- 5. In [Options], spuntate [Automatically detect Plug & Play monitors] e fate clic su [Change].
- 6. Spuntate [Specify the location of the driver [Advanced]] e fate clic su [Next].
- 7. Spuntate [Display a list of all the drivers in a specific location, so you can select the driver you want.] e fate clic su [Next].
- 8. Quando viene visualizzato [Models], fate clic su [Have disk], confermate che [Copy manufacturer's files from:] è [A:], e fate clic su [OK].
- 9. Selezionate i dettagli del monitor, quindi fate clic su, [Next], [Next], e [Finish].
- 10. Controllate che i dettagli del monitor siano visualizzati, fate quindi clic su [Apply].
- 11. Fate clic su [OK], e chiudete la finestra.
- 12. Rimuovete il Disco delle Utilità dal drive A.

#### **Installazione del profilo ICC**

Installazione del profilo ICC del monitor. (Se le informazioni di setup sono già installate, lo è anche il profilo e non occorre installarlo.)

In questa spiegazione si parte dall'ipotesi che l'unità per dischetti floppy sia "A".

- 1. Inserite il Disco delle Utilità nel drive A del computer.
- 2. Fate clic sul pulsante [Start]. Da [Settings], scegliete [Control Panel].
- 3. Fate doppio clic su [Display].
- 4. Fate clic su [Settings] e [Advanced].
- 5. Fate clic su [General] e da [Compatibility] selezionate [Apply the new display setting without restarting], quindi fate clic su [Color Management].
- 6. Fate clic su [Add], e selezionate [3 ½ Floppy [A:]] come localizzazione del file.
- 7. Selezionate il profilo cromatico che volete installare e fate clic su [Add].
- 8. Selezionate il profilo e fate clic su [Set As Default].
- 9. Fate clic su [OK], e chiudete la finestra.
- 10. Rimuovete il Disco delle Utilità dal drive A.
- Quando usate il profilo ICC, per favore impostate [WHITE BALANCE] su [STD] e [COLOR MODE] su [OFF].

#### **Informazioni sul profilo ColorSync (MacOS)**

#### **Il profilo ColorSync**

ColorSync è il sistema di gestione del colore della Apple Corporation ed è una funzione che consente di realizzare la risoluzione del colore, quando lo si usa con un'applicazione compatibile. Un profilo ColorSync descrive le caratteristiche cromatiche del monitor LCD.

#### **Note:**

- Il profilo ColorSync di questo monitor funziona con MacOS8.5 o superiore.
- Quando usate il profilo ColorSync, per favore impostate [WHITE BALANCE] su [STD] e [COLOR MODE] su [OFF].

#### **Impostazione del profilo ColorSync Note:**

- Un drive per dischetti floppy è necessario. E' inoltre necessario avere **PC Exchange** oppure **File Exchange** installato nel vostro sistema.
- A seconda del tipo di computer oppure del sistema operativo, i nomi dei comandi ed i metodi possono essere differenti. Per favore seguite il manuale operativo proprio del computer, mentre leggete questo.
- 1. Inserite il Disco delle Utilità (fornito) nell'unità per dischetti floppy del computer.
- 2. Copiate il profilo da usare dalla cartella Mac nel Disco delle Utilità alla cartella del profilo ColorSync, che si trova nella cartella del sistema.
- 3. Utilizzando il ColorSync sul Pannello di controllo, selezionate il profilo da usare.

### **Spegnimento**

- 1. Spegnete il computer
- 2. Premete il tasto di alimentazione del monitor. Il LED di alimentazione si spegnerà. Se il monitor non verrà usato per lungo tempo, assicuratevi di averlo scollegato dalla presa di corrente alternata.

#### **Collegare un dispositivo USB**

Questo monitor è prodotto per funzionare con un hub alimentato dal bus e compatibile con lo standard USB (basato sulla Rev.1.1).

#### **Downstream (2 porte)**

Si può collegare un dispositivo USB per correnti fino a 100mA. (Non si possono collegare dispositivi che superano i 100mA e hub USB con specifiche di alimentazione attraverso il bus.)

#### **Upstream (1 porta)**

Qui si collega un computer compatibile USB oppure un hub USB con specifiche di autoalimentazione. (Non si possono collegare hub USB con specifiche di alimentazione tramite hub.)

#### **Note:**

- Prima di eseguire il collegamento, assicuratevi che la forma del connettore del cavo USB sia corretta.
- Per informazioni sulla funzione USB (come il setup) per favore fate riferimento al manuale operativo del computer da collegare.
- Certi computer, sistemi operativi ed altri dispositivi potrebbero non essere in grado di venire attivati. Per accertare la compatibilità USB di un dato dispositivo, per favore contattate il produttore del dispositivo stesso.
- 1. Rimuovete il pannello di copertura posteriore e la copertura del supporto. Per rimuoverli, seguite i passi 1 e 2 di **Collegamento del monitor ad una sorgente di alimentazione elettrica** a pagina 95.
- 2. Inserite il cavo USB (fornito) nella porta USB upstream del monitor.
- 3. Collegate il cavo USB al computer oppure ad una porta USB downstream.

![](_page_99_Figure_29.jpeg)

Al computer oppure ad una porta downstream di un altro hub USB

4. Inserite il dispositivo USB nella porta USB downstream del monitor.

![](_page_100_Figure_2.jpeg)

5. Rimettete al posto la copertura del supporto

![](_page_100_Figure_4.jpeg)

6. Rimettete al suo posto il pannello di copertura posteriore.

Per rimetterlo al suo posto, seguite il passo 8 di **Collegamento del monitor ad una sorgente di alimentazione elettrica** a pagina 95.

# **Prima di regolare la visualizzazione sullo schermo**

#### **Le regolazioni dello schermo**

Il metodo di regolazione cambia a seconda che si utilizzi il segnale analogico oppure il segnale digitale.

### **Per il segnale analogico**

- 1. Prima di tutto eseguite una regolazione automatica. (p. 103)
- 2. Eseguite la regolazione manuale, se necessario. (p. 104)

#### **Per il segnale digitale**

Di solito si può utilizzare il monitor senza regolarlo. Se necessario, eseguite la regolazione manuale. (p. 107)

#### **Nota:**

• Il contenuto dell'OSD viene conservato, anche dopo che si è spenta l'alimentazione. Tuttavia, se l'alimentazione viene spenta mentre il menu OSD è visualizzato, il contenuto non viene conservato.

#### **Reset di tutti i valori di regolazione**

Tutti i valori delle regolazioni si possono riportare ai loro valori originali di fabbrica in un comando.

- 1. Premete il tasto di alimentazione per spegnere l'alimentazione del monitor.
- 2. Premete il tasto MENU ed il tasto SELECT simultaneamente, e, nel farlo, premete il tasto di alimentazione (cioè accendete il monitor). Continuate a premere il tasto fino a quando [ALL RE-SET] appare sullo schermo. Quando [ALL RESET END] appare, il reset è concluso.
- 3. Dopo il completamento del reset, premete il tasto di alimentazione per spegnere l'alimentazione.
- 4. Dopo un periodo di tempo di parecchi secondi, premete il tasto di alimentazione per riaccendere il monitor.

#### **Note:**

- Mentre ALL RESET viene visualizzato, i tasti di controllo non funzionano.
- Non è possibile resettare dei valori, mentre il bloccaggio delle regolazioni è in funzione. Rimuovete il bloccaggio delle regolazioni, prima di tentare di far funzionare i tasti di controllo.

#### **Funzione di bloccaggio delle regolazioni**

Disattivando i tasti di controllo (cioè settando il bloccaggio) si impedirà ogni tentativo di cambiare i valori regolati.

- 1. Premete il tasto di alimentazione per spegnere l'alimentazione del monitor.
- 2. Mentre premete il tasto MENU, premete il tasto di alimentazione (cioè accendete l'alimentazione). Continuate a premere il tasto, fino a quando il messaggio appare sullo schermo. Quando il menu è sbloccato:

sullo schermo apparirà [ADJUSTMENT LOCKED] ed il bloccaggio verrà attivato.

Quando il menu è bloccato: sullo schermo apparirà [ADJUSTMENT UNLOC-KED] ed il bloccaggio verrà disattivato.

#### **Nota:**

• Quando il bloccaggio è attivato, tutti i tasti, ad eccezione del tasto di alimentazione sono disabilitati.

#### **Scegliere una lingua per i messaggi**

I messaggi visualizzati sullo schermo ed il contenuto del menu OSD si possono impostare nelle seguenti lingue. Olandese, inglese, francese, tedesco, italiano, spagnolo, svedese.

- 1. Premete il tasto di alimentazione per spegnere il monitor.
- 2. Premendo i pulsanti  $\blacktriangleleft e \blacktriangleright$  simultaneamente, premete il tasto di alimentazione (cioè accendete il monitor). Continuate a premere il tasto, fino a quando il menu di selezione della lingua (LANGUAGE) è visualizzato sullo schermo.
- 3. Usate il tasto SELECT per scegliere una lingua.
- 4. Premete il tasto MENU.
	- L'impostazione è conclusa. Da questo momento in poi i messaggi ed i menu di regolazione verranno visualizzati nella lingua scelta.

#### **Nota:**

Il menu di selezione della lingua scompare circa 30 secondi dopo che l'ultimo comando è stato fatto.

#### **Regolazione automatica dello schermo**

Le opzioni nel menu ADJUSTMENT (REGOLAZIONE) si possono regolare automaticamente (CLOCK, PHASE (FASE) , H-POS V-POS).

#### **Nota:**

- Quando impostate questo monitor per la prima volta oppure dopo aver cambiato un aspetto del sistema corrente, prima dell'uso, eseguite una regolazione automatica dello schermo.
- 1. Prima di tutto visualizzate un'immagine che rende l'intero schermo molto luminoso. Se state usando Windows, potete utilizzare il monoscopio sul Disco delle Utilità allegato (colonna destra).
- 2. Premete il tasto MENU.

Il menu ADJUSTMENT verrà visualizzato.

![](_page_102_Figure_8.jpeg)

3. Premete il tasto $\blacktriangleright$ .

Lo schermo diventerà scuro e verrà visualizzato [ADJUSTING]. Pochi secondi dopo il menu ADJUST-MENT ritornerà. (La regolazione automatica è ora completa.)

4. Premete il tasto MENU 4 volte per far scomparire il menu OSD.

#### **Note:**

- Nella maggioranza dei casi la regolazione automatica è sufficiente.
- Se necessario, per una qualsiasi delle cause sequenti, si possono eseguire delle regolazioni manuali (p. 104) dopo aver eseguito la regolazione automatica.
	- Quando occorre un'ulteriore regolazione fine.
	- Quando i segnali video di input del computer sono Composite Sync oppure Sync On Green. (Le regolazioni automatiche potrebbero non essere possibili.)
	- Quando [OUT OF ADJUST] viene visualizzato. (Quando lo schermo visualizza un'immagine completamente scura, la regolazione automatica dello schermo può essere disattivata. Quando eseguite una regolazione automatica, assicuratevi di usare il monoscopio oppure tentate di visualizzare un'immagine che rende lo schermo molto luminoso).

#### **Apertura del monoscopio (per Windows)**

Se usate Windows, potete utilizzare il monoscopio (per Windows) sul Disco delle Utilità accluso. Questa spiegazione è per Windows 95/98/Me/2000, e

parte dall'ipotesi che l'unità per dischetti floppy sia "A".

- 1. Inserite il Disco delle Utilità (fornito) nel drive A del computer.
- 2. Aprite [My Computer] e selezionate [3 ½ Floppy [A:]]. Se state usando Windows 3.1, aprite [File Manager] e selezionate drive A.
- 3. Fate un doppio clic su [Adj\_uty.exe], per eseguire il Programma di regolazione. Il monoscopio apparirà.

Schermata di regolazione

![](_page_102_Picture_290.jpeg)

#### **Note:**

- Dopo aver completato le regolazioni, premete il tasto [Esc] del computer, per uscire dal Programma di regolazione.
- Se l'unità per dischetti floppy del vostro computer non è "A", per favore leggete le istruzioni che seguono, sostituendo l'unità per dischetti floppy che state usando in luogo di "A".
- Se il modo di visualizzazione del vostro computer è impostato su 65K colori, potrete vedere i valori differenti del colore in ogni tracciato del colore oppure la scala dei grigi potrà apparire colorata. (Ciò è dovuto alle specifiche del segnale di ingresso e non ad un difetto del funzionamento.)

#### **Regolazione manuale dello schermo**

Le regolazioni si possono fare mediante il menu On Screen Display (OSD) fornito.

- 1. Visualizzate un'immagine che rende l'intero schermo molto luminoso. Se usate Windows, potete aprire ed utilizzare il monoscopio sul Disco delle Utilità accluso. (p. 103)
- 2. Premete il tasto MENU.

Il menu ADJUSTMENT (REGOLAZIONE) verrà visualizzato.

![](_page_103_Figure_6.jpeg)

A questo punto le opzioni rilevanti del menu si possono regolare.

Ogni volta che si preme il tasto MENU, viene selezionato il menu successi. (ADJUSTMENT → GAIN CON-TROL  $\rightarrow$  WHITE BALANCE  $\rightarrow$  MODE SELECT  $\rightarrow$  II menu OSD scompare)

#### **Note:**

- Il menu OSD scompare automaticamente circa 30 secondi dopo l'ultimo comando.
- Questa spiegazione si basa sull'uso del monoscopio (per Windows) per eseguire le regolazioni.

#### **Menu ADJUSTMENT (REGOLAZIONE)**

![](_page_103_Figure_13.jpeg)

MANUAL: le singole opzioni del menu vengono regolate manualmente.

AUTO: ogni opzione di menu viene regolata automaticamente.

#### **Note:**

- Premete il tasto **>** per selezionare [AUTO].
- Per selezionare un'opzione di menu: Tasto SELECT
- Per passare al menu successivo: Tasto MENU

#### **CLOCK**

La figura seguente dimostra come eseguire la regolazione in modo che non venga emesso del rumore di sfarfallamento verticale. (tasti )

![](_page_103_Figure_22.jpeg)

Rumore di sfarfallamento verticale

#### **PHASE (FASE)**

La figura seguente dimostra come eseguire la regolazione in modo che non venga emesso del rumore di sfarfallamento orizzontale. (tasti <>>></>>)

#### **Nota:**

La regolazione della FASE (PHASE) si dovrebbe eseguire solo dopo che si è impostato correttamente il CLOCK.

![](_page_103_Figure_28.jpeg)

Rumore di sfarfallamento orizzontale

#### **H-POS (posizionamento orizzontale) e V-POS (posizionamento verticale)**

Per centrare l'immagine sullo schermo all'interno dei bordi dello schermo, regolate i valori sinistra – destra (H-POS) (posizione orizzontale) ed i valori su – giù (V-POS) (posizione verticale). (tasti <>>>

![](_page_103_Figure_32.jpeg)

#### **Note:**

- Il menu ADJUSTMENT (REGOLAZIONE) Il menu ADJUSTMENT si può riportare ai suoi valori di fabbrica in un comando.
	- 1. Accendete l'alimentazione del monitor.
	- 2. Premete il tasto MENU ed il tasto < contemporaneamente.

Quando sullo schermo appare [RESET], il reset è completo.

#### **Menu GAIN CONTROL (CONTROLLO DEL GUADAGNO)**

![](_page_104_Figure_2.jpeg)

- MANUAL: le singole opzioni del menu vengono regolate manualmente.
- AUTO: ogni opzione del menu viene regolata automaticamente, utilizzando la funzione Auto Gain Control\*.
- **Note:**
- Premete il tasto **>** per selezionare [AUTO].
- Per selezionare un'opzione di menu: Tasto SELECT
- Per passare al menu successivo: Tasto MENU
- \* Auto Gain Control function (funzione controllo automatico del guadagno)
- Il Controllo automatico del guadagno regola il contrasto ed il livello del nero sulla base del colore più luminoso dell'immagine visualizzata. Se non utilizzate il monoscopio, è necessario avere un'area di 5 mm x 5 mm di bianco visualizzata, in caso contrario le regolazioni potrebbero non essere possibili. (In questi casi verrà visualizzato [OUT OF ADJUST] ed i valori dell'impostazione rimarranno invariati.)
- Se il segnale proveniente dal computer è un segnale sinc composito oppure sinc su verde, risulta impossibile eseguire la regolazione automatica. Per favore eseguite invece la regolazione manuale.

#### **BLACK LEVEL (LIVELLO DEL NERO)**

La luminosità totale dello schermo si può regolare, osservando il tracciato del colore. (tasti <

![](_page_104_Figure_14.jpeg)

Tracciato del colore

#### **CONTRAST (CONTRASTO)**

Mentre state osservando il tracciato del colore, si possono eseguire le regolazioni in modo che tutte le gradazioni appaiano. (tasti $\blacktriangle$ )

#### **Menu WHITE BALANCE (BILANCIAMENTO DEL BIANCO)**

![](_page_104_Picture_19.jpeg)

#### **Note:**

- Nelle impostazioni diverse da [STD] non tutte le gradazioni possono essere visualizzate. Per visualizzare tutte le gradazioni, impostate su [STD].
- Usate i tasti < per selezionare [COOL], [·], [STD], [·], [WARM] oppure [USER].
- Selezionando USER si visualizzano i valori delle impostazioni per [R-CONTRAST], [G-CONTRAST] e [B-CONTRAST], allo scopo di eseguire delle regolazioni fini.
- Usate il tasto SELECT per selezionare [R-CON-TRAST], [G-CONTRAST] e [B-CONTRAST].
- Per passare al menu successivo: Tasto MENU

![](_page_104_Picture_301.jpeg)

### **USER (UTENTE)**

R-CONTRAST . . . < tasto per blu - verde tasto per rosso G-CONTRAST . . . < tasto per porpora  $\blacktriangleright$  tasto per verde B-CONTRAST . . . ◀ tasto per giallo  $\blacktriangleright$  tasto per blu

#### **Menu MODE SELECT**

![](_page_105_Figure_2.jpeg)

#### **Note:**

- A seconda della risoluzione del segnale di input, anche se si possono selezionare delle opzioni di menu, il display potrebbe non cambiare.
- Per selezionare un'opzione di menu: Tasto SELECT
- Quando la regolazione è stata completata: Tasto MENU

#### **OSD H-POSITION (posizione orizzontale dell'OSD)**

La posizione del display dell'OSD si può spostare verso sinistra e verso destra. (tasti  $\blacktriangle$ )

#### **OSD V-POSITION (posizione verticale dell'OSD)**

La posizione del display dell' OSD si può spostare in su ed in giù. (tasti  $\blacklozenge$ )

#### **INPUT (modo Input)**

Il modo input si può impostare. (tasti  $\blacklozenge$ ) VESA: Modalità VESA MAC: Modalità Power Macintosh

#### **400 LINES (grado di risoluzione)**

Potete specificare la risoluzione orizzontale di uno schermo a 400 righe, quando usate del testo US text,

ecc. (tasti $\blacktriangleleft$ )

- 640: Modo 640 X 400 pixel
- 720: modo 720 X 400 pixel (testo US ecc.)

#### **Nota:**

• Dato che l'input della risoluzione in casi diversi dalle 400 righe è eseguito automaticamente, non vi è l'esigenza di impostarlo.

#### **EXPAND (espansione dello schermo)**

Per modalità di display minori di 1280 X 1024 pixel, il

- display può essere espanso, se lo si desidera. (tasti <>>> OFF: Expansion (espansione) off
	- ON1: Utilizzando il rapporto di formato fisso, l'intero schermo è ingrandito.
	- ON2: l'intero schermo è ingrandito.

#### **Nota:**

• Se non si può ottenere una risoluzione di 1280 X 1024 pixel anche dopo aver tentato l'espansione, il perimetro dello schermo verrà visualizzato in nero. (Questo non è un difetto del funzionamento.)

#### **SCALING (livello della scala)**

Se [EXPAND] è impostato su [ON1] oppure [ON2], la definizione dell'immagine si può regolare. (tasti <>

#### **Nota:**

Se [EXPAND] è impostato su [OFF], [SCALING] non si può regolare.

#### **COLOR MODE (MODO COLOR)**

Se è impostato su [OFF], lo schema di colore originale del monitor LCD verrà visualizzato. Se è impostato su [ON], i colori saranno corretti in funzione dell'immagine del computer. (tasti <>

#### **Nota:**

• Per impostare [COLOR MODE] su [ON], impostate [WHITE BALANCE] su [STD].

#### **Regolazione manuale dello schermo**

Le regolazioni si possono fare mediante il menu On Screen Display (OSD) fornito.

- 1. Visualizzate un'immagine che rende l'intero schermo molto luminoso. Se usate Windows, potete aprire ed utilizzare il monoscopio sul Disco delle Utilità accluso. (p. 103)
- 2. Premete il tasto MENU.
	- Il menu WHITE BALANCE verrà visualizzato.

![](_page_106_Picture_237.jpeg)

A questo punto si possono regolare le opzioni di menu rilevanti.

Ogni volta che si preme il tasto MENU, viene selezionato il menu successi. (WHITE BALANCE  $\rightarrow$  MODE SELECT → Il menu OSD scompare)

#### **Notes:**

- Il menu OSD scompare automaticamente circa 30 secondi dopo l'ultimo comando.
- Questa spiegazione si basa sull'uso del monoscopio (per Windows) per eseguire le regolazioni.

#### **Menu WHITE BALANCE (BILANCIAMENTO DEL BIANCO)**

![](_page_106_Picture_238.jpeg)

#### **Notes:**

- Nelle impostazioni diverse da [STD] non tutte le gradazioni possono essere visualizzate. Per visualizzare tutte le gradazioni, impostate su [STD].
- Usate i tasti  $\blacklozenge$  per selezionare [COOL], [·], [STD], [·], [WARM] oppure [USER].
- Selezionando USER si visualizzano i valori delle impostazioni per [R-CONTRAST], [G-CONTRAST] e [B-CONTRAST], allo scopo di eseguire delle regolazioni fini.
- Usate il tasto SELECT per selezionare [R-CON-TRAST], [G-CONTRAST] e [B-CONTRAST].
- Per passare al menu successivo: Tasto MENU

![](_page_106_Picture_239.jpeg)

### **USER (UTENTE)**

- 
- R-CONTRAST . . . < tasto per blu verde tasto per rosso G-CONTRAST . . . < tasto per porpora  $\blacktriangleright$  tasto per verde B-CONTRAST . . . ◀ tasto per giallo  $\blacktriangleright$  tasto per blu

**Italiano**

#### **Menu MODE SELECT**

![](_page_107_Figure_2.jpeg)

#### **Note:**

- A seconda della risoluzione del segnale di input, anche se si possono selezionare delle opzioni di menu, il display potrebbe non cambiare.
- Per selezionare un'opzione di menu: Tasto SELECT
- Quando la regolazione è stata completata: Tasto MENU

#### **OSD H-POSITION (posizione orizzontale dell'OSD)**

La posizione del display dell'OSD si può spostare verso sinistra e verso destra. (tasti  $\blacktriangle$ )

#### **OSD V-POSITION (posizione verticale dell'OSD)**

La posizione del display dell' OSD si può spostare in su ed in giù. (tasti  $\blacklozenge$ )

#### **EXPAND (espansione dello schermo)**

Per modalità di display minori di 1280 X 1024 pixel, il display può essere espanso, se lo si desidera. (tasti  $\blacklozenge$ )

- OFF: Expansion (espansione) off
- ON1: Utilizzando il rapporto di formato fisso, l'intero schermo è ingrandito.
- ON2: l'intero schermo è ingrandito.

#### **Nota:**

Se non si può ottenere una risoluzione di 1280 X 1024 pixel anche dopo aver tentato l'espansione, il perimetro dello schermo verrà visualizzato in nero. (Questo non è un difetto del funzionamento.)

#### **SCALING (livello della scala)**

Se [EXPAND] è impostato su [ON1] oppure [ON2], la definizione dell'immagine si può regolare. (tasti  $\blacktriangle$ )

#### **Nota:**

• Se [EXPAND] è impostato su [OFF], [SCALING] non si può regolare.

#### **COLOR MODE (MODO COLOR)**

Se è impostato su [OFF], lo schema di colore originale del monitor LCD verrà visualizzato. Se è impostato su [ON], i colori saranno corretti in funzione dell'immagine del computer. (tasti <>

#### **Nota:**

• Per impostare [COLOR MODE] su [ON], impostate [WHITE BALANCE] su [STD].
## **Regolazione delle luminosità e dell'angolo del monitor**

## **Regolazione della retroilluminazione**

Eseguite i comandi senza che il menu On Screen Display (OSD) sia visualizzato. Se il menu OSD è visualizzato, premete il tasto MENU (può darsi che occorra farlo più volte) e cominciate quando il menu OSD è scomparso.

1. Senza che il menu OSD sia visualizzato premete il tasto  $\blacktriangle$  oppure il tasto  $\blacktriangleright$ . La barra [BRIGHT] verrà visualizzata sullo schermo.

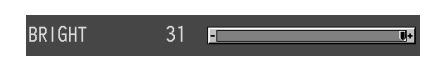

2. Eseguite la regolazione, premendo il tasto  $\blacktriangleleft$  (più scuro) oppure il tasto (più chiaro).

#### **Nota:**

• La barra BRIGHT scompare automaticamente vari secondi dopo l'ultimo comando.

## **Regolazione dell'angolo del monitor**

Tenendo delicatamente entrambi i lati del monitor, regolatelo su un angolo visivo adatto.

#### **ATTENZIONE!**

• La pressione con le mani sul pannello LCD può produrre dei danni.

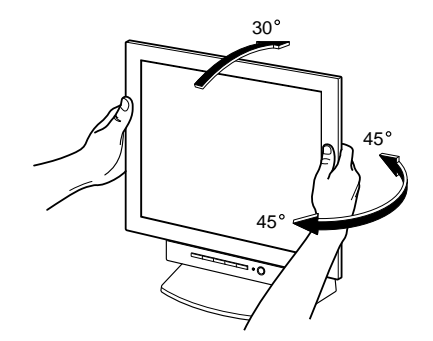

## **Cura del monitor**

Quando pulite il monitor, scollegate sempre la spina dalla presa di corrente alternata.

#### **Sezione carrozzeria e pannello di controllo**

Usate un panno morbido ed asciutto per portare via ogni sporcizia dalla carrozzeria e dal pannello di controllo. Se sono molto sporchi, applicate del detersivo neutro ad un panno morbido inumidito, strizzatelo bene, e portate via la sporcizia, detergendo.

#### **Sezione pannello LCD**

Usate un panno morbido ed asciutto per portare via la sporcizia e la polvere dalla superficie del pannello LCD. (E' adatto un panno morbido come la garza oppure quello che si usa per pulire le lenti.)

#### **ATTENZIONE!**

- Non usate mai dei solventi, della benzina, dell'alcol, del detersivo per vetri, ecc. in quando ciò può dare luogo a cambiamenti di colore o di forma.
- Non graffiate mai il monitor con qualcosa di duro e non esercitate mai una forte pressione, in quanto ciò può lasciare dei segni o dare luogo a difetti di funzionamento.

### **Immagazzinamento**

Se il monitor non verrà usato per lungo tempo, assicuratevi di aver scollegato la spina rete dalla presa di corrente alternata.

#### **ATTENZIONE!**

• Non lasciate il monitor a contatto con gomma o plastica per periodi di tempo prolungati in quanto ciò può dare luogo a cambiamenti del colore o delle forma.

### **Ricerca e soluzione di problemi**

Se pensate che il monitor possa avere dei difetti di funzionamento, per favore controllate i punti seguenti, prima di portarlo a riparare.

Se, dopo questo, esso continua a non funzionare, per favore mettetevi in contatto con il negozio dove avete acquistato il monitor oppure al più vicino centro autorizzato del Servizio Tecnico Assistenza Clienti della Sharp.

I tubi fluorescenti del monitor hanno una durata di vita utile limitata.

- Se lo schermo diventa scuro, presenta uno sfarfallamento persistente oppure non si illumina, può darsi che occorra sostituire l'unità tubo fluorescente. Per favore informatevi presso il negozio, dal quale avete acquistato il monitor, oppure dal Centro del Servizio Tecnico Assistenza Clienti della Sharp più vicino a voi. (Non tentate mai di eseguire la sostituzione da soli.)
- Nel periodo iniziale del loro uso, a causa delle caratteristiche dei tubi fluorescenti, lo schermo potrebbe presentare uno sfarfallamento. (Questo non è un difetto del funzionamento.) Se ciò dovesse verificarsi, controllate, spegnendo prima di tutto l'alimentazione e quindi riaccendendola.

Nel monitor non appare nessun'immagine (il LED dell'alimentazione non è acceso)

• L'adattatore AC ed il cavo di alimentazione rete sono collegati correttamente? (p. 95)

Nel monitor non appare nessun'immagine (il LED dell'alimentazione è acceso)

- Il computer è collegato correttamente? (p. 96)
- Il computer è acceso?
- Il commutatore tra i segnali di alimentazione in ingresso è corretto? (p. 97)
- La sincronizzazione del segnale del computer corrisponde alle specifiche del monitor? (p. 112)
- Il computer si trova nel modo risparmio energetico?

I tasti di controllo non funzionano

• Il blocco delle regolazioni è attivo? (p. 102)

Viene visualizzata solo l'immagine VGA

• L'impostazione della sincronizzazione del display in Windows corrisponde alle specifiche del monitor? Fate riferimento alle sincronizzazioni dei segnali del monitor (p. 112) ed impostate le sincronizzazioni appropriate.

#### L'immagine appare distorta

- La sincronizzazione del segnale del computer corrisponde alle specifiche del monitor? (p. 112)
- Se state usando il segnale analogico, eseguite la regolazione automatica. (p. 103)
- Se potete variare la frequenza sul computer che usate, variate i valori ad una frequenza inferiore.

## **Specifiche**

#### **Specifiche del prodotto Dimensioni** (Unità: mm)

Display LCD 40 cm misurati diagonalmente Modulo TFT LCD anti abbagliamento a bassa riflessione Risoluzione (max.) SXGA 1280 X 1024 Colori visualizzabili (max.) Approssimativamente 16,77 milioni di colori (8 bit) Luminosità (max.) 230cd/m² Dimensione dei pixel 0,248(H) x 0,248(V) mm Rapporto del contrasto 300:1 Angolo di visibilità Sinistra - destra 160°; alto - basso 130° Dimensioni di visualizzazione dello schermo Orizzontale 317,8 mm X Verticale 254,2 mm Segnale video Analogico: RGB analogico (0.7Vp-p) [75Ω] Digitale: DVI standard basato su 1.0 Segnale di sincronismo Sincronismo separato (livello TTL: +/-), sincronismo su verde, sincronismo composito (livello TTL: +/-) Compensazione dell'espansione Filtraggio digitale (ingrandimento del display per correggere VGA/SVGA/XGA) Plug & Play VESA Compatibile DDC1/DDC2B Gestione dell'energia VESA basata su DPMS DVI: basata su DMPM Terminale del segnale di ingresso Analogico: 15 pin mini D-sub (3 file)<br>Digitale: 24 pin DVI-D 24 pin DVI-D Funzione hub USB 1 porta upstream, 2 porte downstream (hub alimentato dal bus basato sullo standard USB Rev 1.1) Regolazione dell'angolo dello schermo Inclinazione: verso l'alto: 0° - 30° Rotazione: totale da sinistra a destra: 90° (in forma di piattaforma girevole) Alimentazione AC100-240V, 50/60Hz (usate l'adattatore AC speciale, tipo NL-A54J della Sharp Corporation.) Temperatura dell'ambiente operativo 5 -35°C Potenza assorbita Massima 32W (circa 3W nel modo risparmio energetico) (usate l'adattatore AC speciale) Dimensioni (esclusa la base in gomma) 377 mm (L) X 180 mm (P) x 390 mm (A) Peso Circa 5,4 kg (escluso l'adattatore AC)

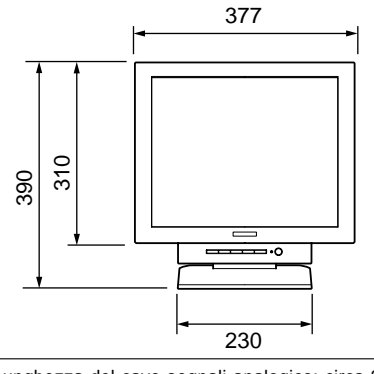

Lunghezza del cavo segnali analogico: circa 2,0 m\* Lunghezza del cavo USB accluso: circa 2,0 m

\*Lunghezza dal terminale d'ingresso del segnale analogico

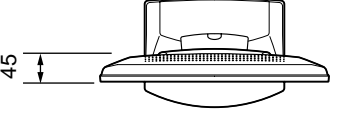

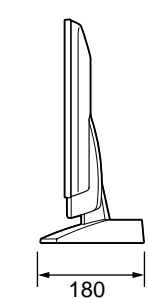

Adattatore speciale AC

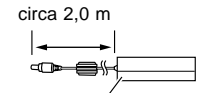

Circa L 125 mm x P 60 mm x A 33 mm

## **Specifiche**

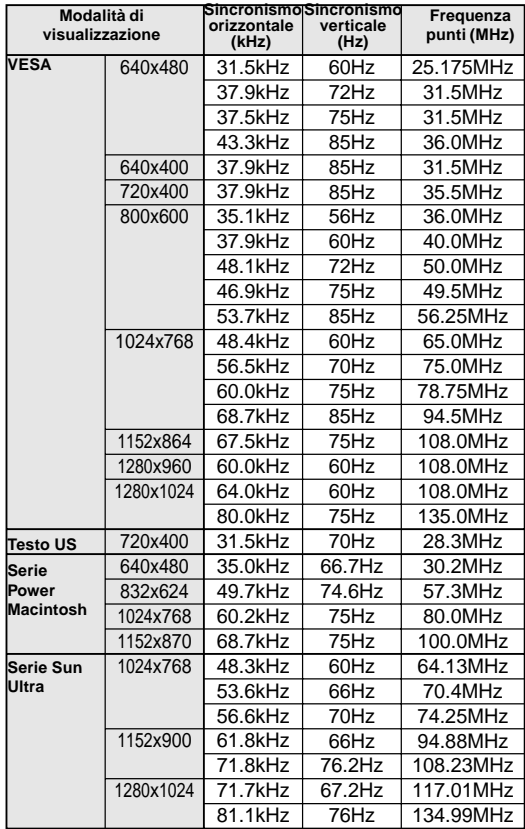

#### **Sincronizzazioni rilevanti del segnale (analogico) Sincronizzazioni rilevanti del segnale (digitale)**

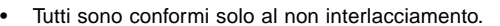

- Le frequenze per le serie Power Macintosh e Sun Ultra sono valori di riferimento. Per collegare, potrebbe essere necessario un altro adattatore (da acquistare separatamente).
- Se il monitor riceve dei segnali di sincronismo che non sono compatibili, verrà visualizzato [OUT OF TIMING]. Seguite il manuale di istruzioni del vostro computer per impostare il sincronismo in modo da renderlo compatibile con quello del monitor.
- Se il monitor non riceve nessun segnale (segnale di sincronismo), verrà visualizzato [NO SIGNAL].

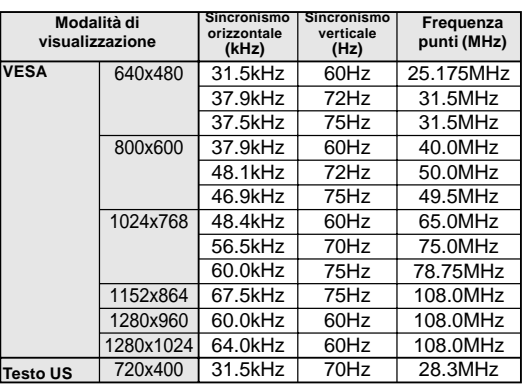

- Tutti sono conformi solo al non interlacciamento.
- A questo terminale è possibile collegare un computer con un terminale di uscita conforme a DVI (DVI-D24 pin oppure DVI-I29 pin) e con capacità di uscita SXGA. A seconda del tipo di computer da collegare il display può non funzionare correttamente. Per collegare occorre acquistare un cavo segnali digitali (nome del modello: NL-C01E) separatamente.
- Se il monitor riceve dei segnali di sincronismo che non sono compatibili, verrà visualizzato [OUT OF TI-MING]. Seguite il manuale di istruzioni del vostro computer per impostare il sincronismo in modo da renderlo compatibile con quello del monitor.
- Se il monitor non riceve nessun segnale (segnale di sincronismo), verrà visualizzato [NO SIGNAL].

#### **I pin del connettore di ingresso del segnale analogico**

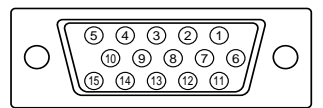

(Connettore Mini D sub a 15 pins)

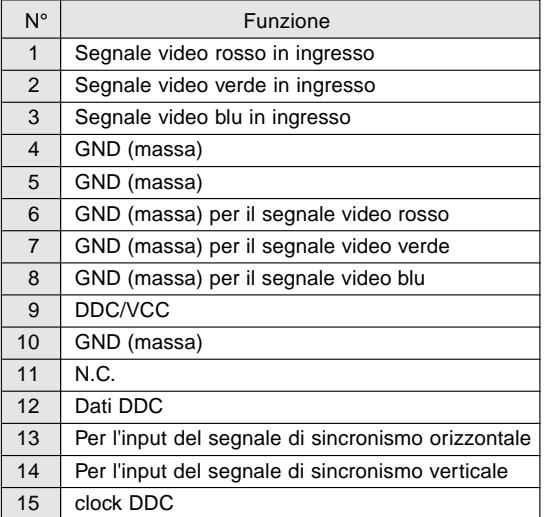

**I pin del connettore di ingresso del segnale digitale**

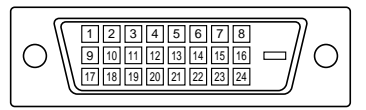

(Connettore DVI-D con 24 pin)

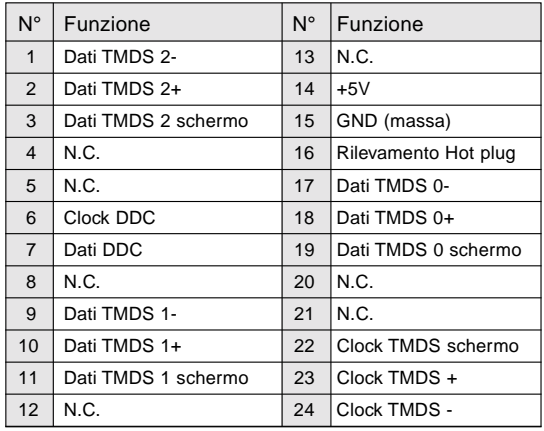

## **DDC (Plug & Play)**

Questo monitor supporta lo standard VESA DDC (Display Data Channel).

DDC è uno standard per i segnali per eseguire le funzioni Plug & Play sul monitor o sul PC. Esso trasferisce delle informazioni, come il grado di risoluzione, tra il monitor ed il PC. Potete utilizzare questa funzione se il vostro PC è conforme al DDC e se è impostato in modo da rilevare il monitor Plug & Play.

Vi sono molte varietà di DDC dovute alle differenze tra i sistemi. Questo monitor funziona con DDC1 e DDC2B.

## **Gestione dell'energia**

Il monitor è basato sulle norme VESA DPMS\*1 e DVI DMPM\*2 .

Per attivare la funzione della gestione dell'energia del monitor, sia la scheda video che il computer devono essere conformi alle norme VESA DPMS e DVI DMPM.

\*1 DPMS: Display Power Management Signalling

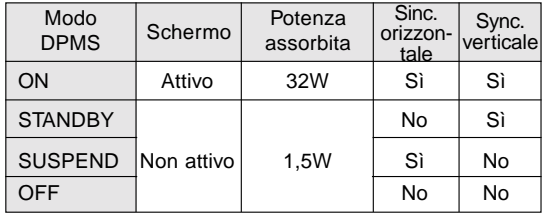

#### \*2 DMPM: Digital Monitor Power Management

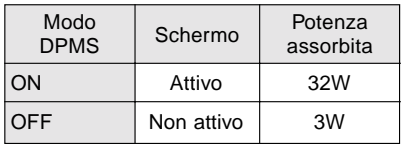

## **Istruzioni per l'installazione di un braccio compatibile VESA**

Un braccio basato sullo standard VESA si può collegare al monitor. Il braccio deve essere acquistato separatamente.

Nello scegliere il braccio da installare, per favore prendete nota dei seguenti punti.

- Il braccio dovrebbe essere compatibile con lo standard VESA, e dovrebbe esservi uno spazio di almeno 75 mm x 75 mm tra i fori delle viti sulla parte da collegare.
- Il braccio non deve cadere o rompersi dopo che è stato collegato al monitor

#### **ATTENZIONE!**

Fate attenzione per evitare tagli alle vostre dita oppure che esse rimangano impigliate.

#### **Nota:**

⚠

.

- Non piegate il cavo segnali oppure il cavo dell'adattatore AC e non appoggiate dei pesi su di essi. Facendolo potreste provocare dei danni.
- 1. Spegnete con l'interruttore di alimentazione e scollegate la spina dell'alimentazione dalla sorgente di alimentazione.
- 2. Rimuovete il pannello di copertura posteriore, la copertura del supporto e la copertura dell'adattatore. Per rimuoverli, seguite i passi 1, 2, e 3 di **Collegamento del monitor ad una sorgente di alimentazione elettrica** a pagina 95.
- 3. Rimuovete l'adattatore AC dal supporto.
- 4. Facendo attenzione a non danneggiare il monitor, stendete un panno morbido ed appoggiate su di esso il monitor con il lato display verso il basso.

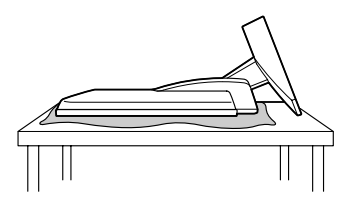

5. Rimuovete le quattro viti e rimuovete quindi il supporto dal monitor.

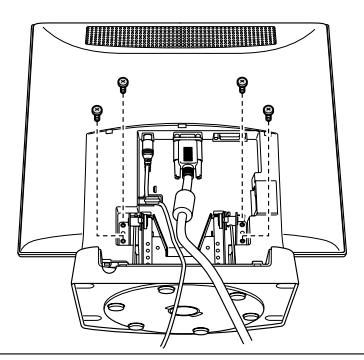

#### **Informazione**

Il supporto è fatto appositamente per essere usato con questo monitor. Una volta che avete rimosso il supporto, non tentate di collegarlo ad un altro dispositivo.

Una volta che avete tolto le viti, riponetele insieme al supporto e, se si dovesse ricollegare il supporto, assicuratevi di utilizzare le viti originali. Usando delle viti differenti, si possono provocare dei disturbi al funzionamento.

- 6. Collegate il pannello di copertura posteriore. Per attaccarlo, seguite il passo 8 di **Collegamento del monitor ad una sorgente di alimentazione** a pagina 95.
- 7. Attaccate il braccio al monitor con quattro viti.

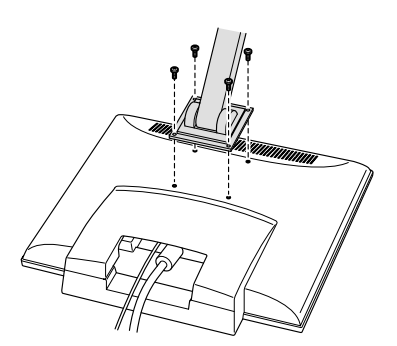

#### **Informazione** Le viti usate per attaccare il braccio dovrebbero essere viti M4 con una lunghezza di 4 mm ~ 6 mm

sporgenti dalla superficie da collegare. Usando qualsiasi altro tipo di viti si può dare luogo alla caduta del monitor oppure a danni alla parte interna del monitor.

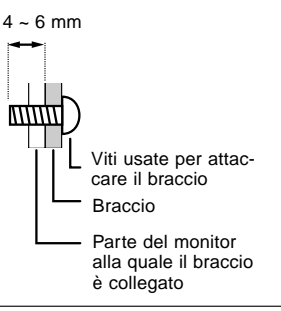

## **Índice**

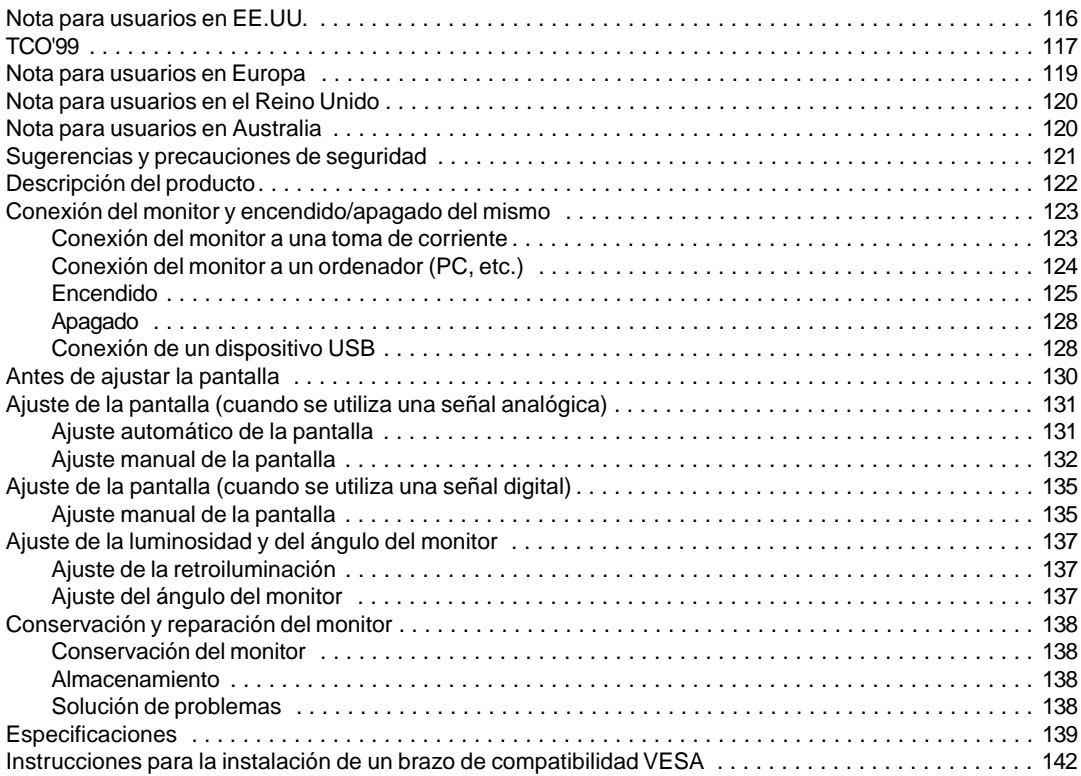

## **Nota para usuarios en EE.UU.**

## **Certificación FCC**

PRECAUCIÓN - Las regulaciones FCC determinan que cualquier cambio o modificación introducida en el presente equipo no autorizada expresamente por la marca puede conducir a la anulación del permiso de uso del mismo.

**Nota**: Este equipo ha sido comprobado y cumple los valores límites para equipos digitales de la Categoría B conforme a la Sección 15 de las normas FCC.

Estas limitaciones están destinadas a proveer una protección razonable contra parasitaje interferente en una instalación doméstica. El equipo genera, emplea y puede irradiar frecuencia radio-energética y, caso de instalación y uso disconforme con las instrucciones, puede provocar interferencias en la comunicación vía radio. Ello, sin embargo, no es garantía de que no ocurran interferencias en una instalación específica. Si el presente equipo provocara interferencias en la recepción radiofónica o televisiva que puede constatarse por la conmutación y desconmutación del mismo, se recomienda al usuario intentar corregir la interferencia mediante una o más de las siguientes medidas.

- Nueva orientación o ubicación de la antena de recepción.
- Aumento de la distancia entre el equipo y el aparato receptor.
- Conexión del equipo a una toma de corriente de un circuito eléctrico diferente al que se encuentra conectado el aparato receptor.
- Solicite la asistencia del concesionario o de un técnico en radio/TV experimentado.

No se sirva de otros cables y cordones para CA que los adjuntos a fin de garantizar el cumplimiento de las normas FCC para equipos de informática de la Categoría B.

#### **Declaración de conformidad**

#### **Monitor a color SHARP LL-T1610W**

El presente equipo cumple las condiciones de la Sección 15 de las normas FCC. El servicio está sujeto a las siguientes condiciones:

(1) el presente equipo no debe generar interferencia parásita y (2) el presente equipo debe aceptar cualquier interferencia recibida, inclusive aquella que pueda provocar un servicio deficiente en el sentido de una reducción de la pantalla.

Marca responsable: SHARP ELECTRONICS CORPORATION Sharp Plaza, Mahwah, New Jersey 07430 TEL :1-800-BE-SHARP

energy

Como empresa asociada a ENERGY STAR, SHARP certifica que el presente producto cumple las directivas de ENERGY STAR sobre el ahorro energético.

El presente producto se sirve de soldador de hilo de estaño y lámpara fluorescente que contiene una pequeña cantidad de mercurio.

El desecho de estos materiales puede estar regulado debido a consideraciones medioambientales. Para información sobre su desecho o reciclaje, sírvase tomar contacto con su correspondiente negociado local o nacional o con Electronics Industries Alliance:www.eiae.org

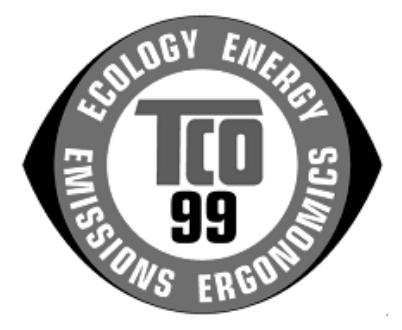

#### **¡Enhorabuena!**

Acaba de adquirir un producto certificado y homologado conforme a TCO'99. Con el mismo se ha decidido por un producto diseñado para aplicaciones profesionales. Su compra también ha contribuido a reducir las cargas medioambientales al igual que al desarrollo posterior de productos electrónicos de compatibilidad ecológica.

#### **¿Porqué ofrecemos ordenadores con distintivo medioambiental?**

En numerosos países, el distintivo medioambiental se ha convertido en un método para animar la adaptación de productos y servicios al entorno ecológico. El problema principal, en la extensión que afecta a ordenadores y otros equipos electrónicos diversos, es que tanto en los productos como en su fabricación se usan substancias de efecto negativo sobre el medio ambiente. Puesto que no es posible reciclar satisfactoriamente la mayoría de los equipos electrónicos, más pronto o más tarde, la mayor parte de estas substancias potencialmente contaminantes entran en la naturaleza. Existen también otras características de un ordenador tales como los niveles de consumo energético que son importantes tanto desde las perspectivas del entorno laboral (interno) y natural (externo). Puesto que todos los métodos para la generación de energía eléctrica ejercen un efecto negativo sobre la naturaleza (p. ej., emisiones ácidas y deteriorantes del clima, desechos radiactivos) es primordial ahorrar energía. Con frecuencia, los equipos electrónicos en oficinas se dejan funcionar ininterrumpidamente lo que, consecuentemente, consume mucha energía.

#### **¿Qué significado tiene el distintivo medioambiental?**

Este producto cumple los requisitos de las ordenanzas TCO'99 que se ocupan de los distintivos internacionales y medioambientales para ordenadores personales. Este sistema de distintivos ha sido desarrollado conjuntamente por TCO (Confederación sueca de empleados), Svenska Naturskyddsforeningen (Asociación sueca para la conservación de la naturaleza) y Statens Energymyndighet (Administración estatal sueca de la energía).

Los requisitos para la aprobación comprenden una amplia temática: medio ambiente, ergonomía, utilidad, emisión de campos eléctricos y magnéticos, consumo de energía y seguridad eléctrica así como protección contra incendios.

Los requisitos medioambientales imponen, entre otras, restricciones a la presencia y uso de metales pesados, productos antiinflamantes en base a bromuros y cloruros, CFC (freones) y disolventes clorados. El producto debe estar preparado para su reciclaje y la marca se obliga a mantener una política medioambiental que pueda cumplirse en cada país en los que la marca realice su estrategia empresarial.

Los requerimientos energéticos incluyen la reivindicación de que el ordenador y/o el monitor pueda reducir en una o varias etapas su consumo energético a un nivel más bajo tras un cierto período de inactividad. El intervalo de tiempo requerido para reactivar el ordenador debe ser aceptable para el usuario.

Productos con el distintivo deben cumplir unos estrictos requisitos medioambientales; por ejemplo, en lo que concierne la reducción de campos eléctricos y magnéticos, ergonomía física y óptica así como buen grado de utilidad.

A continuación encontrará un breve sumario de los requerimientos medioambientales cumplidos por este producto. El documento completo con los criterios medioambientales puede solicitarse a:

#### **TCO Development**

SE-114 94 Stockholm, Sweden Fax: +46 8 782 92 07 Email (Internet): development@tco.se Información actualizada sobre los productos aprobados y homologados por TCO '99 pueden también obtenerse vía Internet bajo la dirección; http://www.tco-info.com/

#### **Requisitos medioambientales**

#### Productos antiinflamantes

Los productos antiinflamantes se encuentran en las placas de circuitos impresos, cables, hilos, cajas y carcasas. Su finalidad es la de prevenir o, al menos, retardar la propagación del fuego. Hasta el 30% del plástico de la carcasa de un ordenador puede estar compuesto de substancias antiinflamantes. La mayoría de las mismas contienen bromuros y cloruros y estos antiinflamantes están químicamente relacionados con otro grupo de toxinas medioambientales, PCB. En razón de los procesos bio-acumulativos, se sospecha que tanto los antiinflamantes en cuya composición entran bromuros y cloruros como los productos de PCB son nocivos a la salud inclusive detrimento del sistema reproductor en pájaros consumidores de pescado y en mamíferos. En la sangre humana se han encontrado substancias antiinflamantes y los investigadores temen que puedan ocurrir anomalías en el desarrollo del feto.

Los requerimientos principales de TCO'99 imponen que componentes de plástico de peso superior a 25 gramos no contengan antiinflamantes con bromuro o cloruro orgánicamente asociados. A falta de substitutivo, las substancias antiinflamantes se permiten en las platinas de circuitos impresos.

#### **Cadmio\*\***

Cadmio se emplea en acumuladores recargables y en las capas generadoras del color de ciertos monitores para ordenadores. Cadmio afecta negativamente al sistema nervioso y, en dosis elevadas, es tóxico. El requisito relevante de TCO'99 exige que los acumuladores, las capas generatrices del color en las pantallas de monitores y los componentes eléctricos o electrónicos no contengan cadmio alguno.

#### **Mercurio\*\***

Mercurio se encuentra a veces en las pilas, relés y conmutadores. Es nocivo al sistema nervioso y tóxico en dosis elevadas. El requisito relevante de TCO'99 exige que los acumuladores no contengan ningún mercurio. Igualmente exige que el mercurio no se encuentre presente en ningún componente eléctrico o electrónico relacionado con la unidad homologada. Existe, sin embargo, una excepción. Por el momento, el mercurio se permite en el sistema de retroiluminación de monitores de panel plano ya que actualmente no existe una alternativa económica. TCO aspira a eliminar esta excepción tan pronto se disponga de una alternativa sin mercurio.

#### **CFC (freones)**

El requisito relevante de TCO'99 exige que ni en la producción ni en el montaje del producto se use CFC ni HCFC. Los CFC (freones) se emplean a veces para el lavado de platinas de circuitos impresos. CFC disuelve el ozono y, por lo tanto, deteriora la capa de ozono de la estratosfera provocando con ello la recepción intensificada en la Tierra de rayos ultravioleta con, por ejemplo, incrementado riesgo de cáncer cutáneo (nervocarcinoma o melanoma maligno) como consecuencia.

#### **Plomo\*\***

Plomo puede encontrarse en los tubos de imagen, pantallas de visores, soldadores y capacitadores. El plomo damnifica el sistema nervioso y, en dosis elevadas, provoca envenenamiento de plomo. El requisito relevante de TCO'99 permite la inclusión de plomo puesto que hasta la actualidad no se ha desarrollado un material que lo reemplace.

\* Bio-acumulativo se define como substancias que se depositan en los organismos vivos.

\*\* Plomo, cadmio y mercurio son metales pesados que son bio-acumulativos.

## **Nota para usuarios en Europa**

This equipment complies with the requirements of Directives 89/336/EEC and 73/23/EEC as amended by 93/68/EEC.

Dieses Gerät entspricht den Anforderungen der EG-Richtlinien 89/336/EWG und 73/23/EWG mit Änderung 93/68/EWG.

Ce matériel répond aux exigences contenues dans les directives 89/336/CEE et 73/23/CEE modifiées par la directive 93/68/CEE.

Dit apparaat voldoet aan de eisen van de richtlijnen 89/336/EEG en 73/23/EEG, gewijzigd door 93/68/ EEG.

Dette udstyr overholder kravene i direktiv nr. 89/336/EEC og 73/23/EEC med tillæg nr. 93/68/EEC.

Quest' apparecchio è conforme ai requisiti delle direttive 89/336/EEC e 73/23/EEC, come emendata dalla direttiva 93/68/EEC.

Η εγκατασταση ανταποκρινεται στιζ απαιτησειζ των οδηγιων τηζ Ευρωπαïκηζ Ενωσηζ 89/336/ΕΟΚ κατ 73/23/ΕΟΚ, óπωζ οι κανονισµοι αυτοι συµπληρωθηκαν απó την οδηγια 93/68/ΕΟΚ.

Este equipamento obedece às exigências das directivas 89/336/CEE e 73/23/CEE, na sua versão corrigida pela directiva 93/68/CEE.

Este aparato satisface las exigencias de las Directivas 89/336/CEE y 73/23/CEE, modificadas por medio de la 93/68/CEE.

Denna utrustning uppfyller kraven enligt riktlinjerna 89/336/EEC och 73/23/EEC så som komplette ras av 93/68/EEC.

Dette produktet oppfyller betingelsene i direktivene 89/336/EEC og 73/23/EEC i endringen 93/68/EEC.

Tämä laite täyttää direktiivien 89/336/EEC ja 73/23/EEC vaatimukset, joita on muutettu direktiivillä 93/68/ EEC.

#### **CAUTION :**

TO PREVENT ELECTRICAL SHOCK, DISCONNECT THE AC CORD BEFORE SERVICING.

#### **CAUTION :**

FOR A COMPLETE ELECTRICAL DISCONNECTION, PULL OUT THE MAIN PLUG.

#### **VORSICHT :**

UM DIE STROMZUFUHR VOLLSTÄNDIG ZU UNTERBRECHEN, DEN NETZSTECKER HERAUSZIEHEN ENTFERNEN.

#### **ATTENTION :**

POUR UN ARRET TOTAL DU SYSTEMS, DECONNECTEZ LA PRISE DE COURANT SECTEUR.

#### **VARNING :**

FÖR TOTAL ELEKTRISK URKOPPLING, KOPPLA UR KONTAKTEN OCH.

#### **PRECAUCION :**

PARA UNA COMPLETA DESCONEXION ELECTRICA DESENCHUFE LA CLAVIJA DE LA RED.

#### **PRECAUCION :**

A FIN DE EVITAR DESCARGAS ELÉCTRICAS, DESCONECTE EL ENCHUFE DE LA RED ANTES DE REALIZAR CUALQUIER OPERACIÓN DE SERVICIO.

## **Nota para usuarios en el Reino Unido**

#### **PARA CLIENTES EN EL REINO UNIDO**

IMPORTANTE

Los colores de los conductores en este cable de alimentación están definidos conforme al siguiente código:

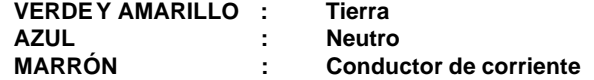

Puesto que los colores de identificación del cable de alimentación del presente equipo pueden no corresponder con las señales de color que identifican su enchufe, proceda de la forma siguiente. El conductor que lleva los colores VERDE Y AMARILLO debe conectarse a la clavija del enchufe identificada con la letra E o por el signo de seguridad de tierra  $\frac{1}{2}$  o de color verde o verde y amarillo. El conductor de color AZUL debe conectarse a la clavija identificada con la letra **N** o de color negro. El conductor de color MARRÓN debe conectarse a la clavija identificada con la letra **L** o de color rojo. Cerciórese de que su equipo está correctamente conectado; consulte con un electricista calificado si tuviera alguna duda.

**"ADVERTENCIA: EL PRESENTE EQUIPO DEBE CONECTARSE A TIERRA"**

## **Nota para usuarios en Australia**

### **Consultas sobre el servicio**

Sírvase consultar con su proveedor para todo lo relacionado con el servicio técnico o contacte con Sharp Corporation of Australia, tel. 1 300 13 50 22, para información sobre el centro de asistencia técnica Sharp autorizado más cercano a su localidad.

## **Sugerencias y precauciones de seguridad**

- Bajo determinadas circunstancias pueden apreciarse diminutas manchas o puntos. Esto es normal en el caso de monitores de cristal líquido y no se trata de una anomalía.
- El panel LCD ha sido fabricado con la tecnología más sofisticada y avanzada. El 99,99% del total de pixels funcionan correctamente. No obstante, debe saber que el 0,01% o menos de los pixels pueden fallar o ser un poco más brillantes de lo normal.
- No deje el monitor funcionando en imagen fija durante prolongados intervalos de tiempo ya que ello puede provocar que aparezcan sombras.
- Si la luminosidad se ajusta al nivel mínimo, puede resultar difícil ver el contenido de la pantalla.
- La calidad de la señal transmitida por el ordenador puede afectar la calidad de la pantalla. Le recomendamos que utilice un ordenador capaz de transmitir señales de vídeo de alta calidad.
- No frote ni golpee jamás el monitor con objetos duros.
- Sharp Corporation no asume responsabilidad alguna por las faltas cometidas durante el uso por parte del usuario o de terceros, ni por cualquier otra anomalía o daños a este producto que pudieran resultar durante su utilización excepto en los casos en los que la obligación de indemnizar esté legalmente reconocida.
- El presente monitor y sus accesorios pueden actualizarse sin previo aviso.

#### **Ubicación**

- No coloque el monitor en lugares mal ventilados, polvorientos o con un alto grado de humedad o donde el monitor pueda entrar en contacto con aceite o vapor, ya que ello podría provocar un incendio.
- Asegúrese de que el monitor no entre en contacto con agua u otros líquidos. Asegúrese de que no penetren en el monitor objetos tales como clips o alfileres ya que ello podría provocar un incendio o una descarga eléctrica.
- No coloque el monitor sobre objetos inestables o en lugares inseguros. No permita que el monitor quede sometido a intensas sacudidas o vibraciones. La caída o vuelco del monitor puede provocar la avería del mismo.
- No coloque el monitor en lugares en los que quede expuesto directamente a los rayos solares, ni cerca de equipos de calefacción o cualquier otro lugar donde se puedan alcanzar altas temperaturas ya que ello puede llevar a un calentamiento excesivo y provocar un incendio.

#### **El cable de alimentación**

- No deteriore el cable de alimentación ni coloque objetos pesados sobre el mismo ni lo estire o doble excesivamente. No utilice tampoco cables de prolongación. Si el cable de alimentación se daña, puede provocar un incendio o una descarga eléctrica.
- Utilice únicamente el adaptador de CA y cable de alimentación suministrado con el monitor. El uso de un adaptador de CA distinto del suministrado puede provocar un incendio.

• Enchufe la clavija directamente en la toma de corriente alterna. El uso de un cable de prolongación puede provocar un incendio como resultado de un calentamiento excesivo.

#### **Lista de comprobación del monitor y sus accesorios**

- Compruebe que el paquete incluye los siguientes componentes:
	- Monitor LCD (1)
	- Adaptador de CA (1)
	- Cable de alimentación (1)
	- Disquete de utilidades (para Windows/ Macintosh) (1)
	- Cable USB (1)
	- Manual de funcionamiento (1)

#### **Notas:**

- El cable de señal digital mencionado puede adquirirlo aparte. (nombre del modelo: NL-C01E)
- Guarde la caja de cartón por si necesita transportar el monitor.
- Sharp Corporation es titular de los derechos de autor del programa del Disquete de utilidades. No lo reproduzca sin previa autorización.

#### **Uso del adaptador de CA**

- No utilice el adaptador de CA en ningún otro equipo que no sea el especificado.
- Desenchufe el adaptador de CA si no lo va a utilizar durante un largo período de tiempo.
- No coloque ningún objeto sobre el adaptador de CA.
- No utilice el adaptador de CA en una toma al aire libre.
- No intente arreglar el adaptador de CA si se rompe o si no funciona correctamente. Deje que sea el personal de asistencia técnica el que se encargue de cualquier reparación.
- No intente abrir el adaptador de CA.
- No utilice ni agua ni paños mojados para limpiar el adaptador de CA.

#### **Contenido del manual**

- En este manual nos referimos a Microsoft Windows 2000 como [Windows2000], a Microsoft Windows Millenium como [WindowsMe], a Microsoft Windows 98 como [Windows98], a Microsoft Windows 95 como [Windows95] y a Microsoft Windows Versión 3.1 como [Windows3.1]. Cuando no haya necesidad de hacer distinción entre los diferentes programas, se utilizará el término [Windows].
- Microsoft y Windows son marcas registradas de Microsoft Corp. U.S. en EE.UU. y en el resto de los países.
- Macintosh es una marca registrada de Apple Computer, INC.

## **Descripción del producto**

#### **Vista delantera Vista trasera**

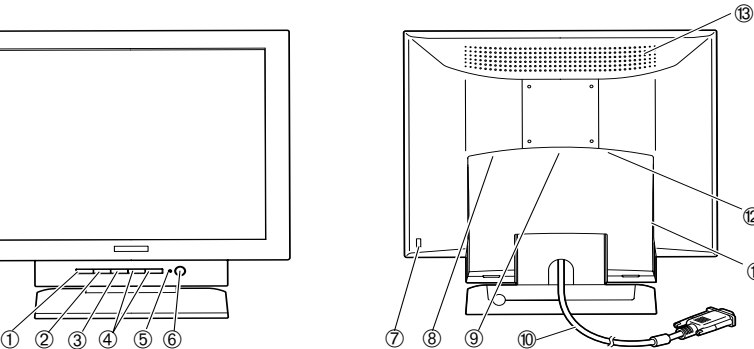

 $^{\circ}$ 

 $\overline{12}$ 

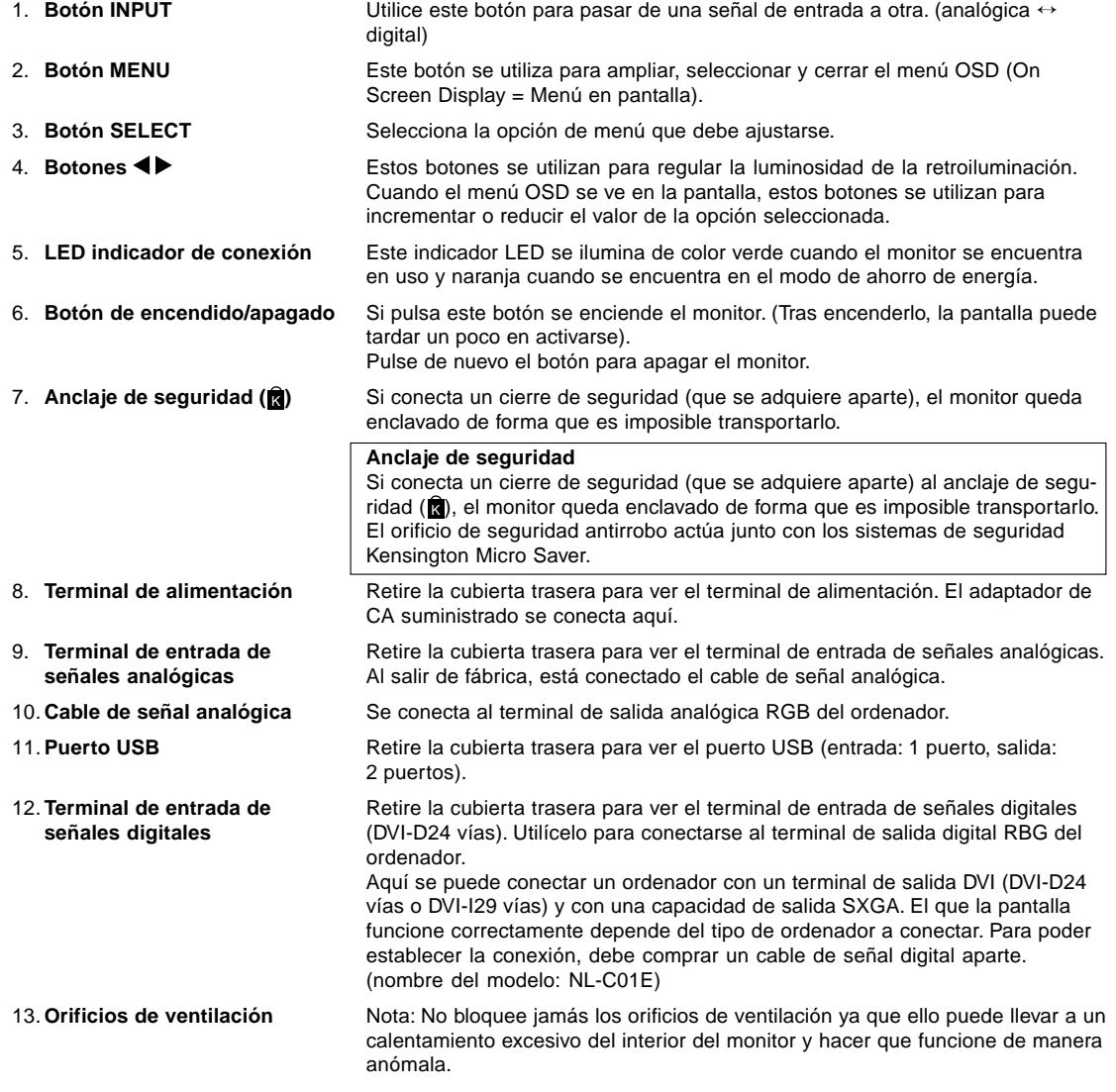

## **Conexión del monitor a una toma de corriente**

Utilice únicamente el adaptador de CA y cable de alimentación suministrado.

#### **Notas:**

- No doble excesivamente el cable ni utilice cables de prolongación ya que ello podría llevar a un funcionamiento anómalo.
- No despegue la etiqueta que hay cerca del terminal de entrada de corriente. Tampoco toque el conmutador que hay debajo de la etiqueta.
- 1. Retire la cubierta trasera.

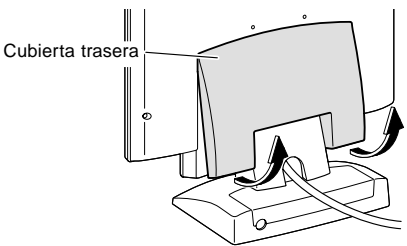

2. Retire la cubierta de la base. Como se muestra en el diagrama de abajo, coloque dos dedos sobre la cubierta de la base y, mientras presiona la sección  $\blacktriangledown$   $\odot$ , tire de ella hacia sí  $\oslash$ .

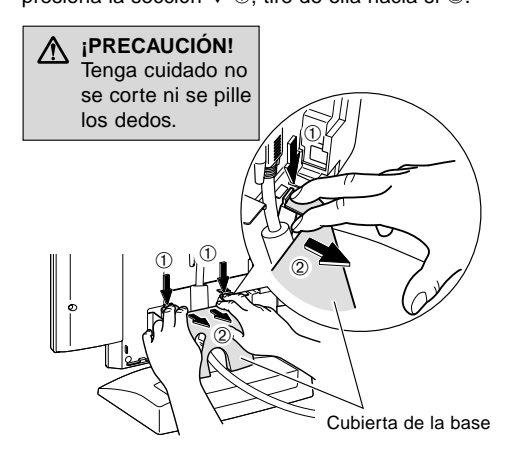

3. Retire la cubierta del adaptador. Mientras presiona la sección ▼ 3, tire de ella hacia sí y retírela 4.

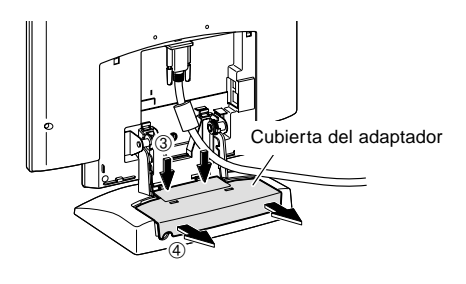

4. Enchufe el adaptador de CA en el terminal de alimentación del monitor y conecte el cable de alimentación al adaptador de CA.

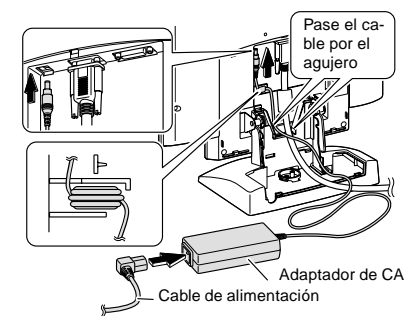

5. Coloque el adaptador de CA dentro de la base. Enrolle el cable del adaptador de CA y colóquelo en el extremo derecho de la base 5.

Coloque dentro el adaptador de CA (6, 7). Cuando realice esta operación, tenga cuidado de no colocar el adaptador de CA sobre el cable ya que sino le resultará difícil volver a poner la cubierta del adaptador. Pase el cable del adaptador de CA entre el adaptador de CA y la base <sup>®</sup>.

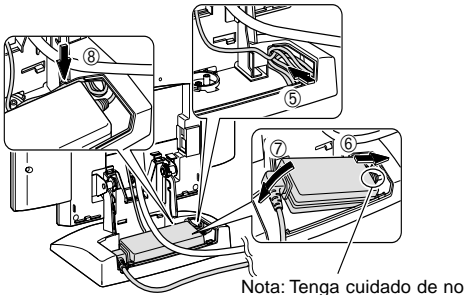

- doblar ni retorcer el cable
- 6. Vuelva a colocar la cubierta del adaptador.

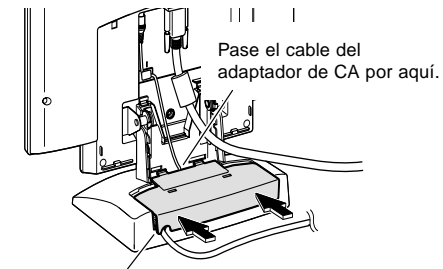

7. Vuelva a colocar la cubierta de la base. Pase el cable de alimentación por aquí.

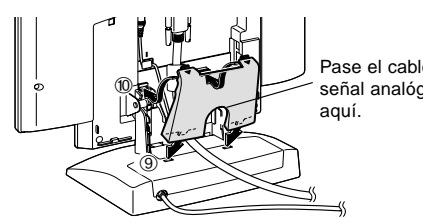

Pase el cable de señal analógica por

8. Vuelva a colocar la cubierta trasera.

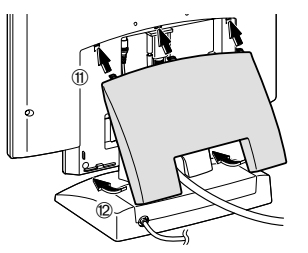

9. Enchufe la clavija en la toma de corriente alterna.

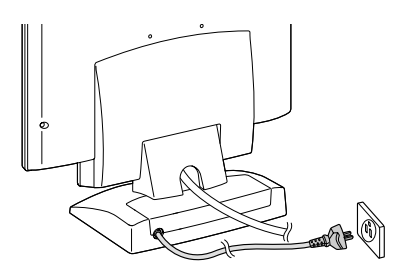

## **Conexión del monitor a un ordenador (PC, etc.)**

#### **Para un terminal de salida analógica RGB**

Conexión a un ordenador con una salida analógica RGB. Antes de realizar la conexión, asegúrese de que tanto el monitor como el ordenador están apagados.

#### **Notas:**

- Si es la primera vez que utiliza el monitor, o si cambia la configuración del sistema durante su uso, lleve a cabo un ajuste automático de la pantalla (p. 131).
- Tenga cuidado de no doblar excesivamente el cable ni utilizar cables de prolongación ya que ello podría llevar a un funcionamiento anómalo.
- Si la conexión es a un ordenador portátil y la pantalla del portátil está configurada de modo que funcione al mismo tiempo, puede que la pantalla de MS-DOS no se vea correctamente. En este caso, cambie la configuración de modo que sólo se vea el monitor.

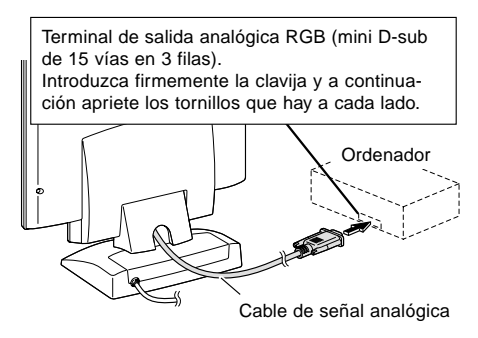

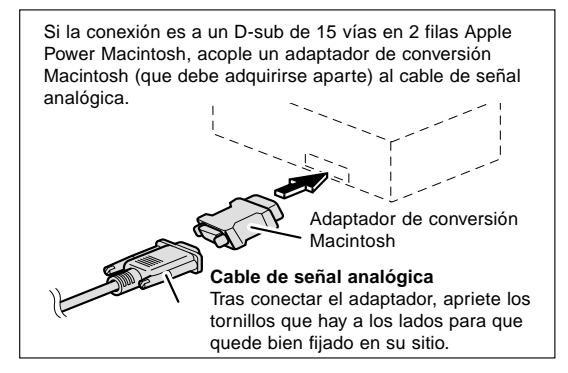

#### **Nota:**

Si la conexión es a la serie Sun Ultra, puede necesitar un adaptador de conversión (que se adquiere por separado).

#### **Para un terminal de salida digital RGB**

Conexión a un ordenador con una salida digital RGB. Antes de realizar la conexión, asegúrese de que tanto el monitor como el ordenador están apagados.

#### **Notas:**

- Aquí se puede conectar un ordenador con un terminal de salida DVI (DVI-D24 vías o DVI-I29 vías) y con una capacidad de salida SXGA. El que la pantalla funcione correctamente depende del tipo de ordenador a conectar. Para poder establecer la conexión, debe comprar un cable de señal digital aparte. (nombre del modelo: NL-C01E)
- Tenga cuidado de no doblar excesivamente el cable ni utilice cables de prolongación ya que ello podría llevar a un funcionamiento anómalo.
- 1. Retire la cubierta trasera y la cubierta de la base. Para retirarlas, siga los pasos 1 y 2 indicados en el apartado **Conexión del monitor a una toma de corriente** de la página 123.
- 2. Acople el cable de señal digital (adquirido aparte del monitor).

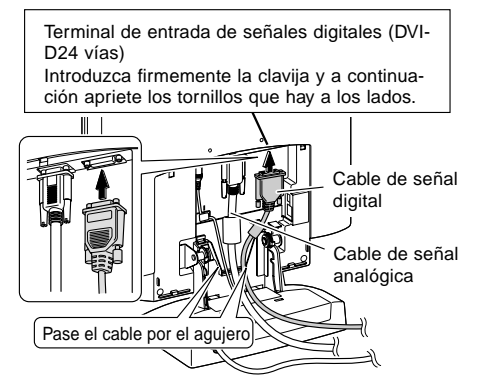

Si no va a utilizar el cable de señal analógica, puede quitarlo. Afloje todos los tornillos de la clavija y retírela.

3. Vuelva a colocar la cubierta de la base.

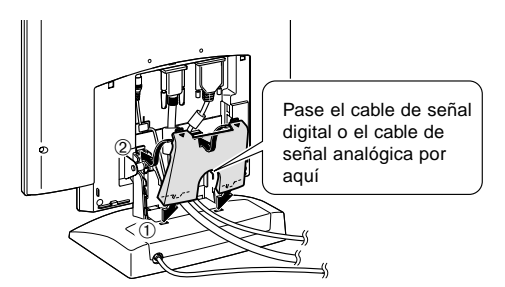

- 4. Vuelva a colocar la cubierta trasera. Para colocarla de nuevo siga el paso 8 indicado en el apartado **Conexión del monitor a una toma de corriente** de la página 123.
- 5. Conecte el cable de señal digital al ordenador.

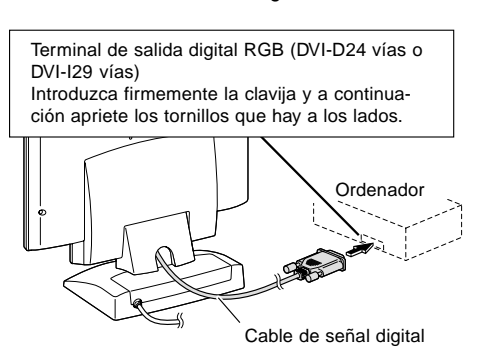

Nota:

• Cuando encienda el monitor, pulse el botón INPUT para conmutar la señal entrante en DIGITAL.

#### **Encendido**

- 1. Pulse el botón de encendido/apagado del monitor.
- 2. Encienda el ordenador.

El LED de conmutación se iluminará de color verde y en la pantalla se verá una imagen.

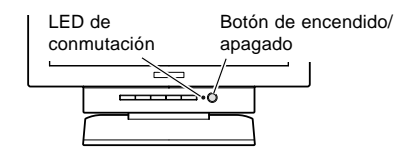

#### **Conmutación entre señales de entrada**

Para obtener la señal deseada, utilice el botón INPUT para pasar de una a otra. En pocos segundos, el tipo de señal seleccionada se verá en la parte superior derecha de la pantalla.

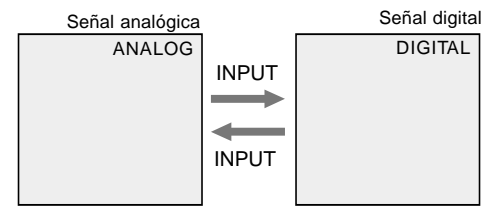

#### **Instalación de la información de configuración y del perfil ICC (Windows)**

Según sea el tipo de ordenador o de sistema operativo, puede que sea necesario utilizar el ordenador para llevar a cabo la instalación de la información de configuración del monitor, etc. Si así fuera, siga los pasos que se indican a continuación para instalar la información de configuración del monitor. (Dependiendo del tipo de ordenador o de sistema operativo, los nombres de los comandos y los procedimientos a seguir podrían ser diferentes. Siga el manual de uso propio del ordenador mientras lee esto).

#### **Acerca del perfil ICC**

Un perfil ICC (Consorcio Internacional de Color) es un archivo en el que se describen las características cromáticas del monitor LCD. El uso de una aplicación que funcione junto con un perfil ICC, permite obtener una alta resolución cromática.

- Tanto Windows98, como WindowsMe y Windows2000 utilizan el perfil ICC.
- Al instalar la información de configuración de Windows98, WindowsMe y Windows2000 (descrita a continuación), se instala también el perfil ICC. Si únicamente desea instalar el programa ICC consulte el apartado **Instalación del perfil ICC** en la página 127.
- Si utiliza el perfil ICC, en [WHITE BALANCE] seleccione [STD] y en [COLOR MODE] seleccione [OFF].

#### **Para Windows95**

Instalación de la información de configuración del monitor en Windows95. Los mensajes de Windows mencionados en la siguiente nota de servicio se basan en la versión inglesa.

En la explicación se da por supuesto que la unidad de disquetes es la "A".

- 1. Introduzca el Disquete de utilidades (proporcionado) en la unidad A del ordenador.
- 2. Haga clic sobre el botón [Start]. En [Settings], seleccione [Control Panel].
- 3. Haga doble clic en [Display].
- 4. Haga clic sobre [Settings], [Advanced Properties], [Monitor] y por último sobre [Change].
- 5. Haga clic en [Have disk], confirme con [Copy manufacturer´s files from:] [A:] y a continuación haga clic sobre [OK].
- 6. Confirme que los datos sobre el monitor están seleccionados y haga clic sobre [OK].
- 7. Compruebe que el monitor está funcionando y a continuación haga clic en [Apply].
- 8. Haga clic sobre [OK] y cierre la ventana.
- 9. Retire el Disquete de utilidades de la unidad A.

### **Para Windows98**

Instalación de la información de configuración del monitor en Windows98 y configuración del perfil ICC del monitor como valor predeterminado.

Los mensajes de Windows mencionados a continuación se refieren a la versión inglesa.

En la explicación se da por supuesto que la unidad de disquetes es la "A".

Si ya ha aparecido el "Add new Hardware Wizard":

- 1. Introduzca el Disquete de utilidades (proporcionado) en la unidad A del ordenador.
- 2. Haga clic sobre [Next].
- 3. Compruebe [Display a list of all the drivers in a specific location, so you can select the driver you want.] y a continuación haga clic sobre [Next].
- 4. Cuando aparezca [Models], haga clic en [Have disk], confirme con [Copy manufacturer´s files from:] [A:] y haga clic sobre [OK].
- 5. Confirme que los datos sobre el monitor están seleccionados y a continuación haga clic sobre [Next], [Next] y [Finish]. Si aparece el "Add new Hardware Wizard", repita los comandos de instalación empezando por el paso 2 antes descrito.
- 6. Retire el Disquete de utilidades de la unidad A.

Si el "Add new Hardware Wizard" no apareció:

- 1. Introduzca el Disquete de utilidades en la unidad A del ordenador.
- 2. Haga clic sobre el botón [Start]. En [Settings], seleccione [Control Panel].
- 3. Haga doble clic en [Display].
- 4. Haga clic en [Settings], [Advanced] y [Monitor].
- 5. En [Options], seleccione [Automatically detect Plug & Play monitors] y haga clic sobre [Change].
- 6. Haga clic sobre [Next].
- 7. Haga clic en [Display a list of all the drivers in a specific location, so you can select the driver you want.] y a continuación sobre [Next].
- 8. Cuando aparezca [Models], haga clic en [Have disk], confirme con [Copy manufacturer´s files from:] [A:] y haga clic sobre [OK].
- 9. Confirme que los datos sobre el monitor están seleccionados y a continuación haga clic sobre [Next], [Next] y [Finish].
- 10. Compruebe que el monitor está funcionando y a continuación haga clic en [Apply].
- 11. Haga clic sobre [OK] y cierre la ventana.
- 12. Retire el Disquete de utilidades de la unidad A.

#### **Para Windows2000**

Instalación de la información de configuración del monitor en Windows2000 y configuración del perfil ICC del monitor como valor predeterminado.

Los mensajes de Windows mencionados a continuación se refieren la versión inglesa.

En la explicación se da por supuesto que la unidad de disquetes es la "A".

- 1. Introduzca el Disquete de utilidades (proporcionado) en la unidad A del ordenador.
- 2. Haga clic sobre el botón [Start]. En [Settings], seleccione [Control Panel].
- 3. Haga doble clic en [Display].
- 4. Haga clic en [Settings], [Advanced] y [Monitor].
- 5. Haga clic sobre [Properties], [Driver] y [Update Driver].
- 6. Cuando aparezca el Asistente [Upgrade Device Driver Wizard], haga clic sobre [Next].
- 7. Compruebe [Display a list of the known drivers for this device so that I can choose a specific driver] y haga clic sobre [Next].
- 8. Cuando aparezca [Models], haga clic en [Have disk], confirme con [Copy manufacturer´s files from:] [A:] y haga clic sobre [OK].
- 9. Seleccione el monitor en la lista que aparece y haga clic en [Next].

- 10. Haga clic sobre [Next], asegúrese de que el nombre del monitor aparece en la pantalla y haga clic en [Finish]. Si aparece [The Digital Signature Not Found], haga clic en [Yes].
- 11. Haga clic sobre [Close].
- 12. Haga clic sobre [OK] y cierre la ventana.
- 13. Retire el Disquete de utilidades de la unidad A.

#### **Para WindowsMe**

Instalación de la información de configuración del monitor en WindowsMe y configuración del perfil ICC del monitor como valor predeterminado.

Los mensajes de Windows mencionados a continuación se refieren a la versión inglesa.

En la explicación se da por supuesto que la unidad de disquetes es la "A".

Si ya ha aparecido "Add new Hardware Wizard":

- 1. Introduzca el Disquete de utilidades (proporcionado) en la unidad A del ordenador.
- 2. Compruebe [Specify the location of the driver [Advanced]] y haga clic sobre [Next].
- 3. Compruebe [Display a list of all the drivers in a specific location, so you can select the driver you want.] y a continuación haga clic sobre [Next].
- 4. Cuando aparezca [Models], haga clic en [Have disk], confirme con [Copy manufacturer´s files from:] [A:] y haga clic sobre [OK].
- 5. Seleccione en la lista los datos del monitor y a continuación haga clic sobre [Next], [Next] y [Finish]. Si aparece el "Add new Hardware Wizard", repita los comandos de instalación empezando por el paso 2 antes descrito.
- 6. Retire el Disquete de utilidades de la unidad A.

Si el "Add new Hardware Wizard" no apareció:

- 1. Introduzca el Disquete de utilidades en la unidad A del ordenador.
- 2. Haga clic sobre el botón [Start]. En [Settings], seleccione [Control Panel].
- 3. Haga doble clic en [Display].
- 4. Haga clic en [Settings], [Advanced] y [Monitor].
- 5. En [Options], seleccione [Automatically detect Plug & Play monitors] y haga clic sobre [Change].
- 6. Compruebe [Specify the location of the driver [Advanced]] y haga clic sobre [Next].
- 7. Compruebe [Display a list of the drivers in a specific location, so you can select the driver you want.] y haga clic sobre [Next].
- 8. Cuando aparezca [Models], haga clic en [Have disk], confirme con [Copy manufacturer´s files from:] [A:] y haga clic sobre [OK].
- 9. Seleccione los datos del monitor y a continuación haga clic sobre [Next], [Next] y [Finish].
- 10. Compruebe que los datos del monitor aparecen en la pantalla y a continuación haga clic en [Apply].
- 11. Haga clic sobre [OK] y cierre la ventana.
- 12. Retire el Disquete de utilidades de la unidad A.

#### **Instalación del perfil ICC**

Instalación del perfil ICC del monitor. (Si ya ha instalado la información de configuración, se habrá instalado también el perfil por lo que no hace falta que lo vuelva a instalar).

Los mensajes de Windows mencionados a continuación se refieren a la versión inglesa.

En la explicación se da por supuesto que la unidad de disquetes es la "A".

- 1. Introduzca el Disquete de utilidades en la unidad A del ordenador.
- 2. Haga clic sobre el botón [Start]. En [Settings], seleccione [Control Panel].
- 3. Haga doble clic en [Display].
- 4. Haga clic en [Settings] y [Advanced].
- 5. Haga clic sobre [General], en [Compatibility] seleccione [Apply the new display setting without restarting] y a continuación haga clic en [Color Management].
- 6. Haga clic sobre [Add] y seleccione [3 ½ Floppy [A:]] para indicar la ubicación de los archivos.
- 7. Seleccione el perfil color que desea instalar y haga clic sobre [Add].
- 8. Seleccione el perfil y haga clic en [Set As Default].
- 9. Haga clic sobre [OK] y cierre la ventana.
- 10. Retire el Disquete de utilidades de la unidad A.
- Si utiliza el perfil ICC, en [WHITE BALANCE] seleccione [STD] y en [COLOR MODE] seleccione [OFF].

#### **Información acerca del perfil ColorSync (MacOS)**

#### **Acerca del perfil ColorSync**

ColorSync es el sistema de gestión del color de Apple Corporation y se trata de una función que permite obtener una resolución cromática cuando se utiliza con una aplicación compatible. Un perfil ColorSync describe las características cromáticas del monitor LCD.

#### **Notas:**

- El perfil ColorSync de este monitor funciona con MacOS8.5 o superior.
- Si utiliza el perfil ColorSync, en [WHITE BALAN-CE] seleccione [STD] y en [COLOR MODE] seleccione [OFF].

#### **Configuración del perfil ColorSync Notas:**

- Debe tener una unidad de disquetes. También debe tener **PC Exchange** o **File Exchange** instalados en el sistema.
- Dependiendo del tipo de ordenador o de sistema operativo, los nombres de los comandos y los procedimientos a seguir podrían ser diferentes. Siga el manual de uso propio del ordenador mientras lee esto.
- 1. Introduzca el Disquete de utilidades (proporcionado) en la unidad de disquetes del ordenador.
- 2. Copie el perfil a utilizar de la carpeta Mac del Disco de utilidades en la carpeta del perfil ColorSync que encontrará en la carpeta del sistema.
- 3. En el panel de control seleccione ColorSync y elija el perfil a utilizar.

### **Apagado**

- 1. Apague el ordenador
- 2. Pulse el botón de encendido/apagado del monitor. El LED indicador de conexión se apagará. Si no va a utilizar el monitor durante un largo período de tiempo, asegúrese de desenchufarlo de la toma de corriente alterna.

### **Conexión de un dispositivo USB**

Este monitor ha sido fabricado para que funcione con un hub operado mediante bus basado en los estándares UBS (en base a la Rev. 1.1)

#### **Salida (2 puertos).**

Se puede conectar un dispositivo USB para corrientes de hasta 100mA. (Los dispositivos que sobrepasen 100mA y hubs USB con especificaciones operadas mediante bus no se pueden conectar).

#### **Entrada (1 puerto).**

Aquí se conecta un USB compatible con el ordenador o un hub UBS con especificaciones autoalimentadas. (No se pueden conectar hubs USB operados mediante bus)

#### **Notas:**

- Antes de realizar la conexión, asegúrese de que la forma del conector del cable USB es la correcta.
- Para obtener información acerca de la función USB (tal como información relativa a la configuración), consulte el manual de uso del ordenador al que va a conectar el dispositivo.
- Algunos ordenadores, sistemas operativos y otros dispositivos pueden no activarse. Para verificar la compatibilidad USB de un dispositivo concreto, póngase en contacto con el fabricante del dispositivo.
- 1. Retire la cubierta trasera y la cubierta de la base. Para retirarlas, siga los pasos 1 y 2 indicados en el apartado **Conexión del monitor a una toma de corriente** de la página 123.
- 2. Enchufe el cable USB (suministrado) en el puerto de entrada USB del monitor.
- 3. Conecte el segundo cable USB (suministrado) en el ordenador o en el puerto de salida USB.

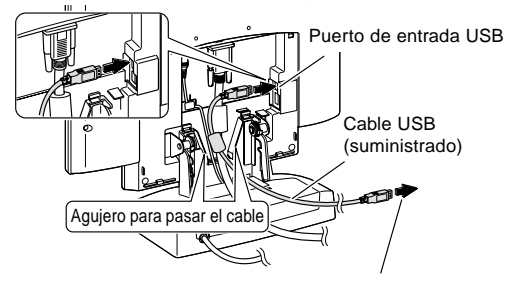

Al ordenador u otro puerto de salida del hub USB

4. Enchufe el dispositivo USB en el puerto de salida USB del monitor.

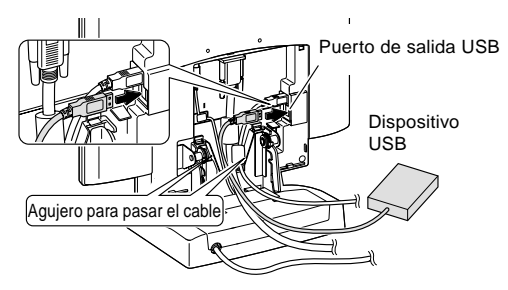

5. Vuelva a colocar la cubierta de la base.

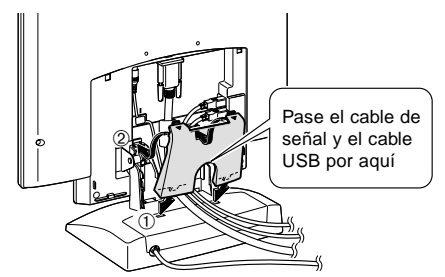

6. Vuelva a colocar la cubierta trasera. Para colocarla de nuevo siga el paso 8 indicado en el apartado **Conexión del monitor a una toma de corriente** de la página 123.

## **Antes de ajustar la pantalla**

#### **Acerca del ajuste de la pantalla**

El procedimiento de ajuste varía en función de si se utiliza la señal analógica o la señal digital.

#### **Para la señal analógica**

- 1. En primer lugar, lleve a cabo un ajuste automático. (p. 131)
- 2. En caso necesario, realice un ajuste manual. (p. 132) **Para la señal digital**
	- Normalmente no es necesario ajustar el monitor antes de utilizarlo. En caso necesario, realice un ajuste manual. (p. 135)

#### **Nota:**

- El contenido del Menú en pantalla (OSD) se guarda incluso después de apagar.
	- No obstante, si se apaga mientras el menú OSD está en la pantalla, el contenido no se guarda.

#### **Reposición de todos los valores de ajuste**

Puede reponer todos los valores de ajuste a los valores originales de fábrica con una sola instrucción.

- 1. Pulse el botón de encendido/apagado para apagar el monitor.
- 2. Pulse los botones MENU y SELECT al mismo tiempo y, mientras lo hace, pulse el botón de encendido/apagado (es decir, encienda el monitor). Siga pulsando el botón hasta que vea [ALL RESET] en la pantalla. Cuando aparece [ALL RESET END] en la pantalla significa que la reposición ha finalizado.
- 3. Una vez finalizada la reposición, pulse el botón de encendido/apagado para apagar el monitor.
- 4. Pasados unos segundos, vuelva a pulsar el botón de encendido/apagado para encender de nuevo el monitor.

#### **Notas:**

- Mientras se ve [ALL RESET] en la pantalla, los botones de control no funcionan.
- No se pueden reponer los valores cuando la función de bloqueo de ajustes se encuentra activada. Desactive la función de bloqueo de ajustes antes de utilizar los botones de control.

#### **Función de bloqueo de ajustes**

Si deshabilita los botones de control (es decir, activa el bloqueo) no podrá cambiar los valores configurados.

- 1. Pulse el botón de encendido/apagado para apagar el monitor.
- 2. Pulse al mismo tiempo el botón MENU y el botón de encendido/apagado (es decir, encienda el monitor). Siga pulsando el botón hasta que vea el mensaje en la pantalla.
	- Cuando el menú esté desbloqueado: [ADJUSTENT LOCKED] aparecerá en la pantalla, y se activará el bloqueo.
	- Cuando el menú esté bloqueado: [ADJUSTENT UNLOCKED] aparecerá en la pantalla y el bloqueo se desactivará.

#### **Nota:**

• Cuando la función de bloqueo se encuentra activada, se deshabilitan todos los botones excepto el de encendido/apagado.

#### **Selección del idoma de los mensajes**

Puede seleccionar uno de los idiomas siguientes para los mensajes y el menú OSD que aparecen en pantalla: alemán, español, francés, holandés, inglés, italiano y sueco.

- 1. Pulse el botón de encendido/apagado para apagar el monitor.
- 2. Pulse al mismo tiempo los botones  $\blacktriangleleft y \blacktriangleright y$  el botón de encendido/apagado (es decir, encienda el monitor. Siga pulsando el botón hasta que vea en la pantalla el Menú de selección del idioma (LANGUAGE).
- 3. Utilice el botón SELECT para seleccionar un idioma.
- 4. Pulse el botón MENU. La configuración ha finalizado. A partir de ahora, los mensajes y menús de ajuste se verán en el idioma seleccionado.

#### **Nota:**

• El menú de selección del idioma desaparece pasados unos 30 segundos desde que se dio la última instrucción.

### **Ajuste automático de la pantalla**

Las opciones del Menú ADJUSTMENT (RELOJ, FASE, H-POS V-POS) se pueden ajustar automáticamente.

#### **Nota:**

- Al configurar por primera vez el monitor o tras cambiar cualquier aspecto del sistema actual, lleve a cabo un ajuste automático de la pantalla antes de su uso.
- 1. En primer lugar aparece una imagen que pone toda la pantalla muy clara. Si está utilizando Windows, puede utilizar la Carta de ajuste incluida en el Disquete de utilidades (columna derecha).
- 2. Pulse el botón MENU.
	- Aparecerá el menú ADJUSTMENT.

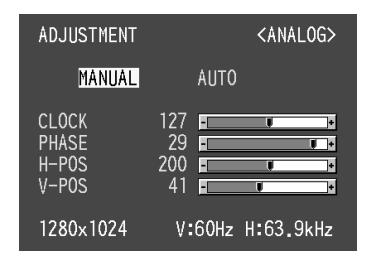

3. Pulse el botón ▶.

La pantalla se obscurecerá y aparecerá [ADJUSTING]. Tras unos segundos volverá a verse el menú ADJUSTMENT. (El ajuste automático ha finalizado).

4. Pulse el botón MENU 4 veces para que desaparezca el menú OSD de la pantalla.

#### **Notas:**

- En la mayoría de los casos, el ajuste automático es suficiente.
- Se puede llevar a cabo un ajuste manual (p. 132) tras el ajuste automático, si resultara necesario debido a una de las siguientes circunstancias.
	- Cuando sea necesario realizar un ajuste de precisión.
	- Cuando las señales de entrada de vídeo del ordenador sean Composite Sync o Sync On Green. (Los ajustes automáticos quizás no puedan realizarse).
	- Cuando se vea [OUT OF ADJUST] en la pantalla. (Cuando en la pantalla se vea una imagen totalmente oscura, el ajuste automático de la pantalla puede estar deshabilitado. Al realizar un ajuste automático, asegúrese de utilizar bien la Carta de ajuste o bien intentar que aparezca una imagen que ponga toda la pantalla muy clara).

#### **Apertura de la Carta de ajuste (para Windows)**

Si está utilizando Windows, puede utilizar la Carta de ajuste (para Windows) incluida en el Disquete de utilidades.

Los mensajes de Windows mencionados a continuación se refieren a la versión inglesa.

Esta explicación es para Windows 95/98/Me/2000 y en ella se da por supuesto que la unidad de disquetes es la "A".

- 1. Introduzca el Disquete de utilidades (proporcionado) en la unidad A del ordenador.
- 2. Abra [My Computer] y seleccione [3 ½ Floppy [A:]]. Si está utilizando Windows 3.1, abra [File Manager] y seleccione A.
- 3. Haga doble clic en [Adj\_uty.exe] para ejecutar el programa de ajuste. En la pantalla aparecerá la Carta de ajuste.

Carta de ajuste

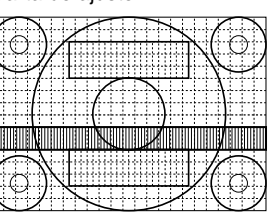

#### **Notas:**

- Una vez finalizados los ajustes, pulse la tecla [Esc] del ordenador para salir del programa de ajuste.
- Si la unidad de disquetes de su ordenador no es la "A", siga leyendo para cambiar la unidad de disquetes que esté utilizando en lugar de "A" .
- Si el modo de visualización del ordenador está configurado en 65.000 colores, puede ver los diferentes niveles de color de cada patrón cromático o la escala de grises puede aparecer coloreada. (Esto se debe a la especificación de la señal de entrada y no se trata de una anomalía).

### **Ajuste manual de la pantalla**

Los ajustes se pueden realizar a través del Menú en pantalla (OSD).

- 1. Haga que aparezca una imagen que ponga toda la pantalla muy clara. Si está utilizando Windows, puede abrir y utilizar la Carta de ajuste incluida en el Disquete de utilidades que se suministra. (p. 131)
- 2. Pulse el botón MENU. Aparecerá el menú ADJUSTMENT.

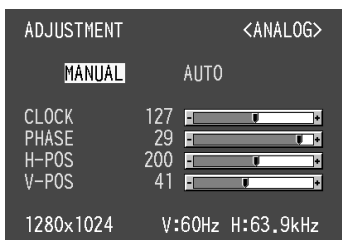

Una vez el menú está en la pantalla, se pueden ajustar cada una de las opciones del mismo. Cada vez que se pulse el botón MENU, seleccionará el siguiente menú. (ADJUSTMENT → GAIN CON-TROL  $\rightarrow$  WHITE BALANCE  $\rightarrow$  MODE SELECT  $\rightarrow$ Menú OSD desaparece)

#### **Notas:**

- El menú OSD desaparece automáticamente unos 30 segundos después de la última instrucción.
- Esta explicación se basa en la utilización de la Carta de ajuste (para Windows) para realizar los ajustes.

#### **Menú ADJUSTMENT**

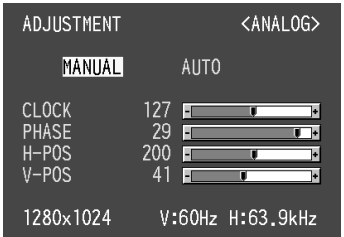

MANUAL: Las diferentes opciones del menú se ajustan manualmente.

AUTO: Cada opción del menú se ajusta automáticamente.

#### **Notas:**

- Pulse el botón **p**ara seleccionar AUTO.
- Para seleccionar una opción del menú: Botón SELECT
- Para pasar al siguiente menú: Botón MENU

#### **CLOCK**

En la figura siguiente se muestra cómo efectuar el ajuste de forma que no se genere un parpadeo vertical. (boto $nes \blacktriangleleft \blacktriangleright$ 

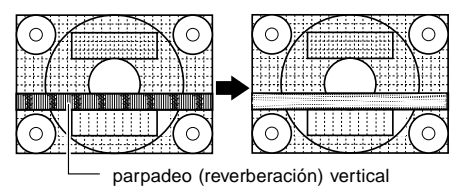

#### **PHASE**

En la figura siguiente se muestra cómo efectuar el ajuste de forma que no se genere un parpadeo horizontal.  $(botones \blacktriangle)$ 

#### **Nota:**

Los ajustes de PHASE deberían realizarse sólo después de haber ajustado correctamente CLOCK.

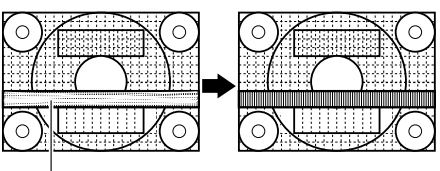

parpadeo (reverberación) horizontal

#### **H-POS (posición horizontal) y V-POS (posición vertical)**

Para centrar la imagen dentro de los límites de la pantalla, ajuste los valores a izquierda/derecha (H-POS) y arriba abajo (V-POS). (botones  $\blacktriangleleft\blacktriangleright$ )

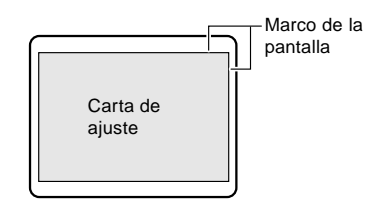

#### **Notas:**

- Acerca del menú ADJUSTMENT Los valores del menú ADJUSTMENT se pueden reponer a los valores de fábrica mediante una sola instrucción.
	- 1. Encienda el ordenador.
	- 2. Pulse los botones MENU y  $\triangleleft$  al mismo tiempo. Cuando [RESET] aparece en la pantalla significa que la reposición ha finalizado.

#### **Menú GAIN CONTROL**

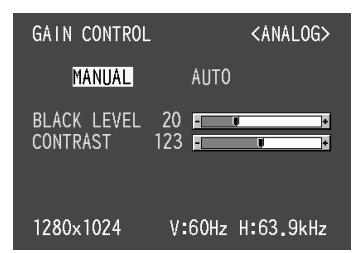

MANUAL: Las diferentes opciones del menú se ajustan manualmente.

AUTO: Cada opción del menú se ajusta automáticamente con la función Control Automático de la Ganancia\*

### **Notas:**

- Pulse el botón **p**ara seleccionar AUTO.
- Para seleccionar una opción del menú: Botón SELECT
- Para pasar al siguiente menú: Botón MENU
- \* Función Control Automático de Ganancia
- La función Control Automático de Ganancia ajusta el contraste y el nivel de negro en base al color más claro de la imagen mostrada. Si no está utilizando la Carta de ajuste, necesita ver un sector blanco de 5 x 5 mm, de lo contrario no podrá realizar ningún ajuste. (En tal caso aparecerá [OUT OF ADJUST] (fuera de ajuste) y los valores de configuración permanecerán inalterados).
- Si la señal procedente del ordenador es composite sync o sync on green, no se podrá realizar un ajuste automático. En tal caso, realice un ajuste manual.

#### **BLACK LEVEL**

La luminosidad total de la pantalla puede ajustarse mientras se observa la carta de colores. (botones  $\blacklozenge$ )

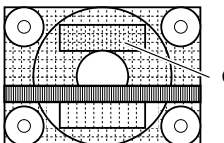

Carta de colores

### **CONTRAST**

Mientras se observa la carta de colores pueden realizarse ajustes de modo que aparezcan todos los colores. (boto $nes \blacktriangleleft \blacktriangleright)$ 

#### **Menú WHITE BALANCE**

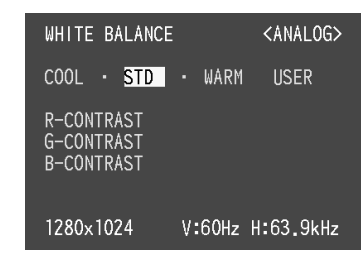

#### **Notas:**

- No todos los colores pueden verse en ajustes diferentes a [STD]. Ajuste a [STD] para ver todas las graduaciones.
- Utilice los botones  $\blacklozenge$  para seleccionar [COOL], [•], [STD], [•], [WARM] o [USER].
- Al seleccionar USER (usuario), aparecen los valores programados para [R-CONTRAST], [G-CONTRAST] y [B-CONTRAST], para poder efectuar ajustes de precisión.
- Utilice el botón SELECT para seleccionar [R-CONTRAST], [G-CONTRAST] y [B-CONTRAST].
- Para pasar al siguiente menú: Botón MENU

COOL . . . . . Tonalidad más azul que la estándar

- . . . . . . . Tonalidad ligeramente más azul que la estándar
- STD . . . . . . . Ajuste de tonalidad cromática estándar • . . . . . . . Tonalidad ligeramente más roja que la estándar
- WARM . . . . . Tonalidad más roja que la estándar

#### **USER**

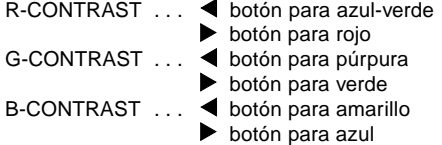

#### **Menú MODE SELECT**

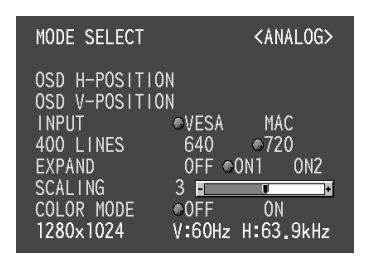

#### **Notas:**

- Según sea la resolución de la señal de entrada, la pantalla puede no cambiar incluso si pueden seleccionarse las opciones del menú.
- Para seleccionar una opción del menú: Botón SELECT
- Una vez finalizados los ajustes: Botón MENU

#### **OSD H-POSITION (posición horizontal OSD)**

La posición de la pantalla OSD puede desplazarse hacia la izquierda y hacia la derecha. (botones  $\blacktriangleleft\blacktriangleright$ )

#### **OSD V-POSITION (posición vertical OSD)**

La posición de la pantalla OSD puede desplazarse hacia arriba y hacia abajo. (botones  $\blacktriangleleft$ )

#### **INPUT (modo de entrada)**

El modo de entrada se puede programar. (botones  $\blacklozenge$ ) VESA: Modo VESA

MAC: Modo Power Macintosh

#### **400 LINES (grado de resolución)**

Puede programar la resolución horizontal de una pantalla de 400 líneas si utiliza US text, etc. (botones  $\blacklozenge$ )

640: 640 X 400 dot mode 720: 720 X 400 dot mode (US text etc.)

#### **Nota:**

• Puesto que la entrada de resolución diferente a la de 400 líneas se realiza automáticamente, no hay necesidad de programarla.

#### **EXPAND (ampliación de la pantalla)**

Para modos de visualización inferiores a 1280 X 1024 pixels, la pantalla se puede ampliar si se desea. (botones  $\blacktriangleleft$ )

- OFF: Ampliación desactivada
- ON1: Si se utiliza la relación del ancho a la altura de la imagen, se amplía toda la pantalla.
- ON2: Se amplía toda la pantalla.

#### **Nota:**

• Si no se puede obtener una resolución de 1280 X 1024 pixels, ni siquiera después de haber intentado la ampliación, el perímetro de la pantalla se verá negro. (No se trata de una anomalía).

#### **SCALING (nivel de graduación)**

Si en [EXPAND] se ha seleccionado [ON1] o [ON2], se puede regular la nitidez de la imagen. (botones  $\blacktriangleleft$ )

#### **Nota:**

• Si en [EXPAND] se ha seleccionado [OFF], [SCAL-ING] no se puede regular.

#### **COLOR MODE**

Si se ha seleccionado [OFF], se verá la combinación de colores original del monitor LCD. Si se ha seleccionado [ON], los colores se corregirán según la imagen del ordenador. (botones  $\blacktriangleleft$ )

#### **Nota:**

• Para seleccionar [ON] en [COLOR MODE], seleccione [STD] en [WHITE BALANCE].

### **Ajuste manual de la pantalla**

Los ajustes se pueden realizar a través del Menú en pantalla (OSD).

- 1. Haga que aparezca una imagen que ponga toda la pantalla muy clara. Si está utilizando Windows, puede abrir y utilizar la Carta de ajuste incluida en el Disquete de utilidades. (p. 131)
- 2. Pulse el botón MENU. Aparecerá el menú WHITE BALANCE.

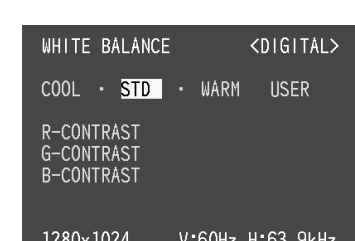

Una vez esté el menú en pantalla, puede ajustar cada una de las opciones del mismo. Cada vez que se pulse el botón MENU, seleccionará el siguiente menú. (WHITE BALANCE → MODE SELECT → Menú OSD desaparece)

#### **Notas:**

- El menú OSD desaparece automáticamente unos 30 segundos después de la última instrucción.
- Esta explicación se basa en la utilización de la Carta de ajuste (para Windows) para realizar los ajustes.

#### **Menú WHITE BALANCE**

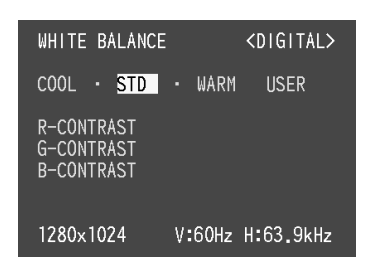

#### **Notas:**

- No todos los colores pueden verse en ajustes diferentes a [STD]. Ajuste a [STD] para ver todas las graduaciones.
- Utilice los botones  $\blacklozenge$  para seleccionar [COOL],  $[\bullet]$ , [STD], [•], [WARM] o [USER].
- Al seleccionar USER (usuario), aparecen los valores programados para [R-CONTRAST], [G-CONTRAST] y [B-CONTRAST], para poder efectuar ajustes de precisión.
- Utilice el botón SELECT para seleccionar [R-CONTRAST], [G-CONTRAST] y [B-CONTRAST].
- Para pasar al siguiente menú: Botón MENU

COOL . . . . . Tonalidad más azul que la estándar

- . . . . . . . Tonalidad ligeramente más azul que la estándar
- STD . . . . . . . Ajuste de tonalidad cromática estándar • . . . . . . . Tonalidad ligeramente más roja que la estándar
- WARM . . . . . Tonalidad más roja que la estándar

#### **USER**

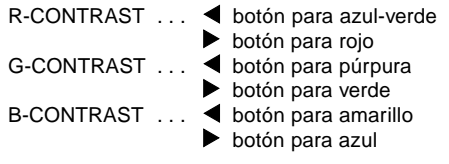

#### **Menú MODE SELECT**

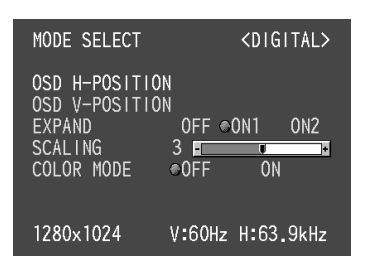

#### **Notas:**

- Según sea la resolución de la señal de entrada, la pantalla puede no cambiar incluso si pueden seleccionarse las opciones del menú.
- Para seleccionar una opción del menú: Botón SELECT
- Una vez finalizados los ajustes: Botón MENU

#### **OSD H-POSITION (posición horizontal OSD)**

La posición de la pantalla OSD puede desplazarse hacia la izquierda y hacia la derecha. (botones  $\blacktriangleleft$ )

#### **OSD V-POSITION (posición vertical OSD)**

La posición de la pantalla OSD puede desplazarse hacia arriba y hacia abajo. (botones  $\blacktriangleleft$ )

#### **EXPAND (ampliación de la pantalla)**

Para modos de visualización inferiores a 1280 X 1024 pixels, la pantalla se puede ampliar si se desea. (boto $nes \blacktriangleleft \blacktriangleright)$ 

- OFF: Ampliación desactivada
- ON1: Si se utiliza la relación del ancho a la altura de la imagen, se amplía toda la pantalla.
- ON2: Se amplía toda la pantalla.

#### **Nota:**

• Si no se puede obtener una resolución de 1280 X 1024 pixels, ni siquiera después de haber intentado la ampliación, el perímetro de la pantalla se verá negro. (No se trata de una anomalía).

#### **SCALING (nivel de graduación)**

Si en [EXPAND] se ha seleccionado [ON1] o [ON2], se puede regular la nitidez de la imagen. (botones  $\blacktriangleleft$ )

#### **Nota:**

Si en [EXPAND] se ha seleccionado [OFF], [SCALING] no se puede regular.

#### **COLOR MODE**

Si se ha seleccionado [OFF], se verá la combinación de colores original del monitor LCD. Si se ha seleccionado [ON], los colores se corregirán según la imagen del ordenador. (botones  $\blacktriangleleft \blacktriangleright$ )

#### **Nota:**

• Para seleccionar [ON] en [COLOR MODE], seleccione [STD] en [WHITE BALANCE].

## **Ajuste de la luminosidad y del ángulo del monitor**

## **Ajuste de la retroiluminación**

Realice los ajustes sin que el Menú en pantalla (OSD) se vea en la pantalla. Si ve el menú OSD en la pantalla, pulse el botón MENU (varias veces si fuera necesario) y empiece cuando el menú OSD haya desaparecido.

1. Sin el menú OSD a la vista, pulse el botón  $\blacktriangleleft$  o  $\blacktriangleright$ . En la pantalla aparecerá la barra [BRIGHT].

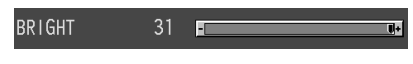

2. Realice el ajuste pulsando el botón < (más oscuro) o el botón (más claro).

#### **Nota:**

• La barra BRIGHT desaparece automáticamente pasados unos segundos después de la última instrucción.

## **Ajuste del ángulo del monitor**

Agarre ligeramente los dos lados del monitor y ajústelo hasta que el ángulo de visión sea el adecuado.

#### **¡PRECAUCIÓN!**

• Si presiona el panel LCD con las manos podría dañarlo.

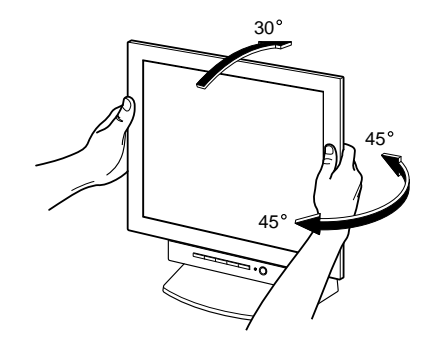

## **Conservación del monitor**

Desenchufe siempre la clavija de la toma de corriente alterna antes de limpiar el monitor.

#### **Caja y sector del panel de control**

Utilice un paño suave y seco para limpiar, sin apretar demasiado, la caja y el panel de control.

Si estuvieran muy sucios, eche un poco de detergente neutro en un paño suave previamente humedecido, escúrralo bien y proceda a la limpieza.

#### **Sector del panel LCD**

Utilice un paño suave y seco para limpiar, sin apretar demasiado, la suciedad y el polvo de la superficie del panel LCD. (Es adecuado un paño tal como gasa o los utilizados para limpiar gafas).

#### **¡PRECAUCIÓN!**

- No utilice jamás disolventes, gasolina, alcohol, limpiacristales, etc. ya que podrían decolorarlo o deformarlo.
- No rasque jamás el monitor con objetos duros ni aplique una presión fuerte sobre el mismo ya que ello podría dejar señales o resultar en un funcionamiento anómalo.

### **Almacenamiento**

Si no va a utilizar el monitor durante un largo período de tiempo, asegúrese de desenchufar la clavija de la toma de corriente alterna.

#### **¡PRECAUCIÓN!**

• No deje el monitor en contacto con objetos de caucho o plástico durante períodos prolongados ya que esto podría decolorarlo o deformarlo.

### **Solución de problemas**

Si cree que el monitor pudiera estar averiado, compruebe los puntos siguientes antes de llevarlo a reparar. Si después de ello sigue sin funcionar, póngase en contacto con su proveedor o con el servicio autorizado de asistencia técnica de Sharp más cercano.

Los tubos fluorescentes del monitor tienen una vida útil limitada.

- Si la pantalla obscurece, parpadea persistentemente o no se enciende, puede que sea necesario cambiar el tubo fluorescente. Consulte a su proveedor o al servicio autorizado de asistencia técnica de Sharp más cercano. (No intente jamás hacer usted mismo este cambio).
- Debido a las características de los tubos fluorescentes, la pantalla puede parpadear durante el período inicial de uso. (No se trata de una anomalía). Si esto ocurriera, intente en primer lugar solucionar el problema apagando y encendiendo el monitor de nuevo.

Si no se ve ninguna imagen en el monitor (el LED indicador de conexión no se enciende)

• ¿Están conectados correctamente el adaptador de CA y el cable de alimentación? (p. 123)

Si no se ve ninguna imagen en el monitor (el LED indicador de conexión se enciende)

- ¿Está el ordenador conectado correctamente? (p. 124)
- ¿Está el ordenador encendido?
- ¿Es correcta la conmutación entre las señales entrantes de alimentación? (p. 125)
- ¿Se corresponde la sincronización de la señal del ordenador con las especificaciones del monitor? (p. 140)
- ¿Se encuentra el ordenador en el modo de ahorro de energía?

Los botones de control no funcionan

• ¿Está activado el bloqueo de ajustes? (p. 130)

Sólo se ve una imagen VGA

• ¿Cumple el ajuste de la sincronización del monitor de Windows las especificaciones del monitor? Consulte la sincronización de señal del monitor (p. 140) y ajuste la sincronización adecuada.

La imagen aparece distorsionada

- ¿Se corresponde la sincronización de la señal del ordenador con las especificaciones del monitor? (p. 140)
- Si está utilizando la señal analógica, realice el ajuste automático. (p. 131)
- Si puede cambiar la frecuencia del ordenador, cambie los valores a un ajuste de baja frecuencia.

## **Especificaciones**

#### **Especificaciones del producto Dimensiones** (Unidades: mm)

Display LCD 40 cm medidos en diagonal Módulo antirreverberante de baja reflexión TFT LCD Resolución (máx.) SXGA 1280 X 1024 Colores reproducibles (máx.) 16,77 millones de colores aproximadamente (8 bits) Luminosidad (máx.) 230cd/m2 Retícula 0,248(H) x 0,248(V) mm Relación de contraste 300:1 Ángulo de visibilidad Izquierda-derecha 160°; arriba-abajo 130° Tamaño de pantalla Horizontal 317,8 mm X Vertical 254,2 mm Señal vídeo Analógica: Analógica RGB (0.7Vp-p) [75Ω] Digital: Estándar DVI basado en 1.0 Señal de sincronización Separate Sync (nivel TTL: +/-), Sync on Green, Composite Sync (nivel TTL: +/-) Compensación de la ampliación Enmascaramiento digital (aumento de la pantalla para corregir VGA/SVGA/XGA) Plug & Play<br>
VESA: DDC1/DDC2B compatible Gestión de energía VESA: basada en DPMS DVI: basada en DMPM Terminal de señales de entrada Analógica: Mini D-sub de 15 vías (3 hileras) Digital: DVI-D de 24 vías Función hub USB 1 puerto de entrada, 2 puertos de salida (hub operado por bus basado en el estándar USB Rev 1.1) Ajuste del ángulo de la pantalla Inclinación: Hacia arriba: 0° - 30° Giro: Total de izquierda a derecha: 90° (forma de placa giratoria) Suministro eléctrico CA100-240V, 50/60Hz (Uso de un adaptador de CA especial, tipo NL-A54J de Sharp Corporation). Temperatura ambiental  $5 - 35$ °C Consumo eléctrico 32W máximo (3W aproximadamente en el modo de ahorro de energía) (Uso de un adaptador de CA especial) Dimensiones (excluida la base de caucho) 377 mm (An.) X 180 mm (F) x 390 mm (Al.) Peso Aprox. 5,4 kg (sin el adaptador de AC)

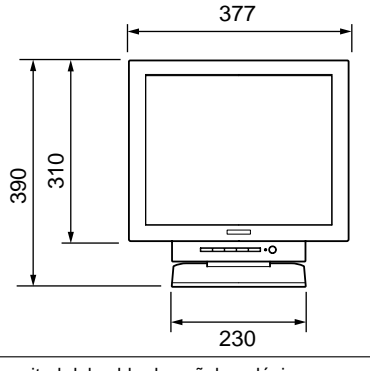

Longitud del cable de señal analógica: aprox. 2,0 m<sup>\*</sup> Longitud del cable USD incluido: aprox. 2,0 m

\*Longitud desde el terminal de entrada de señales analógicas

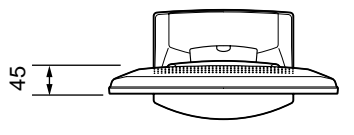

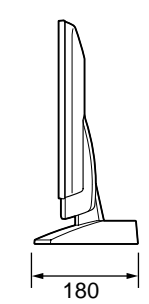

Adaptador de CA especial

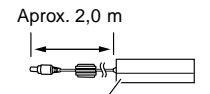

Aprox. Al. 125 mm x F 60 mm x Al. 33 mm

## **Especificaciones**

#### **Sincronizaciones de las señales correspondientes (analógica)**

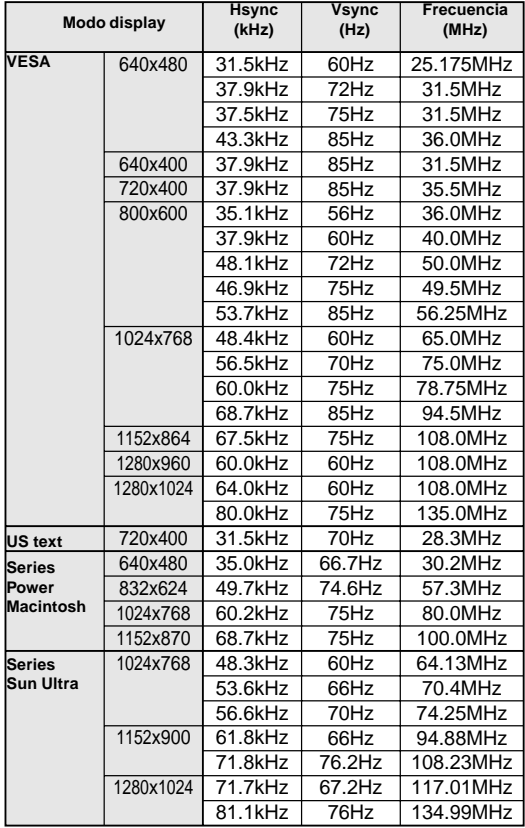

- Todos son compatibles únicamente con «noninterlace».
- Las frecuencias para las series Power Macintosh y Sun Ultra son sólo valores de referencia. Para establecer la conexión puede que sea necesario otro adaptador (adquirido por separado).
- Si el monitor recibe señales de sincronización que no son compatibles, aparecerá [OUT OF TIMING]. Consulte el manual de instrucciones de su ordenador para ajustar la sincronización de forma compatible con el monitor.
- Si el monitor no recibe ninguna señal (synch signal), aparecerá [NO SIGNAL].

#### **Sincronizaciones de las señales correspondientes (digital)**

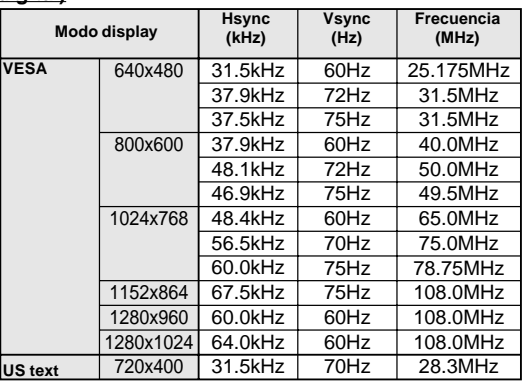

- Todos son compatibles únicamente con «noninterlace».
- Aquí se puede conectar un ordenador con un terminal de salida DVI (DVI-D24 vías o DVI-I29 vías) y con una capacidad de salida SXGA. El que la pantalla funcione correctamente depende del tipo de ordenador a conectar. Para poder establecer la conexión, debe comprar un cable de señal digital (nombre del modelo: NL-C01E) aparte.
- Si el monitor recibe señales de sincronización que no son compatibles, aparecerá [OUT OF TIMING]. Consulte el manual de instrucciones de su ordenador para ajustar la sincronización de forma compatible con el monitor.
- Si el monitor no recibe ninguna señal (synch signal), aparecerá [NO SIGNAL].

#### **Vías del conector de entrada de señales analógicas**

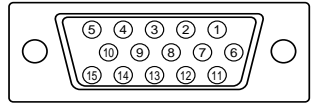

| N°             | Función                       |
|----------------|-------------------------------|
| 1              | Señal de entrada vídeo rojo   |
| $\overline{2}$ | Señal de entrada vídeo verde  |
| 3              | Señal de entrada vídeo azul   |
| 4              | GND                           |
| 5              | GND                           |
| 6              | GND para señal de vídeo rojo  |
| $\overline{7}$ | GND para señal de vídeo verde |
| 8              | GND para señal de vídeo azul  |
| 9              | DDC/VCC                       |
| 10             | <b>GND</b>                    |
| 11             | N.C.                          |
| 12             | Datos DDC                     |
| 13             | Para entrada de señal Hsync   |
| 14             | Para entrada de señal Vsync   |
| 15             | Reloj DDC                     |

(Conector Mini D-sub de 15 vías)

## **Especificaciones**

#### **Vías del conector de entrada de señales digitales**

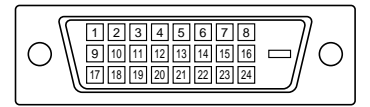

(Conector DVI-D de 24 vías)

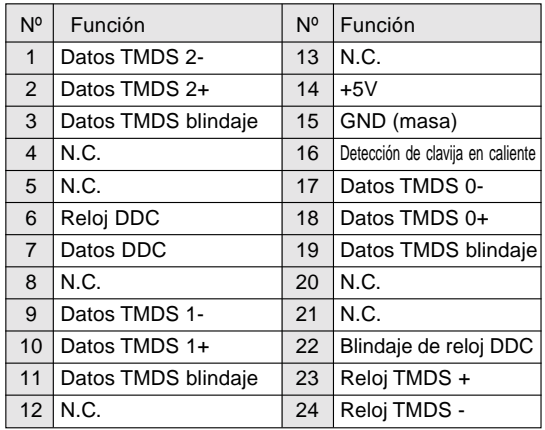

## **Gestión de energía**

El monitor está basado en los estándares VESA DPMS\*1 y DVI DMPM\*2.

Para activar la función Power Management del monitor, tanto la tarjeta de vídeo como el ordenador deben cumplir el estándar VESA DPMS y el estándar DVI DMPM.

\*1 DPMS: Display Power Management Signalling (Sistema de administración de energía del monitor)

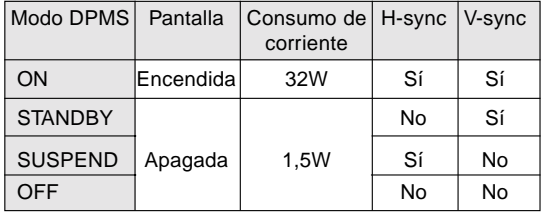

\*2 DMPM: Digital Monitor Power Management (Gestión de energía del monitor digital)

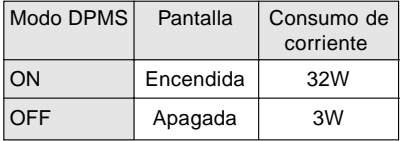

## **DDC (Plug & Play)**

Este monitor soporta el estándar VESA DDC (Display Data Channel).

DDC es un estándar de señalización para la ejecución de las funciones Plug & Play en el monitor o PC. Transmite información tal como el grado de resolución entre el monitor y el PC. Puede utilizar esta función si su ordenador tiene compatibilidad DDC y si está configurado de modo que pueda detectar el monitor Plug & Play. Existen numerosas variedades de DDC debido a las diferencias entre los sistemas. El presente monitor opera con DDC1 y DDC2B.

## **Instrucciones para la instalación de un brazo de compatibilidad VESA**

Puede acoplar un brazo conforme al estándar VESA al monitor. El brazo debe adquirirlo por separado.

A la hora de elegir el brazo a acoplar, considere los puntos siguientes.

- El brazo debe ser compatible con el estándar VESA y en la sección a acoplar debe haber una separación de 75 mm x 75 mm como mínimo entre los orificios para los tornillos.
- El brazo no debe caerse ni romperse una vez acoplado al monitor.

#### **¡PRECAUCIÓN!**

Tenga cuidado no se corte ni se pille los dedos.

#### **Nota:**

⚠

- No doble el cable de señal ni el cable del adaptador de CA ni coloque objetos de peso sobre los mismos. Si lo hace podría dañarlos.
- 1. Apague el monitor y desenchufe la clavija de la toma de corriente.
- 2. Retire la cubierta trasera, la cubierta de la base y la cubierta del adaptador. Para retirarlas, siga los pasos 1, 2 y 3 indicados en el apartado **Conexión del monitor a una toma de corriente** de la página 123.
- 3. Retire el adaptador de CA de la base.
- 4. Con mucho cuidado de no dañar el monitor, extienda un paño suave y ponga el monitor sobre él con la parte de la pantalla mirando hacia abajo.

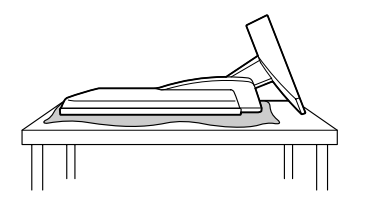

5. Retire los cuatro tornillos y a continuación retire la base del monitor.

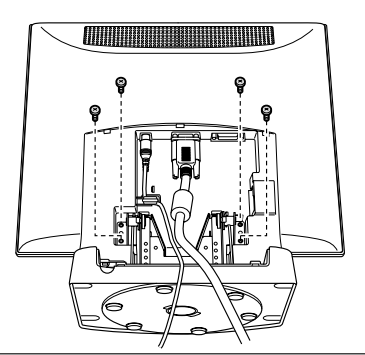

#### **Información**

La base ha sido especialmente diseñada para su uso con este monitor. Una vez retirada la base no intente acoplarla jamás a otro dispositivo. Guarde los tornillos que ha quitado junto con la base y si alguna vez vuelve a acoplar la base asegúrese de que utiliza los tornillos originales. El uso de tornillos diferentes podría llevar a un funcionamiento anómalo.

- 6. Vuelva a colocar la cubierta trasera. Para colocarla siga el paso 8 indicado en el apartado **Conexión del monitor a una toma de corriente** de la página 123.
- 7. Acople el brazo al monitor poniendo los cuatro tornillos.

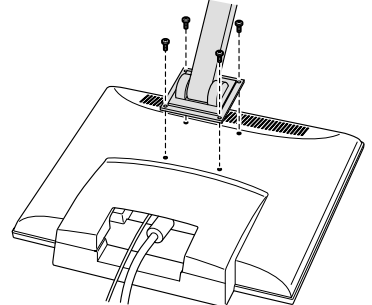

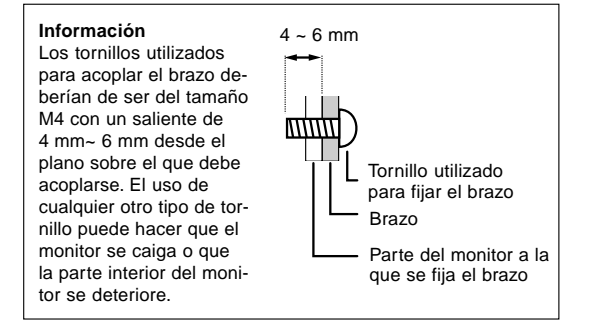

# **SHARP** SHARP CORPORATION

© 2001 SHARP CORPORATION 01F DSC2 TINSE1021MPZZ(2)

Download from Www.Somanuals.com. All Manuals Search And Download.

Free Manuals Download Website [http://myh66.com](http://myh66.com/) [http://usermanuals.us](http://usermanuals.us/) [http://www.somanuals.com](http://www.somanuals.com/) [http://www.4manuals.cc](http://www.4manuals.cc/) [http://www.manual-lib.com](http://www.manual-lib.com/) [http://www.404manual.com](http://www.404manual.com/) [http://www.luxmanual.com](http://www.luxmanual.com/) [http://aubethermostatmanual.com](http://aubethermostatmanual.com/) Golf course search by state [http://golfingnear.com](http://www.golfingnear.com/)

Email search by domain

[http://emailbydomain.com](http://emailbydomain.com/) Auto manuals search

[http://auto.somanuals.com](http://auto.somanuals.com/) TV manuals search

[http://tv.somanuals.com](http://tv.somanuals.com/)